IBM QRadar Risk Manager Version 7.1.0 (MR1) Version 7.1.0 (MR1)

# Guide d'utilisation

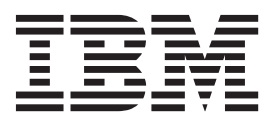

**Remarque :** Avant d'utiliser les présentes informations et le produit associé, prenez connaissance des informations dans les sections "Avis et Marques" et page 194.

© Copyright IBM Corp. 2012, 2013 All Rights Reserved US Government Restricted Rights - Use, duplication or disclosure restricted by GSA ADP Schedule Contract with IBM Corp.

# **CONTENU**

## **[A PROPOS](#page-8-0) DU PRÉSENT GUIDE**

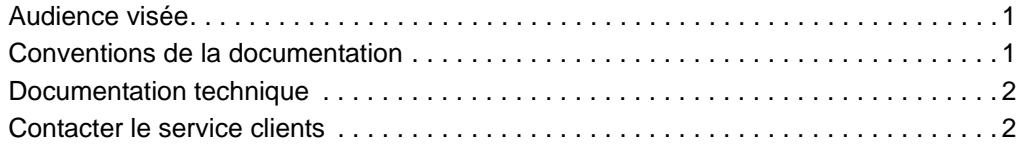

# **[1](#page-10-0) [IBM SECURITY QRADAR RISK MANAGER](#page-10-1)**

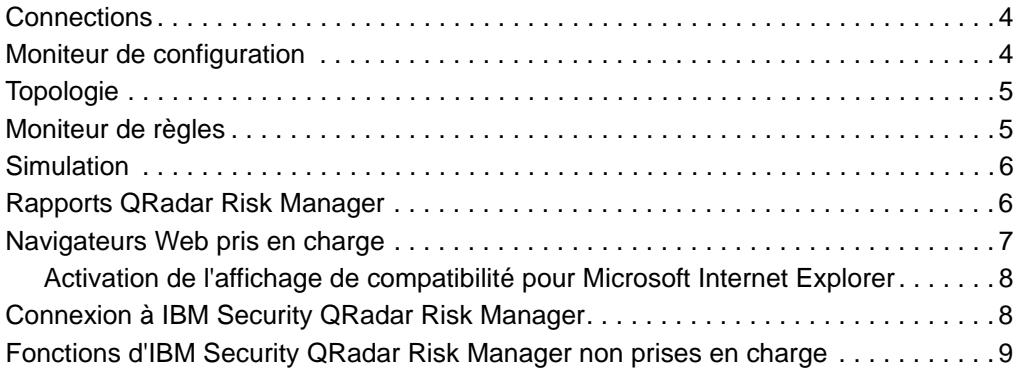

# **[2](#page-18-0) [INTERFACE](#page-18-1) UTILISATEUR**

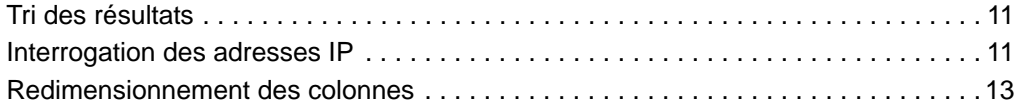

## **[3](#page-22-0) CONFIGURATION DES PARAMÈTRES [D'IBM SECURITY QRADAR RISK](#page-22-1) MANAGER**

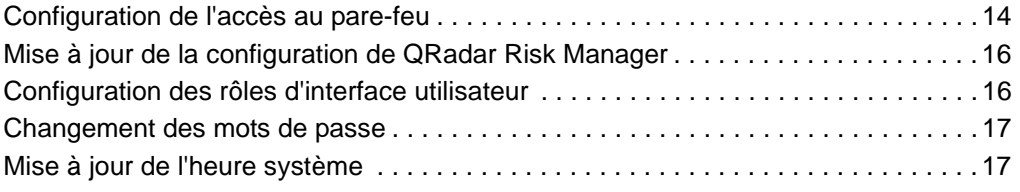

### **[4](#page-28-0) GESTION DES SOURCES DE [CONFIGURATION](#page-28-1)**

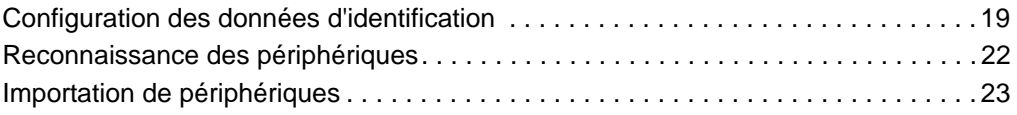

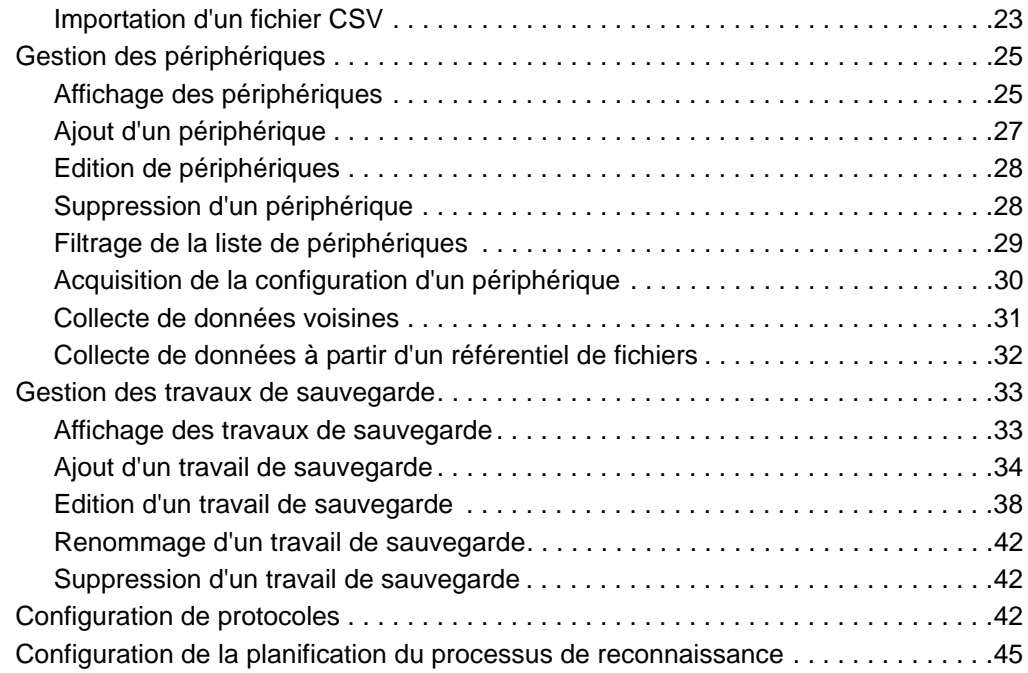

# **[5](#page-58-0) [UTILISATION](#page-58-1) DE LA TOPOLOGIE**

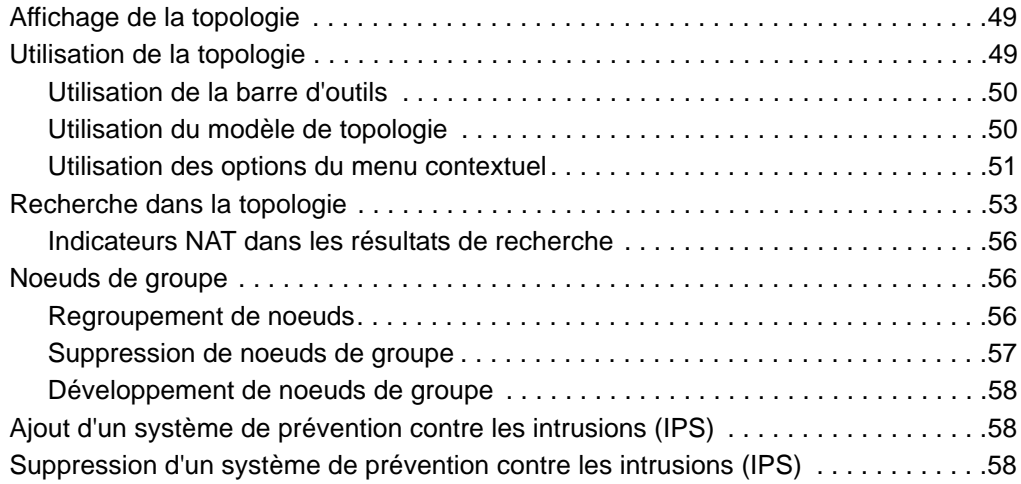

## **[6](#page-70-0) [UTILISATION](#page-70-1) DU MONITEUR DE RÈGLES**

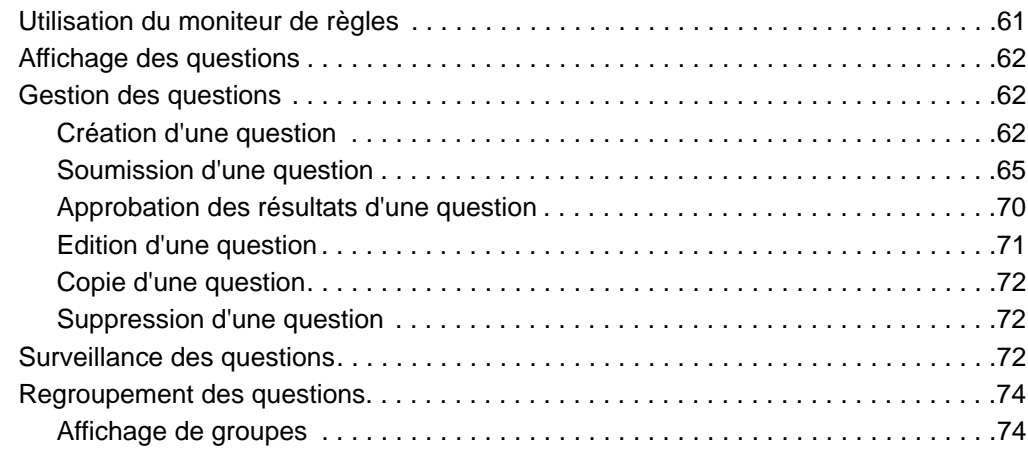

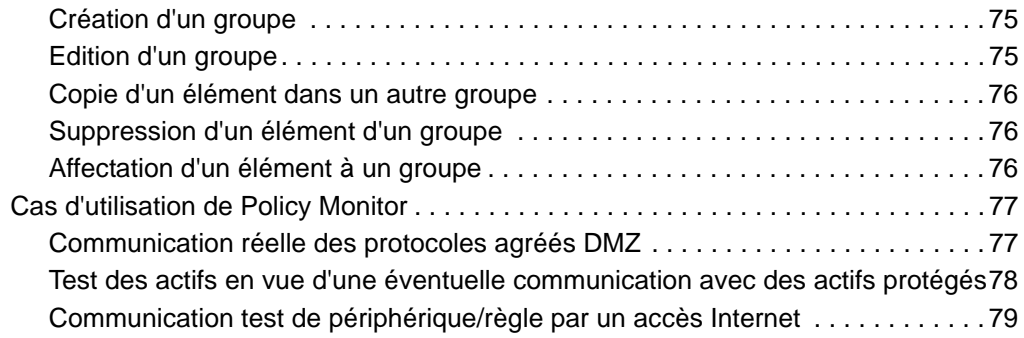

# **[7](#page-92-0) ANALYSE DES [CONNEXIONS](#page-92-1)**

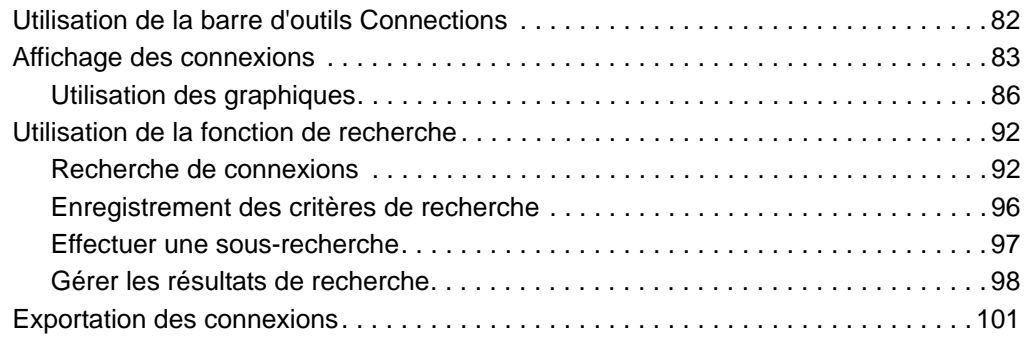

## **[8](#page-114-0) AFFICHAGE DES [CONFIGURATIONS](#page-114-1) DE PÉRIPHÉRIQUES**

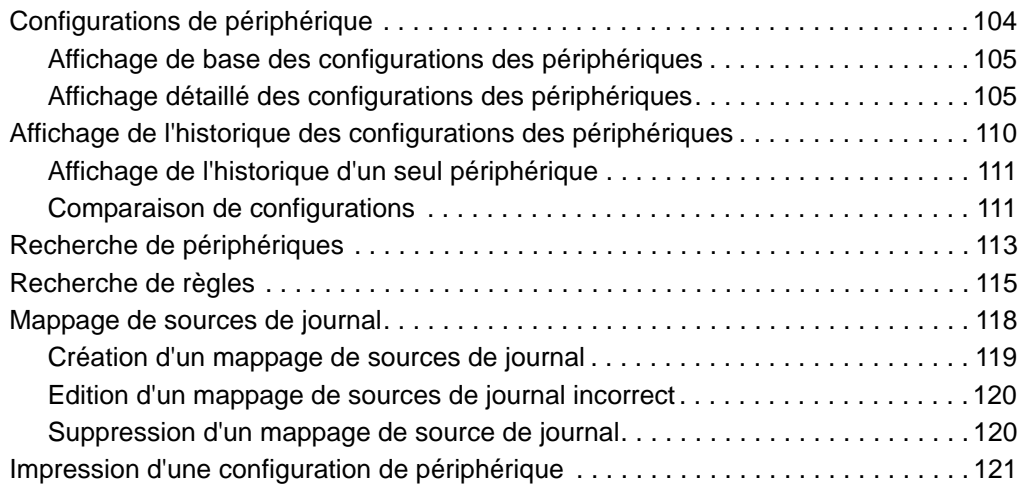

# **[9](#page-134-0) GESTION DES RAPPORTS [D'IBM SECURITY QRADAR RISK MANAGER](#page-134-1)**

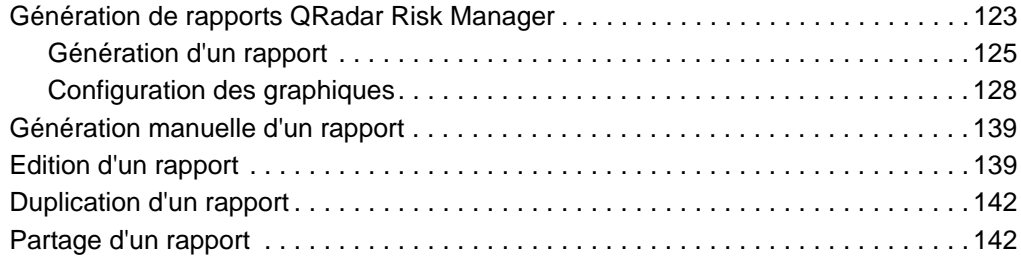

# **[10](#page-154-0) [UTILISATION](#page-154-1) DES SIMULATIONS**

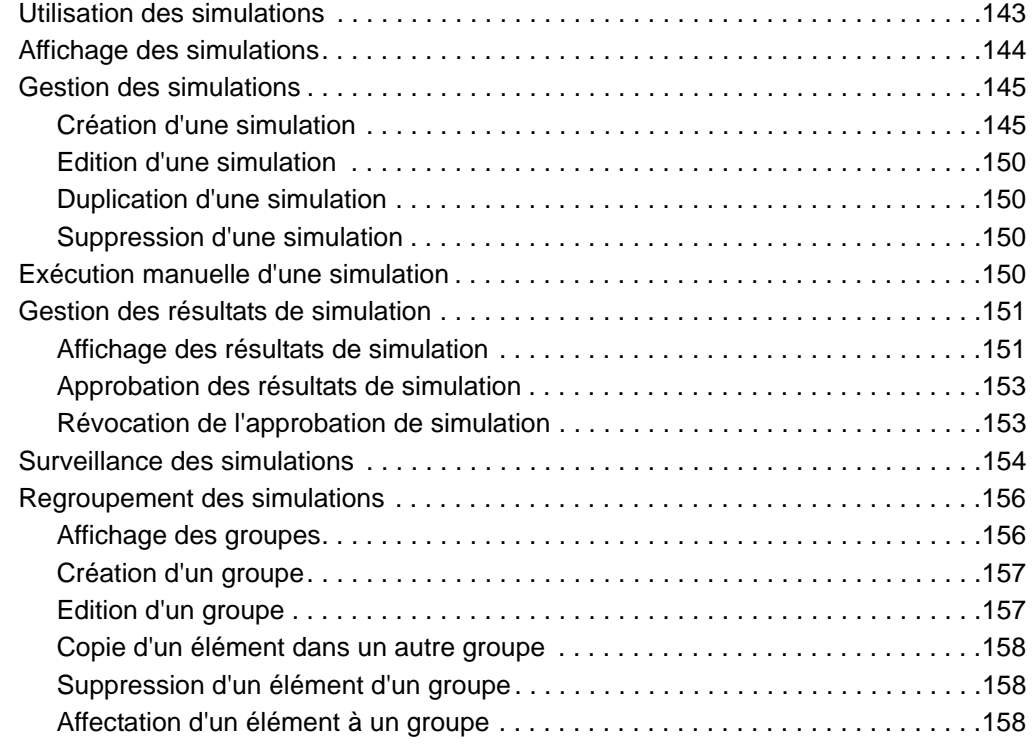

# **[11](#page-170-0) [UTILISATION](#page-170-1) DE MODÈLES DE TOPOLOGIE**

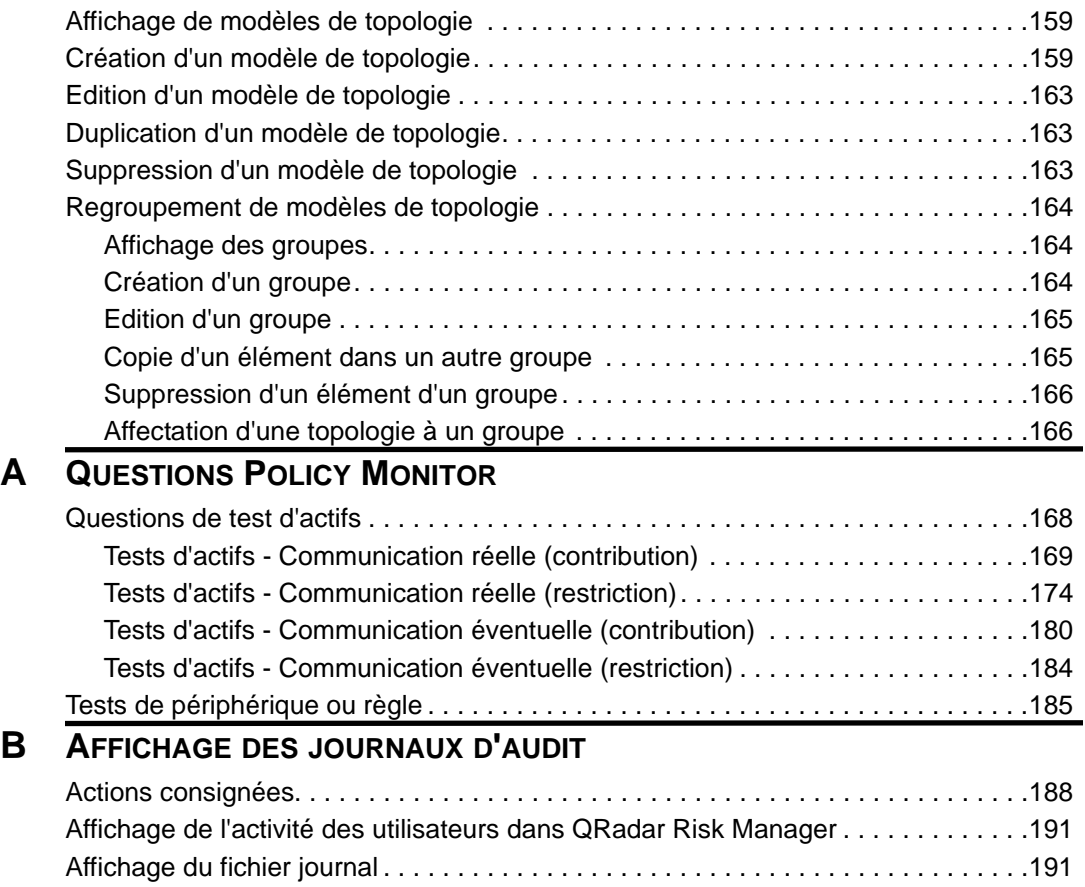

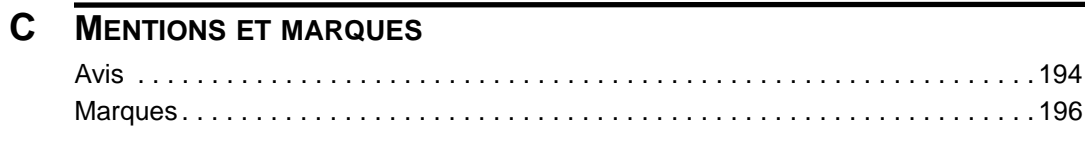

**INDEX** 

# <span id="page-8-0"></span>**A PROPOS DU PRÉSENT GUIDE**

<span id="page-8-2"></span><span id="page-8-1"></span>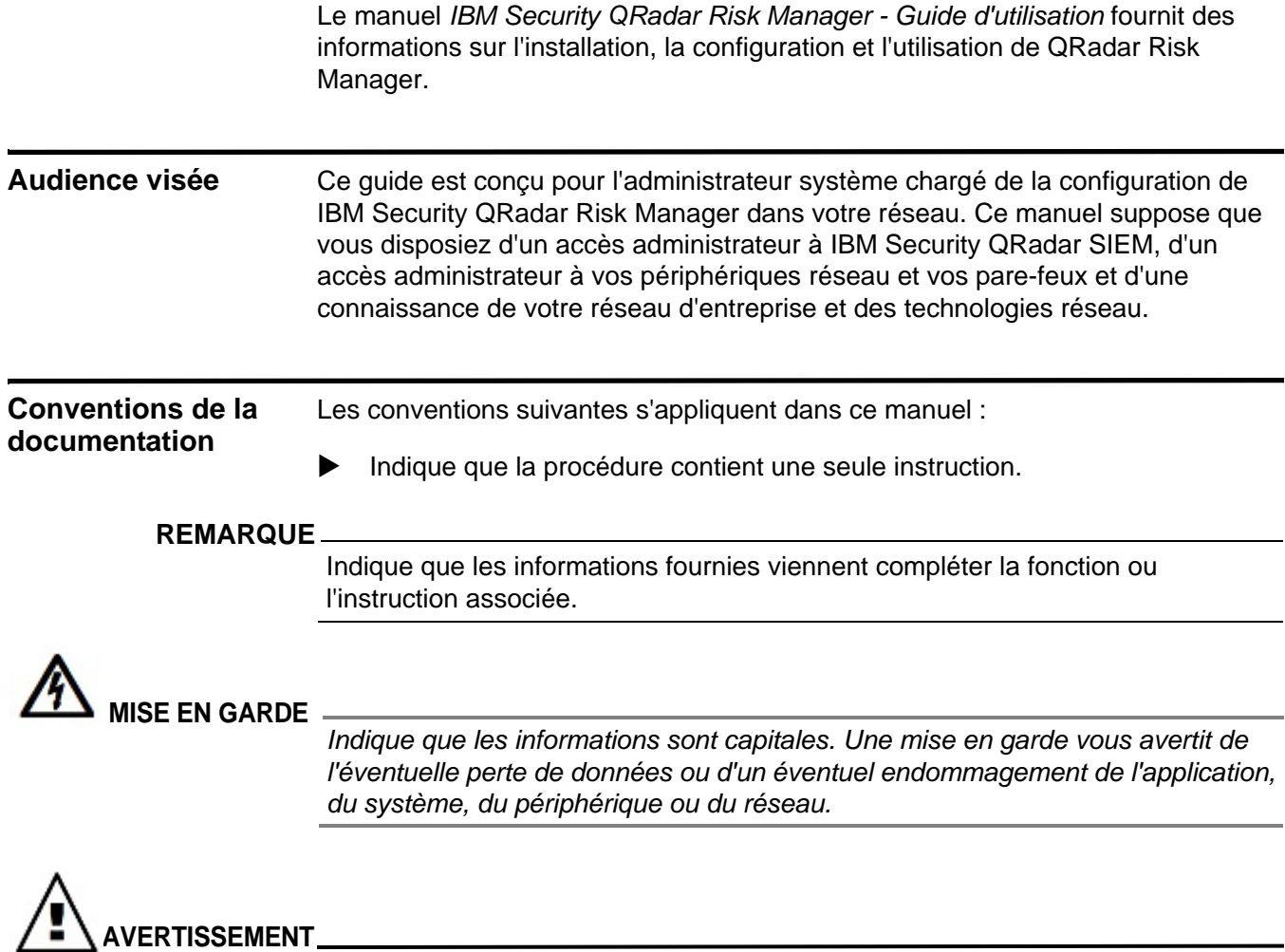

*Indique que les informations sont capitales. Un avertissement vous informe des éventuels dangers, des éventuelles menaces ou des risques de blessure. Lisez attentivement tout ou partie des messages d'avertissement avant de poursuivre.*

<span id="page-9-1"></span><span id="page-9-0"></span>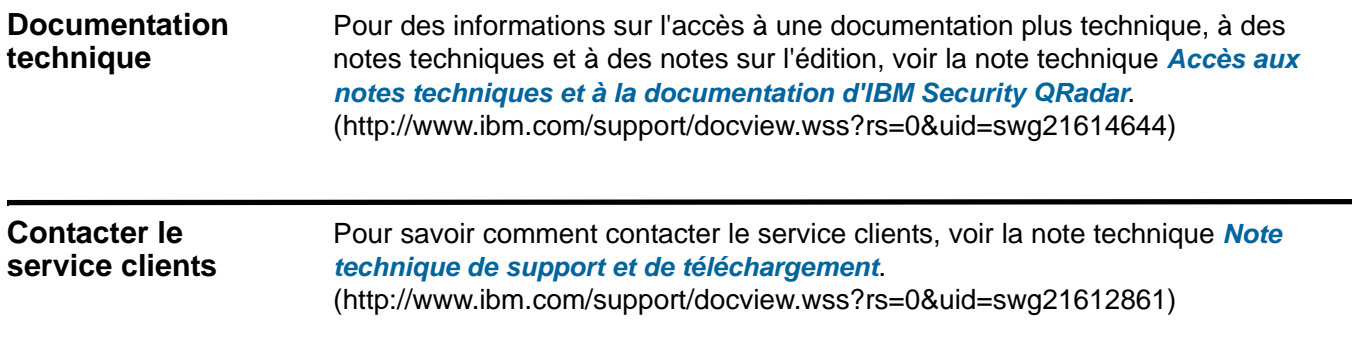

# <span id="page-10-1"></span><span id="page-10-0"></span>**1 IBM SECURITY QRADAR RISK MANAGER**

IBM Security QRadar Risk Manager est un dispositif installé séparément pour contrôler les configurations d'unité, afin de simuler les changements apportés à votre environnement réseau et de classer les risques et les vulnérabilités par ordre de priorité sur votre réseau. Les fonctions de QRadar Risk Manager sont gérées grâce à votre console, dans l'onglet **Risks** de votre tableau de bord.

QRadar Risk Manager optimise l'utilisation des données collectées par IBM Security QRadar SIEM, des données de configuration provenant des périphériques réseau et de sécurité (pare-feux, routeurs, commutateurs ou systèmes de prévention contre les intrusions (IPS)), des flux de vulnérabilité et des sources de sécurité tierces. Toutes ces sources de données permettent à QRadar Risk Manager d'identifier les risques liés à la sécurité, aux règles et à la conformité dans vos infrastructures de sécurité des réseaux et de déterminer la probabilité de voir ces risques utilisés.

QRadar Risk Manager vous alerte proactivement de la découverte de risques. Ces risques sont affichés comme des violations sous l'onglet Offenses. Ces données sont analysées et consignées dans le contexte de toutes les autres données que QRadar SIEM traite. QRadar Risk Manager vous permet d'évaluer et de gérer les risques à un niveau acceptable en fonction de la tolérance aux risques définie par votre entreprise.

Vous pouvez également utiliser QRadar Risk Manager pour interroger toutes les connexions réseau, afficher et comparer la configuration des périphériques, afficher le modèle topologique de votre réseau et y appliquer des filtres, ainsi que simuler et prévoir les éventuels effets qu'aurait un changement de la configuration d'un périphérique ou des règles.

QRadar Risk Manager vous permet de définir un ensemble de politiques (ou de questions) sur votre réseau et de surveiller les changements qui peuvent y être apportés. Par exemple, si vous souhaitez refuser des protocoles non chiffrés provenant d'Internet dans votre zone démilitarisée (DMZ), vous pouvez définir une question Policy Monitor pour détecter les protocoles non chiffrés. Le fait de soumettre la question permet de retourner une liste de protocoles non chiffrés communiquant entre Internet et votre zone DMZ et vous permet de déterminer quels protocoles non chiffrés présentent des risques de sécurité. Une fois le niveau de risque acceptable défini, des alertes sont générées pour les nouveaux risques détectés dans le réseau.

#### **4** IBM SECURITY QRADAR RISK MANAGER

QRadar Risk Manager comprend les composants suivants :

- Connections
- Moniteur de configuration
- Topologie
- Policy Monitor
- Simulation
- QRadar Risk Manager : Rapports

<span id="page-11-0"></span>**Connections** Utilisez la page Connections pour surveiller les connexions réseau des systèmes hôtes locaux. Vous pouvez exécuter les requêtes et les rapports sur les connexions réseau des hôtes locaux en fonction de toutes les applications, tous les ports, les protocoles et les sites Web avec lesquels les hôtes locaux ont communiqué.

La page Connections vous permet d'effectuer les opérations suivantes :

- Rechercher les connexions
- Rechercher un sous-ensemble de connexions (sous-recherche)
- Afficher les informations de connexion regroupées par diverses options
- Exporter les connexions en format XML ou CSV
- Utiliser le graphique interactif pour afficher les connexions au sein de votre réseau

Pour plus d'informations sur les connexions, voir la section Etude des connexions

#### **Moniteur de configuration**

Utilisez le Moniteur de configuration pour étudier et comparer la configuration des périphériques, vous permettant d'appliquer des politiques de sécurité et de surveiller les modifications apportées aux périphériques de votre réseau.

Les configurations de périphérique peuvent concerner les commutateurs, les routeurs, les pare-feux et les périphériques IPS de votre réseau. Pour chaque périphérique, vous pouvez afficher l'historique de configuration de périphérique, les interfaces et les règles. Vous pouvez également comparer les configurations dans un périphérique et entre plusieurs périphériques.

Les informations de configuration de périphérique sont également utilisées pour créer la représentation d'entreprise de votre topologie de réseau, ce qui vous permet de déterminer l'activité autorisée et refusée au sein de votre réseau. La configuration de périphérique vous permet d'identifier les incohérences et les changements de configuration présentant un risque pour votre réseau.

Pour plus d'informations sur les configurations de périphérique, voir la section **Afficher les configuration d'appareil**.

<span id="page-12-1"></span><span id="page-12-0"></span>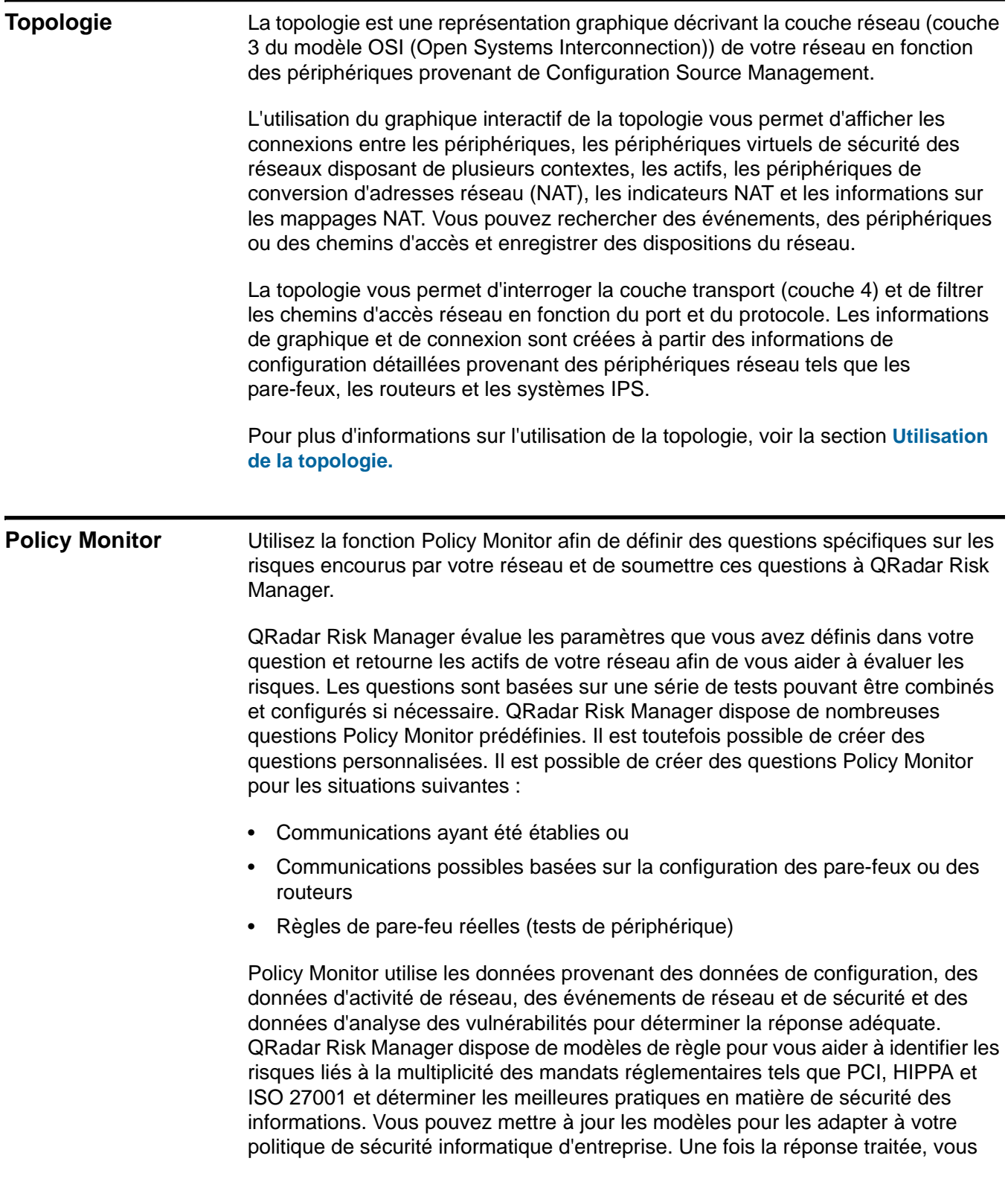

pouvez accepter la réponse à la question et définir la façon dont vous souhaitez que le système réponde aux résultats non validés.

Policy Monitor permet de surveiller activement jusqu'à 10 questions. Lorsqu'une question est surveillée, QRadar Risk Manager évalue en continu la question en attente de résultats non approuvés. A la découverte de résultats non approuvés, QRadar Risk Manager peut envoyer des courriers électroniques, afficher des notifications, générer un événement syslog ou créer une violation dans QRadar SIEM.

Pour plus d'informations sur Policy Monitor, voir la section **Utilisation de Policy Monitor**.

#### <span id="page-13-0"></span>**Simulation** Utilisez la simulation pour définir, planifier et réaliser des simulations d'utilisation sur votre réseau.

Vous pouvez créer une attaque simulée sur votre topologie en vous basant sur une série de paramètres configurés de manière identique à Policy Monitor. Vous pouvez créer une attaque simulée sur votre topologie de réseau actuelle ou créer un modèle de topologie. Un modèle de topologie est une topologie virtuelle qui vous permet d'apporter des modifications à la topologie virtuelle et de simuler une attaque. Cela vous permet de simuler la façon dont les modifications apportées aux règles de réseau, aux ports, aux protocoles ou aux connexions autorisées ou refusées peuvent affecter votre réseau. La simulation est un outil performant permettant de déterminer l'impact des risques des changements à apporter à votre configuration de réseau avant que ces changements ne soient implémentés.

Une fois une simulation terminée, vous pouvez vérifier les résultats. Si vous souhaitez valider les résultats, vous pouvez configurer le mode simulation, ce qui permet de définir la façon dont vous souhaitez répondre aux résultats non validés.

QRadar Risk Manager autorise la surveillance active de 10 simulations maximum. Lorsqu'une simulation est surveillée, QRadar Risk Manager analyse en continu la topologie en attente de résultats non approuvés. A la découverte de résultats non approuvés, QRadar Risk Manager peut envoyer des courriers électroniques, afficher des notifications, générer un événement syslog ou créer une violation dans QRadar SIEM.

Pour plus d'informations sur les simulations, voir la section **Utilisation des simulations**.

<span id="page-13-1"></span>**QRadar Risk Manager : Rapports** Utilisez l'onglet Reports pour afficher des rapports spécifiques en fonction des données disponibles dans QRadar Risk Manager, comme les connexions, les règles des périphériques et les objets de périphérique non utilisés.

Les options de rapport suivantes sont spécifiques à QRadar Risk Manager :

- **Connections** Un rapport des connexions affiche le schéma de connexions de vos périphériques réseau établies au cours de votre intervalle de temps spécifié.
- **Device rules** Le rapport sur les règles des périphériques affiche les règles configurées sur le périphérique réseau pendant l'intervalle de temps que vous avez indiqué. Vous pouvez afficher les types de règles suivants pour un ou plusieurs périphériques réseau à l'aide de cette option de rapport :
	- Règles d'acceptation les plus utilisées
	- Règles de refus les plus utilisées
	- Règles d'acceptation les moins utilisées
	- Règles de refus les moins utilisées
	- Règles grisées
	- Règles d'objet inutilisées
- **Device unused objects** Le rapport sur les objets inutilisés de périphérique génère une table contenant le nom, la configuration, la date et l'heure, ainsi qu'une définition des groupes de références des objets qui ne sont pas utilisés sur le périphérique. Un groupe de références d'objet est un terme générique utilisé pour décrire une collection d'adresses IP, d'adresses CIDR, de noms d'hôtes, de ports ou d'autres paramètres de périphérique regroupés et affectés aux règles du périphérique.

Pour plus d'informations sur les rapports, voir la section Gestion des rapports IBM Security QRadar Risk Manager.

<span id="page-14-0"></span>

| <b>Navigateurs Web</b> | Vous pouvez accéder à la console à partir d'un navigateur Web standard. Lorsque |
|------------------------|---------------------------------------------------------------------------------|
| pris en charge         | vous accédez au système, une invite s'affiche demandant un nom d'utilisateur et |
|                        | un mot de passe, configurés à l'avance par l'administrateur QRadar SIEM.        |

**Table 1-1** Navigateurs Web pris en charge

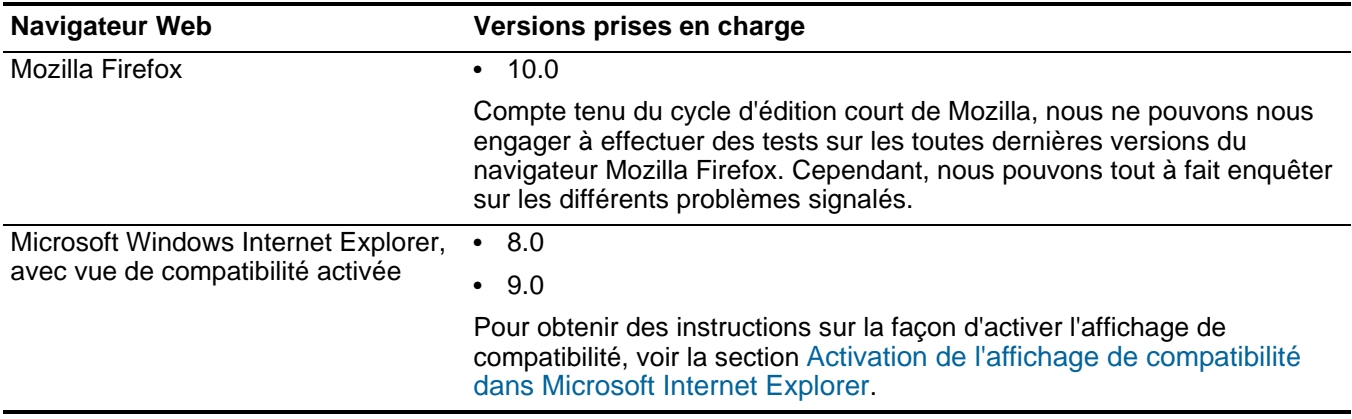

<span id="page-15-1"></span><span id="page-15-0"></span>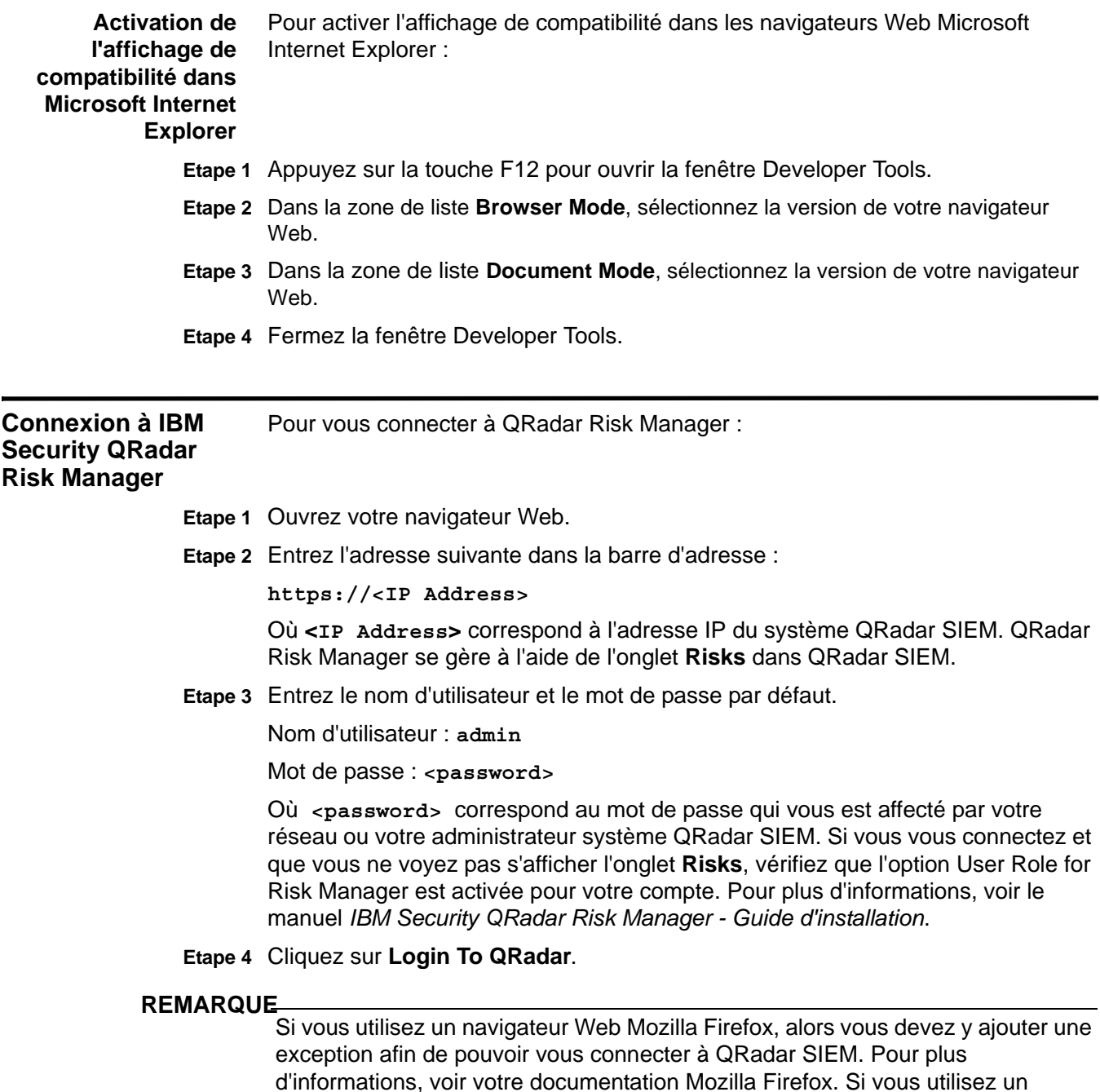

d'informations, voir votre documentation Mozilla Firefox. Si vous utilisez un navigateur Microsoft Internet Explorer, un message à propos du certificat de sécurité du site Web s'affiche. Vous devez sélectionner l'option **Continue to this website** pour vous connecter à QRadar SIEM.

<span id="page-16-0"></span>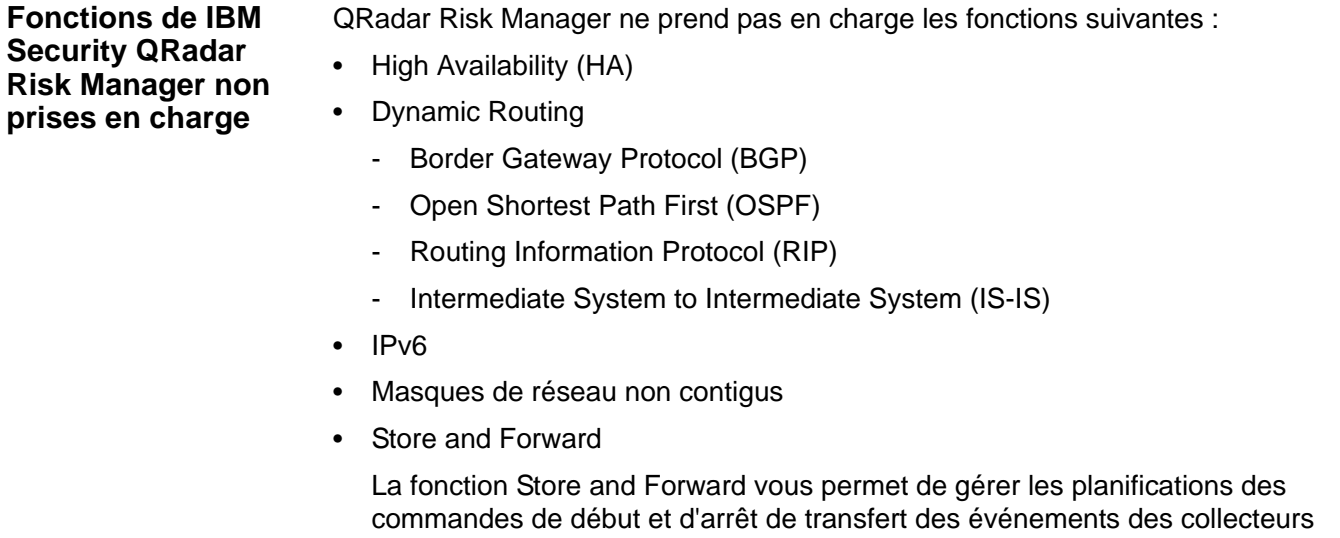

d'événements dédiés vers les processeurs d'événement de votre déploiement. Cette fonction n'est pas prise en charge dans QRadar Risk Manager.

**10** IBM SECURITY QRADAR RISK MANAGER

# <span id="page-18-1"></span><span id="page-18-0"></span>**2 INTERFACE UTILISATEUR**

<span id="page-18-2"></span>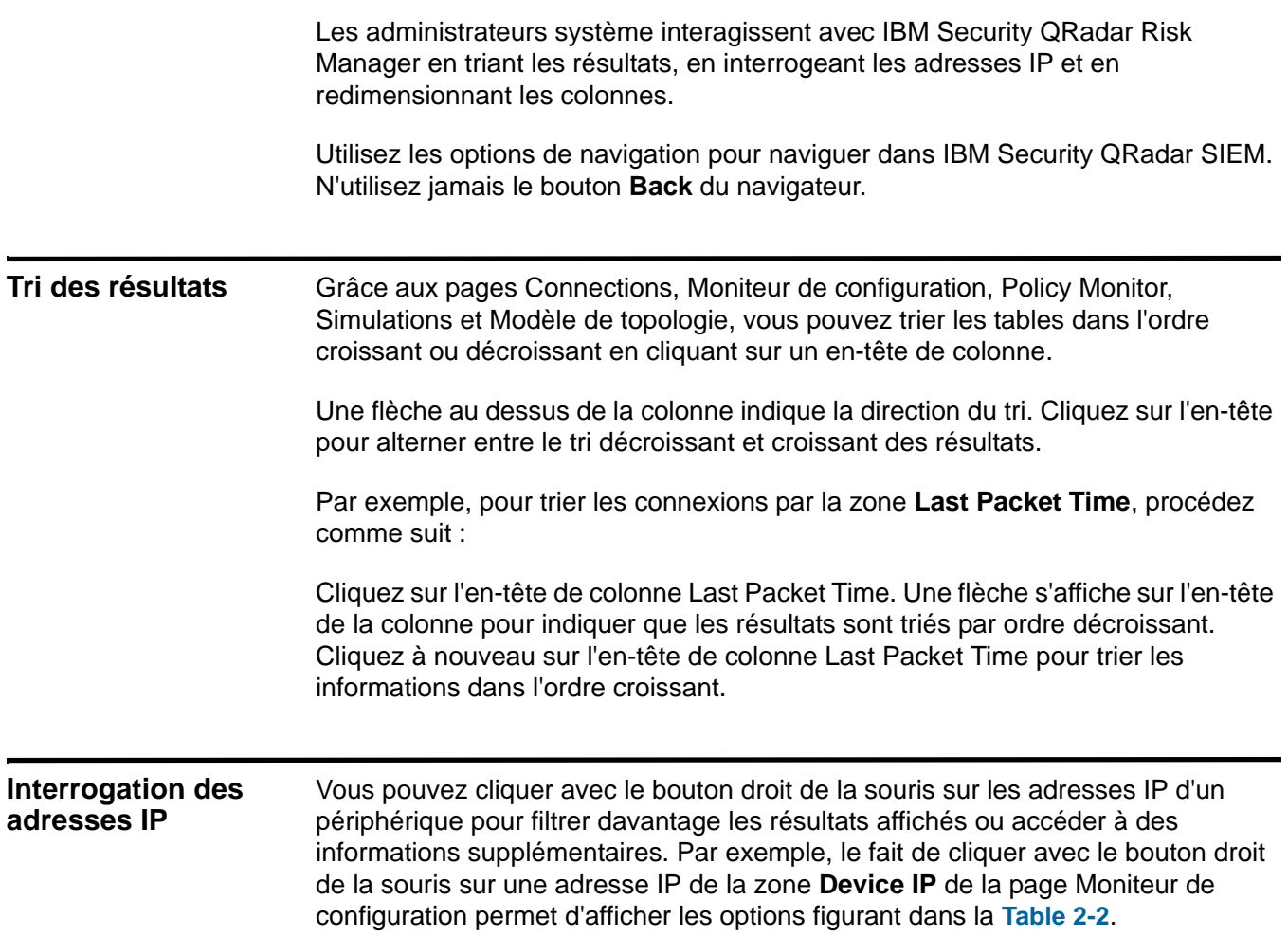

#### <span id="page-18-4"></span><span id="page-18-3"></span>**Tableau 2-1** Options d'adresse IP

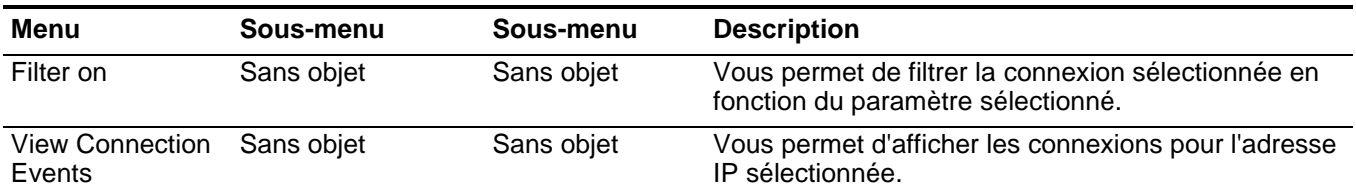

#### **12** INTERFACE UTILISATEUR

#### **Tableau 2-1** Options d'adresse IP (suite)

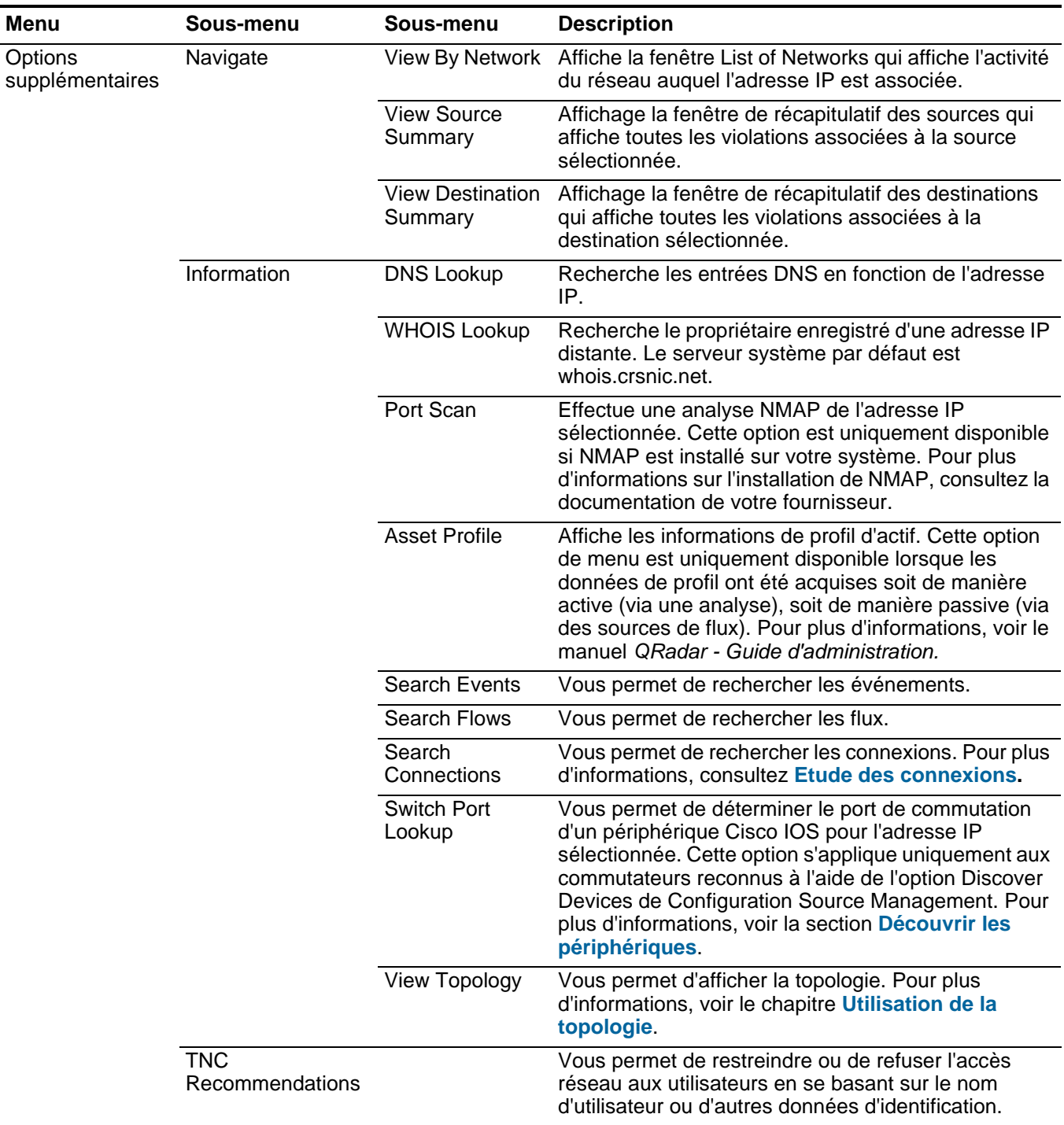

Pour plus d'informations sur la personnalisation du menu contextuel consultez la *Note technique sur la personnalisation du menu contextuel*.

<span id="page-20-0"></span>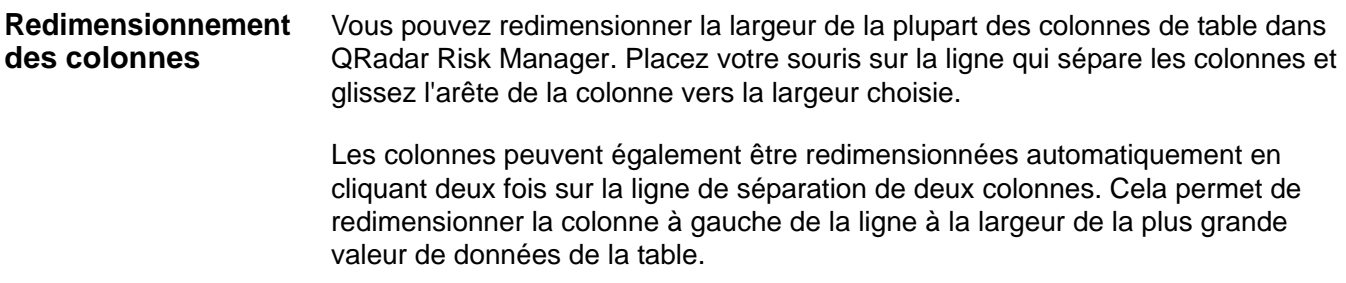

#### **14** INTERFACE UTILISATEUR

<span id="page-22-0"></span>

# <span id="page-22-1"></span>**3 CONFIGURATION DES PARAMÈTRES D'IBM SECURITY QRADAR RISK MANAGER**

Vous pouvez configurer les paramètres d'accès pour QRadar Risk Manager via une administration de système basée sur le Web à partir de l'onglet **Admin** de IBM Security QRadar SIEM.

Si vous disposez des droits adéquats, vous pouvez configurer plusieurs paramètres de dispositif pour IBM Security QRadar Risk Manager via une administration de système basée sur le Web.

Les administrateurs peuvent effectuer les tâches suivantes :

- Configurer les unités auxquelles QRadar Risk Manager peut accéder par le pare-feu local. Pour plus d'informations, voir la section **[Configuration d'un](#page-22-2)  [accès au pare-feu](#page-22-2)**.
- Mettre à jour le serveur de messagerie de QRadar Risk Manager. Pour plus d'informations, voir la section **[Mise à jour de votre configuration QRadar Risk](#page-24-0)  [Manager](#page-24-0)**.
- Configurer les rôles d'interface d'un hôte. Pour plus d'informations, voir la section **[Configuration des rôles d'interface utilisateur](#page-24-1)**.
- Changer le mot de passe d'un hôte. Pour plus d'informations, voir la section **[Changement des mots de passe](#page-25-0)**.
- Mettre à jour l'heure système. Pour plus d'informations, voir la section **[Mise à](#page-25-1)  [jour de l'heure système](#page-25-1)**.

Les changements de configuration réalisés par l'intermédiaire de l'administration de système par le Web sont effectués dès que vous les enregistrez ou les appliquez.

<span id="page-22-2"></span>**Configuration d'un accès au pare-feu** Vous pouvez configurer l'accès au pare-feu local pour QRadar Risk Manager, ce qui vous permet d'activer ou de désactiver les communications entre QRadar Risk Manager et les adresses IP spécifiques, les protocoles et les ports.

> Vous pouvez également définir une liste d'adresses IP autorisées pour accéder à l'administration de système basée sur le Web. Par défaut, ces zones restent vides, ce qui ne restreint pas la communication avec QRadar Risk Manager. Cependant, lorsque vous ajoutez une adresse IP, seule cette adresse peut accéder au système. Toutes les autres adresses IP sont bloquées.

#### **REMARQUE**

Vous devez inclure l'adresse IP du bureau de client que vous utilisez pour accéder à QRadar Risk Manager. Le non-respect de cette instruction risque d'affecter la connectivité.

Pour configurer un accès au pare-feu dans QRadar Risk Manager, procédez comme suit :

- **Etape 1** Cliquez sur l'onglet **Admin**.
- **Etape 2** Dans le menu de la navigation, cliquez sur **Plug-ins**.
- **Etape 3** Cliquez sur l'icône **System Management.**
- **Etape 4** Connectez-vous pour accéder à l'administration de système basée sur le Web. Nom d'utilisateur : **root**

Mot de passe : **<password>**

Les zones de nom d'utilisateur et de mot de passe sont sensibles à la casse.

- **Etape 5** Dans le menu, sélectionnez **Managed Host Config > Local Firewall**.
- **Etape 6** Dans la sous-fenêtre Device Access, configurez les adresses IP, les ports et les protocoles que vous souhaitez ajouter sous forme de règle de pare-feu locale dans QRadar Risk Manager.
- **Etape 7** Dans la zone **IP Address**, tapez les adresses IP des périphériques auxquels vous souhaitez accéder.
- **Etape 8** Dans la zone de liste déroulante **Protocol**, sélectionnez le protocole dont vous souhaitez activer l'accès pour l'adresse IP et le port spécifié(e) :
	- **UDP** Permet le trafic UDP.
	- **TCP** Permet le trafic TCP.
	- **Any** Permet tous les trafics.
- **Etape 9** Dans la zone **Port**, tapez le port sur lequel vous souhaitez activer les communications, puis cliquez sur **Allow**.
- **Etape 10** Tapez l'adresse IP de l'hôte géré que vous souhaitez autoriser à accéder à l'administration de système basée sur le Web, puis cliquez sur **Allow**.

Seules les adresses IP répertoriées ici ont accès à l'administration de système base sur le Web. Si vous laissez la zone vide, toutes les adresses IP ont accès à cette administration.

**Etape 11** Cliquez sur **Apply Access Controls**.

<span id="page-24-1"></span><span id="page-24-0"></span>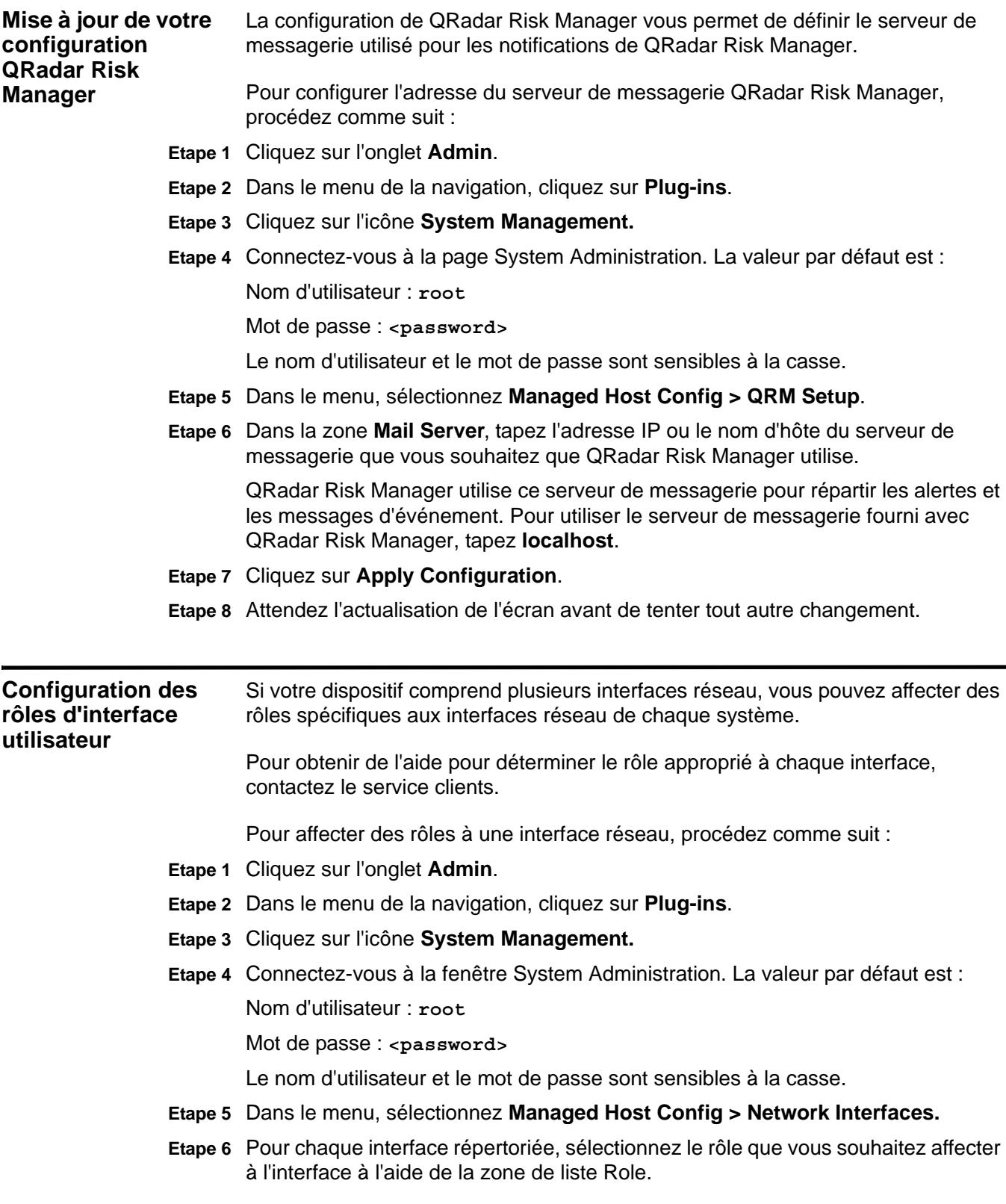

Dans la plupart des cas, la configuration en cours s'affiche et ne peut être éditée.

**Etape 7** Cliquez sur **Save Configuration**.

**Etape 8** Attendez l'actualisation de l'écran avant de tenter tout autre changement.

<span id="page-25-1"></span><span id="page-25-0"></span>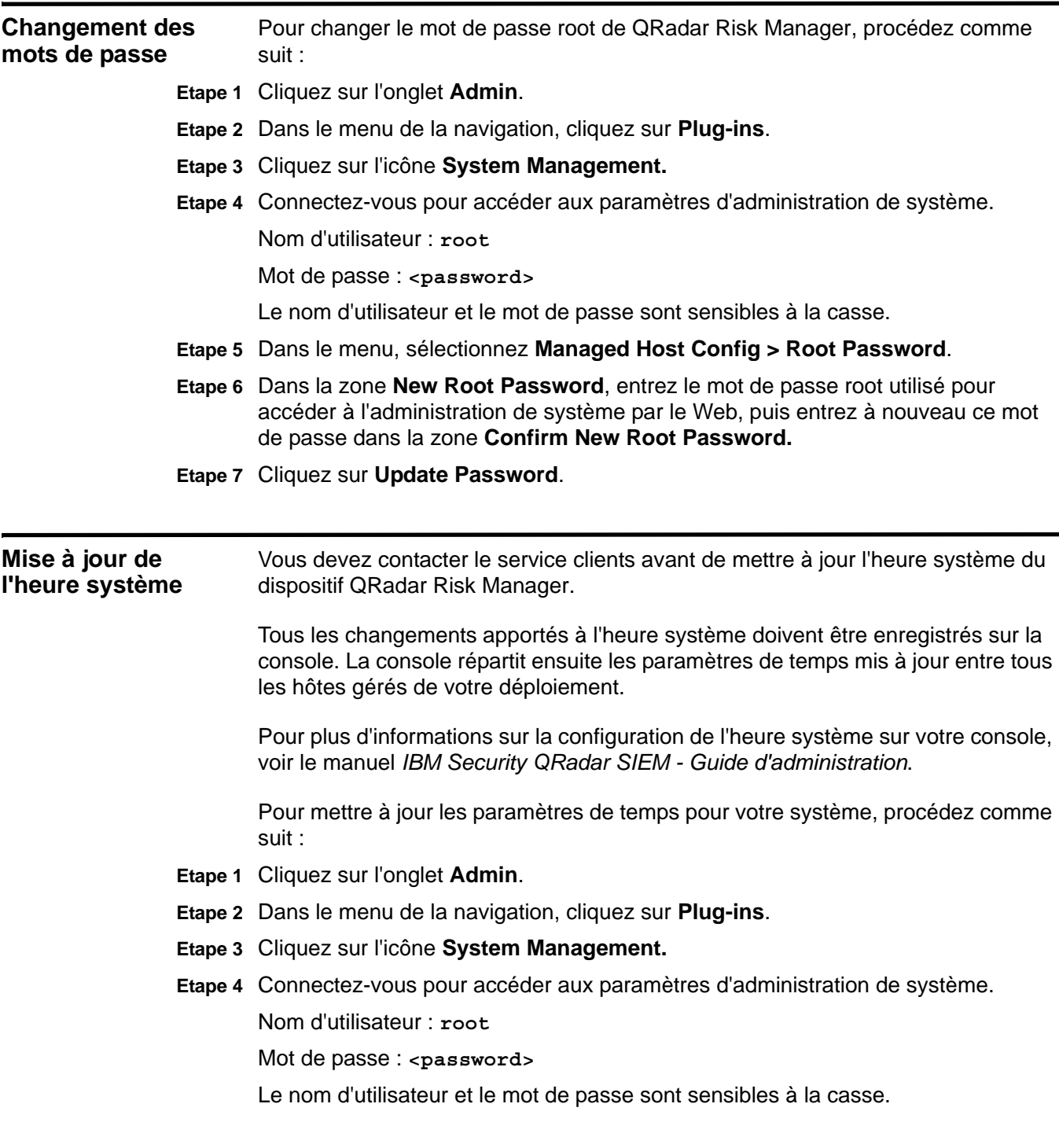

#### **Etape 5** Dans le menu, sélectionnez **Managed Host Config > System Time**.

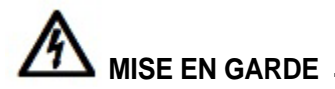

*La fenêtre des paramètres de temps est composée de deux parties. Vous devez enregistrer chaque paramètre avant de poursuivre. Par exemple, lorsque vous configurez l'heure système, vous devez cliquer sur Apply dans la sous-fenêtre System Time avant de poursuivre.* 

- **Etape 6** Cliquez sur **Set time**.
- **Etape 7** Dans la section **System Time**, sélectionnez la date et l'heure en cours que vous souhaitez affecter à l'hôte géré, puis cliquez sur **Apply**.
- **Etape 8** Dans la sous-fenêtre **Hardware Time**, sélectionnez la date et l'heure en cours que vous souhaitez affecter à l'hôte géré, puis cliquez sur **Save**.

**19** CONFIGURATION DES PARAMÈTRES D'IBM SECURITY QRADAR RISK MANAGER

# <span id="page-28-1"></span><span id="page-28-0"></span>**4 GESTION DES SOURCES DE CONFIGURATION**

Grâce à la fonction Configuration Source Management de l'onglet **Admin** de IBM Security QRadar SIEM, vous pouvez configurer les données d'identification, ajouter ou reconnaître des périphériques, afficher les configurations de périphérique et sauvegarder les configurations de périphérique dans QRadar Risk Manager. Les données provenant des périphériques de votre réseau permettent de renseigner la topologie. Vous devez disposer des privilèges d'administration pour accéder aux fonctions Configuration Source Management à partir de l'onglet **Admin** de QRadar SIEM.

Pour configurer vos sources de configuration, procédez comme suit :

- **1** Configurez les données d'identification de votre périphérique. Pour plus d'informations, voir la section [Configuration des données d'identification.](#page-29-0)
- **2** Activez la reconnaissance ou l'importation des périphériques. Il existe deux façons d'ajouter des périphériques réseau à QRadar Risk Manager : activez la reconnaissance des périphériques à l'aide de la fonction Configuration Source Management ou importez une liste de périphériques à partir d'un fichier CSV à l'aide de l'option Device Import. Pour plus d'informations, voir les sections [Reconnaissance des périphériques](#page-32-0) et [Importation de périphériques](#page-33-0).
- **3** Obtenez des informations de configuration de périphérique à partir de chacun de vos périphériques. Pour plus d'informations, voir la section [Acquisition de la](#page-40-0)  [configuration d'un périphérique.](#page-40-0)
- **4** Vérifiez que toutes les mises à jour sur les configurations de périphérique sont capturées. Pour plus d'informations, voir la section [Gestion des travaux de](#page-43-0)  [sauvegarde](#page-43-0).
- **5** Configurez le planning de reconnaissance pour vérifier que les nouveaux périphériques sont automatiquement reconnus. Pour plus d'informations, voir la section [Configuration de la planification du processus de reconnaissance](#page-55-0).

La fonction Configuration Source Management vous permet également d'effectuer les actions suivantes :

- Ajouter, éditer, rechercher et supprimer les sources de configuration. Pour plus d'informations, voir la section [Gestion des périphériques](#page-35-0).
- Configurer ou gérer les protocoles de communication pour vos périphériques. Pour plus d'informations, voir la section [Configuration de protocoles](#page-52-2).

#### **REMARQUE**

Si vous utilisez le périphérique Juniper NSM, vous devez également obtenir des informations de configuration.

Pour des informations détaillées sur les adaptateurs utilisés pour communiquer avec les périphériques provenant de fabricants spécifiques, voir le manuel *IBM Security QRadar Risk Manager - Guide de configuration des adaptateurs*.

<span id="page-29-0"></span>**Configuration des données d'identification** Les administrateurs doivent configurer les données d'identification afin de permettre à QRadar Risk Manager de se connecter aux périphériques du réseau. Les données d'identification permettent à QRadar Risk Manager de télécharger et d'accéder à la configuration de périphériques tels que les pare-feux, les routeurs, les commutateurs ou les IPS.

> La fonction Configuration Source Management permet à un administrateur d'entrer des données d'identification de périphérique d'entrée, ce qui permet au composant QRadar Risk Manager de pouvoir accéder à un périphérique spécifique. Il est possible d'enregistrer les données d'identification d'un périphérique réseau spécifique ou, si plusieurs périphériques réseau utilisent les mêmes données d'identification, de les affecter à un groupe de périphériques.

> Par exemple, si tous les pare-feux d'une entreprise disposent des mêmes nom d'utilisateur et mot de passe, alors ces données d'identification sont associées aux ensembles d'adresses de tous les pare-feux. De plus, ils permettent de sauvegarder la configuration de tous les pare-feux de l'entreprise.

> S'il n'est pas nécessaire d'avoir des données d'identification de réseau pour un périphérique spécifique, le paramètre peut rester vide dans Configuration Source Management. Pour obtenir une liste des données d'identification d'adaptateur obligatoires, voir le manuel *IBM Security QRadar Risk Manager - Guide de configuration des adaptateurs*.

Vous pouvez affecter plusieurs périphériques de votre réseau à des groupes du réseau, vous permettant ainsi d'unifier les données d'identification et les ensembles d'adresses de vos périphériques.

Un ensemble de données d'identification contient des valeurs telles que le nom d'utilisateur et le mot de passe d'un ensemble de périphériques.

Un ensemble d'adresses est une liste d'adresses IP définissant un groupe de périphériques qui partagent le même ensemble de données d'identification.

Chaque groupe du réseau peut posséder plusieurs ensembles de données d'identification et d'adresses. Vous pouvez également configurer votre composant QRadar Risk Manager pour définir les priorités d'évaluation de chaque groupe du réseau. Le groupe du réseau en haut de la liste possède la priorité la plus élevée. Le premier groupe du réseau correspondant à l'adresse IP configurée est intégré en tant que candidat lors de la sauvegarde d'un périphérique. Un maximum de

trois ensembles de données d'identification provenant d'un groupe du réseau est pris en compte.

Par exemple, si votre configuration comprend les deux groupes du réseau suivants :

- Network Group 1 comprend deux ensembles de données d'identification
- Network Group 2 comprend deux ensembles de données d'identification

QRadar Risk Manager tente de compiler une liste contenant au maximum trois ensembles de données d'identification. Le groupe Network Group 1 étant le premier dans la liste, les deux ensembles de données d'identification de Network Group 1 sont ajoutés à la liste de candidats. Etant donné que trois ensembles de données d'identification sont obligatoires, le premier ensemble de données d'identification du groupe Network Group 2 est ajouté à la liste.

Lorsqu'un ensemble de données d'identification parvient à accéder à un périphérique, QRadar Risk Manager utilise cet ensemble de données d'identification pour les prochaines tentatives d'accès au périphérique. Si les données d'identification de ce périphérique changent, l'authentification échoue lors de la tentative d'accès au périphérique. Ensuite, lors de la tentative suivante d'authentification, le composant QRadar Risk Manager synchronise à nouveau les données d'identification pour assurer le succès de l'opération.

Pour configurer les données d'identification du périphérique, procédez comme suit :

- **Etape 1** Cliquez sur l'onglet **Admin**.
- **Etape 2** Dans le menu de la navigation, cliquez sur **Plug-ins**.
- **Etape 3** Dans la sous-fenêtre **Risk Manager**, cliquez sur **Configuration Source Management**.
- **Etape 4** Dans le menu de navigation, cliquez sur **Credentials**.
- **Etape 5** Dans la sous-fenêtre **Network Groups**, cliquez sur l'icône **Add (+)**.
- **Etape 6** Entrez le nom d'un groupe du réseau, puis cliquez sur **OK**.
- **Etape 7** Déplacez en haut de la liste le groupe du réseau auquel vous souhaitez affecter la première priorité. Vous pouvez utiliser les icônes en forme de flèche **Move Up** et **Move Down** pour définir la priorité d'un groupe du réseau.
- **Etape 8** Dans la zone **Add Address**, entrez l'adresse IP ou la plage CIDR que vous souhaitez appliquer au groupe du réseau, puis cliquez sur l'icône **Add (+)**.

Vous pouvez entrer une plage d'adresses IP à l'aide d'un tiret ou indiquer une plage à l'aide du caractère générique (**\***). Par exemple, 10.100.20.0-10.100.20.240 ou 1.1.1\*. Si vous entrez 1.1.1.\*, toutes les adresses IP répondant à cette exigence sont incluses.

Répétez cette procédure pour toutes les adresses IP à ajouter à l'ensemble d'adresses de ce groupe du réseau.

#### **REMARQUE**

Lorsque vous configurez l'ensemble d'adresses à l'aide de Juniper Networks NSM ou d'un adaptateur XML générique, vous devez entrer la plage d'adresses IP ou d'adresses CIDR pour tous les périphériques gérés par Juniper Networks NSM ou les fichiers des périphériques du référentiel.

- **Etape 9** Dans la sous-fenêtre **Credentials**, cliquez sur l'icône **Add (+)**.
- **Etape 10** Entrez le nom du nouvel ensemble de données d'identification, puis cliquez sur **OK**.
- **Etape 11** Entrez les valeurs pour les paramètres :

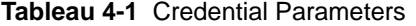

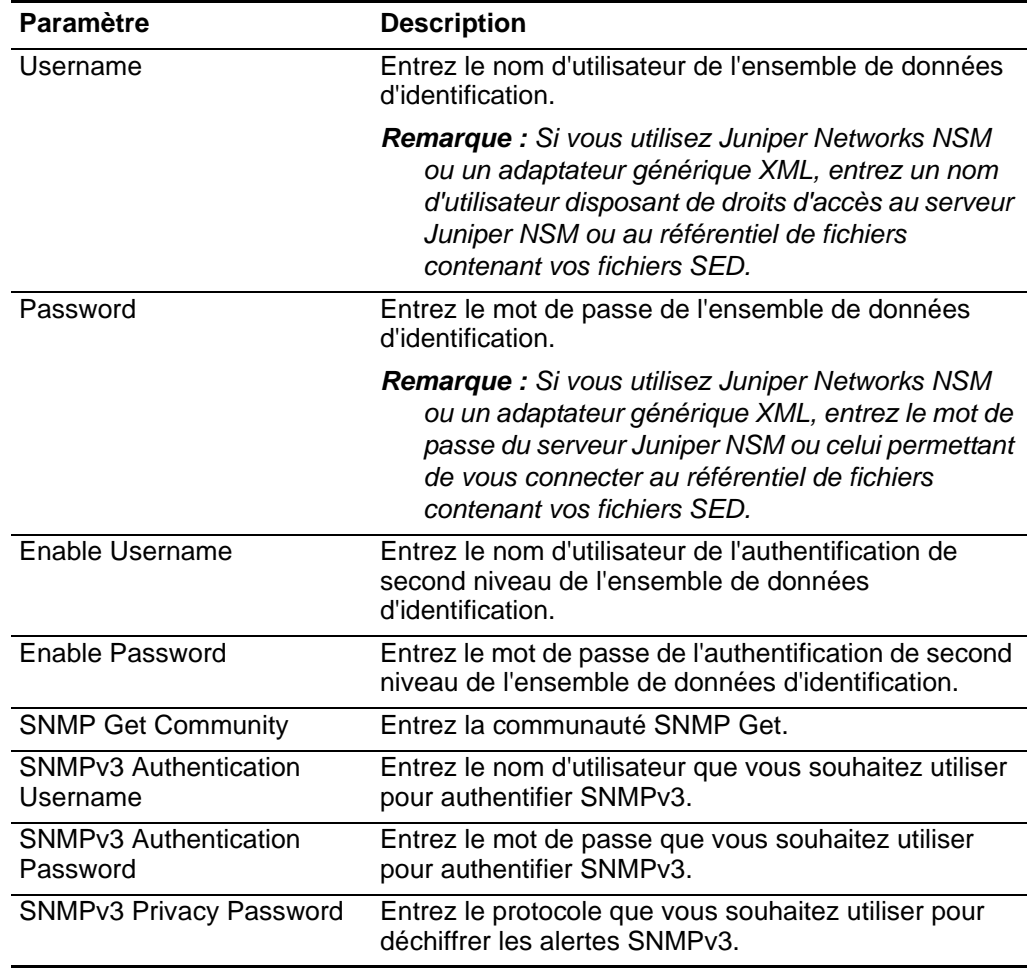

- **Etape 12** Déplacez en haut de la liste l'ensemble de données d'identification auquel vous souhaitez affecter la première priorité. Utilisez les icônes en forme de flèche **Move Up** et **Move Down** pour définir la priorité d'un ensemble de données d'identification.
- **Etape 13** Répétez la procédure pour chaque ensemble de données d'identification à ajouter.

**Etape 14** Cliquez sur **OK**.

<span id="page-32-0"></span>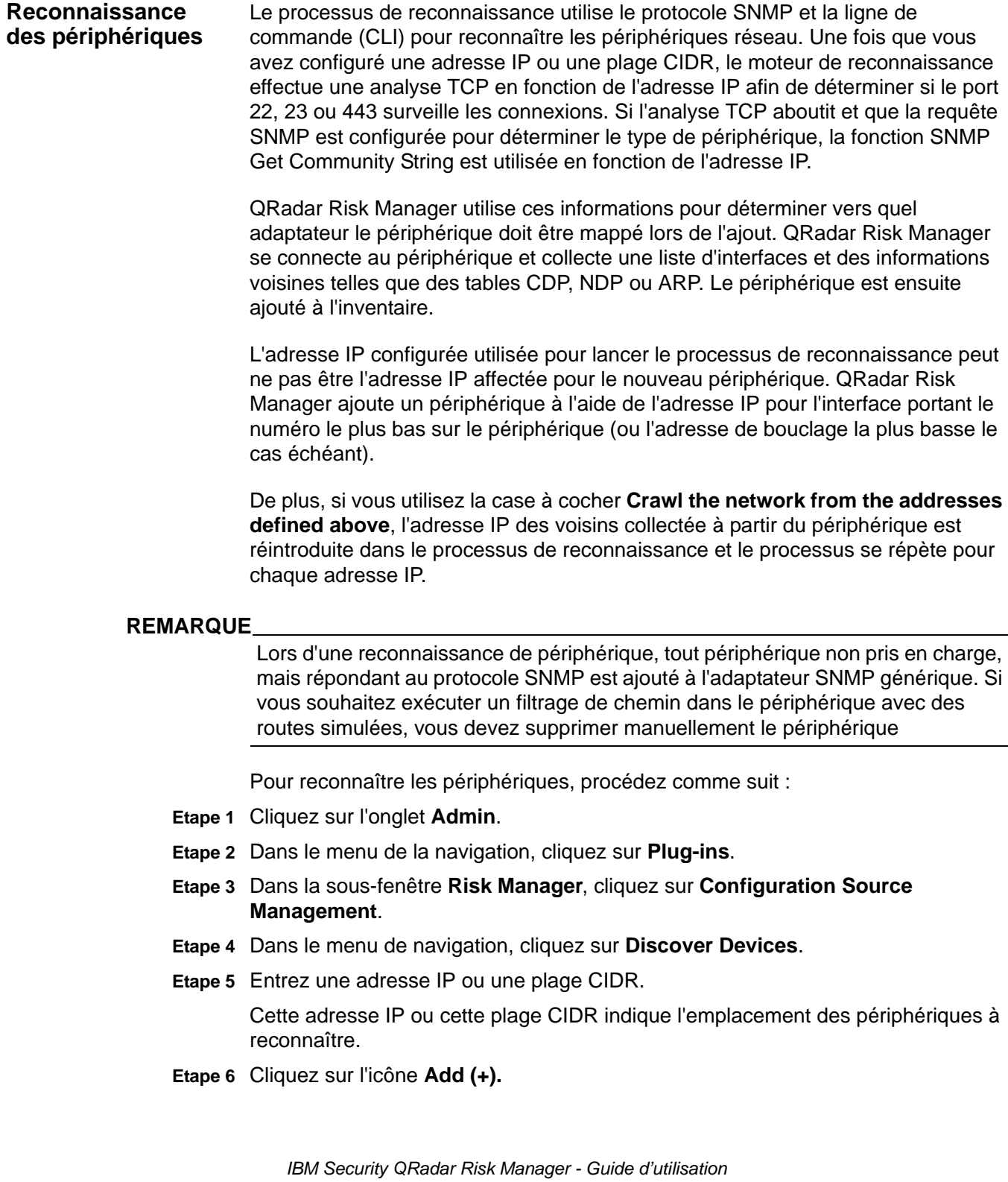

**Etape 7** Si vous souhaitez également rechercher des périphériques dans le réseau à partir de l'adresse IP ou de la plage CIDR définie, cochez la case **Crawl the network from the addresses defined above**. Cette case est cochée par défaut.

**Etape 8** Cliquez sur **Run**.

#### <span id="page-33-0"></span>**Importation de périphériques**

Utilisez l'option Device Import pour ajouter en vrac une liste d'adaptateurs et de leurs adresses IP sur le réseau à Configuration Source Manager. La liste doit être au format.CSV. La liste d'importation de périphérique peut contenir jusqu'à 5 000 périphériques, mais cette liste doit contenir une seule ligne pour chaque adaptateur et son adresse IP associée dans le fichier d'importation.

Par exemple,

**<Adapter::Name 1>,<IP Address> <Adapter::Name 2>,<IP Address> <Adapter::Name 3>,<IP Address>** Où :

**<Adapter::Name>** contient le nom du fabricant et du périphérique tel que Cisco::IOS.

**<IP Address>** contient l'adresse IP du périphérique telle que 191.168.1.1.

| <b>Manufacturer</b>     | <b>Name</b>                        | Example <adapter::name>,<ip address=""></ip></adapter::name> |
|-------------------------|------------------------------------|--------------------------------------------------------------|
| <b>Check Point</b>      | <b>SecurePlatform</b>              | CheckPoint::SecurePlatform, 10.1.1.4                         |
| Cisco                   | IOS                                | Cisco::IOS, 10.1.1.1                                         |
| Cisco                   | <b>Cisco Security</b><br>Appliance | Cisco::SecurityAppliance,10.1.1.2                            |
| Cisco                   | CatOS                              | Cisco::CatOS, 10.1.1.3                                       |
| Generic                 | <b>SNMP</b>                        | Generic::SNMP, 10.1.1.8                                      |
| <b>Juniper Networks</b> | Junos                              | Juniper::JUNOS, 10.1.1.5                                     |

**Tableau 4-2** Device Import Examples

<span id="page-33-1"></span>**Importation d'un fichier CSV** Vous pouvez importer une liste maîtresse de périphériques à Configuration Source Management à l'aide d'un fichier au format CSV.

> Si vous importez une liste de périphériques dans QRadar Risk Manager puis apportez un changement à une adresse IP dans le fichier CSV, vous risquez de dupliquer accidentellement un périphérique dans la liste Configuration Source Management. Pour cette raison, supprimez un périphérique dans Configuration Source Management avant de réimporter votre liste maîtresse de périphériques.

Pour importer une liste maîtresse de périphériques, procédez comme suit :

- **Etape 1** Cliquez sur l'onglet **Admin**.
- **Etape 2** Dans le menu de la navigation, cliquez sur **Plug-ins**.
- **Etape 3** Dans la sous-fenêtre **Plug-Ins**, cliquez sur **Device Import**.

**Etape 4** Cliquez sur **Browse**.

- **Etape 5** Localisez votre fichier CSV, puis cliquez sur **Open**.
- **Etape 6** Cliquez sur **Import Devices**.

Vous pouvez désormais gérer les périphériques que vous avez importés. Pour plus d'informations, voir la section [Gestion des périphériques.](#page-35-0)

Si une erreur survient, alors vous devez réviser votre fichier CSV afin de corriger les erreurs puis réimporter le fichier. L'importation d'une liste de périphériques au format CSV peut échouer si elle ne dispose pas d'une structure correcte ou si elle contient des informations incorrectes. Par exemple, des points-virgules ou une commande peuvent manquer dans le fichier CSV, une ligne du fichier peut contenir plusieurs périphériques ou le nom d'un adaptateur peut contenir une erreur.

Si l'importation de périphérique est interrompue, aucun périphérique du fichier CSV n'est ajouté à la fonction Configuration Source Management.

<span id="page-35-1"></span><span id="page-35-0"></span>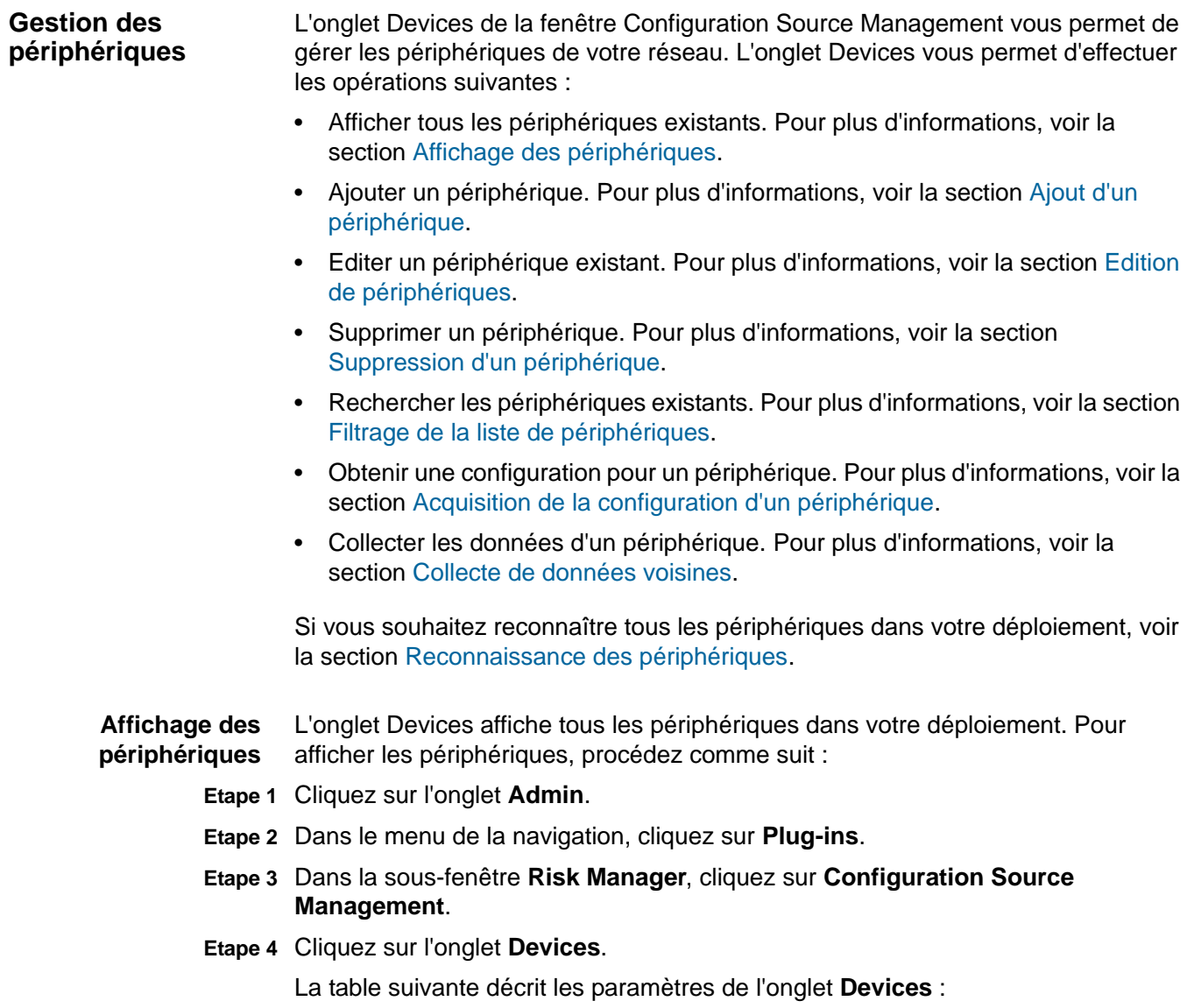
| <b>Paramètre</b>     | <b>Description</b>                                                                                                    |  |
|----------------------|----------------------------------------------------------------------------------------------------|--|
| <b>Backup Status</b> | Les icônes suivantes affichent le statut de la dernière tentative de<br>sauvegarde d'un périphérique par QRadar Risk Manager:                                                                                                    |  |
|                      | Point d'exclamation rouge - Indique une erreur qui s'est<br>produite au cours de la dernière tentative de sauvegarde du<br>périphérique.                                                                                                    |  |
|                      | Coche verte - Indique que la sauvegarde du périphérique est<br>terminée.                                                                                                    |  |
|                      | • Voyant d'avertissement jaune - Indique qu'un avertissement<br>ou une exception a été émis(e) au cours d'une sauvegarde de<br>périphérique et a entraîné l'échec de cette dernière. L'incident<br>le plus courant avec les voyants d'avertissement correspond à<br>des données d'identification de périphérique non valides. Le<br>message d'erreur peut être affiché en cliquant sur View Error. |  |
|                      | • Point d'interrogation bleu - Indique qu'il n'existe aucune<br>archive de sauvegarde connue pour ce périphérique.                                                                                                    |  |
| <b>IP Address</b>    | Adresse IP de gestion du périphérique.                                                                                                    |  |
| Hostname             | Nom d'hôte du périphérique.                                                                                                    |  |
| Adapter              | Nom d'adaptateur du périphérique.                                                                                                    |  |
| Model                | Modèle du périphérique.                                                                                                    |  |

**Tableau 4-3** Paramètres de périphériques

**Etape 5** Pour afficher des informations détaillées pour une configuration de périphérique, sélectionnez le périphérique à afficher et cliquez sur **Open**.

La table suivante contient des informations sur la sous-fenêtre Properties :

**Tableau 4-4** Paramètres des propriétés

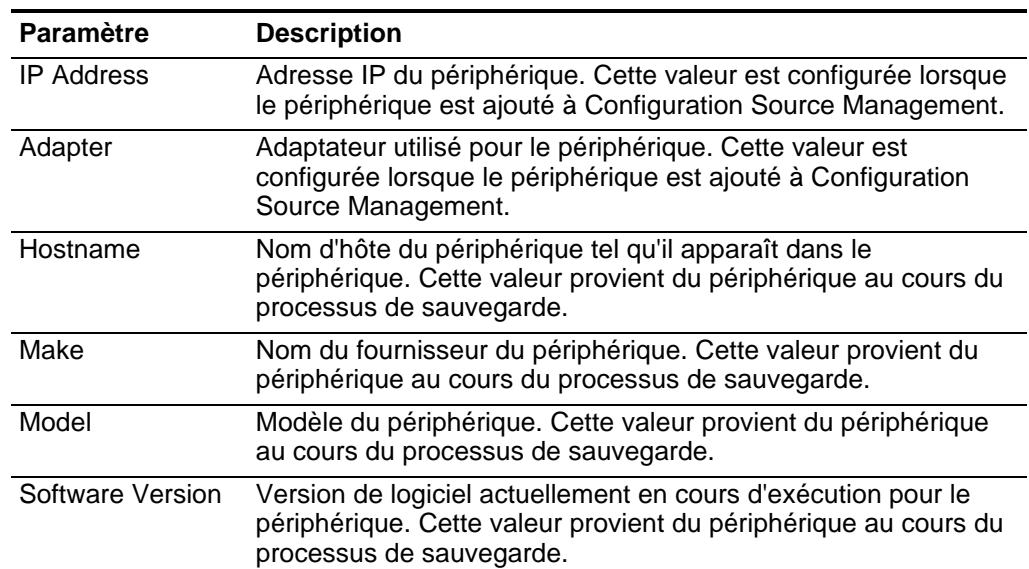

| <b>Paramètre</b>                  | <b>Description</b>                                                                                                    |
|-----------------------------------|----------------------------------------------------------------------------------------------------|
| <b>Serial Number</b>              | Numéro de série du périphérique. Cette valeur provient du<br>périphérique au cours du processus de sauvegarde.                                                                                                    |
| Device Type                       | Type de périphérique, par exemple, un routeur. Cette valeur<br>provient du périphérique au cours du processus de sauvegarde.                                                                                                    |
| Show historical<br>configurations | Cochez cette case si vous voulez afficher toutes les révisions<br>enregistrées. Une révision est uniquement recréée lorsque le<br>contenu du fichier de configuration change. Décochez cette case<br>si vous souhaitez uniquement afficher la révision la plus récente<br>du fichier de configuration. |

**Tableau 4-4** Paramètres des propriétés (suite)

La table suivante contient des informations sur la sous-fenêtre Configurations :

**Tableau 4-5** Paramètres des configurations

| <b>Paramètre</b> | <b>Description</b>                                                                                                    |
|------------------|----------------------------------------------------------------------------------------------------|
| Config           | Nom du fichier de configuration tel qu'il apparaît dans le<br>périphérique au cours du processus de sauvegarde. Cette liste<br>peut contenir plusieurs entrées, ce qui comprend un historique<br>de révision.                                                                                                    |
| Date             | Date à laquelle le fichier de configuration a été généré suite au<br>processus de sauvegarde.                                                                                                    |
|                  | Si le processus de sauvegarde n'a détecté aucun changement<br>de configuration depuis le dernier processus de sauvegarde, la<br>zone de date indique la date de la sauvegarde précédente. La<br>date est uniquement mise à jour sur la toute dernière sauvegarde<br>lorsque des changements de configuration sont détectés. |

#### **Ajout d'un périphérique** QRadar Risk Manager vous permet d'ajouter des périphériques réseau individuels et l'adaptateur à l'aide de la fonction Configuration Source Management. La section suivante vous informe sur l'ajout d'un périphérique individuel à la liste de périphériques de Configuration Source Management.

Pour des informations sur l'"ajout en vrac" de plusieurs périphériques à l'aide d'un fichier CSV, voir la section [Importation de périphériques](#page-33-0).

Pour ajouter un périphérique individuel, procédez comme suit :

- **Etape 1** Cliquez sur l'onglet **Admin**.
- **Etape 2** Dans le menu de la navigation, cliquez sur **Plug-ins**.
- **Etape 3** Dans la sous-fenêtre **Risk Manager**, cliquez sur **Configuration Source Management**.
- **Etape 4** Dans la sous-fenêtre de navigation, cliquez sur **Add Device**.
- **Etape 5** Configurez la valeur des paramètres ci-dessous :
	- **IP Address** Entrez l'adresse IP de gestion du périphérique.

• **Adapter** - Dans la zone de liste déroulante **Adapter**, sélectionnez l'adaptateur à affecter à ce périphérique.

**Etape 6** Cliquez sur **Add**.

Le cas échéant, cliquez sur **Go** pour actualiser la liste des adaptateurs.

**Edition de périphériques** Le fait d'éditer un périphérique vous permet de corriger l'adresse IP ou le type d'adaptateur en cas d'erreur ou si votre réseau a changé et que vous devez réaffecter une adresse IP.

Pour éditer un périphérique, procédez comme suit :

- **Etape 1** Cliquez sur l'onglet **Admin**.
- **Etape 2** Dans le menu de la navigation, cliquez sur **Plug-ins**.
- **Etape 3** Dans la sous-fenêtre **Risk Manager**, cliquez sur **Configuration Source Management**.
- **Etape 4** Sélectionnez le périphérique que vous souhaitez éditer.
- **Etape 5** Cliquez sur **Edit**.
- **Etape 6** Configurez la valeur des paramètres ci-dessous :
	- **IP Address** Entrez l'adresse IP à affecter à ce périphérique.
	- **Adapter** Dans la zone de liste déroulante **Adapter**, sélectionnez l'adaptateur à affecter à ce périphérique.
- **Etape 7** Cliquez sur **Save**.

#### **Suppression d'un périphérique** Vous pouvez supprimer un périphérique de QRadar Risk Manager. Un périphérique supprimé l'est de Configuration Source Management, du Moniteur de configuration et et de la Topologie.

Une fois que vous avez supprimé un périphérique, le processus de suppression du périphérique de la topologie peut prendre quelques minutes.

Pour supprimer un périphérique de la topologie, procédez comme suit :

- **Etape 1** Cliquez sur l'onglet **Admin**.
- **Etape 2** Dans le menu de la navigation, cliquez sur **Plug-ins**.
- **Etape 3** Dans la sous-fenêtre **Risk Manager**, cliquez sur **Configuration Source Management**.
- **Etape 4** Cliquez sur l'onglet **Devices**.
- **Etape 5** Sélectionnez le périphérique que vous souhaitez supprimer.
- **Etape 6** Cliquez sur **Remove**.
- **Etape 7** Cliquez sur **Yes** pour supprimer le périphérique.

#### **Filtrage de la liste de périphériques** QRadar Risk Manager peut gérer jusqu'à 5 000 périphériques réseau dans Configuration Source Management. Les grands nombres de périphériques réseau peuvent rendre l'exploration de la liste de périphériques extrêmement fastidieuse. Pour faciliter la recherche d'un périphérique dans la liste, un filtre est disponible à gauche de la liste de périphériques.

Pour réinitialiser un filtre, sélectionnez **Interface IP Address**, supprimez l'adresse **IP/CIDR**, puis cliquez sur **Go**.

Pour filtrer votre liste de périphériques :

- **Etape 1** Cliquez sur l'onglet **Admin**.
- **Etape 2** Dans le menu de la navigation, cliquez sur **Plug-ins**.
- **Etape 3** Dans la sous-fenêtre Risk Manager, cliquez sur **Configuration Source Management**.
- **Etape 4** Cliquez sur l'onglet **Devices**.
- **Etape 5** Dans la zone de liste déroulante située à gauche de la liste de périphériques, sélectionnez un filtre :

**Tableau 4-6** Filtres de périphérique

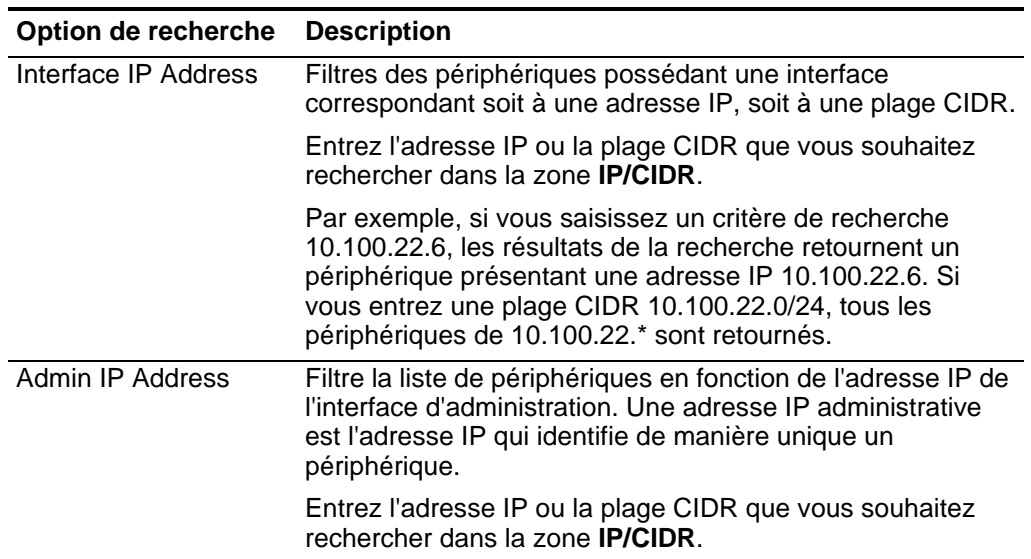

| Option de recherche | <b>Description</b>                                                                                                    |  |
|---------------------|----------------------------------------------------------------------------------------------------|--|
| <b>OS Version</b>   | Filtre la liste de périphériques en fonction de la version de<br>système d'exploitation sur laquelle les périphériques sont<br>exécutés.                                                                                                    |  |
|                     | Sélectionnez les valeurs pour les paramètres suivants :                                                                                                    |  |
|                     | Adapter - Dans la zone de liste déroulante, sélectionnez<br>le type d'adaptateur que vous souhaitez rechercher.                                                                                                    |  |
|                     | Version - Dans la zone de liste déroulante, sélectionnez<br>les critères de recherche de la version. Par exemple,<br>supérieure à, inférieure à, égale à la valeur spécifiée.<br>Entrez le numéro de version dans la zone dans laquelle<br>vous souhaitez effectuer la recherche. Si vous ne<br>sélectionnez pas d'option de recherche pour la version,<br>les résultats contiennent tous les périphériques<br>configurés avec l'adaptateur sélectionné, quelle que soit<br>la version. |  |
| Model               | Filtre la liste de périphériques en fonction du fournisseur et<br>du numéro de modèle.                                                                                                    |  |
|                     | Configurez les valeurs des paramètres suivants :                                                                                                    |  |
|                     | <b>Vendor</b> - Dans la zone de liste déroulante, sélectionnez<br>le fournisseur que vous souhaitez rechercher.                                                                                                    |  |
|                     | Model - Entrez le modèle que vous souhaitez rechercher.                                                                                                    |  |
| Hostname            | Filtre la liste de périphériques en fonction du nom d'hôte.                                                                                                    |  |
|                     | Entrez le nom d'hôte sur lequel vous souhaitez effectuer une<br>recherche dans la zone <b>Hostname</b> .                                                                                                    |  |

**Tableau 4-6** Filtres de périphérique (suite)

**Etape 6** Cliquez sur **Go**.

Tous les résultats de la recherche correspondant à vos critères s'affichent dans la table.

**Acquisition de la configuration d'un périphérique** Après avoir configuré les ensembles de données d'identification et les ensembles d'adresses pour accéder aux périphériques réseau, vous devez sauvegarder vos périphériques pour télécharger leur configuration. Ainsi, QRadar Risk Manager peut inclure les informations sur les périphériques dans la topologie. Le processus de sauvegarde d'un périphérique pour obtenir une configuration de périphérique peut être exécuté pour un périphérique unique dans la liste de périphériques. Vous pouvez également sauvegarder tous les périphériques à partir de l'onglet **Devices**.

> Pour plus d'informations sur la planification des sauvegardes automatisées des configurations de périphériques à partir de l'onglet **Jobs**, voir la section [Gestion](#page-43-0)  [des travaux de sauvegarde.](#page-43-0)

- **Etape 1** Cliquez sur l'onglet **Admin**.
- **Etape 2** Dans le menu de la navigation, cliquez sur **Plug-ins**.
- **Etape 3** Dans la sous-fenêtre **Risk Manager**, cliquez sur **Configuration Source Management**.
- **Etape 4** Cliquez sur l'onglet **Devices**.
- **Etape 5** Sélectionnez l'une des options suivantes :
	- **a** Si vous souhaitez connaître la configuration de tous les périphériques, cliquez sur **Backup All** dans la sous-fenêtre de navigation. Allez à l' [Etape 7](#page-41-0).
	- **b** Si vous souhaitez connaître la configuration d'un périphérique spécifique, sélectionnez le périphérique individuel. Pour sélectionner plusieurs périphériques à sauvegarder, maintenez la touche CTRL enfoncée et sélectionnez tous les périphériques nécessaires. Allez à l' [Etape 6.](#page-41-1)
- <span id="page-41-1"></span>**Etape 6** Cliquez sur **Backup**.
- <span id="page-41-0"></span>**Etape 7** Cliquez sur **Yes** pour poursuivre.
- **Etape 8** Le cas échéant, cliquez sur **View Error** pour afficher les détails d'une erreur. Après avoir corrigé l'erreur, cliquez sur **Backup All** dans la sous-fenêtre de navigation.

Pour plus d'informations sur l'affichage des détails des sauvegardes de périphériques réseau, voir la section **View device configurations**.

**Collecte de données voisines** Utilisez le processus de reconnaissance pour obtenir les données voisines d'un périphérique à l'aide du protocole SNMP et d'une interface de ligne de commande (CLI). Les données voisines sont utilisées dans la topologie pour tirer les lignes de connexion afin d'afficher la mappe topologique graphique de vos périphériques réseau. Le bouton Discover vous permet de sélectionner un périphérique unique ou plusieurs périphériques et de mettre à jour les données voisines d'un périphérique. Ces informations permettent de mettre à jour les lignes de connexion pour un ou plusieurs périphériques de la topologie.

> Pour obtenir des données voisines à partir d'un périphérique, procédez comme suit :

- **Etape 1** Cliquez sur l'onglet **Admin**.
- **Etape 2** Dans le menu de la navigation, cliquez sur **Plug-ins**.
- **Etape 3** Dans la sous-fenêtre **Risk Manager**, cliquez sur **Configuration Source Management**.
- **Etape 4** Cliquez sur l'onglet **Devices**.
- **Etape 5** Sélectionnez le périphérique pour lequel vous souhaitez obtenir des données. Pour sélectionner plusieurs périphériques, maintenez la touche CTRL enfoncée et sélectionnez tous les périphériques nécessaires.
- **Etape 6** Cliquez sur **Discover**.
- **Etape 7** Cliquez sur **Yes** pour poursuivre.

Si vous sélectionnez plusieurs périphériques, le processus de reconnaissance peut prendre plusieurs minutes.

Sélectionnez **Run in Background** pour utiliser un autre composant QRadar Risk Manager ou d'autres tâches QRadar SIEM.

**Collecte de données à partir d'un référentiel de fichiers** Vous pouvez utiliser QRadar Risk Manager pour obtenir des fichiers XML SED de périphérique ou des fichiers d'entrée contenant une configuration de périphérique de base à partir d'un référentiel de fichiers réseau. Le référentiel de fichiers hébergeant les fichiers doit prendre en charge le protocole FTP ou SFTP. QRadar Risk Manager obtient des informations de périphérique de tous les fichiers XML SED situés dans le répertoire de fichier distant du référentiel de fichiers.

> La fonction Configuration Collection Toolkit permet à un hôte de collecter des fichiers XML SED et de servir de référentiel de fichiers pour QRadar Risk Manager ou encore de créer un pont avec les périphériques déconnectés de votre réseau. Pour plus d'informations, voir la section Boite à outils de collecte de configuration.

Pour collecter des données à partir d'un référentiel de fichiers, procédez comme suit :

- **Etape 1** Cliquez sur l'onglet **Admin**.
- **Etape 2** Dans le menu de la navigation, cliquez sur **Plug-ins**.
- **Etape 3** Dans la sous-fenêtre **Risk Manager**, cliquez sur **Configuration Source Management**.
- **Etape 4** Cliquez sur l'onglet **Devices**.
- **Etape 5** Sélectionnez **Discover from Repository**.
- **Etape 6** Configurez les valeurs des paramètres suivants :
	- **Protocol** Dans la zone de liste déroulante **Protocol**, sélectionnez **FTP** ou **SFTP** comme protocole de communication pour accéder à votre référentiel de fichiers de configuration.
	- **IP Address** Saisissez l'adresse IP du référentiel de fichiers de configuration.
	- **Remote Path** Entrez le chemin d'accès de fichier distant au répertoire contenant vos fichiers XML SED. Le chemin d'accès par défaut des fichiers SED est le suivant : **<install directory>/output**.

Où **<install directory>** correspond à l'emplacement du fichier extrait **ziptie-adapter.<date>-<build>.zip**.

- **Username** Tapez le nom d'utilisateur requis pour accéder au système hébergeant le référentiel de fichiers de configuration.
- **Password** Tapez le mot de passe requis pour accéder au système hébergeant le référentiel de fichiers de configuration.
- **Etape 7** Cliquez sur **OK** pour reconnaître un périphérique dans un référentiel.

Si l'opération aboutit, un message de journal s'affiche et détaille la connexion source et les fichiers XML SED reconnus.

**Etape 8** Cliquez sur **Go** pour actualiser la liste de périphériques.

<span id="page-43-0"></span>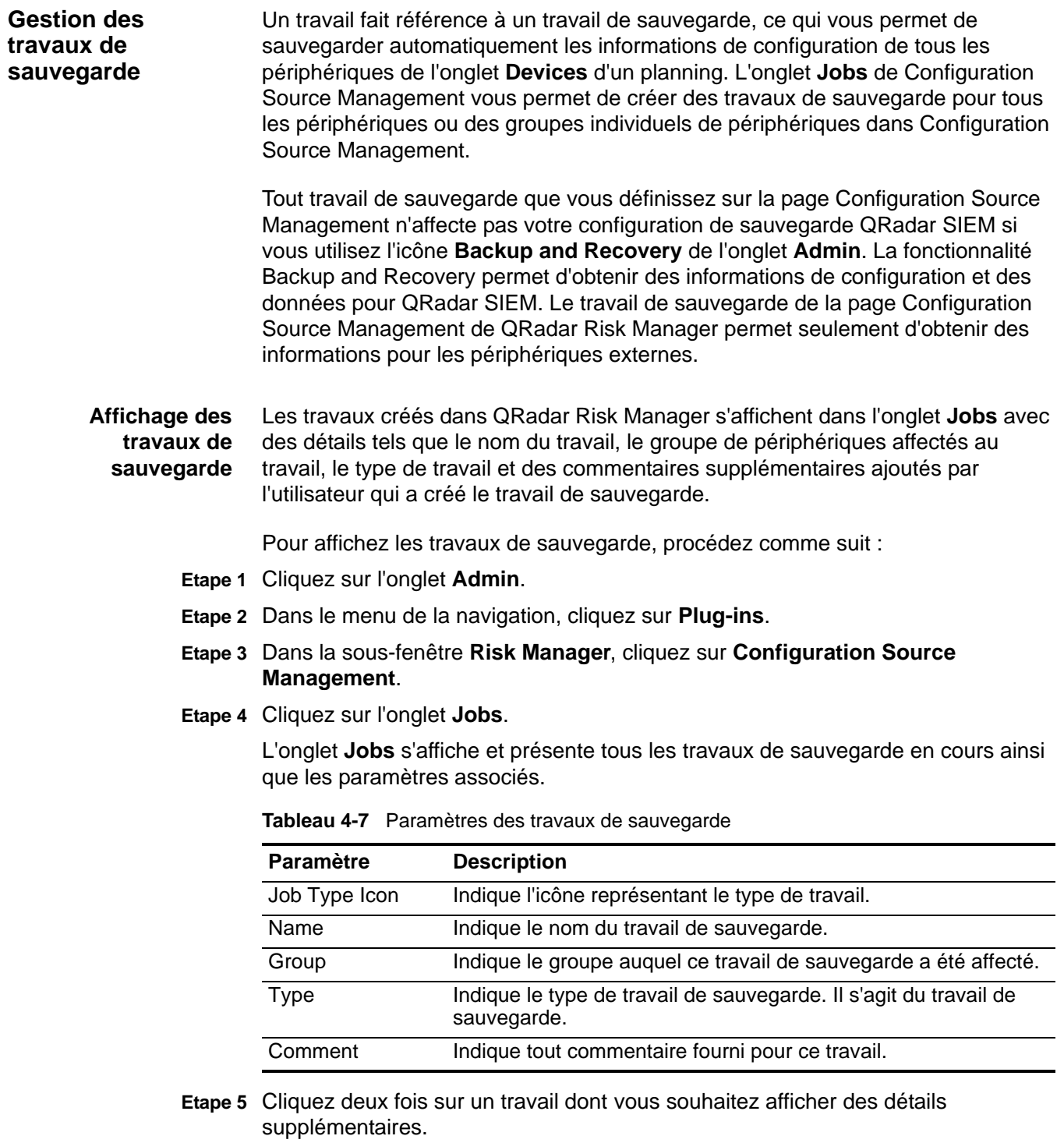

La table suivante contient des informations sur les travaux :

**Tableau 4-8** Paramètres des travaux

| <b>Paramètre</b> | <b>Description</b>                                                    |
|------------------|-----------------------------------------------------------------------|
| Name             | Indique le nom du travail de sauvegarde.                              |
| Group            | Indique le groupe auquel le travail de sauvegarde est affecté.        |
| Comment          | Indique tous les commentaires associés à ce travail de<br>sauvegarde. |

### **Ajout d'un travail de sauvegarde**

Pour ajouter un travail de sauvegarde, procédez comme suit :

- **Etape 1** Cliquez sur l'onglet **Admin**.
- **Etape 2** Dans le menu de la navigation, cliquez sur **Plug-ins**.
- **Etape 3** Dans la sous-fenêtre **Risk Manager**, cliquez sur **Configuration Source Management**.
- **Etape 4** Cliquez sur l'onglet **Jobs**.
- **Etape 5** Sélectionnez **New Job > Backup**.
- **Etape 6** Configurez les valeurs des paramètres suivants :
	- **Job Name** Entrez le nom à affecter à ce travail.
	- **Group** Dans la zone de liste déroulante **Group**, sélectionnez le groupe auquel vous souhaitez affecter ce travail.

S'il n'apparaît aucun groupe dans la zone de liste déroulante, vous pouvez entrer un nom de groupe. Le fait d'affecter un travail à un groupe vous permet de trier les travaux.

- **Comment** Facultatif. Entrez tous les commentaires à associer à ce travail de sauvegarde. Vous pouvez entrer jusqu'à 255 caractères dans votre description du travail de sauvegarde.
- **Etape 7** Cliquez sur **OK**.

Le travail s'affiche dans la liste de la sous-fenêtre Job Details.

- **Etape 8** Sélectionnez la méthode de recherche :
	- **Static list** Une liste statique vous permet de rechercher les périphériques à l'aide de plusieurs options. Grâce à cette option de liste statique, vous pouvez définir les périphériques spécifiques sur lesquels vous souhaitez exécuter le travail. Allez à l' [Etape 9](#page-44-0).
	- **Search** Entrez une adresse IP ou une plage CIDR à inclure dans le travail. Une fois que vous avez défini les critères de recherche, la recherche de périphériques est effectuée une fois le travail exécuté. Cela vous permet de vous assurer que tous les nouveaux périphériques sont inclus dans le travail. Allez à l' [Etape 10](#page-46-0).
- <span id="page-44-0"></span>**Etape 9** Si vous sélectionnez Static List, définissez les critères de recherche :
	- **a** Cliquez sur l'onglet **Devices**.

**b** Dans la zone de liste déroulante de l'onglet **Devices**, sélectionnez les critères de recherche :

**Tableau 4-9** Critères de recherche

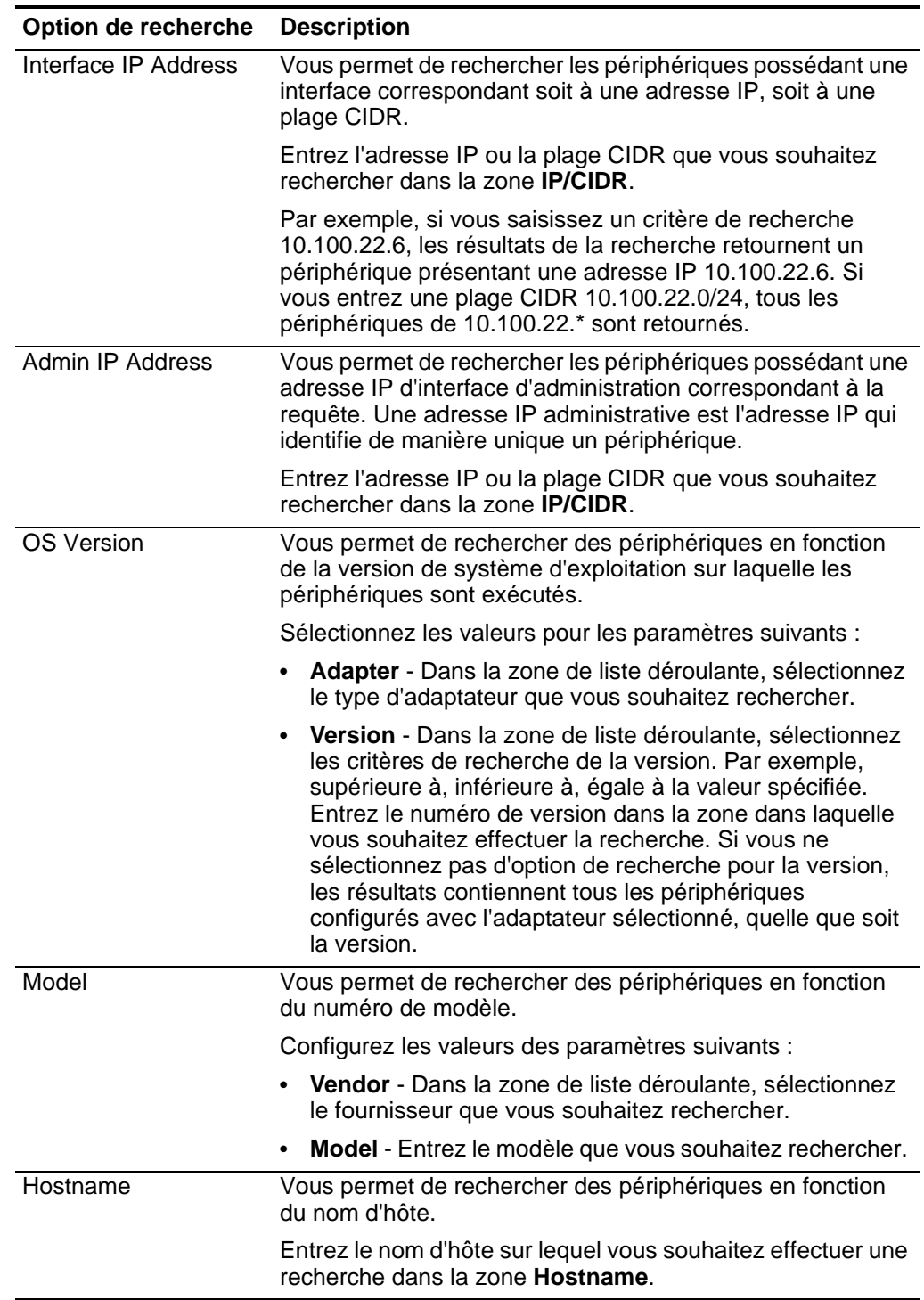

**c** Cliquez sur **Go**.

Les résultats de la recherche s'affichent.

- **d** Dans l'onglet **Devices**, sélectionnez les périphériques à inclure dans le travail.
- **e** Dans la sous-fenêtre Job Details, cliquez sur **Add selected from device view search**.

Les périphériques sélectionnés apparaissent dans la sous-fenêtre Devices.

- <span id="page-46-0"></span>**Etape 10** Si vous sélectionnez Search, définissez les critères suivants :
	- **a** Cliquez sur l'onglet **Devices**.

L'onglet Devices s'affiche.

**b** Dans la zone de liste déroulante de l'onglet **Devices**, sélectionnez les critères de recherche :

**Tableau 4-10** Critères de recherche

| Option de recherche     | <b>Description</b>                                                                                                    |
|-------------------------|----------------------------------------------------------------------------------------------------|
| Interface IP Address    | Vous permet de rechercher les périphériques possédant une<br>interface correspondant soit à une adresse IP, soit à une<br>plage CIDR.                                                                                                    |
|                         | Entrez l'adresse IP ou la plage CIDR que vous souhaitez<br>rechercher dans la zone <b>IP/CIDR</b> .                                                                                                    |
|                         | Par exemple, si vous saisissez un critère de recherche<br>10.100.22.6, les résultats de la recherche retournent un<br>périphérique présentant une adresse IP 10.100.22.6. Si<br>vous entrez une plage CIDR 10.100.22.0/24, tous les<br>périphériques de la plage 10.100.22.* sont retournés.                                                                                                    |
| <b>Admin IP Address</b> | Vous permet de rechercher les périphériques possédant une<br>adresse IP d'interface d'administration correspondant à la<br>requête. Une adresse IP administrative est l'adresse IP qui<br>identifie de manière unique un périphérique.                                                                                                    |
|                         | Entrez l'adresse IP ou la plage CIDR que vous souhaitez<br>rechercher dans la zone IP/CIDR.                                                                                                    |
| <b>OS Version</b>       | Vous permet de rechercher des périphériques en fonction<br>de la version de système d'exploitation sur laquelle les<br>périphériques sont exécutés.                                                                                                    |
|                         | Sélectionnez les valeurs pour les paramètres suivants :                                                                                                    |
|                         | Adapter - Dans la zone de liste déroulante, sélectionnez<br>le type d'adaptateur que vous souhaitez rechercher.                                                                                                    |
|                         | <b>Version</b> - Dans la zone de liste déroulante, sélectionnez<br>$\bullet$<br>les critères de recherche de la version. Par exemple,<br>supérieure à, inférieure à, égale à la valeur spécifiée.<br>Entrez le numéro de version dans la zone dans laquelle<br>vous souhaitez effectuer la recherche. Si vous ne<br>sélectionnez pas d'option de recherche pour la version,<br>les résultats contiennent tous les périphériques<br>configurés avec l'adaptateur sélectionné, quelle que soit<br>la version. |

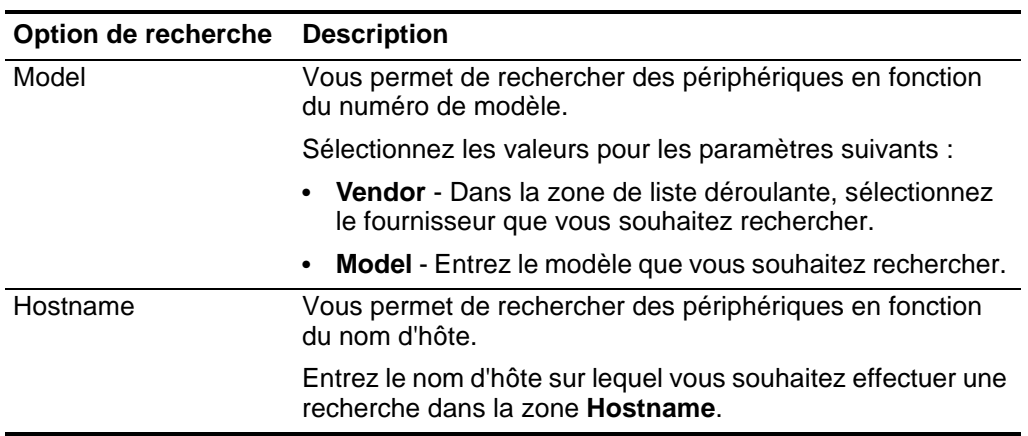

**Tableau 4-10** Critères de recherche (suite)

**c** Cliquez sur **Go**.

Le résultat de la recherche s'affiche.

**d** Dans la sous-fenêtre Job Details, cliquez sur **Use search from devices view**.

Les paramètres de recherche apparaissent dans la sous-fenêtre Devices. Ces critères de recherche permettent de déterminer les périphériques associés à ce travail.

#### **Etape 11** Définissez la planification de travaux :

- <span id="page-47-1"></span>**a** Cliquez sur **Schedule**.
- **b** Configurez les valeurs des paramètres suivants :
	- **Name** Entrez un nom pour la configuration de planification.
	- **Start time** Sélectionnez une heure et une date de départ du processus de sauvegarde. L'heure doit être indiquée en heure militaire.
	- **Frequency** Sélectionnez la fréquence à associer à cette planification. Les options sont :

**Once** - Sélectionnez cette option pour exécuter ce travail une seule fois.

**Daily** - Sélectionnez le nombre de jours écoulés entre les travaux. La valeur par défaut est 1.

**Weekly** - Sélectionnez le jour de la semaine auquel vous souhaitez exécuter le travail.

**Monthly** - Sélectionnez la fréquence et le jour du mois auxquels vous souhaitez exécuter le travail.

**Cron** - Entrez une expression cron, interprétée en temps moyen de Greenwich (GMT). Pour obtenir de l'aide, contactez votre administrateur.

- **Specify End Date** Facultatif. Sélectionnez une date de fin de la planification de travaux.
- <span id="page-47-0"></span>**c** Cliquez sur **Save** dans la sous-fenêtre Trigger.

*IBM Security QRadar Risk Manager - Guide d'utilisation*

La configuration de planification s'affiche dans la colonne Triggers. La colonne Triggers représente la planification d'un travail. Vous pouvez avoir plusieurs planifications configurées. Par exemple, vous pouvez configurer deux options de planification pour qu'un travail soit exécuté chaque lundi et le premier jour de chaque mois.

- **d** Répétez les étapes [a](#page-51-0) à [c.](#page-47-0)
- **Etape 12** Si vous souhaitez exécuter le travail immédiatement, cliquez sur **Run Now**.
- **Etape 13** Cliquez sur **Yes** pour poursuivre.

**Edition d'un travail** Pour éditer un travail, procédez comme suit :

## **de sauvegarde**

- **Etape 1** Cliquez sur l'onglet **Admin**.
- **Etape 2** Dans le menu de la navigation, cliquez sur **Plug-ins**.
- **Etape 3** Dans la sous-fenêtre **Risk Manager**, cliquez sur **Configuration Source Management**.
- **Etape 4** Cliquez sur l'onglet **Jobs**.
- **Etape 5** Cliquez deux fois sur le travail à éditer.
- **Etape 6** Les valeurs en cours du travail s'affichent :
	- **Job Name** Le nom affecté à ce travail s'affiche. Ce paramètre ne peut être modifié.
	- **Group** Le groupe affecté à ce travail s'affiche. Ce paramètre ne peut être modifié.
	- **Comment** Les commentaires associés à ce travail de sauvegarde s'affichent. Ce paramètre ne peut être modifié.
- **Etape 7** Sélectionnez les périphériques sur lesquels vous souhaitez exécuter le travail :
	- **a** Sélectionnez l'option de recherche dans le paramètre **Selection Type**.
		- **Static List** Vous permet de rechercher des périphériques spécifiques à l'aide de plusieurs options : allez sur l' [Etape 9.](#page-44-0)
		- **Search** Entrez une adresse IP ou une plage CIDR à inclure dans le travail. Allez à l' [Etape 10.](#page-46-0)

Les paramètres de recherche s'affichent.

- **Etape 8** Si vous sélectionnez Static List, définissez les critères de recherche :
	- **a** Cliquez sur l'onglet **Devices**.
	- **b** Dans la zone de liste déroulante de l'onglet **Devices**, sélectionnez les critères de recherche

| Option de recherche     | <b>Description</b>                                                                                                    |
|-------------------------|----------------------------------------------------------------------------------------------------|
| Interface IP Address    | Vous permet de rechercher les périphériques possédant une<br>interface correspondant soit à une adresse IP, soit à une<br>plage CIDR.                                                                                                    |
|                         | Entrez l'adresse IP ou la plage CIDR que vous souhaitez<br>rechercher dans la zone IP/CIDR.                                                                                                    |
|                         | Par exemple, si vous saisissez un critère de recherche<br>10.100.22.6, les résultats de la recherche retournent un<br>périphérique présentant une adresse IP 10.100.22.6. Si<br>vous entrez une plage CIDR 10.100.22.0/24, tous les<br>périphériques de la plage 10.100.22.* sont retournés.                                                                                                    |
| <b>Admin IP Address</b> | Vous permet de rechercher les périphériques possédant une<br>adresse IP d'interface d'administration correspondant à la<br>requête. Une adresse IP administrative est l'adresse IP qui<br>identifie de manière unique un périphérique.                                                                                                    |
|                         | Entrez l'adresse IP ou la plage CIDR que vous souhaitez<br>rechercher dans la zone <b>IP/CIDR</b> .                                                                                                    |
| <b>OS Version</b>       | Vous permet de rechercher des périphériques en fonction<br>de la version de système d'exploitation sur laquelle les<br>périphériques sont exécutés.                                                                                                    |
|                         | Sélectionnez les valeurs pour les paramètres suivants :                                                                                                    |
|                         | Adapter - Dans la zone de liste déroulante, sélectionnez<br>٠<br>le type d'adaptateur que vous souhaitez rechercher.                                                                                                    |
|                         | Version - Dans la zone de liste déroulante, sélectionnez<br>les critères de recherche de la version. Par exemple,<br>supérieure à, inférieure à, égale à la valeur spécifiée.<br>Entrez le numéro de version dans la zone dans laquelle<br>vous souhaitez effectuer la recherche. Si vous ne<br>sélectionnez pas d'option de recherche pour la version,<br>les résultats contiennent tous les périphériques<br>configurés avec l'adaptateur sélectionné, quelle que soit<br>la version. |
| Model                   | Vous permet de rechercher des périphériques en fonction<br>du numéro de modèle.                                                                                                    |
|                         | Configurez les valeurs des paramètres suivants :                                                                                                    |
|                         | Vendor - Dans la zone de liste déroulante, sélectionnez<br>le fournisseur que vous souhaitez rechercher.                                                                                                    |
|                         | Model - Entrez le modèle que vous souhaitez rechercher.                                                                                                    |
| Hostname                | Vous permet de rechercher des périphériques en fonction<br>du nom d'hôte.                                                                                                    |
|                         | Entrez le nom d'hôte sur lequel vous souhaitez effectuer une<br>recherche dans la zone <b>Hostname</b> .                                                                                                    |

**Tableau 4-11** Critères de recherche

**c** Cliquez sur **Go**.

**d** Dans l'onglet **Devices**, sélectionnez les périphériques à inclure dans le travail.

**e** Dans la sous-fenêtre **Job Details**, cliquez sur **Add selected from device view search**.

**Etape 9** Si vous sélectionnez Search, définissez les critères suivants :

- **a** Cliquez sur l'onglet **Devices**.
- **b** Dans la zone de liste, sélectionnez les critères de recherche.

**Tableau 4-12** Critères de recherche

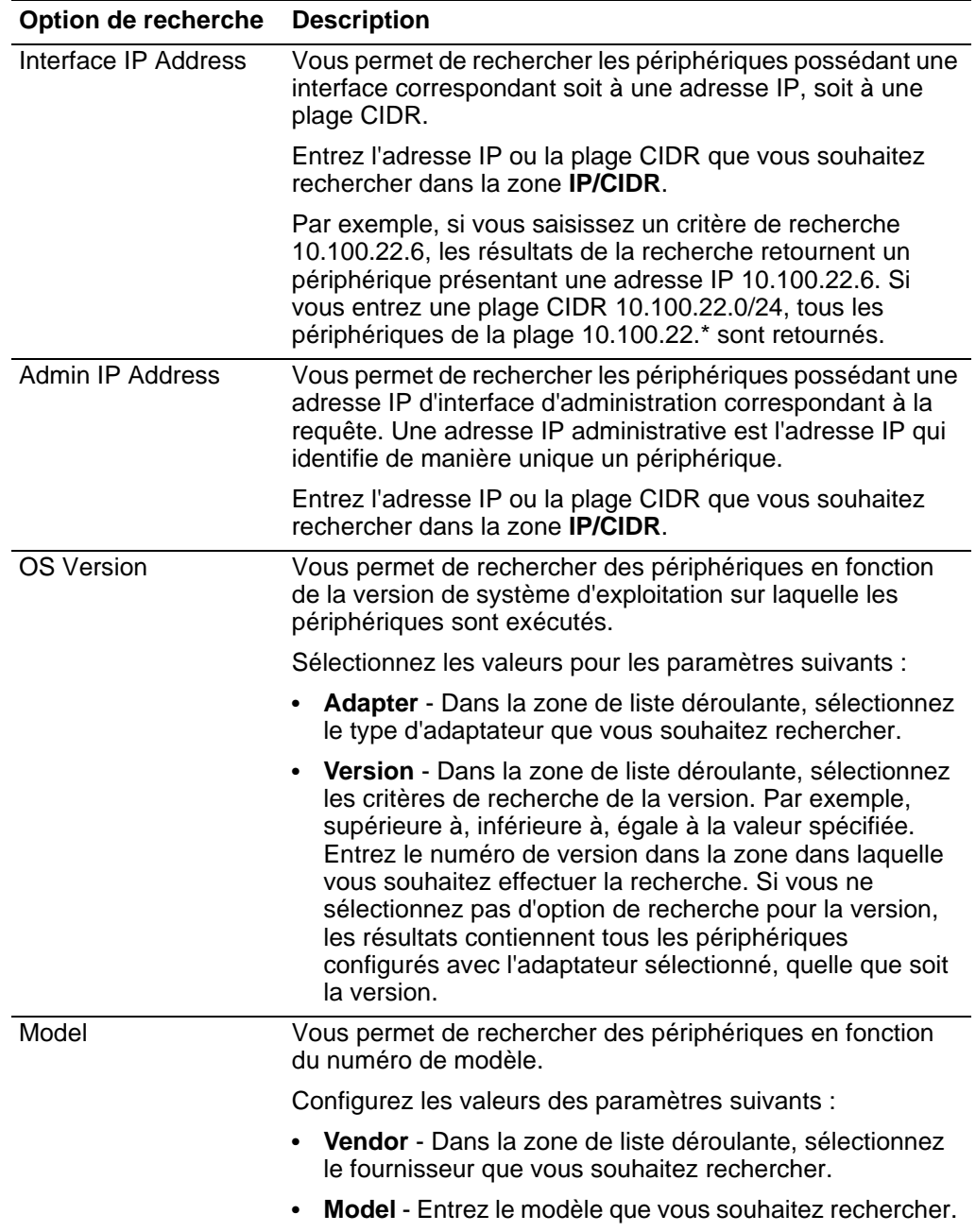

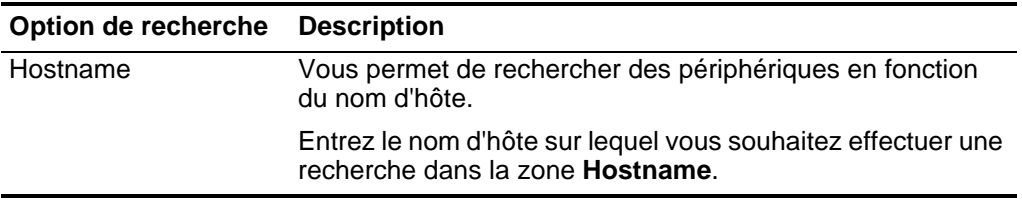

**Tableau 4-12** Critères de recherche (suite)

**c** Cliquez sur **Go**.

**d** Dans la sous-fenêtre Job Details, cliquez sur **Use search from devices view**.

Les paramètres de recherche apparaissent dans la sous-fenêtre Devices. Ces critères de recherche permettent de déterminer les périphériques associés à ce travail.

**Etape 10** Définissez la planification de travaux :

<span id="page-51-0"></span>**a** Cliquez sur **Schedule**.

La sous-fenêtre Schedule s'affiche.

- **b** Si vous souhaitez supprimer une option de planification, sélectionnez la planification. Cliquez sur **Remove**.
- **c** Si vous souhaitez éditer une option de planification existante, sélectionnez la planification.
	- **Name** Entrez un nom pour la configuration de planification.
	- **Start time** Sélectionnez une heure et une date de départ du processus de sauvegarde. L'heure doit être indiquée en heure militaire.
	- **Frequency** Sélectionnez la fréquence à associer à cette planification. Les options sont :

**Once** - Sélectionnez cette option pour exécuter cette planification une seule fois.

**Daily** - Sélectionnez le nombre de jours écoulés entre les travaux. La valeur par défaut est 1.

**Weekly** - Sélectionnez le jour de la semaine auquel vous souhaitez exécuter le travail.

**Monthly** - Sélectionnez la fréquence et le jour du mois auxquels vous souhaitez exécuter le travail.

**Cron** - Entrez le temps moyen de Greenwich (GMT) auquel vous souhaitez exécuter le travail. QRadar Risk Manager utilise Quarts 1.6.1 comme format d'expression.

- **Specify End Date** Entrez une date de fin de la planification de travaux.
- **d** Cliquez sur **Save**.

La configuration de planification s'affiche dans la colonne Triggers.

**e** Répétez les étapes [a](#page-47-1) à [c](#page-47-0).

**Etape 11** Cliquez sur **Run Now**.

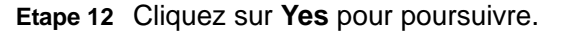

**Renommage d'un** Pour renommer un travail de sauvegarde, procédez comme suit :

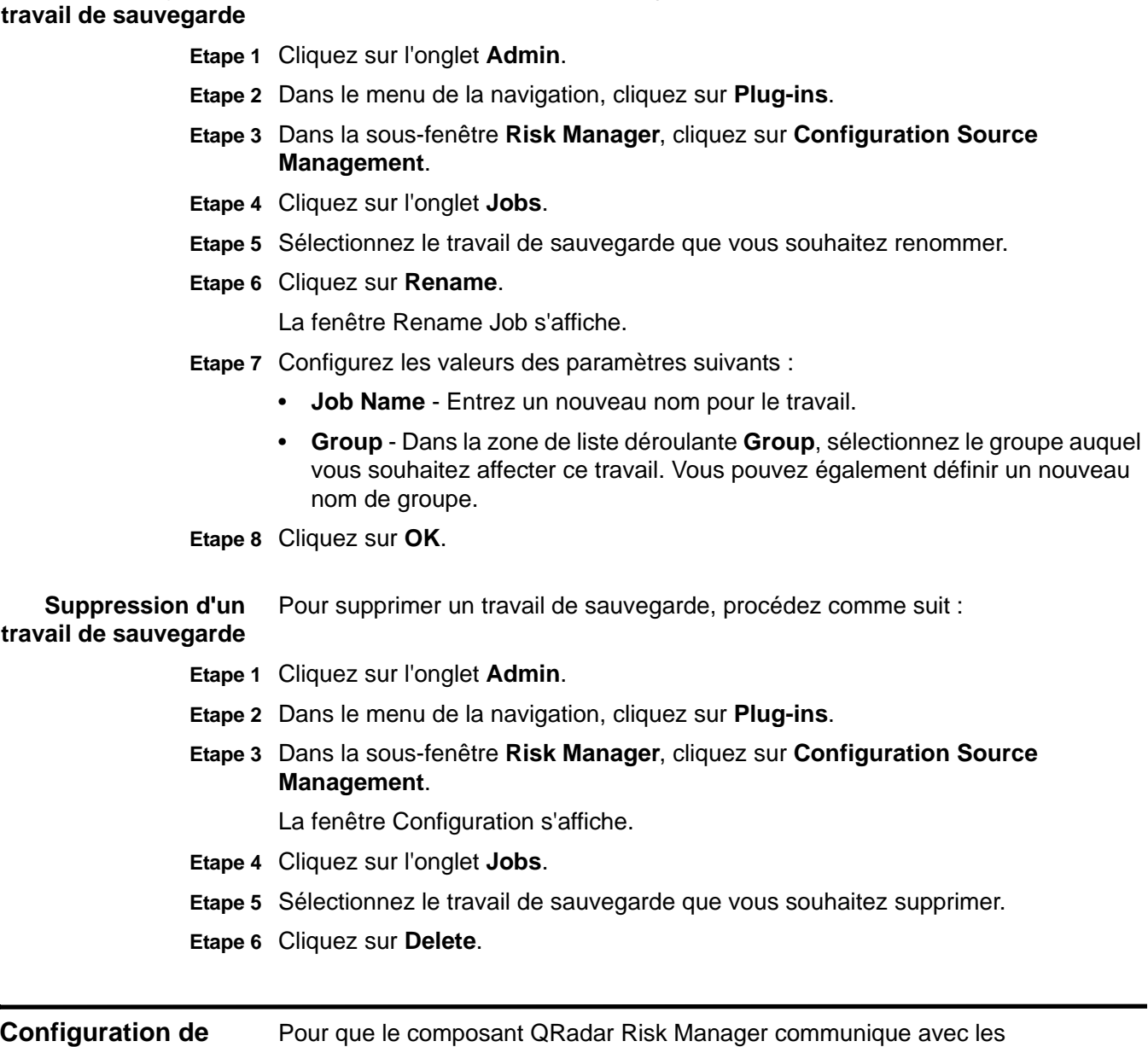

**protocoles** périphériques, vous devez définir la méthode de communication (protocole) requise pour la communication avec vos périphériques réseau. QRadar Risk Manager comprend la configuration de protocole par défaut pour votre système. Si vous devez définir les protocoles, vous pouvez les définir afin de permettre à QRadar Risk Manager d'obtenir une configuration de périphérique et de la mettre à jour. De nombreux environnements réseau possèdent différents protocoles de communication de différents types ou de différentes fonctions de périphérique. Par exemple, un routeur peut utiliser un protocole différent de celui des pare-feux dans

*IBM Security QRadar Risk Manager - Guide d'utilisation*

le réseau. Pour obtenir une liste des protocoles pris en charge par le fabricant de périphériques, voir le *Guide de configuration des adaptateurs*.

QRadar Risk Manager utilise des ensembles de protocoles pour définir des groupes de protocoles pour un ensemble de périphériques nécessitant un protocole de communication spécifique. Vous pouvez affecter des périphériques à des groupes du réseau. Cette opération vous permet d'unifier les ensembles de protocoles et les ensembles d'adresses de vos périphériques.

Les ensembles de protocoles disposent d'un nom et concernent les ensembles de périphériques nécessitant des données d'identification de protocole spécifiques.

Les ensembles d'adresses sont des adresses IP définissant un groupe du réseau.

Pour configurer les protocoles, procédez comme suit :

- **Etape 1** Cliquez sur l'onglet **Admin**.
- **Etape 2** Dans le menu de la navigation, cliquez sur **Plug-ins**.
- **Etape 3** Dans la sous-fenêtre **Risk Manager**, cliquez sur **Configuration Source Management**.
- **Etape 4** Dans le menu de navigation, cliquez sur **Protocols**.
- **Etape 5** Pour configurer un nouveau groupe du réseau, procédez comme suit :
	- **a** Dans la sous-fenêtre **Network Groups**, cliquez sur l'icône **Add (+)**.
	- **b** Entrez un nom pour un groupe du réseau.
	- **c** Cliquez sur **OK**.

Le groupe du réseau est ajouté et les paramètres d'ensembles d'adresses s'affichent.

**d** Utilisez les icônes **Move Up** et **Move Down** pour définir les priorités pour les groupes du réseau.

Déplacez en haut de la liste le groupe du réseau auquel vous souhaitez affecter la première priorité.

**Etape 6** Pour configurer l'ensemble d'adresses, procédez comme suit :

**a** Dans la zone **Add Address**, entrez l'adresse IP ou la plage CIDR que vous souhaitez appliquer au groupe du réseau, puis cliquez sur l'icône **Add (+)**.

Par exemple, entrez une plage d'adresses IP en utilisant un tiret ou un caractère générique (**\***) pour indiquer une plage, comme 10.100.20.0-10.100.20.240 ou 1.1.1\*. Si vous entrez 1.1.1.\*, toutes les adresses IP répondant à cette exigence sont incluses.

**b** Répétez cette procédure pour toutes les adresses IP à ajouter à l'ensemble d'adresses de ce groupe du réseau.

**Etape 7** Pour configurer l'ensemble de protocoles, procédez comme suit :

**a** Dans la sous-fenêtre **Network Groups**, vérifiez que le groupe du réseau pour lequel vous souhaitez configurer des protocoles est sélectionné.

**b** Cochez une case pour appliquer un protocole à la plage d'adresses IP affectée au groupe du réseau créé.

Le fait de décocher la case désactive l'option de communication du protocole lors de la tentative de sauvegarde d'un périphérique réseau.

**c** Pour chaque protocole sélectionné, configurez les valeurs des paramètres suivants :

**Tableau 4-13** Paramètres des protocoles

| Protocole     | <b>Paramètre</b>                                                                                                    |
|---------------|----------------------------------------------------------------------------------------------------|
| <b>SSH</b>    | Configurez les paramètres suivants :                                                                                                    |
|               | Port - Entrez le port que vous souhaitez que le protocole SSH<br>$\bullet$<br>utilise lors de la communication avec les périphériques réseau et<br>de leur sauvegarde.                               |
|               | Le port de protocole SSH par défaut est 22.                                                                                                    |
|               | Version - Sélectionnez la version de SSH que vous souhaitez que<br>ce groupe du réseau utilise lors de la communication avec les<br>périphériques réseau. Les options possibles sont les suivantes : |
|               | Auto - Cette option détecte automatiquement la version SSH à<br>utiliser lors de la communication avec les périphériques réseau.                                                                     |
|               | 1 - Utilisez SSH-1 lors de la communication avec les périphériques<br>réseau.                                                                                                    |
|               | 2 - Utilisez SSH-2 lors de la communication avec les périphériques<br>réseau.                                                                                                    |
| <b>Telnet</b> | Entrez le numéro de port que vous souhaitez que le protocole Telnet<br>utilise lors de la communication avec les périphériques réseau et de<br>leur sauvegarde.                                      |
|               | Le port de protocole Telnet par défaut est 23.                                                                                                    |
| <b>HTTPS</b>  | Entrez le numéro de port que vous souhaitez que le protocole HTTPS<br>utilise lors de la communication avec les périphériques réseau et de<br>leur sauvegarde.                                       |
|               | Le port de protocole HTTPS par défaut est 443.                                                                                                    |
| <b>HTTP</b>   | Entrez le numéro de port que vous souhaitez que le protocole HTTP<br>utilise lors de la communication avec les périphériques réseau et de<br>leur sauvegarde.                                        |
|               | Le port de protocole HTTP par défaut est 80.                                                                                                    |
| <b>SCP</b>    | Entrez le numéro de port que vous souhaitez que le protocole SCP<br>utilise lors de la communication avec les périphériques réseau et de<br>leur sauvegarde.                                         |
|               | Le port de protocole SCP par défaut est 22.                                                                                                    |
| SFTP          | Entrez le numéro de port que vous souhaitez que le protocole SFTP<br>utilise lors de la communication avec les périphériques réseau et de<br>leur sauvegarde.                                        |
|               | Le port de protocole SFTP par défaut est 22.                                                                                                    |

*IBM Security QRadar Risk Manager - Guide d'utilisation*

|                                                                                  | <b>Protocole</b>                    | <b>Paramètre</b>                                                                                                    |
|----------------------------------------------------------------------------------|-------------------------------------|----------------------------------------------------------------------------------------------------|
|                                                                                  | <b>FTP</b>                          | Entrez le numéro de port que vous souhaitez que le protocole FTP<br>utilise lors de la communication avec les périphériques réseau et de<br>leur sauvegarde.                                                                                                    |
|                                                                                  |                                     | Le port de protocole SFTP par défaut est 22.                                                                                                    |
|                                                                                  | <b>TFTP</b>                         | Le protocole TFTP ne possède aucune option configurable.                                                                                                    |
|                                                                                  | <b>SNMP</b>                         | Configurez les paramètres suivants :                                                                                                    |
|                                                                                  |                                     | Port - Entrez le numéro de port que vous souhaitez que le<br>protocole SNMP utilise lors de la communication avec les<br>périphériques réseau et de leur sauvegarde.                                                                                                    |
|                                                                                  |                                     | Timeout(ms) - Sélectionnez la durée, en millisecondes, que vous<br>souhaitez utiliser pour déterminer un délai d'attente de<br>communication.                                                                                                    |
|                                                                                  |                                     | Retries - Sélectionnez le nombre de fois que vous souhaitez<br>tenter de rétablir des communications avec un périphérique.                                                                                                    |
|                                                                                  |                                     | • Version - Sélectionnez la version du protocole SNMP à utiliser<br>pour les communications. Les options sont v1, v2 ou v3.                                                                                                    |
|                                                                                  |                                     | V3 Authentication - Sélectionnez l'algorithme à utiliser pour<br>$\bullet$<br>authentifier les alertes SNMP.                                                                                                    |
|                                                                                  |                                     | V3 Encryption - Sélectionnez le protocole à utiliser pour déchiffrer<br>les alertes SNMP.                                                                                                    |
|                                                                                  | d<br>protocoles.                    | Utilisez les icônes Move Up et Move Down pour définir les priorités pour les                                                                                                    |
|                                                                                  | première priorité.                  | Déplacez en haut de la liste le protocole auquel vous souhaitez affecter la                                                                                                    |
|                                                                                  | Etape 8 Cliquez sur OK.             |                                                                                                    |
| <b>Configuration de la</b><br>planification du<br>processus de<br>reconnaissance |                                     | Vous pouvez configurer une planification des reconnaissances pour renseigner les<br>tables ARP et MAC et les informations voisines pour vous périphériques. La<br>planification des reconnaissances permet également d'ajouter automatiquement<br>de nouveaux périphériques à l'inventaire. |
|                                                                                  |                                     | Pour configurer la planification des reconnaissances, procédez comme suit :                                                                                                    |
|                                                                                  | Etape 1 Cliquez sur l'onglet Admin. |                                                                                                    |
|                                                                                  |                                     | Etape 2 Dans le menu de la navigation, cliquez sur Plug-ins.                                                                                                    |
|                                                                                  | Management.                         | Etape 3 Dans la sous-fenêtre Risk Manager, cliquez sur Configuration Source                                                                                                    |
|                                                                                  |                                     | Etape 4 Dans le menu de navigation, cliquez sur Schedule Discovery.                                                                                                    |
|                                                                                  | reconnaissances.                    | Etape 5 Cochez la case Enable periodic discovery pour activer la planification des                                                                                                    |
|                                                                                  |                                     |                                                                                                    |

**Tableau 4-13** Paramètres des protocoles (suite)

**Etape 6** Configurez les valeurs des paramètres suivants :

- **Start time** Sélectionnez la date et l'heure de planification du processus de reconnaissance.
- **Schedule** Sélectionnez la fréquence à laquelle vous souhaitez planifier le processus de reconnaissance. Les options sont :
	- **Once** Sélectionnez cette option pour exécuter ce processus de reconnaissance une seule fois.
	- **Daily** Sélectionnez le nombre de jours écoulés entre chaque processus de reconnaissance.
	- **Weekly** Sélectionnez les jours de la semaine auxquels vous souhaitez planifier la reconnaissance.
	- **Monthly** Sélectionnez la fréquence mensuelle et l'heure de planification du processus de reconnaissance.
	- **Cron** Entrez l'expression requise (en temps GMT) pour utiliser cron dans le processus de planification.
- **Specify End Date** Facultatif. Sélectionnez la date de fin planifiée du processus de reconnaissance.
- **Crawl and discover new devices** Cochez cette case si vous souhaitez que le processus de reconnaissance reconnaisse de nouveaux périphériques. Décochez cette case si vous ne souhaitez pas ajouter de périphérique à l'inventaire.

**Etape 7** Cliquez sur **OK**.

**47** GESTION DES SOURCES DE CONFIGURATION

*IBM Security QRadar Risk Manager - Guide d'utilisation*

# **5 UTILISATION DE LA TOPOLOGIE**

La page Topologie s'ouvre par défaut lorsque vous accédez à l'onglet **Risks**. Le modèle de topologie vous permet d'afficher, de filtrer et d'interagir avec un graphique représentant la connectivité physique de votre topologie de réseau de couche 3. Ce graphique est créé à partir des informations de configuration détaillées provenant des périphériques réseau tels que les pare-feux, les routeurs, les commutateurs et les systèmes IPS. Vous pouvez passer votre curseur au-dessus des lignes de connexion pour afficher les informations de connexion réseau. La fonction de recherche vous permet de filtrer la topologie pour les chemins d'accès d'attaques potentielles des protocoles, des ports ou des vulnérabilités agréés, d'afficher le flux de trafic entre les périphériques ou les sous-réseaux et les règles de périphérique.

La Topologie vous permet d'effectuer les actions suivantes :

- Visualiser les chemins réseau spécifiques et le sens du trafic pour une analyse avancée des menaces.
- Intégrer les mappes de sécurité IPS passives dans le graphique de topologie.
- Personnaliser le présentation de la topologie, y compris les groupes de réseaux définis par l'utilisateur.
- Créer des filtres de recherche pour votre topologie de réseau en fonction des protocoles, des ports ou des vulnérabilités.
- Afficher des informations de connexion détaillées entre les périphériques et les sous-réseaux.
- Afficher des règles de périphérique sur les connexions de topologie avec les ports et les protocoles agréés.
- Affichage des périphériques de conversion d'adresses réseau, des indicateurs NAT et des informations sur les mappages NAT.
- Affichage des périphériques virtuels de sécurité des réseaux disposant de plusieurs contextes.

Seuls les protocoles TCP, UDP et ICMP sont représentés dans le modèle de topologie lors de l'affichage des ports et protocoles agréés entre les périphériques.

#### **Affichage de la topologie** Par défaut, la topologie s'affiche lors de l'application d'un regroupement à votre réseau. Si vous avez une présentation précédemment enregistrée et que vous retournez à la Topologie, la présentation enregistrée s'affiche.

Pour afficher la topologie, procédez comme suit :

- **Etape 1** Cliquez sur l'onglet **Risks.**
- **Etape 2** Dans le menu de navigation, cliquez sur **Topology**.

La topologie représente les sous-réseaux, les périphériques et les pare-feux à l'aide des icônes suivantes :

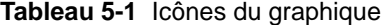

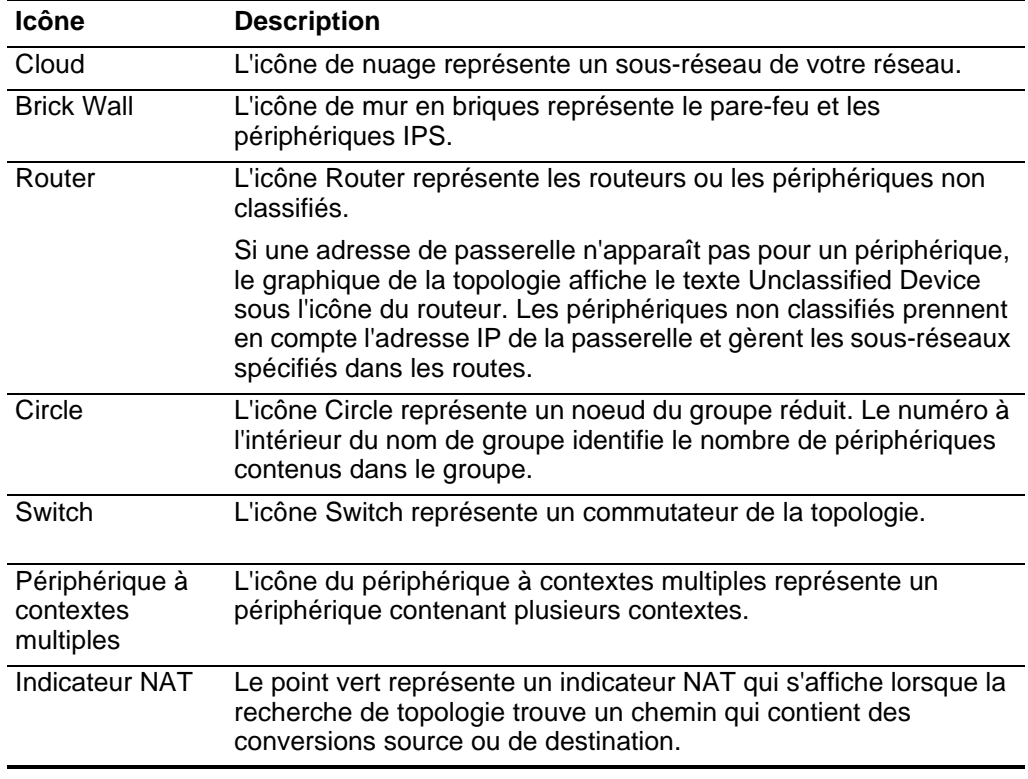

# **Utilisation de la topologie**

Si vous avez précédemment configuré et enregistré des critères de recherche par défaut, les résultats de cette recherche seront automatiquement affichés dans la topologie. Pour plus d'informations sur l'enregistrement des critères de recherche, voir la section [Recherche dans la topologie.](#page-63-0)

### **Utilisation de la barre d'outils**

Le graphique de la topologie contient plusieurs options de menu telles que :

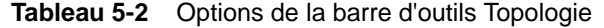

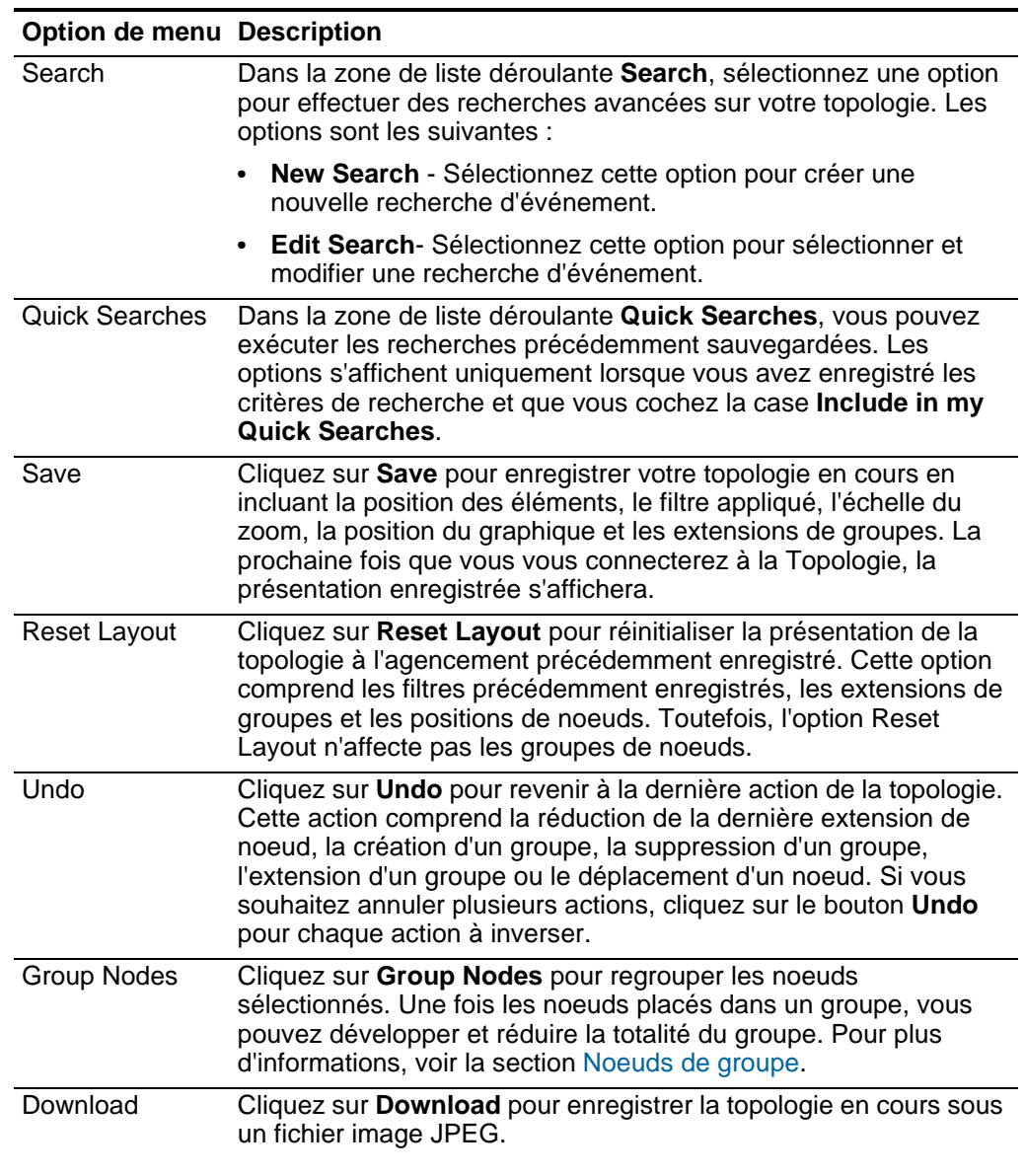

## **Utilisation du modèle de topologie**

A l'aide du modèle de topologie, vous pouvez accéder aux fonctions graphiques suivantes :

**Tableau 5-3** Fonctions graphiques du modèle de topologie

| Si vous souhaitez                                                    | <b>Alors</b>                                                                                             |
|----------------------------------------------------------------------|----------------------------------------------------------------------------------------------------|
| Afficher des détails<br>supplémentaires<br>concernant un sous-réseau | Placez le pointeur de votre souris sur le sous-réseau.<br>Les informations de configuration s'affichent. |

| Si vous souhaitez                                                                       | <b>Alors</b>                                                                                                    |
|-----------------------------------------------------------------------------------------|----------------------------------------------------------------------------------------------------|
| Afficher des détails<br>supplémentaires<br>concernant un<br>périphérique                | Placez le pointeur de votre souris sur le périphérique.<br>Les informations de configuration s'affichent.                                                                                                    |
| Afficher des détails<br>supplémentaires<br>concernant une connexion                     | Placez le pointeur de votre souris sur une ligne de<br>connexion entre un périphérique, un groupe ou un<br>sous-réseau pour afficher des détails sur la connexion.<br>Les multiples bords incurvés qui se trouvent entre un<br>périphérique et un sous-réseau indiquent qu'un<br>périphérique ou qu'un ensemble de contextes dispose<br>de plusieurs interfaces sur le même sous-réseau. |
| Afficher des détails<br>supplémentaires sur un<br>périphérique à contextes<br>multiples | Déplacez le pointeur de votre souris sur le périphérique<br>à contextes multiples. Les informations de configuration<br>s'affichent.                                                                                                    |
| Répartir des noeuds                                                                     | Pour répartir les noeuds, les groupes, les pare-feux ou<br>les sous-réseaux sur le graphique, utilisez le pointeur de<br>votre souris pour faire glisser le noeud vers<br>l'emplacement préféré.                                                                                                    |
| Effectuer un zoom avant<br>ou arrière                                                   | Utilisez le curseur en haut à gauche du graphique pour<br>changer l'échelle du graphique.                                                                                                    |
|                                                                                         | <b>Remarque :</b> Vous pouvez également utiliser la molette<br>de votre souris pour mettre le graphique à l'échelle.                                                                                                    |
| Faire un panoramique<br>gauche, droit, haut ou bas                                      | Cliquez avec le bouton gauche de la souris sur l'espace<br>vierge du modèle de topologie et faites glisser votre<br>curseur pour faire un panoramique dans une direction.                                                                                                    |
|                                                                                         | Remarque : Vous pouvez également utiliser la boîte<br>englobante en bas à droite pour faire un panoramique<br>dans n'importe quelle direction du modèle de topologie.                                                                                                    |

**Tableau 5-3** Fonctions graphiques du modèle de topologie

# **Utilisation des options du menu contextuel**

Dans la topologie, vous pouvez cliquer avec le bouton droit de la souris sur un événement afin d'accéder à des informations supplémentaires de filtrage d'événements.

**Tableau 5-4** Options du menu contextuel de topologie

| Si vous souhaitez            | <b>Alors</b>                                                                                                    |
|------------------------------|----------------------------------------------------------------------------------------------------|
| Rechercher des<br>connexions | Pour tout sous-réseau de la topologie, cliquez avec le<br>bouton droit de la souris et sélectionnez Search<br>Connections. Cela permet de créer une recherche dans<br>laquelle la source ou la destination est l'adresse IP du<br>sous-réseau sélectionné. Vous pouvez ajouter des<br>paramètres de recherche supplémentaires et cliquer sur<br>Search pour afficher les résultats. |

| Si vous souhaitez                                                                           | <b>Alors</b>                                                                                                    |
|---------------------------------------------------------------------------------------------|----------------------------------------------------------------------------------------------------|
| Afficher les informations de<br>configuration d'un<br>périphérique                          | Placez votre souris sur le périphérique, cliquez avec le<br>bouton droit de la souris et sélectionnez View Device<br><b>Configuration.</b> Ces informations proviennent du<br>périphérique.                                                                                                    |
|                                                                                             | Pour plus d'informations sur les configurations de<br>périphérique, voir le chapitre Afficher les configurations<br>d'appareil.                                                                                                    |
| Afficher les informations de<br>configuration d'un<br>périphérique à contextes<br>multiples | Placez votre souris sur le périphérique, cliquez avec le<br>bouton droit de la souris et sélectionnez View Device<br>Configuration. Cette action affiche une liste des<br>contextes qui appartiennent au périphérique à contextes<br>multiples. Elle comprend des informations de base sur la<br>configuration du périphérique. |
|                                                                                             | Vous pouvez afficher les informations détaillées de la<br>configuration du périphérique pour un contexte en<br>cliquant deux fois sur un contexte dans la liste.                                                                                                    |
| Rechercher des<br>événements                                                                | Placez le pointeur de votre souris sur un périphérique ou<br>un sous-réseau de la topologie. Cliquez avec le bouton<br>droit de la souris et sélectionnez Search Events.                                                                                                    |
|                                                                                             | Si vous recherchez des événements sur un<br>sous-réseau, les paramètres de recherche sont<br>renseignés avec l'adresse de source et de destination<br>du fichier de recherche.                                                                                                    |
|                                                                                             | Si vous recherchez des événements sur un<br>périphérique mappé vers une source de journal, une<br>recherche d'événement est renseignée avec le nom<br>de source de journal et l'adresse IP du filtre de<br>recherche.                                                                                                    |
|                                                                                             | Cela vous permet de rechercher des événements<br>associés au périphérique dans la Topologie. Si un<br>périphérique n'est pas mappé vers une source de<br>journal, l'option Search Events n'est pas active. Pour<br>plus d'informations, voir la section Mappage de<br>source de journal.                                        |
| Rechercher les flux<br>associés à un sous-réseau                                            | Placez le bouton de votre souris sur le sous-réseau.<br>Cliquez avec le bouton droit de la souris et sélectionnez<br><b>Search Flows.</b>                                                                                                    |
|                                                                                             | La fenêtre Flow Search s'affiche. Pour plus<br>d'informations sur la recherche de flux, voir le manuel<br>IBM Security QRadar SIEM - Guide d'utilisation.                                                                                                    |

**Tableau 5-4** Options du menu contextuel de topologie (suite)

| Si vous souhaitez                                                           | <b>Alors</b>                                                                                                    |
|-----------------------------------------------------------------------------|----------------------------------------------------------------------------------------------------|
| Afficher des informations<br>de profil d'actif concernant<br>un sous-réseau | Placez le pointeur de votre souris sur le sous-réseau,<br>cliquez avec le bouton droit de la souris et sélectionnez<br><b>View Assets.</b>                                                                                                    |
|                                                                             | La fenêtre Assets List affiche la liste des actifs du<br>sous-réseau.                                                                                                    |
|                                                                             | Pour plus d'informations sur les actifs, voir le manuel<br>IBM Security QRadar SIEM - Guide d'utilisation.                                                                                                    |
| Développer un noeud<br>regroupé                                             | Pour tout noeud regroupé à développer, cliquez avec le<br>bouton droit de la souris sur le groupe et sélectionnez<br>Expand Group. Vous pouvez également cliquer deux<br>fois sur un groupe pour développer le noeud.                                                                                                    |
|                                                                             | Pour plus d'informations sur le regroupement de noeuds,<br>voir la section Noeuds de groupe.                                                                                                    |
| Réduire un noeud<br>regroupé                                                | Pour tout noeud regroupé à réduire, cliquez avec le<br>bouton droit de la souris sur un périphérique faisant<br>partie du groupe et sélectionnez Collapse to Group.                                                                                                    |
|                                                                             | Pour plus d'informations sur le regroupement de noeuds,<br>voir la section Noeuds de groupe.                                                                                                    |
| Supprimer un noeud<br>regroupé                                              | Pour tout noeud regroupé à réduire, cliquez avec le<br>bouton droit de la souris sur un noeud faisant partie d'un<br>groupe et sélectionnez Remove Group.                                                                                                    |
|                                                                             | Pour plus d'informations sur le regroupement de noeuds,<br>voir la section Noeuds de groupe.                                                                                                    |
| Ajouter une connexion IPS<br>entre deux périphériques                       | Si votre topologie comprend un périphérique IPS, placez<br>le pointeur de votre souris sur une ligne de connexion<br>reliant un noeud de périphérique à un noeud de<br>sous-réseau. Cliquez avec le bouton droit de la souris et<br>sélectionnez Add IPS. Voir la section Ajout d'un système<br>de prévention contre les intrusions (IPS). |
| Supprimer un système IPS                                                    | Placez le pointeur de votre souris sur la ligne de<br>connexion reliant un noeud de périphérique à un noeud<br>de sous-réseau comprenant le système IPS. Cliquez<br>avec le bouton droit de la souris et sélectionnez Remove<br>IPS. Ce menu s'affiche uniquement s'il existe un<br>système IPS sur la connexion.                          |

**Tableau 5-4** Options du menu contextuel de topologie (suite)

<span id="page-63-0"></span>**Recherche dans la topologie** ou par chemin. Ces options de recherche peuvent ensuite être affinées par adresse IP, CIDR, protocole, adresses IP de source ou de destination ou ports de destination. Les résultats de la recherche consistent en une vue de topologie filtrée correspondant à vos critères de recherche.

> Vous pouvez afficher une topologie existante ou charger une topologie précédemment enregistrée et rechercher la vue enregistrée. Une topologie filtrée

par une recherche affiche le nom du filtre de recherche en jaune, sous la barre de menus Current Topology.

Si un chemin est recherché, le sens du trafic, les protocoles agréés ou partiellement agréés et les règles de périphérique s'affichent. De plus, un indicateur NAT s'affiche dans le graphique de topologie si votre recherche trouve un chemin qui contient des conversions source ou de destination. Pour plus d'informations, voir la section [Indicateurs NAT dans les résultats de recherche](#page-66-1).

Pour effectuer une recherche dans la topologie :

- **Etape 1** Cliquez sur l'onglet **Risks.**
- **Etape 2** Dans le menu de navigation, cliquez sur **Topology**.
- **Etape 3** Dans la zone de liste déroulante **Search**, sélectionnez **New Search**.

La fenêtre Saved Searches s'affiche.

- **Etape 4** Sélectionnez l'une des options de filtre suivantes :
	- **None** Supprime le filtre de recherche existant de la topologie.
	- **Hosts** Filtrez le modèle de topologie en fonction des hôtes, sélectionnez **Host**  et indiquez l'adresse IP de l'hôte.

Un filtre d'hôte retourne les résultats comprenant tous les périphériques environnants qui communiquent avec l'adresse IP de l'hôte. Les lignes de connexion entre les périphériques et les sous-réseaux affichent les informations d'interface de la connexion. Si l'hôte ne correspond pas à une interface d'un périphérique, mais est contenu dans le sous-réseau, le filtre retourne le sous-réseau et tous les périphériques connectés.

• **Network** - Pour filtrer le modèle de topologie en fonction des filtres spécifiques au réseau, sélectionnez l'option **Network Filter** et indiquez la plage d'adresse IP ou CIDR. Plusieurs adresses peuvent être saisies à l'aide d'une liste séparée par des virgules.

Un filtre de réseau retourne les résultats qui contiennent tous les réseaux de la plage CIDR. Pour rechercher plusieurs adresses CIDR, séparez les adresses CIDR à l'aide d'une virgule.

• **Path** - Pour filtrer le modèle de topologie en fonction des filtres de chemin, sélectionnez l'option **Path Filter** et configurez les paramètres suivants :

Un filtre de chemin comprend tous les sous-réseaux et périphériques se trouvant entre la source et la destination. Ils sont également autorisés à communiquer avec les protocoles et les ports spécifiés. Les détails de la connexion s'affichent en plaçant le curseur de votre souris sur les lignes de connexion, avec les flèches représentant le sens du trafic et les règles de périphérique le cas échéant. Un indicateur NAT s'affiche dans le graphique de topologie si votre recherche trouve un chemin qui contient des conversions source ou de destination.

La table suivante affiche les options de filtre lorsque vous effectuez une recherche de chemin de topologie :

| <b>Paramètre</b>           | <b>Description</b>                                                                                                    |
|----------------------------|----------------------------------------------------------------------------------------------------|
| Source IP/CIDR             | Entrez l'adresse IP ou la plage CIDR sur laquelle vous<br>souhaitez filtrer le modèle de topologie. Séparez les entrées<br>multiples en utilisant une liste séparée par des virgules.                                               |
| <b>Destination IP/CIDR</b> | Entrez l'adresse IP ou la plage CIDR de destination sur<br>laquelle vous souhaitez filtrer le modèle de topologie.<br>Séparez les entrées multiples en utilisant une liste séparée<br>par des virgules.                             |
| Protocol                   | Facultatif. Dans la zone de liste déroulante, sélectionnez le<br>protocole que vous souhaitez utiliser pour filtrer le modèle<br>de topologie. Les options sont :                                                                   |
|                            | Any Protocol (par défaut)                                                                                                    |
|                            | <b>TCP</b>                                                                                                    |
|                            | <b>UDP</b>                                                                                                    |
|                            | <b>ICMP</b>                                                                                                    |
|                            | Remarque : Seuls les protocoles TCP, UDP et ICMP sont<br>représentés dans le modèle de topologie.                                                                                                    |
| <b>Destination Port</b>    | Facultatif. Entrez le port de destination sur lequel vous<br>souhaitez filtrer le modèle de topologie. Séparez les ports<br>multiples en utilisant une liste séparée par des virgules.                                              |
| Vulnerabilities            | Ce paramètre ne s'affiche que si votre topologie comprend<br>un système IPS.                                                                                                    |
|                            | Pour filtrer à l'aide des vulnérabilités, procédez comme suit :                                                                                                    |
|                            | Cliquez sur Vulnerabilities.<br>1                                                                                                    |
|                            | 2 Dans la zone de liste déroulante Search By,<br>sélectionnez l'option de vulnérabilité sur laquelle vous<br>souhaitez effectuer une recherche. Les options sont les<br>suivantes : OSVDB Title, CVE ID, Bugtraq ID ou OSVDB<br>ID. |
|                            | 3 Entrez ou sélectionnez un paramètre de recherche.                                                                                                    |
|                            | 4 Cliquez sur Search.                                                                                                    |
|                            | Les résultats de la recherche apparaissent dans la zone<br>Search Results.                                                                                                    |
|                            | 5 Pour tous les résultats dont vous souhaitez filtrer la<br>topologie, sélectionnez la valeur dans la zone Search<br>Results. Cliquez sur Add.                                                                                      |
|                            | Répétez l'opération pour tous les résultats à filtrer.<br>6                                                                                                    |
|                            | 7 Cliquez sur Submit.                                                                                                    |

**Tableau 5-5** Options de filtrage de chemin

**Etape 5** Cliquez sur **Search**.

#### **REMARQUE**

Pour éditer un filtre de recherche existant, sélectionnez **Search > Edit Search** dans la barre d'outils Topologie.

<span id="page-66-1"></span>**Indicateurs NAT dans les résultats de recherche** Un indicateur NAT, représenté par un point vert fixe, s'affiche dans le graphique de topologie si votre recherche trouve un chemin qui contient des conversions source ou de destination.

> Un indicateur NAT indique que l'adresse IP de destination spécifiée dans le filtre de chemin peut ne pas être la destination finale. Vous pouvez survoler l'indicateur avec votre curseur pour afficher les informations suivantes concernant les conversions.

<span id="page-66-2"></span><span id="page-66-0"></span>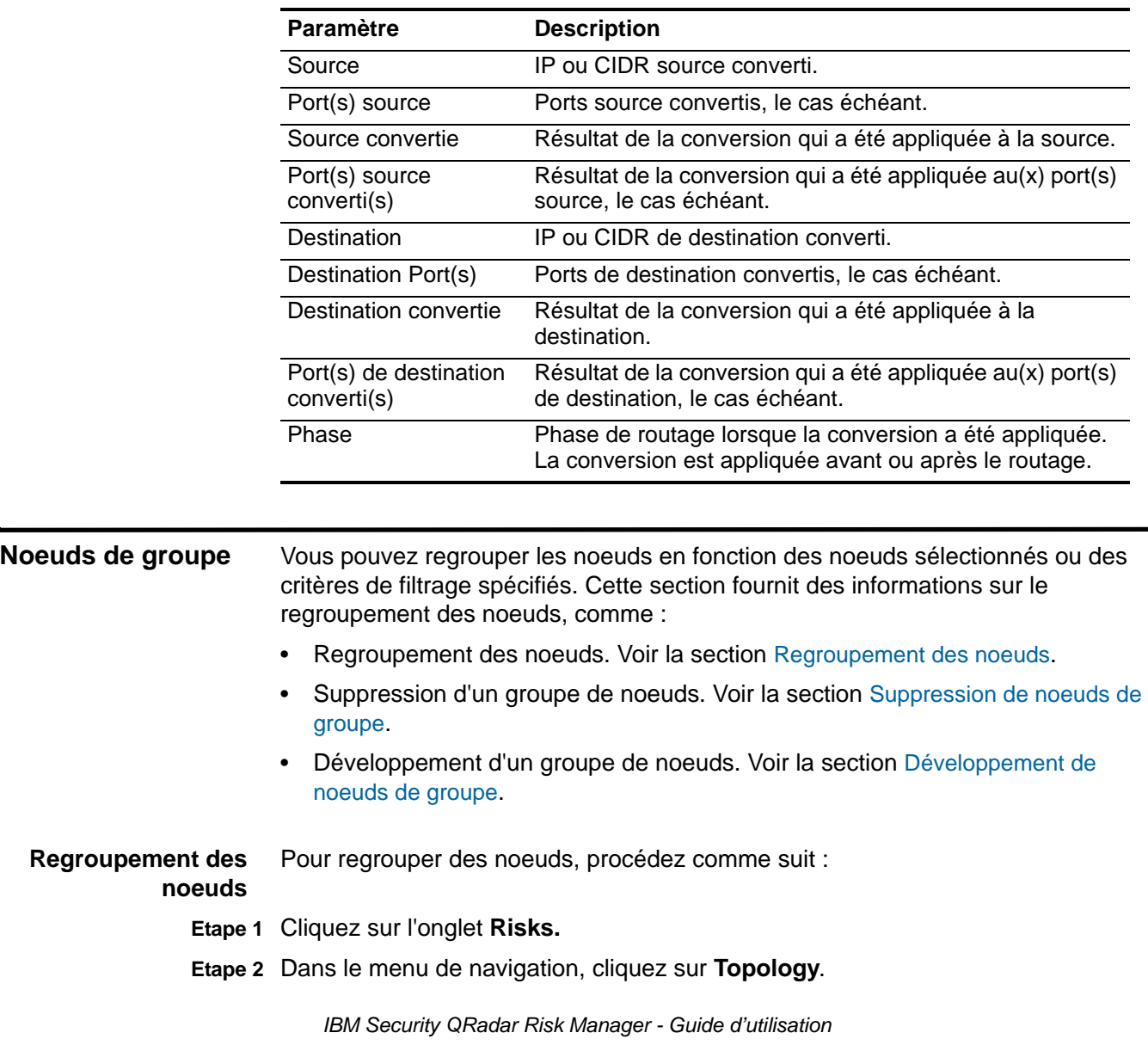

**Tableau 5-6** Informations disponibles dans l'indicateur NAT

**Etape 3** Sélectionnez l'une des options suivantes :

- **a** Si vous souhaitez regrouper les noeuds sélectionnés dans votre topologie, allez sur [Etape 4.](#page-67-1)
- **b** Si vous souhaitez regrouper des noeuds en fonction de critères de filtrage, allez à l' [Etape 5.](#page-67-2)
- <span id="page-67-1"></span>**Etape 4** Pour regrouper les noeuds sélectionnés, procédez comme suit :
	- **a** Appuyez sur la touche Ctrl et sélectionnez chaque noeud à inclure dans un groupe.
	- **b** Cliquez sur **Group Nodes.**
	- **c** Dans le paramètre Group Name, entrez le nom du groupe à créer.
	- **d** Sélectionnez l'option **Group Selected**.
	- **e** Cliquez sur **OK**.
- <span id="page-67-2"></span>**Etape 5** Pour regrouper des noeuds en fonction d'un critère de filtrage, procédez comme suit :
	- **a** Cliquez sur **Group Nodes.**
	- **b** Dans le paramètre Group Name, entrez le nom du groupe à créer.

#### **REMARQUE**

Un nom de groupe est limité à un maximum de 50 caractères.

- **c** Sélectionnez l'option **Group By Filter.**
- **d** Configurez les valeurs des paramètres suivants :
	- **IP/CIDR** Entrez une adresse IP ou une plage CIDR pour les noeuds à regrouper.
	- **Adapter Type** Dans la zone de liste déroulante **Adapter Type**, sélectionnez l'adaptateur sur lequel vous souhaitez regrouper les noeuds.
- **e** Cliquez sur **OK**.

Le groupe s'affiche dans la topologie en cours avec un cercle autour du centre de noeuds regroupés.

<span id="page-67-0"></span>**Suppression de** Pour supprimer un regroupement de noeud, procédez comme suit :

### **noeuds de groupe**

- **Etape 1** Cliquez sur l'onglet **Risks .**
- **Etape 2** Dans le menu de navigation, cliquez sur **Topology**.
- **Etape 3** Dans Current Topology, sélectionnez le cercle indiquant le noeud de groupe à supprimer.
- **Etape 4** Cliquez avec le bouton droit de la souris et sélectionnez **Remove group**.

Les noeuds précédemment regroupés affichent les périphériques individuels dans la Topologie.

<span id="page-68-1"></span><span id="page-68-0"></span>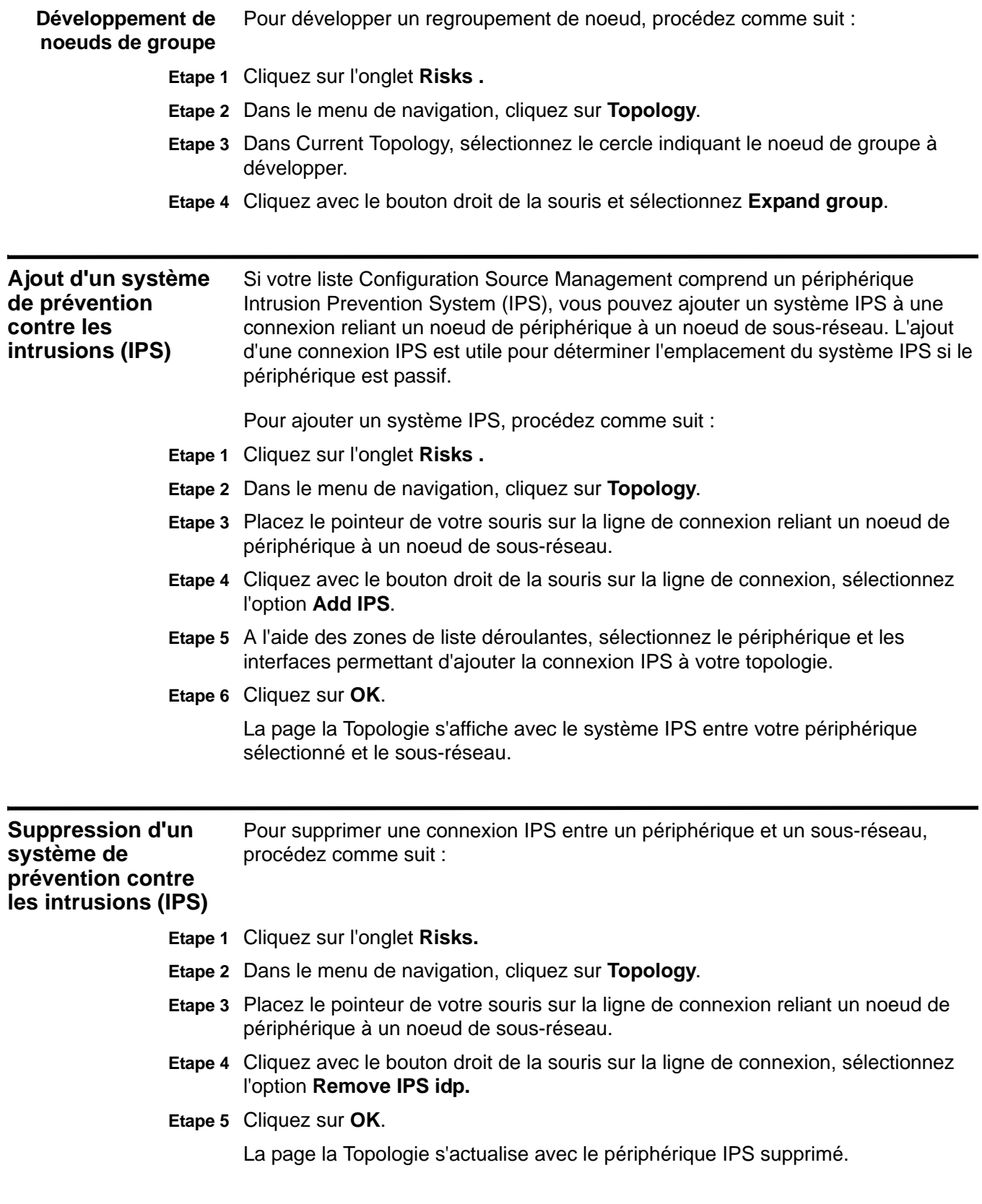

#### **59 UTILISATION DE LA TOPOLOGIE**

# **6 UTILISATION DE POLICY MONITOR**

Policy Monitor permet à une organisation de définir les questions spécifiques aux risques à propos du réseau afin d'évaluer ou de contrôler le risque en fonction de l'analyse des indicateurs de risque. Les indicateurs de risque sont les suivants :

- Network activity mesure le risque en se basant sur les communications de réseau établies dans le passé.
- Configuration/Topology mesure le risque en fonction des communications possibles et des connexions réseau.
- Vulnerabilities mesure le risque en fonction de votre configuration de réseau et des données d'analyse de la vulnérabilité collectées dans les actifs de réseau.
- Firewall rules mesure le risque en fonction de la mise en application ou de l'absence de règles de pare-feu appliquées au réseau.

Policy Monitor permet aux utilisateurs de définir des tests en fonction des indicateurs de risque, puis de restreindre les résultats de test pour filtrer la requête afin d'obtenir des résultats ou des violations spécifiques. Des questions peuvent être créées pour les actifs ou les périphériques/règles afin d'exposer les professionnels de sécurité à des risques dans leurs réseaux. Une fois qu'une question à propos d'un actif ou d'un(e) périphérique/règle est soumise au composant Policy Monitor, QRadar Risk Manager retourne les résultats spécifiés par le niveau de risque. Policy Monitor vous permet d'approuver les résultats retournés à partir des actifs ou de définir la façon dont vous souhaitez que le système réponde aux résultats non validés.

Les résultats permettent aux utilisateurs d'évaluer les risques pour de nombreux scénarios de sécurité, par exemple :

- Evaluation si les utilisateurs ont communiqué en utilisant des protocoles interdits.
- Evaluation si les utilisateurs des réseaux spécifiques peuvent communiquer avec des réseaux ou des actifs interdits.
- Evaluation si les règles de pare-feu respectent la politique de l'entreprise.
- Définition des priorités des vulnérabilités en évaluant quels systèmes peuvent être compromis en raison de la configuration de réseau.

*IBM Security QRadar Risk Manager - Guide d'utilisation*

Pour configurer vos questions de moniteur de règles, vous devez :

- **Etape 1** Définir des politiques en créant des questions. Voir la section [Création d'une](#page-72-0)  [question.](#page-72-0)
- **Etape 2** Evaluer le respect d'une politique. Voir la section [Soumission d'une question.](#page-75-0)
- **Etape 3** Accepter les risques spécifiques. Voir la section [Validation des résultats d'une](#page-80-0)  [question.](#page-80-0)
- **Etape 4** Contrôler les nouveaux risques. Voir la section [Surveillance des questions.](#page-82-0)

**Utilisation de Policy Monitor** A l'aide de la barre d'outils principale de Policy Monitor, vous pouvez accéder aux options suivantes.

**Tableau 6-1** Options de la barre d'outils

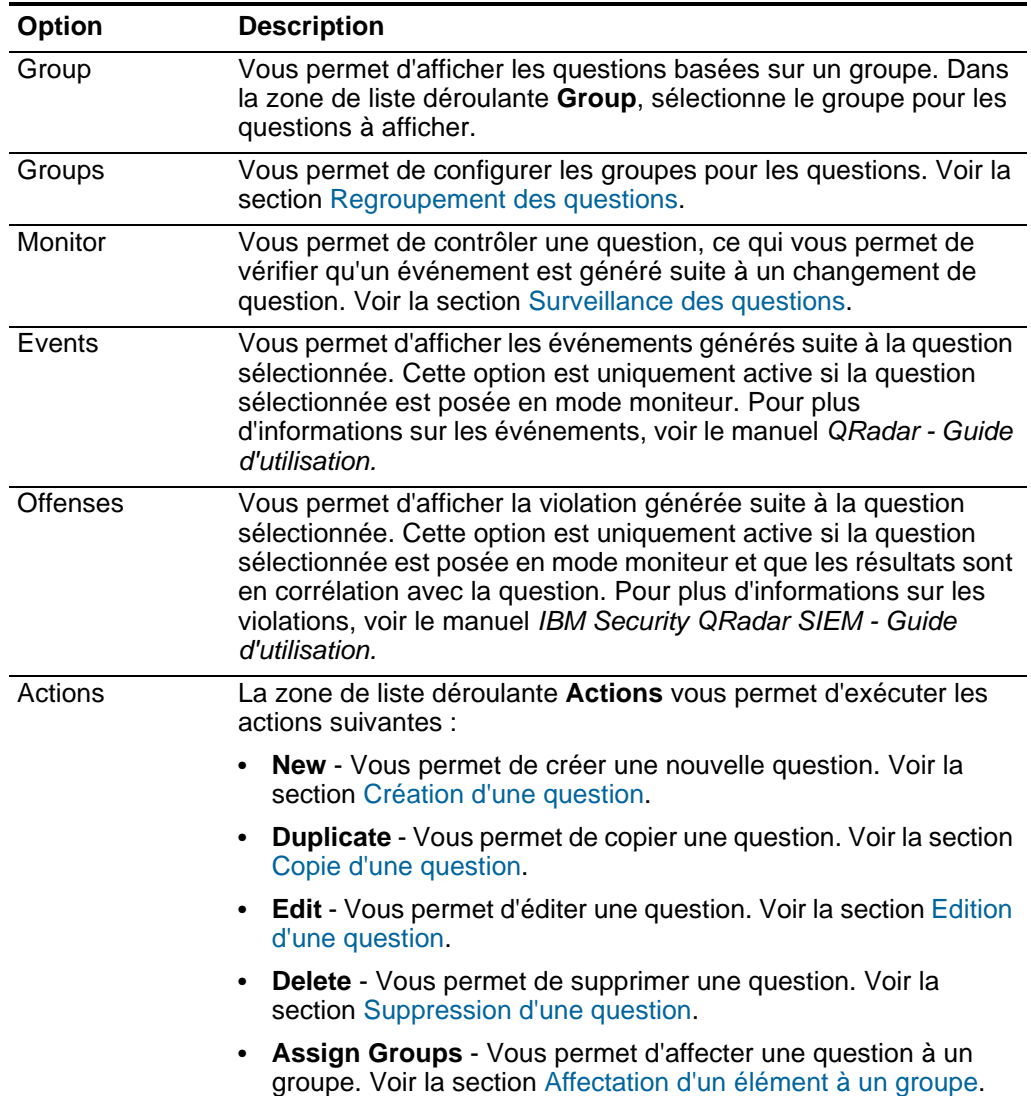
<span id="page-72-1"></span><span id="page-72-0"></span>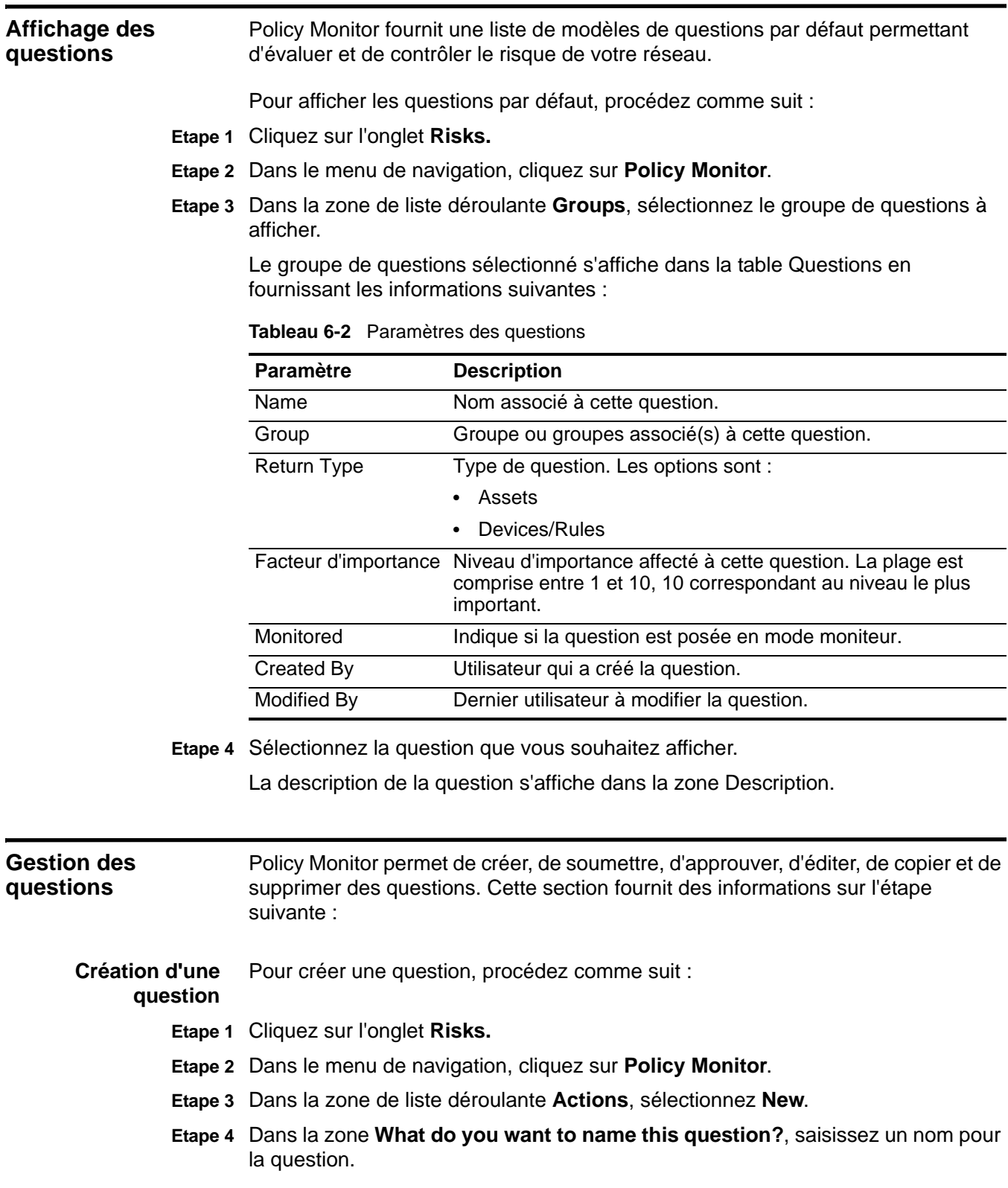

**Etape 5** Dans la zone de liste déroulante **What type of data do you want to return?**, sélectionnez le type de données à retourner.

Lorsqu'une question est soumise, le système recherche la topologie en fonction du type de données que vous sélectionnez. Les options sont :

- **Assets** Identifie les actifs du réseau qui violent une politique définie ou qui ont induit un risque dans l'environnement. Allez à l'[Etape 6](#page-73-0).
- **Devices/Rules** Identifie les règles d'un périphérique qui violent une politique définie ou qui induisent un risque dans l'environnement. Allez à l'[Etape 7](#page-73-1).
- <span id="page-73-0"></span>**Etape 6** Si vous avez sélectionné **Assets** comme type de données à retourner, utilisez la zone de liste déroulante **Evaluate On** pour indiquer le type de communications que vous souhaitez que cette question prenne en considération. Les options sont les suivantes :
	- **Actual Communication** Comprend tous les actifs sur lesquels les communications ont été détectées à l'aide des connexions.
	- **Possible Communication** Comprend tous les actifs sur lesquels les communications sont autorisées dans votre topologie de réseau, comme les pare-feux. Les questions de communication possible vous permettent de voir si des communications spécifiques sont possibles sur les actifs, qu'une communication ait été ou non détectée.
- <span id="page-73-1"></span>**Etape 7** Dans la zone de liste déroulante **Importance Factor**, sélectionnez le niveau d'importance à associer à cette question.

Ce facteur d'importance permet de calculer l'indice de risque et de définir le nombre de résultats renvoyés pour une question. Le plage est comprise entre 1 (faible importance) et 10 (haute importance). La valeur par défaut est 5.

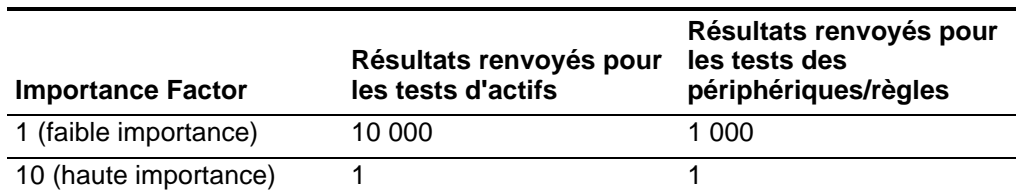

**Tableau 6-3** Matrice de résultats du facteur d'importance

Par exemple, une question de politique stipulant **have accepted communication from the internet and include only the following networks (DMZ)** requiert un facteur d'importance élevé de 10, car aucun résultat de la question n'est acceptable en raison de la nature de risque élevé de la question. Cependant, une question de politique stipulant "have accepted communication from the internet and include only the following inbound applications(P2P)" peut nécessiter un facteur d'importance moindre, étant donné que les résultats de la question n'indiquent pas de risque élevé. Vous pouvez donc surveiller cette communication à titre informatif.

**Etape 8** Pour déterminer l'intervalle de temps de la question, sélectionnez l'une des options suivantes :

**a** Pour déterminer un intervalle, sélectionnez l'option **Interval**, puis, à l'aide de la zone de liste déroulante, sélectionnez l'intervalle de temps de la question.

Les options sont les suivantes : Last Hour, Last 24 hrs, Last 7 days et Last 30 days.

- **b** Pour déterminer un intervalle de temps fixe, sélectionnez **Fixed**, puis utilisez les options de date et heure pour appliquer un intervalle de temps à la question.
- **Etape 9** Dans la zone **Which tests do you want to include in your question?** , sélectionnez le signe **+** à côté des tests à inclure. Les tests d'actif sont divisés dans les deux catégories suivantes :
	- **Contributing tests** Un test de contribution utilise les paramètres de la question pour examiner les indicateurs de risque spécifiés dans la question et génère les résultats des données de risque qui peuvent encore être filtrés à l'aide d'un test de restriction. Les règles suivantes s'appliquent aux tests de contribution :
		- Les tests de contribution s'affichent par défaut dans la fenêtre **Which tests do you want to include in your question?**.
		- Les tests de contribution retournent des données basées sur les actifs détectés correspondant à la question de test.
	- **Restrictive tests** Un test de restriction permet d'affiner les résultats retournés par une question de test de contribution. Les règles suivantes s'appliquent aux tests de restriction :
		- Les tests de restriction s'affichent uniquement dans la fenêtre **Which tests do you want to include in your question?** une fois qu'un test de contribution a été ajouté.
		- Les tests de restriction peuvent uniquement être ajoutés une fois un test de contribution inclus dans la question.
		- La fenêtre Question Editor ne permet pas d'enregistrer un test de restriction si vous retirez ou supprimez la question du test de contribution.

Pour plus d'informations sur les tests de contribution et de restriction, voir la section [Soumission d'une question](#page-75-0).

#### **REMARQUE**

Les questions de périphériques/règles recherchent les violations de règles et de politique et ne comptent pas de composant de test de restriction.

**Etape 10** Configurez les paramètres de vos tests.

Les paramètres configurables apparaissent en gras et soulignés. Cliquez sur chaque paramètre pour afficher les options actives de votre question.

# **REMARQUE**

Les questions du moniteur de règles créées pour les actifs ou les périphériques/règles effectuent une évaluation du haut vers le bas. Lors de la création de vos questions de moniteur de règles, l'ordre de la question peut avoir un impact sur les résultats.

**Etape 11** Dans la zone Groups, cochez les cases permettant d'affecter cette question à un groupe.

> Pour plus d'informations sur le regroupement des questions, voir la section [Regroupement des questions.](#page-84-0)

#### **Etape 12** Cliquez sur **Save Question**.

Pour soumettre la question, voir la section [Soumission d'une question.](#page-75-0)

- <span id="page-75-0"></span>**Soumission d'une question** Une fois que vous avez créé une question, vous pouvez la soumettre pour déterminer le risque associé à cette question. Pour soumettre une question, procédez comme suit :
	- **Etape 1** Cliquez sur l'onglet **Risks .**
	- **Etape 2** Dans le menu de navigation, cliquez sur **Policy Monitor**.
	- **Etape 3** Sélectionnez la question que vous souhaitez soumettre.
	- **Etape 4** Cliquez sur **Submit Question**.

Les résultats s'affichent. Les informations qui s'affichent dépendent de la configuration de la question :

- **Devices** Pour plus d'informations, voir la table Résulats périphériques/règles.
- **Assets** Pour plus d'informations, voir la table Asset Results.

Si vous soumettez une question et que vous effectuez ensuite des changements affectant les tests associés à la question, ces changements peuvent prendre jusqu'à une heure pour s'afficher.

La table suivante contient des résultats de périphérique :

**Tableau 6-4** Résulats périphériques/règles

| <b>Paramètre</b> | <b>Description</b>                                                                                                    |
|------------------|----------------------------------------------------------------------------------------------------|
| Risk Score       | Niveau de risque associé à cette question. L'indice de risque est<br>calculé en fonction du nombre de résultats et du facteur<br>d'importance affectés à cette question. Le calcul est basé sur les<br>valeurs suivantes : |
|                  | • Pondération des actifs/périphériques retournée dans les<br>résultats d'une question. Pour plus d'informations sur les<br>actifs, voir le manuel IBM Security QRadar SIEM - Guide<br>d'utilisation.                       |
|                  | • Facteur d'importance de la question. Pour plus d'informations<br>sur le facteur d'importance, voir la section Création d'une<br>question.                                                                                |
|                  | Nombre de résultats retournés suite à la question.<br>$\bullet$                                                                                                    |
| Device IP        | Adresse IP du périphérique.                                                                                                    |
| Device Name      | Nom du périphérique tel qu'il apparaît dans le Moniteur de<br>configuration.                                                                                                    |

| <b>Paramètre</b>          | <b>Description</b>                                                                                                    |  |
|---------------------------|----------------------------------------------------------------------------------------------------|--|
| Device Type               | Type de périphérique tel qu'il apparaît dans le profil d'actif.                                                                                                    |  |
|                           | Pour plus d'informations sur les profils d'actif, voir le manuel IBM<br>Security QRadar SIEM - Guide d'utilisation.                                                                                                  |  |
| List                      | Nom de la règle provenant du périphérique.                                                                                                    |  |
| Entry                     | Numéro d'entrée de la règle.                                                                                                    |  |
| Action                    | Action associée à la règle correspondant du périphérique. Les<br>options sont les suivantes : permit, deny ou NA.                                                                                                    |  |
| Source Service(s)         | Ports source et comparaison associés à la règle correspondante<br>du périphérique au format suivant :                                                                                                    |  |
|                           | <comparison>:<port></port></comparison>                                                                                                    |  |
|                           | Où < comparison > peut contenir l'une des options suivantes :                                                                                                    |  |
|                           | eq - Equal                                                                                                    |  |
|                           | ne - Not equal                                                                                                    |  |
|                           | It - Less than<br>٠                                                                                                    |  |
|                           | gt - Greater than                                                                                                    |  |
|                           | Par exemple, si le paramètre indique ne:80, tous les ports autres<br>que 80 s'appliquent à ce service source. Si le paramètre indique<br>It:80, la plage de ports applicables est comprise entre 0 et 80.            |  |
|                           | Ce paramètre affiche le port source de la règle de périphérique.<br>S'il n'existe aucun port pour cette règle de périphérique, le terme<br>NA s'affiche.                                                             |  |
| Destination<br>Service(s) | Ports de destination et comparaison associés à la règle<br>correspondante du périphérique au format suivant :                                                                                                    |  |
|                           | <comparison>:<port></port></comparison>                                                                                                    |  |
|                           | Où < comparison > peut contenir l'une des options suivantes :                                                                                                    |  |
|                           | eq - Equal                                                                                                    |  |
|                           | ne - Not equal                                                                                                    |  |
|                           | It - Less than                                                                                                    |  |
|                           | gt - Greater than                                                                                                    |  |
|                           | Par exemple, si le paramètre indique ne:80, tous les ports autres<br>que 80 s'appliquent à ce service de destination. Si le paramètre<br>indique It:80, la plage de ports applicables est comprise entre 0 et<br>80. |  |
|                           | Ce paramètre affiche le port de destination de la règle de<br>périphérique. S'il n'existe aucun port pour cette règle de<br>périphérique, le terme NA s'affiche.                                                     |  |
| Source(s)                 | Réseau source associé à cet actif.                                                                                                    |  |
| Destination(s)            | Réseau de destination associé à la règle correspondante du<br>périphérique.                                                                                                    |  |

**Tableau 6-4** Résulats périphériques/règles (suite)

# **67** UTILISATION DE POLICY MONITOR

| <b>Paramètre</b> | <b>Description</b>                                                                     |
|------------------|----------------------------------------------------------------------------------------|
| Protocol(s)      | Protocole ou groupe de protocoles associé à la règle<br>correspondant du périphérique. |
| Signature(s)     | Signature de ce périphérique uniquement affichée pour une règle<br>de périphérique IP. |

**Tableau 6-4** Résulats périphériques/règles (suite)

La table suivante contient des résultats d'actif :

**Tableau 6-5** Asset Results

| <b>Paramètre</b>    | <b>Description</b>                                                                                                    |
|---------------------|----------------------------------------------------------------------------------------------------|
| <b>Risk Score</b>   | L'indice de risque est calculé en fonction du nombre de résultats<br>et de l'élément Importance Factor affectés à cette question. Le<br>niveau de risque indique le niveau de risque associé à cette<br>question.                                                                                                    |
|                     | Pour plus d'informations sur l'élément Importance Factor, voir la<br>section Création d'une question.                                                                                                    |
| IP                  | Adresse IP de l'actif.                                                                                                    |
| Name                | Nom de l'actif tel qu'il apparaît dans le profil d'actif.                                                                                                    |
|                     | Pour plus d'informations sur les profils d'actif, voir le manuel<br>QRadar - Guide d'utilisation.                                                                                                    |
| Weight              | Pondération de l'actif telle qu'elle apparaît dans le profil d'actif.                                                                                                    |
|                     | Pour plus d'informations sur les profils d'actif, voir le manuel<br>QRadar - Guide d'utilisation.                                                                                                    |
| Destination Port(s) | Liste des ports de destination associée à cet actif dans le cadre<br>des tests de question. S'il existe plusieurs ports associés à cet<br>actif et à cette question, cette zone indique Multiple et le nombre.<br>La liste des ports est obtenue en filtrant les connexions<br>associées à cette question afin d'obtenir tous les ports uniques<br>dans lesquels l'actif était la source, la destination ou la<br>connexion.   |
|                     | Cliquez sur Multiple (N) pour afficher les connexions. Cet écran<br>comprend les connexions agrégées par port, filtrées par l'adresse<br>IP d'actif et basées sur l'intervalle de temps spécifié dans la<br>question.                                                                                                    |
| Protocol(s)         | Liste des protocoles associée à cet actif dans le cadre des tests<br>de question. S'il existe plusieurs protocoles associés à cet actif et<br>à cette question, cette zone indique Multiple et le nombre. La liste<br>des protocoles est obtenue en filtrant les connexions associées à<br>cette question afin d'obtenir tous les protocoles uniques dans<br>lesquels l'actif était la source, la destination ou la connexion. |
|                     | Cliquez sur Multiple (N) pour afficher les connexions. Cet écran<br>comprend les connexions agrégées par protocole, filtrées par<br>l'adresse IP d'actif et basées sur l'intervalle de temps spécifié<br>dans la question.                                                                                                    |

| Paramètre         | <b>Description</b>                                                                                                    |
|-------------------|----------------------------------------------------------------------------------------------------|
| Flow App(s)       | Liste des applications associée à cet actif dans le cadre des tests<br>de question. S'il existe plusieurs applications associées à cet<br>actif et à cette question, cette zone indique Multiple et le nombre.<br>La liste des applications est obtenue en filtrant les connexions<br>associées à cette question afin d'obtenir toutes les applications<br>uniques dans lesquelles l'actif était la source, la destination ou la<br>connexion.           |
|                   | Cliquez sur Multiple (N) pour afficher les connexions. Cet écran<br>comprend les connexions agrégées par applications, filtrées par<br>l'adresse IP d'actif et basées sur l'intervalle de temps spécifié<br>dans la question.                                                                                                    |
| Vuln(s)           | Liste des vulnérabilités associée à cet actif dans le cadre des<br>tests de question. S'il existe plusieurs vulnérabilités associées à<br>cet actif et à cette question, cette zone indique Multiple et le<br>nombre.                                                                                                    |
|                   | La liste des vulnérabilités est obtenue en utilisant une liste de<br>toutes les vulnérabilités compilées à partir des tests associés et<br>en utilisant cette liste pour filtrer les vulnérabilités détectées sur<br>cet actif. Si aucune vulnérabilité n'est spécifiée pour cette<br>question, toutes les vulnérabilités de l'actif sont utilisées pour<br>compiler cette liste.                                                                        |
|                   | Cliquez sur Multiple (N) pour afficher les actifs. Cet écran<br>comprend les connexions agrégées par vulnérabilité, filtrées par<br>l'adresse IP d'actif et basées sur l'intervalle de temps spécifié<br>dans la question.                                                                                                    |
| <b>Flow Count</b> | Nombre total de flux associé à cet actif dans le cadre des tests de<br>question.                                                                                                    |
|                   | Le nombre de flux est déterminé en filtrant les connexions<br>associées à cette question afin d'obtenir le nombre total de flux<br>dans lesquels l'actif était la source, la destination ou la<br>connexion.                                                                                                    |
| Source(s)         | Liste des adresses IP source associées à cet actif dans le cadre<br>des tests de question. S'il existe plusieurs adresses IP source<br>associées à cet actif et à cette question, cette zone indique<br>Multiple et le nombre. La liste des adresses IP source est<br>obtenue en filtrant les connexions associées à cette question afin<br>d'obtenir tous les adresses IP source uniques dans lesquelles<br>l'actif est la destination de la connexion. |
|                   | Cliquez sur Multiple (N) pour afficher les connexions. Cet écran<br>comprend les connexions agrégées par adresse IP source,<br>filtrées par l'adresse IP d'actif basée sur l'intervalle de temps<br>spécifié dans la question.                                                                                                    |

**Tableau 6-5** Asset Results (suite)

| <b>Paramètre</b>                 | <b>Description</b>                                                                                                    |
|----------------------------------|----------------------------------------------------------------------------------------------------|
| Destination(s)                   | Liste des adresses IP de destination associées à cet actif dans le<br>cadre des tests de question. S'il existe plusieurs adresses IP de<br>destination associées à cet actif et à cette question, cette zone<br>indique Multiple et le nombre. La liste des adresses IP de<br>destination est obtenue en filtrant les connexions associées à<br>cette question afin d'obtenir tous les adresses IP de destination<br>uniques dans lesquelles l'actif est la source de la connexion. |
|                                  | Cliquez sur Multiple (N) pour afficher les connexions. Cet écran<br>comprend les connexions agrégées par adresses IP de<br>destination, filtrées par l'adresse IP d'actif basée sur l'intervalle<br>de temps spécifié dans la question.                                                                                                    |
|                                  | Flow Source Bytes Nombre total d'octets source associé à cet actif dans le cadre<br>des tests de question.                                                                                                    |
|                                  | Le nombre d'octets source est déterminé en filtrant les<br>connexions associées à cette question afin d'obtenir le nombre<br>total d'octets source dans lequel l'actif est la source de la<br>connexion.                                                                                                    |
| <b>Flow Destination</b><br>Bytes | Nombre total d'octets de destination associé à cet actif dans le<br>cadre des tests de question.                                                                                                    |
|                                  | Le nombre d'octets de destination est déterminé en filtrant les<br>connexions associées à cette question afin d'obtenir le nombre<br>total d'octets de destination dans lequel l'actif est la destination<br>de la connexion.                                                                                                    |

**Tableau 6-5** Asset Results (suite)

# **Validation des résultats d'une question**

Les résultats retournés suite à la soumission d'une question de Policy Monitor permettent à un utilisateur d'évaluer la liste d'actifs ou de règles de périphérique retournée afin de déterminer le niveau de risque impliqué. La validation d'un résultat de question revient à adapter votre système pour informer QRadar Risk Manager que l'actif associé au résultat de la question est sécurisé ou peut être ignoré à l'avenir. Lorsqu'un utilisateur valide un résultat d'actif, le composant Policy Monitor voit ce résultat d'actif comme validé et lorsque la question du Policy Monitor sera soumise ou contrôlée à l'avenir, l'actif ne sera pas répertorié dans les résultats de la question. L'actif validé n'apparaît pas dans la liste de résultats de la question à moins que la validation ne soit révoquée. Policy Monitor enregistre l'utilisateur et l'adresse IP du périphérique, le motif de l'approbation, le périphérique ou les règles applicables, ainsi que la date et l'heure pour les administrateurs de la sécurité de votre entreprise. Pour approuver les résultats d'une question :

**Etape 1** Dans la table de résultats, cochez la case en regard des résultats à valider.

Pour plus d'informations sur la soumission d'une question pour obtenir des résultats, voir la section [Soumission d'une question](#page-75-0)

**Etape 2** Sélectionnez l'une des options suivantes :

**a** Si vous souhaitez valider tous les résultats, cliquez sur **Approve All**.

Un message de confirmation s'affiche. Vous devez confirmer vos sélections avant de poursuivre.

**b** Si vous souhaitez valider des résultats spécifiques, cochez la case en regard des résultats à accepter, puis cliquez sur **Approve Selected**.

La fenêtre Approval Note s'affiche.

- <span id="page-81-0"></span>**Etape 3** Entrez le motif de la validation.
- **Etape 4** Cliquez sur **OK**.

Une fenêtre de confirmation s'affiche.

- **Etape 5** Cliquez sur **OK**.
- **Etape 6** Pour afficher les résultats validés de la question, cliquez sur **View Approved**.

La fenêtre Approved Question Results contient les informations suivantes :

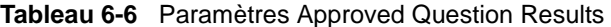

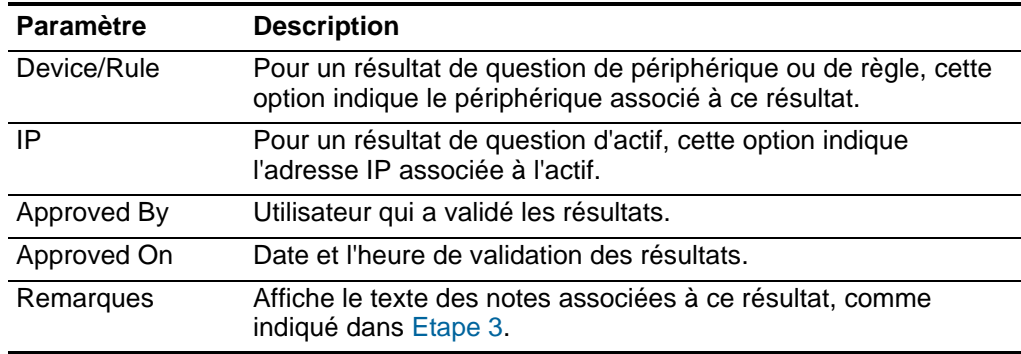

#### **REMARQUE**

Si vous souhaitez supprimer les validations d'un résultat, cochez la case de chaque résultat dont vous souhaitez supprimer la validation et cliquez sur **Revoke Selected**. Pour supprimer toutes les validations, cliquez sur **Revoke All**.

<span id="page-81-1"></span>**Edition d'une** Pour éditer une question, procédez comme suit :

#### **question**

- **Etape 1** Cliquez sur l'onglet **Risks .**
- **Etape 2** Dans le menu de navigation, cliquez sur **Policy Monitor**.
- **Etape 3** Sélectionnez la question à éditer.
- **Etape 4** Dans la zone de liste déroulante **Actions**, sélectionnez **Edit**.
- **Etape 5** Mettez à jour les paramètres, au besoin.

Pour plus d'informations sur les paramètres Question Editor, voir la section [Création d'une question](#page-72-0).

**Etape 6** Cliquez sur **Save Question**.

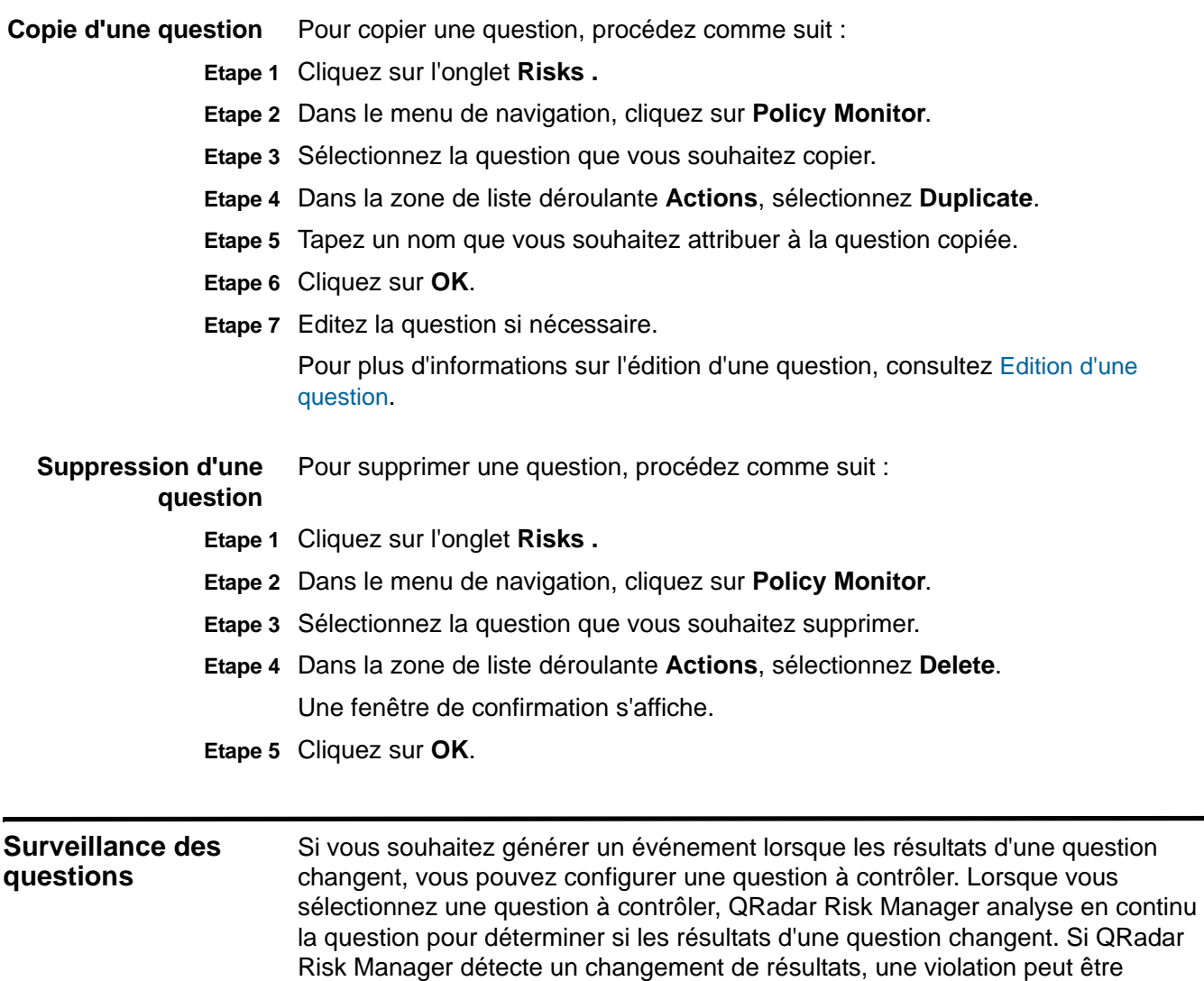

Une question en mode moniteur correspond par défaut à un intervalle de temps d'1 heure. Cette valeur écrase la valeur temporelle définie lors de la création de la question. Pour plus d'informations sur la création d'une question, voir la section [Création d'une question](#page-72-0).

<span id="page-82-0"></span>générée pour vous avertir d'un changement dans votre politique définie. QRadar Risk Manager peut contrôler les résultats de 10 questions en mode moniteur.

Pour configurer une question à contrôler, procédez comme suit :

- **Etape 1** Cliquez sur l'onglet **Risks .**
- **Etape 2** Dans le menu de navigation, cliquez sur **Policy Monitor**.
- **Etape 3** Sélectionnez la question que vous souhaitez contrôler.
- **Etape 4** Cliquez sur **Monitor**.
- **Etape 5** Configurez la valeur des paramètres ci-dessous :

| <b>Paramètre</b>         | <b>Description</b>                                                                                                    |
|--------------------------|----------------------------------------------------------------------------------------------------|
| <b>Event Name</b>        | Entrez le nom de l'événement que vous souhaitez afficher<br>dans les onglets Log Activity et Offenses.                                                                                                    |
| <b>Event Description</b> | Entrez une description de l'événement. La description est<br>affichée dans le panneau Annotations des détails de<br>l'événement.                                                                                                    |
| <b>Event Details</b>     | Configurez les options suivantes :                                                                                                    |
|                          | High-Level Category - Dans la zone de liste déroulante,<br>sélectionnez les catégories d'événements de haut niveau<br>dont vous avez besoin lors du traitement des événements.                                                                                                    |
|                          | Low-Level Category - Dans la zone de liste déroulante,<br>sélectionnez les catégories d'événements de bas niveau<br>dont vous avez besoin lors du traitement des événements.                                                                                                    |
|                          | Pour plus d'informations sur les catégories d'événements,<br>consultez QRadar - Guide d'utilisation.                                                                                                    |
|                          | Ensure the dispatched event is part of an offense<br>$\bullet$<br>(Correlate By:) - Cochez cette case si vous voulez, qu'à la<br>suite de cette question contrôlée, les événements soient<br>transmis au composant magistrate. Si aucune violation n'a<br>été créée, une nouvelle violation est créée. Si une violation<br>existe, cet événement est ajouté. Si vous cochez cette<br>case, l'option suivante s'affiche : |
|                          | Question/Simulation - Tous les événements d'une<br>question sont associés à une violation unique.                                                                                                    |
|                          | Asset - Une violation unique est créée (ou mise à jour)<br>pour chaque actif unique.                                                                                                    |
|                          | Dispatch question passed events - Cochez cette case<br>pour transférer les événements passant par la question du<br>moniteur de règles vers le composant Magistrate.                                                                                                    |

**Tableau 6-7** Paramètres Monitor Question Results

| <b>Paramètre</b>          | <b>Description</b>                                                                                                    |
|---------------------------|----------------------------------------------------------------------------------------------------|
| <b>Additional Actions</b> | Cochez ces cases pour indiquer les actions supplémentaires<br>à entreprendre lorsqu'un événement est enregistré. Les<br>options sont les suivantes :                                                             |
|                           | Email - Cochez cette case et entrez l'adresse électronique<br>pour envoyer une notification si l'événement est généré.<br>Séparez par virgule plusieurs adresses électroniques.                                  |
|                           | • Send to Syslog - Cochez cette case si vous souhaitez<br>consigner l'événement. Par défaut, la case est décochée.                                                                                               |
|                           | Par exemple, la sortie syslog peut ressembler à :                                                                                                    |
|                           | Sep 28 12:39:01 localhost.localdomain ECS:<br>Rule 'Name of Rule' Fired:<br>172.16.60.219:12642 -> 172.16.210.126:6666<br>6, Event Name: SCAN SYN FIN, QID: 1000398,<br>Category: 1011, Notes: Event description |
|                           | Notify - Cochez cette case si vous voulez que les<br>événements qui se génèrent à la suite de cette question<br>contrôlée s'affichent dans l'élément System Notifications<br>du tableau de bord.                 |
|                           | Pour plus d'informations sur l'onglet Log Activity et le tableau<br>de bord QRadar SIEM, voir le manuel IBM Security QRadar<br>SIEM - Guide d'utilisation.                                                       |
| <b>Enable Monitor</b>     | Cochez cette case si vous voulez surveiller la question. Cette<br>case est cochée par défaut.                                                                                                    |
|                           | Si vous ne souhaitez pas surveiller une question, décochez<br>cette case.                                                                                                    |

**Tableau 6-7** Paramètres Monitor Question Results (suite)

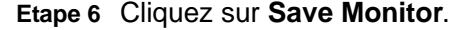

<span id="page-84-0"></span>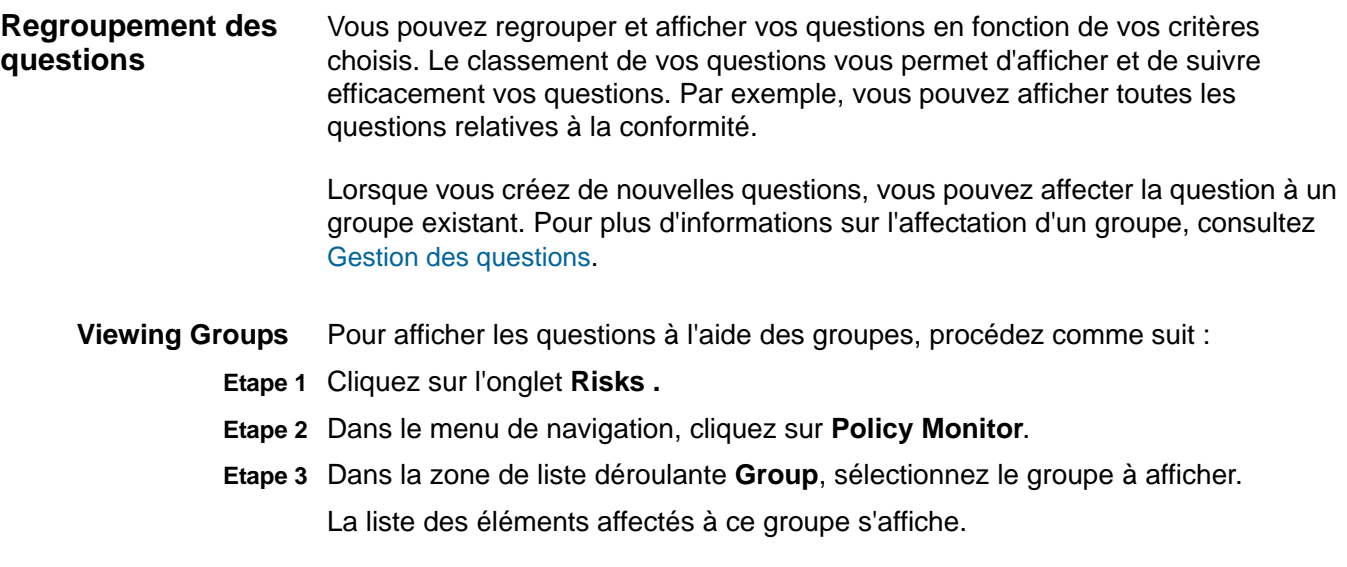

- **Création d'un groupe** Pour créer un groupe :
	- **Etape 1** Cliquez sur l'onglet **Risks .**
	- **Etape 2** Dans le menu de navigation, cliquez sur **Policy Monitor**.
	- **Etape 3** Cliquez sur **Groups**.
	- **Etape 4** Dans l'arborescence du menu, sélectionnez le groupe dans lequel vous souhaitez créer un nouveau groupe.
	- **Etape 5** Cliquez sur **New**.
	- **Etape 6** Configurez les valeurs des paramètres suivants :
		- **Name** Entrez le nom à affecter au nouveau groupe. Le nom peut contenir jusqu'à 225 caractères.
		- **Description** Entrez une description à affecter à ce groupe. La description peut contenir plus de 255 caractères.
	- **Etape 7** Cliquez sur **OK**.
	- **Etape 8** Pour changer l'emplacement du nouveau groupe, cliquez sur le nouveau groupe et faites glisser le dossier vers l'emplacement choisi dans votre arborescence de menus.
	- **Etape 9** Fermez la fenêtre Groups.
	- **Edition d'un groupe** Pour modifier un groupe :
		- **Etape 1** Cliquez sur l'onglet **Risks .**
		- **Etape 2** Dans le menu de navigation, cliquez sur **Policy Monitor**.
		- **Etape 3** Cliquez sur **Groups**.
		- **Etape 4** Dans l'arborescence de menu, sélectionnez le groupe que vous souhaitez éditer.
		- **Etape 5** Cliquez sur **Edit**.
		- **Etape 6** Mettez les valeurs des paramètres à jour, si nécessaire :
			- **Name** Entrez le nom à affecter au nouveau groupe. Le nom peut contenir jusqu'à 225 caractères.
			- **Description** Entrez une description à affecter au nouveau groupe. La description peut contenir plus de 255 caractères.
		- **Etape 7** Cliquez sur **OK**.
		- **Etape 8** Pour changer l'emplacement du groupe, sélectionnez le groupe et faites glisser le dossier vers l'emplacement favori dans l'arborescence de menus.
		- **Etape 9** Fermez la fenêtre Groups.

Copie d'un élément En utilisant la fonctionnalité Question Groups, vous pouvez copier une question dans un autre groupe vers un ou plusieurs groupes.

Pour copier une question, procédez comme suit :

- **Etape 1** Cliquez sur l'onglet **Risks .**
- **Etape 2** Dans le menu de navigation, cliquez sur **Policy Monitor**.
- **Etape 3** Cliquez sur **Groups**.
- **Etape 4** Dans l'arborescence de menu, sélectionnez la question que vous souhaitez copier dans un autre groupe.
- **Etape 5** Cliquez sur **Copy**.
- **Etape 6** Cochez la case pour le groupe dans lequel vous souhaitez copier la question.
- **Etape 7** Cliquez sur **Assign Groups**.
- **Etape 8** Fermez la fenêtre Groups.

**Suppression d'un** Pour supprimer une question d'un groupe, procédez comme suit :

## **élément d'un groupe**

- **Etape 1** Cliquez sur l'onglet **Risks .**
- **Etape 2** Dans le menu de navigation, cliquez sur **Policy Monitor**.
- **Etape 3** Cliquez sur **Groups**.
- **Etape 4** Dans l'arborescence de menus, sélectionnez le groupe de niveau supérieur.
- **Etape 5** Dans la liste des groupes, sélectionnez le groupe que vous souhaitez supprimer.
- **Etape 6** Cliquez sur **Remove**.
- **Etape 7** Cliquez sur **OK**.
- **Etape 8** Si vous souhaitez modifier l'emplacement du nouveau groupe, cliquez sur le nouveau groupe en question et déplacez le dossier vers l'emplacement désiré dans l'arborescence du menu.
- **Etape 9** Fermez la fenêtre Groups.

**Affectation d'un** Pour affecter une question à un groupe, procédez comme suit :

# **élément à un groupe**

- **Etape 1** Cliquez sur l'onglet **Risks .**
- **Etape 2** Dans le menu de navigation, cliquez sur **Policy Monitor**.
- **Etape 3** Sélectionnez la question à affecter à un groupe.
- **Etape 4** Dans la zone de liste déroulante **Actions**, sélectionnez **Assign Groups**.
- **Etape 5** Sélectionnez le groupe auquel vous souhaitez affecter la question.
- **Etape 6** Cliquez sur **Assign Groups**.

<span id="page-87-0"></span>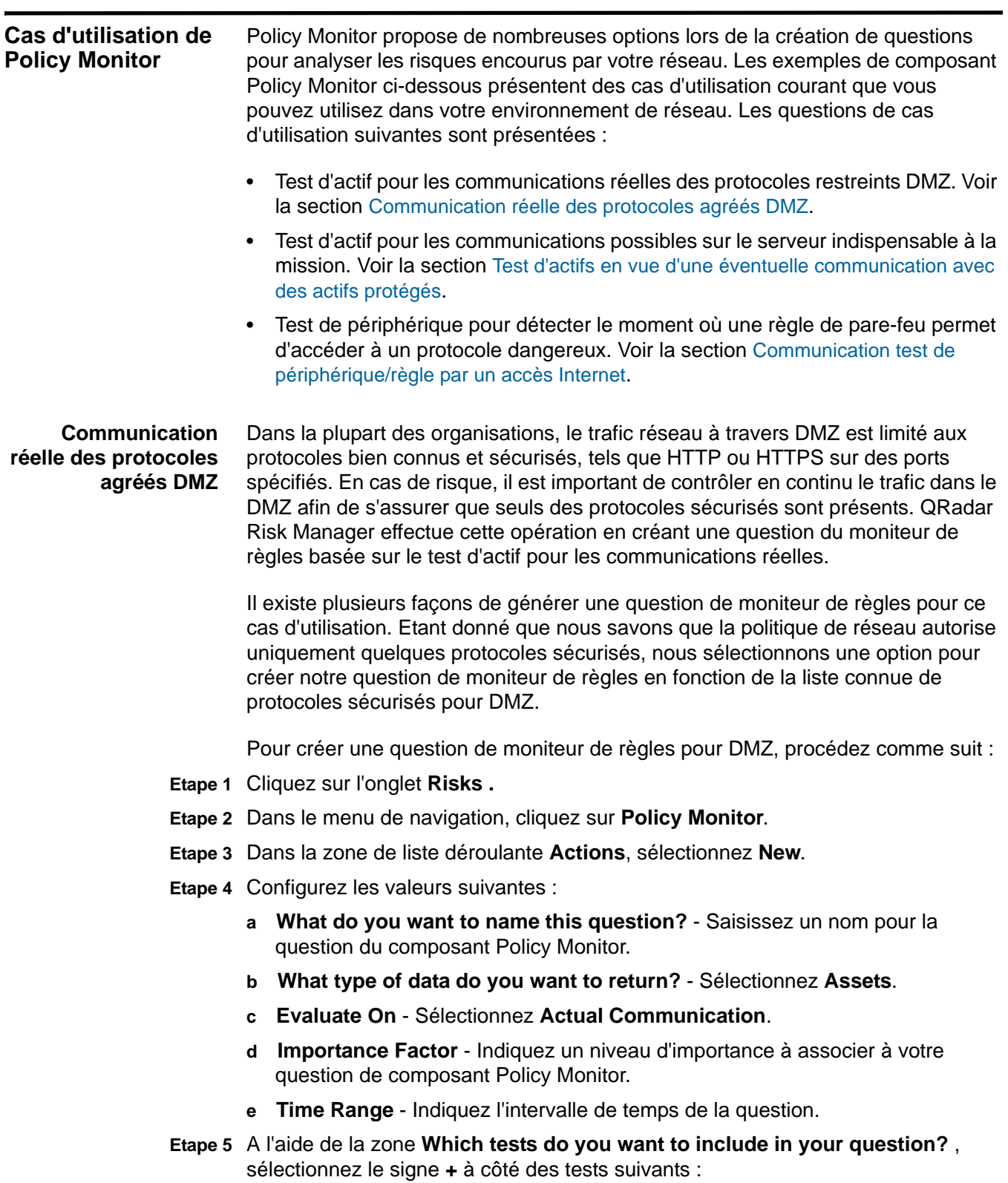

**a** Sélectionnez le test de contribution **have accepted communication to destination networks**.

Une fois le test affiché dans la fenêtre **Find Assets that**, les paramètres configurables apparaissent en gras et soulignés. Dès que vous avez ajouté un test de contribution, les tests de restriction s'affichent et peuvent à leur tour être ajoutés.

- **b** Cliquez sur **destination networks** pour continuer à configurer ce test et spécifier votre DMZ comme réseau de destination.
- **c** Sélectionnez le test de restriction **and exclude the following inbound ports**.
- **d** Cliquez sur **ports**.

La fenêtre Specify Parameter s'affiche.

- **e** Tapez **80**, puis cliquez sur **Add**.
- **f** Tapez **443**, puis cliquez sur **Add**.
- **Etape 6** Cliquez sur **Save Question**.
- **Etape 7** Sélectionnez la question DMZ du composant Policy Monitor que vous avez créée.
- **Etape 8** Cliquez sur **Submit Question**.
- **Etape 9** Examinez les résultats pour voir si des protocoles autres que le port 80 et le port 443 communiquent sur le réseau.
- **Etape 10** Facultatif. Une fois les résultats correctement ajustés, vous pouvez contrôler votre question DMZ en mettant la question en mode moniteur

Pour plus d'informations, voir la section [Surveillance des questions](#page-82-0).

#### <span id="page-88-0"></span>**Test d'actifs en vue d'une éventuelle communication avec des actifs protégés** Toutes les organisations possèdent des réseaux qui contiennent des serveurs critiques dans lesquels le trafic est contrôlé et est uniquement accessible par les employés dignes de confiance. En cas de risque, il est important de savoir quels utilisateurs de votre organisation peuvent communiquer avec les actifs de réseau critiques. QRadar Risk Manager effectue cette tâche en créant une question du moniteur de règles basée sur le test d'actif pour les communications possibles.

Il existe plusieurs façons de générer une question de moniteur de règles pour ce cas d'utilisation. Vous pouvez consulter toutes les connexions au serveur critique dans le temps, mais vous ne devez pas oublier que les employés régionaux n'accèdent pas à ces serveurs critiques. Pour ce faire, vous pouvez créer une question de moniteur de règles concernant la topologie du réseau par adresse IP.

Pour créer une question de moniteur de règles par adresse IP, procédez comme suit :

- **Etape 1** Cliquez sur l'onglet **Risks .**
- **Etape 2** Dans le menu de navigation, cliquez sur **Policy Monitor**.
- **Etape 3** Dans la zone de liste déroulante **Actions**, sélectionnez **New**.
- **Etape 4** Configurez les valeurs suivantes :

*IBM Security QRadar Risk Manager - Guide d'utilisation*

- **a What do you want to name this question?**  Saisissez un nom pour la question du composant Policy Monitor.
- **b What type of data do you want to return?** Sélectionnez **Assets**.
- **c Evaluate On** Sélectionnez **Possible Communication**.
- **d Importance Factor**  Indiquez un niveau d'importance à associer à votre question de composant Policy Monitor.
- **e Time Range** Indiquez l'intervalle de temps de la question.
- **Etape 5** Dans la fenêtre **Which tests do you want to include in your question?** , sélectionnez le signe **+** en regard des tests suivants :
	- **a** Sélectionnez le test de contribution **have accepted communication to destination asset building blocks**.

Une fois le test de contribution affiché dans la zone **Find Assets that**, les paramètres configurables apparaissent en gras et soulignés. Dès que vous avez ajouté un test de contribution, les tests de restriction sont disponibles.

**b** Cliquez sur **asset building blocks** pour continuer à configurer ce test et spécifier **Protected Assets**.

#### **REMARQUE**

Pour définir vos actifs distant de réseau, vous devez avoir précédemment défini vos éléments structurants d'actifs distants.

- **c** Sélectionnez le test de restriction **et intégrez uniquement l'adresse IP suivante**.
- **d** Cliquez sur **IP Address**.

La fenêtre Specify Parameter s'affiche.

- **e** Indiquez la plage d'adresse IP ou d'adresse CIDR de votre réseau distant.
- **Etape 6** Cliquez sur **Save Question**.
- **Etape 7** Sélectionnez la question du composant Policy Monitor que vous avez créée pour les actifs protégés.
- **Etape 8** Cliquez sur **Submit Question**.

Les résultats s'affichent.

- **Etape 9** Examinez les résultats pour voir si un actif protégé a accepté la communication à partir d'une adresse IP ou d'une plage CIDR inconnue.
- **Etape 10** Facultatif. Une fois les résultats correctement ajustés, vous pouvez contrôler vos actifs protégés en mettant la question en mode moniteur Si un actif protégé se connecte à une adresse IP non reconnue, alors QRadar Risk Manager peut générer une alerte.

Pour plus d'informations, voir la section [Surveillance des questions](#page-82-0).

# <span id="page-90-0"></span>**Communication test de périphérique/règle par un accès Internet**

Les tests de périphériques identifient les règles d'un périphérique qui violent une politique définie ou des changements, introduisant des risques dans l'environnement. Côté réseau, il est important de savoir quelles règles de périphérique peuvent avoir changé et de vous en avertir afin de les corriger. Une situation très courante est lorsqu'un serveur qui ne disposait auparavant pas d'un accès Internet s'en voit accorder un suite à un changement de pare-feu sur le réseau. QRadar Risk Manager peut surveiller les changements de règles des périphériques réseau en créant une question du moniteur de règles basée sur les règles de périphérique.

Il existe plusieurs façons de générer une question de moniteur de règles pour ce cas d'utilisation. Dans cet exemple, vous créez une question de moniteur de règles permettant de savoir quels périphériques ont accès à Internet.

Pour créer une question de moniteur de règles par adresse IP, procédez comme suit :

- **Etape 1** Cliquez sur l'onglet **Risks .**
- **Etape 2** Dans le menu de navigation, cliquez sur **Policy Monitor**.
- **Etape 3** Dans la zone de liste déroulante **Actions**, sélectionnez **New**.
- **Etape 4** Configurez les valeurs suivantes :
	- **a What do you want to name this question?**  Saisissez un nom pour la question du composant Policy Monitor.
	- **b What type of data do you want to return?** Sélectionnez **Device/Rules**.
	- **c Importance Factor**  Indiquez un niveau d'importance à associer à votre question de composant Policy Monitor.
- **Etape 5** Dans la fenêtre **Which tests do you want to include in your question?** , sélectionnez le signe **+** et ajoutez les tests suivants : **allow connection to the internet**.

# **REMARQUE**

Les questions de périphériques/règles recherchent les violations de règles et de politique et ne comptent pas de composant de test de restriction.

Les paramètres configurables apparaissent en gras et soulignés.

- **Etape 6** Cliquez sur **Save Question**.
- **Etape 7** Sélectionnez la question du composant Policy Monitor que vous avez créée pour surveiller les règles de périphérique.
- **Etape 8** Cliquez sur **Submit Question**.
- **Etape 9** Examinez les résultats pour voir si des règles autorisent l'accès à Internet.
- **Etape 10** Facultatif. Une fois les résultats correctement ajustés, vous pouvez contrôler vos actifs protégés en mettant la question en mode moniteur

Pour plus d'informations, voir la section [Surveillance des questions](#page-82-0).

# **81 UTILISATION DE POLICY MONITOR**

# **7 ANALYSE DES CONNEXIONS**

Une connexion est un enregistrement d'une communication (comprenant les communications refusées) entre deux adresses IP uniques via un port de destination spécifique, tel qu'il est détecté sur un intervalle de temps spécifique (par défaut 1 heure). Si deux adresses IP communiquent plusieurs fois sur le même intervalle sur un port, une seule communication est enregistrée, mais les octets communiqués et le nombre de flux sont cumulés avec la connexion. A la fin de l'intervalle, les informations de connexion sont cumulées sur l'intervalle et sont stockées dans la base de données.

Les connexions vous permettent de surveiller et d'analyser les connexions du périphérique réseau ou d'effectuer des recherches avancées. Vous pouvez utiliser les connexions pour :

- Rechercher les connexions
- Rechercher un sous-ensemble de connexions (sous-recherche)
- Afficher les informations de connexion regroupées par diverses options
- Exporter les connexions au format XML ou CSV

<span id="page-92-0"></span>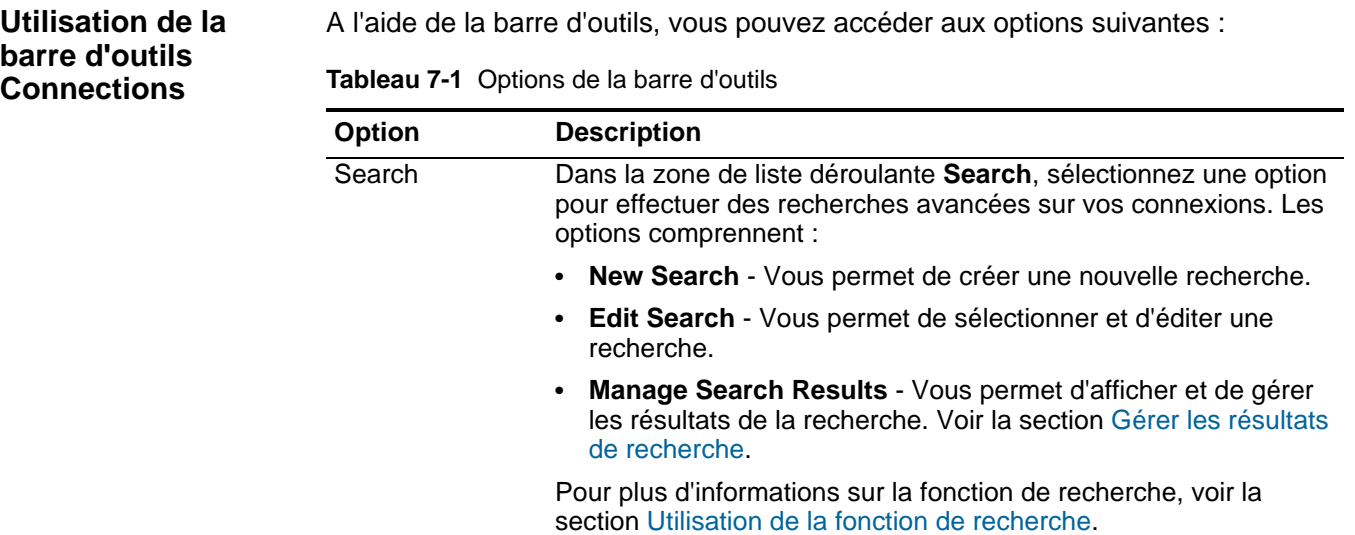

| Option                | <b>Description</b>                                                                                                    |  |
|-----------------------|----------------------------------------------------------------------------------------------------|--|
| <b>Quick Searches</b> | Dans la zone de liste déroulante Quick Searches, vous pouvez<br>exécuter les recherches précédemment sauvegardées. Les<br>options s'affichent uniquement lorsque vous créez une recherche<br>et que vous cochez la case Include in my Quick Searches. |  |
| <b>Add Filter</b>     | Cliquez sur Add Filter afin d'ajouter un filtre aux résultats de la<br>recherche en cours.                                                                                                    |  |
| Save Criteria         | Cliquez sur Save Criteria afin de sauvegarder le critère de<br>recherche suivant.                                                                                                    |  |
| <b>Save Results</b>   | Cliquez sur Save Results afin de sauvegarder les résultats de la<br>recherche en cours. Cette option s'affiche uniquement une fois<br>qu'une recherche est terminée.                                                                                  |  |
| Cancel                | Cliquez sur Cancel pour annuler une recherche en cours.                                                                                                    |  |
| <b>False Positive</b> | Cliquez sur False Positive pour marquer un résultat de la<br>recherche comme étant un faux positif. Vous pouvez utiliser la<br>fonction False Positive Tuning pour différencier les événements de<br>faux positif des violations créées.              |  |
| Actions               | La zone de liste déroulante Actions vous permet d'exécuter les<br>actions suivantes :                                                                                                    |  |
|                       | Show All - Permet de supprimer tous les filtres sur les critères<br>de recherche et d'afficher toutes les connexions.                                                                                                    |  |
|                       | • Print - Vous permet d'imprimer les connexions affichées dans<br>la fenêtre.                                                                                                    |  |
|                       | Export to XML - Vous permet d'exporter les connexions au<br>$\bullet$<br>format XML. Voir la section Exportation de connexions.                                                                                                    |  |
|                       | <b>Export to CSV</b> - Vous permet d'exporter les connexions au<br>$\bullet$<br>format CSV. Voir la section Exportation de connexions.                                                                                                    |  |
|                       | Delete - Vous permet de supprimer un résultat de la recherche.<br>Voir la section Suppression d'une recherche.                                                                                                    |  |
|                       | Notify - Vous permet d'indiquer que vous souhaitez un courrier<br>$\bullet$<br>électronique de notification à la fin des recherches<br>sélectionnées. Cette option est uniquement activée pour les<br>recherches en cours.                            |  |

**Tableau 7-1** Options de la barre d'outils (suite)

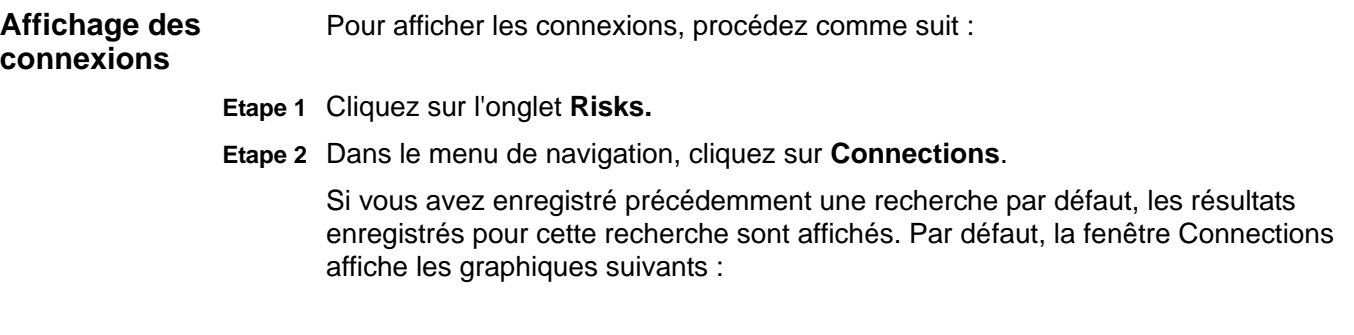

- Le graphique des enregistrements comparés dans le temps fournit des informations de série temporelle indiquant le nombre de connexions basées sur le temps.
- Graphique des connexions fournissant une représentation visuelle des connexions récupérées.

Pour plus d'informations sur les graphiques, voir la section [Utilisation des](#page-96-0)  [graphiques.](#page-96-0) Pour plus d'informations sur l'enregistrement des critères de recherche, voir la section [Enregistrement critères de recherche](#page-106-0).

**Etape 3** Dans la zone de liste déroulante **View**, sélectionnez l'intervalle de temps à afficher.

La fenêtre Connections affiche les informations suivantes :

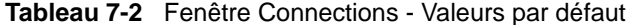

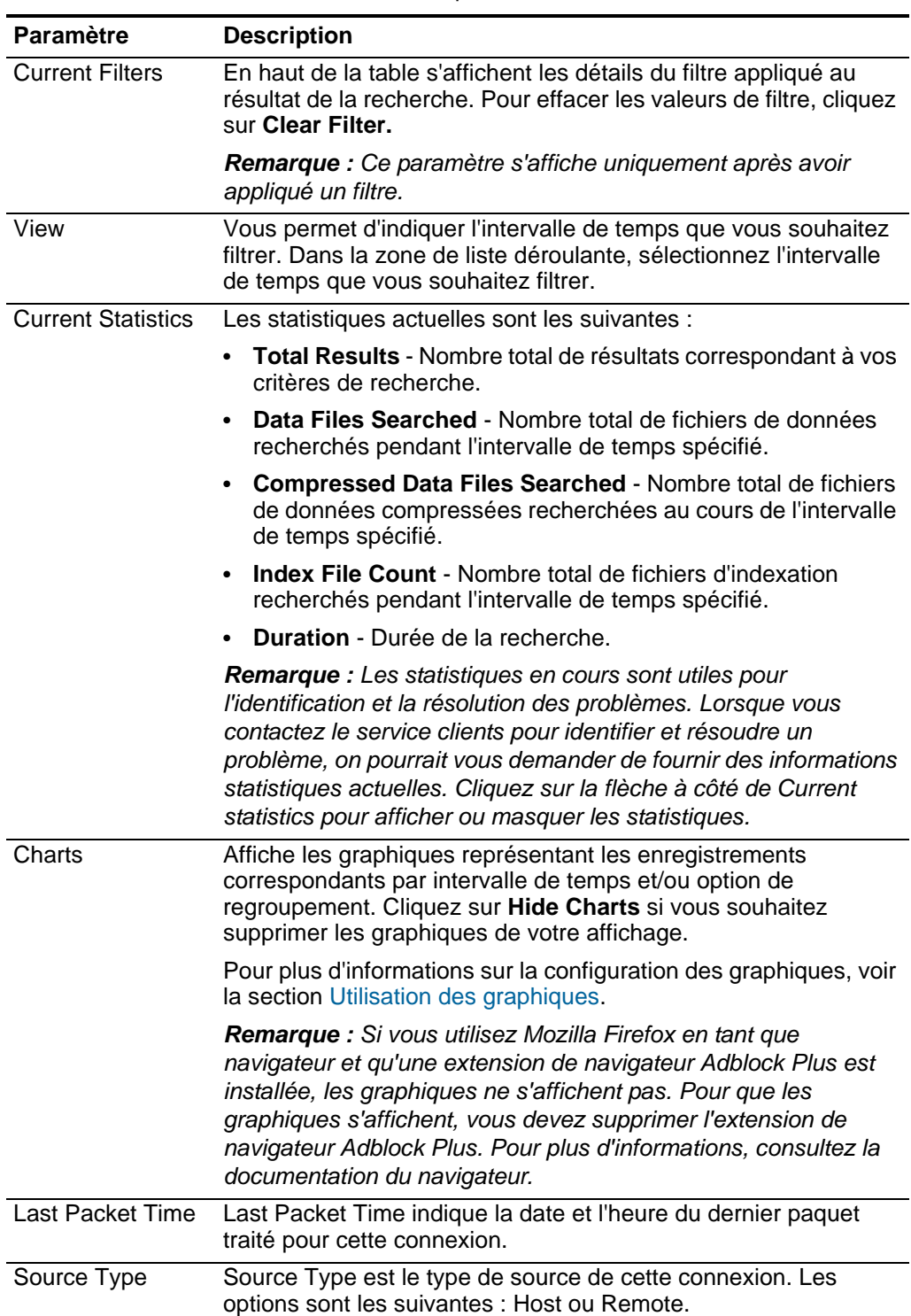

| <b>Paramètre</b>                        | <b>Description</b>                                                                                                    |
|-----------------------------------------|----------------------------------------------------------------------------------------------------|
| Source                                  | Source de cette connexion. Les options sont :                                                                                                    |
|                                         | <b>IP address</b> - Adresse IP de la source de cette connexion.<br>L'adresse IP s'affiche si le type de source est Host.                                                         |
|                                         | <b>Country</b> - Pays source (avec le drapeau du pays) de cette<br>$\bullet$<br>connexion. Le drapeau du pays s'affiche si le type de source<br>est remote.                      |
| <b>Destination Type</b>                 | Type de destination de cette connexion. Les options sont les<br>suivantes : Host ou Remote.                                                                                      |
| Destination                             | Adresse IP du type d'hôte comprenant le drapeau du pays. Les<br>options sont :                                                                                                   |
|                                         | <b>IP address</b> - Adresse IP de la destination de cette connexion.<br>L'adresse IP s'affiche si le type de destination est Host.                                               |
|                                         | <b>Country</b> - Pays destination (avec le drapeau du pays) de cette<br>$\bullet$<br>connexion. Le drapeau du pays s'affiche uniquement si le type<br>de destination est remote. |
| Protocole                               | Protocole utilisé pour cette connexion.                                                                                                    |
| <b>Destination Port</b>                 | Port de destination de cette connexion.                                                                                                    |
| Flow Application                        | Application de flux ayant généré la connexion.                                                                                                    |
| <b>Flow Source</b>                      | Source de flux associée à cette connexion. Ce paramètre<br>s'applique uniquement aux connexions validées.                                                                        |
| <b>Flow Count</b>                       | Nombre total de flux associés à cette connexion.                                                                                                    |
|                                         | Flow Source Bytes Nombre total d'octets de source de flux associés à cette<br>connexion.                                                                                         |
| <b>Flow Destination</b><br><b>Bytes</b> | Nombre total d'octets de destination associés à cette connexion.                                                                                                    |
| Log Source                              | Source des événements ayant contribué à cette connexion.                                                                                                    |
| <b>Event Count</b>                      | Nombre total d'événements détectés pour la connexion.                                                                                                    |
| <b>Connection Type</b>                  | Type de connexion. Les options sont :                                                                                                    |
|                                         | Allow - Permet d'établir la connexion.                                                                                                    |
|                                         | Deny - Permet de refuser la connexion.                                                                                                    |

**Tableau 7-2** Fenêtre Connections - Valeurs par défaut (suite)

# <span id="page-96-0"></span>**Utilisation des graphiques**

La fenêtre Connections vous permet d'afficher les données de connexion à l'aide de différentes options de graphique. Par défaut, vous pouvez afficher les données à l'aide des types de graphiques suivants :

- **Records matched over time**  Indique le nombre de connexions basées sur le temps. Voir la section [Utilisation du graphique de série temporelle](#page-97-0).
- **Connection graph** Fournit une représentation visuelle des connexions récupérées. Si vous souhaitez continuer à analyser les connexions à l'aide du graphique des connexions, voir la section [Utilisation du graphique de connexions.](#page-99-0)

Les options de graphique suivantes sont disponibles pour les connexions regroupées sous forme de résultat d'une recherche. Pour plus d'informations sur la recherche des connexions, voir la section [Utilisation de la fonction de recherche](#page-102-0).

- **Table** Affiche les données dans une table.
- **Bar** Affiche les données dans un graphique à barres.
- **Pie** Affiche les données dans un graphique circulaire.

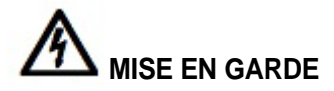

*Si vous utilisez Mozilla Firefox en tant que navigateur et qu'une extension de navigateur Adblock Plus est installée, les graphiques risquent de ne pas s'afficher correctement. Pour que les graphiques s'affichent, vous devez supprimer l'extension de navigateur Adblock Plus s'il est installé. Pour plus d'informations sur la suppression des ajouts, consultez la documentation de votre navigateur.*

#### <span id="page-97-0"></span>**Utilisation du graphique de série temporelle**

Les graphiques de série temporelle sont des représentations graphiques de vos connexions au fil du temps, les pics et creux qui s'affichent représentent l'activité haute et basse des connexions. Les graphiques de série temporelle sont utiles pour l'analyse des tendances de données à court et à long terme. À l'aide des graphiques de série temporelle, vous pouvez accéder, naviguer et analyser les connexions de divers points de vue et perspectives.

Pour configurer des graphiques de série temporelle, procédez comme suit :

- **Etape 1** Cliquez sur l'onglet **Risks.**
- **Etape 2** Dans le menu de navigation, cliquez sur **Connections**.

La fenêtre Connections s'affiche.

Si vous avez déjà sauvegardé une recherche en tant que recherche par défaut, les résultats de cette recherche s'affichent. Si la recherche comprend les options Group By sélectionnées dans la zone Advanced View Definitions, le graphique de série temporelle n'est pas disponible. Vous devez supprimer les critères de recherche avant de poursuivre. Pour plus d'informations sur l'enregistrement des critères de recherche, voir la section [Enregistrement critères de recherche](#page-106-0).

**Etape 3** Dans la sous-fenêtre Charts, cliquez sur l'icône **Configuration**.

La zone de liste déroulante **Chart Type** s'affiche.

**Etape 4** Dans la zone de liste déroulante **Chart Type**, sélectionnez **Time Series**.

Le graphique de série temporelle est affiché.

**Etape 5** A l'aide des graphiques de série temporelle interactifs, vous pouvez parcourir une ligne temporelle pour analyser les connexions.

La table suivante fournit les fonctions que vous pouvez utiliser pour afficher les graphiques de série temporelle comme :

| Si vous souhaitez                                                 | <b>Alors</b>                                                                                                    |
|-------------------------------------------------------------------|----------------------------------------------------------------------------------------------------|
| Afficher les connexions<br>plus en détail                         | Le fait d'augmenter les données d'un graphique de série<br>temporelle vous permet d'analyser des segments<br>temporels plus petits des connexions. Vous pouvez<br>agrandir le graphique de séries temporelles à l'aide des<br>options suivantes :                                                              |
|                                                                   | Appuyez sur le bouton Shift et cliquez sur le temps<br>que vous souhaitez étudier dans le graphique.                                                                                                    |
|                                                                   | Appuyez sur les boutons Maj et Ctrl lorsque vous<br>cliquez et vous glissez le pointeur de la souris sur<br>l'intervalle que vous souhaitez afficher.                                                                                                    |
|                                                                   | Placez le pointeur de votre souris sur le graphique,<br>puis appuyez sur la flèche vers le bas de votre clavier.                                                                                                    |
|                                                                   | Placez le pointeur de votre souris sur le graphique et<br>$\bullet$<br>ensuite utilisez la molette de votre souris pour<br>effectuer un zoom avant (roulez la molette de la<br>souris vers le haut).                                                                                                    |
|                                                                   | Une fois que vous avez agrandi un graphique de série<br>temporelle, le graphique s'actualise pour afficher un plus<br>petit segment de temps.                                                                                                    |
| Afficher une plus grande<br>intervalle de temps des<br>connexions | Le fait d'intégrer des intervalles de temps<br>supplémentaires dans le graphique des séries<br>temporelles vous permet d'étudier les plus grands<br>segments temporels ou de revenir à la plage horaire<br>maximale. Vous pouvez afficher un intervalle de temps<br>en utilisant l'une des options suivantes : |
|                                                                   | • Cliquez sur Max à gauche du graphique ou appuyez<br>sur la touche Home pour retourner à l'intervalle de<br>temps maximal.                                                                                                    |
|                                                                   | Placez le pointeur de votre souris sur le graphique,<br>puis appuyez sur la flèche vers le bas sur votre<br>clavier.                                                                                                    |
|                                                                   | Placez le pointeur de votre souris sur le graphique du<br>$\bullet$<br>tracé et ensuite utilisez la molette de votre souris pour<br>effectuer un zoom arrière (roulez la molette de la<br>souris vers le bas).                                                                                                 |

**Tableau 7-3** Fonctions de graphiques de séries temporelles

| Si vous souhaitez     | <b>Alors</b>                                                                                                    |
|-----------------------|----------------------------------------------------------------------------------------------------|
| Analyser le graphique | Pour afficher le graphique afin de déterminer les<br>informations sur chaque point de données, procédez<br>comme suit :                    |
|                       | Cliquez et faites glisser le graphique pour analyser la<br>ligne de temps.                                                                 |
|                       | Appuyez sue le bouton Page Up pour que la ligne de<br>$\bullet$<br>temps supprime une page complète vers la gauche.                        |
|                       | Appuyez sur la touche de déplacement vers la<br>٠<br>gauche pour déplacer la page de la moitié de ligne de<br>temps vers la gauche.        |
|                       | Appuyez sur le bouton Page Down pour que la ligne<br>٠<br>de temps déplace toute la page vers la droite.                                   |
|                       | Appuyez sur la touche de déplacement vers la droite<br>$\bullet$<br>pour déplacer la page de la moitié de ligne de temps<br>vers la droite |

**Tableau 7-3** Fonctions de graphiques de séries temporelles (suite)

**Etape 6** Pour actualiser les informations dans le graphique, cliquez sur **Update Details**.

# <span id="page-99-0"></span>**Utilisation du graphique de connexions**

Le graphique des connexions fournit une représentation visuelle des connexions dans votre réseau. Le graphique qui ne s'affiche pas dans la fenêtre Connections n'est pas interactif. Toutefois, si vous cliquez sur le graphique, la fenêtre Radial Data Viewer s'affiche. La fenêtre Radial Data Viewer vous permet de manipuler le graphique si nécessaire.

Par défaut, le graphique affiche vos connexions réseau comme suit :

- Seules les connexions autorisées s'affichent.
- Toutes les adresses IP locales sont réduites pour afficher uniquement les réseaux en feuilles.
- Tous les noeuds de pays sont réduits en un noeud appelé Remote Countries.
- Tous les noeuds distants sont réduits en un noeud appelé Remote Networks.
- La prévisualisation de la vue miniature du graphique affiche une partie du graphique principal. Cette option est utile pour les graphiques de grande taille.

Radial Data Viewer comprend plusieurs options de menu, comme :

**Tableau 7-4** Options du menu Radial Data Viewer

| Option de menu  | <b>Description</b>                                                                                                    |
|-----------------|----------------------------------------------------------------------------------------------------|
| Connection Type | Par défaut, le graphique radial affiche les connexions validées.<br>Si vous souhaitez afficher les connexions refusées,<br>sélectionnez Deny dans la zone de liste déroulante<br><b>Connection Type.</b> |

| Option de menu | <b>Description</b>                                                                                                    |
|----------------|----------------------------------------------------------------------------------------------------|
| Undo           | Permet de réduire le développement du dernier noeud. Si vous<br>souhaitez annuler plusieurs développements, cliquez sur le<br>bouton Undo pour chaque développement. |
| Download       | Vous permet d'enregistrer le graphique sous forme d'image<br>JPEG.                                                                                                   |

**Tableau 7-4** Options du menu Radial Data Viewer (suite)

La table suivante contient des fonctions supplémentaires pour afficher les connexions, comme :

**Tableau 7-5** Fonctions Radial Data Viewer

| Si vous souhaitez                                                        | Alors                                                                                                    |
|--------------------------------------------------------------------------|----------------------------------------------------------------------------------------------------|
| Effectuer un zoom avant<br>ou arrière                                    | Utilisez le curseur en haut à droite du graphique pour<br>changer l'échelle.                                                                                                    |
|                                                                          | Remarque : Vous pouvez également utiliser la molette<br>de votre souris pour mettre le graphique à l'échelle.                                                                                                    |
| Répartir les noeuds sur le<br>graphique pour afficher<br>plus de détails | Pour répartir les noeuds sur le graphique, utilisez votre<br>souris pour faire glisser le noeud vers l'emplacement<br>préféré.                                                                                                    |
| Développer un noeud<br>réseau                                            | Pour tout noeud réseau que vous souhaitez développer<br>pour afficher ses actifs, cliquez deux fois sur le noeud.<br>Le noeud se développe pour inclure les actifs<br>spécifiques avec lesquels ce noeud communiquait. Par<br>défaut, ce développement est limité aux 100 premiers<br>actifs du réseau. |
| Afficher des détails<br>supplémentaires                                  | Placez le pointeur de votre souris sur la ligne de<br>connexion pour afficher des détails supplémentaires.                                                                                                    |
| concernant une connexion                                                 | Si la connexion est établie entre un noeud réseau et un<br>réseau distant ou un pays distant, cliquez sur le bouton<br>droit de la souris pour afficher le menu suivant :                                                                                                    |
|                                                                          | Source - Pour obtenir des informations concernant le<br>menu Source, voir la section Utilisation de la barre<br>d'outils Connections.                                                                                                    |
|                                                                          | View Flows - Sélectionnez cette option pour filtrer<br>l'affichage. La fenêtre Search s'affiche. Pour plus<br>d'informations, voir IBM Security QRadar SIEM -<br>Guide d'utilisation.                                                                                                    |
|                                                                          | Si la connexion est établie entre deux adresses IP, les<br>informations de source, de destination et de port<br>s'affichent lorsque vous cliquez sur la ligne de<br>connexion.                                                                                                    |
| Déterminer le nombre de<br>données impliquées dans<br>la connexion       | L'épaisseur de la ligne du graphique détermine le<br>nombre de données impliquées dans la connexion. Une<br>ligne plus épaisse indique un nombre de données plus<br>important. Ces informations sont basées sur le nombre<br>d'octets impliqués dans la communication                                   |

| Si vous souhaitez                                                 | Alors                                                                                                    |  |
|-------------------------------------------------------------------|----------------------------------------------------------------------------------------------------|--|
| Sélectionner un chemin de<br>connexion                            | Placez le pointeur de votre souris sur la ligne de<br>connexion. Si la connexion est autorisée, le chemin est<br>surligné en vert. Si la connexion est refusée, le chemin<br>est surligné en rouge.                                           |  |
| Déterminer le chemin de<br>connexion pour un noeud<br>particulier | Placez le pointeur de votre souris sur le noeud. Si le<br>noeud est autorisé, le chemin d'accès au noeud et le<br>noeud sont surlignés en vert. Si le noeud est refusé, le<br>chemin d'accès au noeud et le noeud sont surlignés en<br>rouge. |  |
| Changer la vue graphique                                          | A l'aide de la miniature de prévisualisation, placez la<br>miniature sur la partie de graphique que vous souhaitez<br>afficher.                                                                                                    |  |

**Tableau 7-5** Fonctions Radial Data Viewer (suite)

#### **Utilisation des graphiques circulaires, à barres et tabulaires**

Pour afficher les données de connexion dans un graphique circulaire, à barres ou tabulaire, procédez comme suit :

- **Etape 1** Cliquez sur l'onglet **Risks.**
- **Etape 2** Dans le menu de navigation, cliquez sur **Connections**.

Si vous avez déjà sauvegardé une recherche en tant que recherche par défaut, les résultats de cette recherche s'affichent. Pour plus d'informations sur l'enregistrement des critères de recherche, voir la section [Enregistrement critères](#page-106-0)  [de recherche.](#page-106-0)

**Etape 3** Effectuez une recherche.

Pour plus d'informations sur la recherche, voir la section [Utilisation de la fonction de](#page-102-0)  [recherche.](#page-102-0)

#### **REMARQUE**

Les options des graphiques circulaires, à barres et tabulaires s'affichent uniquement si la recherche a les options Group By sélectionnées dans Advanced View Definition. Pour plus d'informations, voir la section [Utilisation de la fonction de](#page-102-0)  [recherche](#page-102-0).

**Etape 4** Dans la sous-fenêtre Charts, cliquez sur l'icône **Configuration**.

Les options de configuration s'affichent.

**Etape 5** Configurez les paramètres suivants :

<span id="page-102-1"></span><span id="page-102-0"></span>

|                                               | <b>Paramètres</b>                   | <b>Description</b>                                                                                                    |
|-----------------------------------------------|-------------------------------------|----------------------------------------------------------------------------------------------------|
|                                               | Value to Graph                      | Dans la zone de liste déroulante Value to Graph, sélectionnez<br>le type d'objet que vous souhaiter faire apparaître sur le<br>graphique. Les options comprennent tous les paramètres du<br>flux normalisés et personnalisés inclus dans vos paramètres<br>de recherche.                                                     |
|                                               | Chart Type                          | Dans la zone de liste déroulante Chart Type, sélectionnez le<br>type de graphique à afficher. Les options comprennent :                                                                                                    |
|                                               |                                     | Table - Affiche les données dans une table.                                                                                                    |
|                                               |                                     | Bar - Affiche les données dans un graphique à barres.                                                                                                    |
|                                               |                                     | • Pie - Affiche les données dans un graphique circulaire.                                                                                                    |
|                                               | Etape 6 Cliquez sur Save.           |                                                                                                    |
|                                               |                                     | Le graphique est actualisé et s'affiche en fonction de vos changements de<br>configuration. Les données ne s'actualisent pas automatiquement, sauf si vos<br>critères de recherche s'affichent pour afficher automatiquement les détails. Voir la<br>section Utilisation de la fonction de recherche.                        |
|                                               |                                     | Etape 7 Pour actualiser les données, cliquez sur Update Details.                                                                                                    |
|                                               |                                     |                                                                                                    |
| Utilisation de la<br>fonction de<br>recherche | enregistré.                         | La fonction de recherche vous permet de rechercher des connexions en utilisant<br>des critères spécifiques et d'afficher des connexions qui correspondent aux<br>critères de recherche dans une liste de résultats. Vous pouvez créer une nouvelle<br>recherche ou charger un ensemble de critères de recherche précédemment |
| Recherche de<br>connexions                    |                                     | Pour rechercher les connexions, procédez comme suit :                                                                                                    |
|                                               | Etape 1 Cliquez sur l'onglet Risks. |                                                                                                    |
|                                               |                                     | Etape 2 Dans le menu de navigation, cliquez sur Connections.                                                                                                    |
|                                               |                                     | La fenêtre Connections s'affiche. Si vous avez déjà sauvegardé une recherche en<br>tant que recherche par défaut, les résultats de cette recherche s'affichent.                                                                                                    |
|                                               |                                     | Etape 3 Dans la zone de liste déroulante Search, sélectionnez New Search.                                                                                                    |
|                                               | La fenêtre Search s'affiche.        |                                                                                                    |
|                                               | l'une des options suivantes :       | Etape 4 Si vous souhaitez charger une recherche précédemment sauvegardée, utilisez                                                                                                    |
|                                               | a                                   | Dans la zone de liste déroulante Group, sélectionnez le groupe auquel la<br>recherche sauvegardée est associée.                                                                                                    |
|                                               | b                                   | A partir de la liste Available Saved Searches sélectionner la recherche<br>enregistrée que vous voulez charger.                                                                                                    |

**Tableau 7-6** Options du menu Chart

- **c** Dans le champ **Type Saved Search ou Select from List** , saisissez le nom de la recherche que vous voulez charger. A partir de la liste Available Saved Searches, sélectionnez la recherche enregistrée que vous voulez charger.
- **d** Cliquez sur **Load**.

Après avoir chargé la recherche sauvegardée, le volet Edit Search s'affiche.

**e** Dans le volet Edit Search, sélectionnez les options souhaitées pour cette recherche :

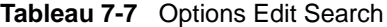

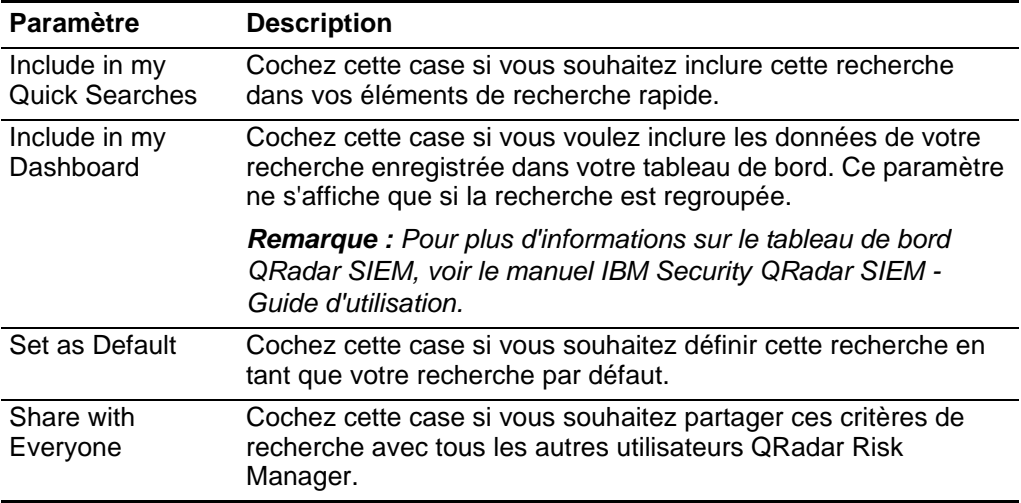

- **Etape 5** Dans la sous-fenêtre Time Range, sélectionnez une option pour l'intervalle que vous voulez capturer pour cette recherche :
	- **a** Sélectionnez l'une des options suivantes.

**Tableau 7-8** Options Edit Search

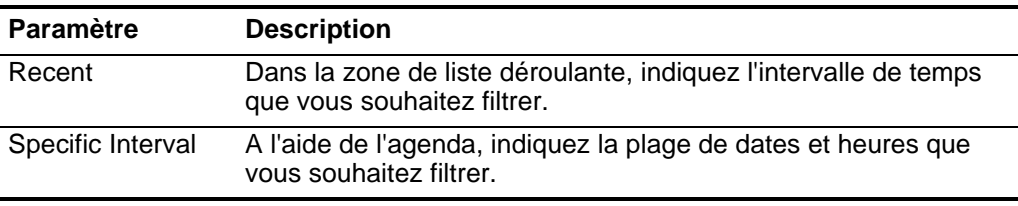

- **b** Si vous avez fini de configurer la recherche et que vous souhaitez afficher les résultats, cliquez sur **Search**.
- <span id="page-103-0"></span>**Etape 6** Dans la sous-fenêtre Search Parameters, définissez vos critères de recherche spécifiques :
	- **a** Dans la première zone de liste déroulante, sélectionnez un attribut de recherche. Par exemple, Connection Type, Source Network ou Direction.
	- **b** Dans la deuxième zone de liste, sélectionnez le modificateur que vous souhaitez utiliser pour la recherche. La liste des modificateurs qui s'affichent dépend de l'attribut sélectionné dans la première liste.
- **c** Dans la zone de texte, entrez les informations spécifiques associées à votre recherche.
- **d** Dans la zone Value, sélectionnez le modificateur que vous souhaitez utiliser pour la recherche. La liste des modificateurs qui s'affichent dépend de l'attribut sélectionné dans la zone de liste déroulante Type.
- **e** Cliquez sur **Add Filter**.
- **f** Répéter les étapes de[a](#page-103-0) à [e](#page-108-1) pour chaque filtre que vous souhaitez ajouter aux critères de recherche.
- **g** Si vous avez fini de configurer la recherche et que vous souhaitez afficher les résultats, cliquez sur **Search**. Sinon, passez à l'étape suivante.

Le filtre s'affiche dans la zone de texte Current Filters.

- **Etape 7** Si vous souhaitez enregistrer automatiquement les résultats de recherche lorsque la recherche est terminée, cochez la case **Save results when search is complete** et entrez un nom.
- **Etape 8** Si vous avez fini de configurer la recherche et que vous souhaitez afficher les résultats, cliquez sur **Search**. Sinon, passez à l'étape suivante.
- **Etape 9** A l'aide du volet Column Definition, définissez les colonnes et l'agencement de colonne que vous souhaitez utiliser pour afficher les résultats :
	- **a** Dans la zone de liste **Display**, sélectionnez la vue que vous souhaitez associer à cette recherche.
	- **b** Cliquez sur la flèche à côté de Advanced View Definition afin d'afficher les paramètres de recherche avancée. Cliquez à nouveau sur la flèche pour masquer les paramètres.
	- **c** Personnaliser les colonnes à afficher dans les résultats de recherche :

**Tableau 7-9** Options de définition d'affichage avancées

| <b>Paramètre</b>                   | <b>Description</b>                                                                                                    |  |  |
|------------------------------------|----------------------------------------------------------------------------------------------------|--|--|
| Type Column or<br>Select from List | Filtre les colonnes dans la liste Available Columns.                                                                                                    |  |  |
|                                    | Saisissez le nom de la colonne que vous souhaitez localiser ou<br>saisissez un mot-clé pour afficher une liste de noms de colonnes<br>qui incluent ce mot-clé.                                                                   |  |  |
|                                    | Par exemple, saisissez <b>Source</b> pour afficher la liste des<br>colonnes qui comprend Source dans le nom de la colonne.                                                                                                    |  |  |
|                                    | Available Columns Répertorie les colonnes disponibles associées à la vue<br>sélectionnée. Les colonnes qui sont actuellement en usage pour<br>cette recherche enregistrée sont soulignées et affichées dans la<br>liste Columns. |  |  |

| <b>Paramètre</b>                              | <b>Description</b>                                                                                                    |  |  |
|-----------------------------------------------|----------------------------------------------------------------------------------------------------|--|--|
| Add and remove<br>column buttons<br>(top set) | Le premier ensemble de boutons vous permet de personnaliser<br>la liste Group By.                                                                                                    |  |  |
|                                               | Add Column - Sélectionnez une ou plusieurs colonnes dans<br>la liste Available Columns et cliquez sur le bouton Add<br>Column.                                                                                                    |  |  |
|                                               | Remove Column - Sélectionnez une ou plusieurs colonnes<br>dans la liste Group By et cliquez sur le bouton Remove<br>Column.                                                                                                    |  |  |
| Add and remove<br>column buttons              | Le dernier ensemble de boutons vous permet de personnaliser la<br>liste Columns.                                                                                                    |  |  |
| (bottom set)                                  | Add Column - Sélectionnez une ou plusieurs colonnes dans<br>la liste Available Columns et cliquez sur le bouton Add<br>Column.                                                                                                    |  |  |
|                                               | Remove Column - Sélectionnez une ou plusieurs colonnes<br>$\bullet$<br>dans la liste Columns et cliquez sur le bouton Remove<br>Column.                                                                                                    |  |  |
| Group By                                      | Indique les colonnes dans lesquelles la recherche enregistrée<br>regroupe les résultats. Vous pouvez personnaliser davantage la<br>liste Group By en utilisant les options suivantes :                                                                                                    |  |  |
|                                               | Move Up - Sélectionnez une colonne et déplacez-le vers la<br>liste prioritaire en utilisant l'icône Move Up.                                                                                                    |  |  |
|                                               | Move Down - Sélectionnez une colonne et déplacez-le vers le<br>bas liste prioritaire en utilisant l'icône Move Down.                                                                                                    |  |  |
|                                               | La liste de priorité indique l'ordre dans lequel les résultats sont<br>regroupés. Les résultats de la recherche se regrouperont selon<br>la première colonne de la liste Group By, puis selon la colonne<br>suivante sur la liste.                                                                                                   |  |  |
| Columns                                       | Indique les colonnes choisies pour la recherche. Les colonnes<br>sont chargées depuis une recherche enregistrée. Vous pouvez<br>personnaliser la liste Columns en sélectionnant des colonnes à<br>partir de la liste Available Columns. Vous pouvez personnaliser<br>davantage la liste Columns en utilisant les options suivantes : |  |  |
|                                               | Move Up - Sélectionnez une colonne et déplacez-la vers la<br>liste prioritaire en utilisant le bouton de déplacement vers le<br>haut.                                                                                                    |  |  |
|                                               | Move Down - Sélectionnez une colonne et déplacez-la vers la<br>liste prioritaire en utilisant le bouton de déplacement vers le<br>bas.                                                                                                    |  |  |
|                                               | Si le type de colonne est numérique ou temporel et qu'il existe<br>une entrée dans la liste Group By, la colonne contient une zone<br>de liste déroulante qui vous permet de choisir la façon dont vous<br>souhaitez regrouper la colonne.                                                                                           |  |  |

**Tableau 7-9** Options de définition d'affichage avancées (suite)

<span id="page-106-0"></span>

|                                                | <b>Paramètre</b>                                                                                  | <b>Description</b>                                                                                                    |  |
|------------------------------------------------|---------------------------------------------------------------------------------------------------|----------------------------------------------------------------------------------------------------|--|
|                                                | Order By                                                                                          | A partir de la première zone de liste, indiquez la colonne par<br>laquelle vous voulez trier les résultats de la recherche. Puis, à<br>partir de la deuxième zone de liste, indiquez la commande que<br>vous souhaitez afficher pour les résultats de la recherche :<br>Descending ou Ascending. |  |
|                                                | Etape 10 Cliquez sur Search.                                                                      |                                                                                                    |  |
|                                                | Les résultats de la recherche sont affichés.                                                      |                                                                                                    |  |
| <b>Enregistrement</b><br>critères de recherche | Pour enregistrer les critères de recherche spécifiés pour une utilisation ultérieure :            |                                                                                                    |  |
|                                                | Etape 1 Cliquez sur l'onglet Risks.                                                               |                                                                                                    |  |
|                                                | Etape 2 Dans le menu de navigation, cliquez sur Connections.<br>La fenêtre Connections s'affiche. |                                                                                                    |  |
|                                                |                                                                                                   |                                                                                                    |  |
|                                                | Etape 3 Effectuez une recherche. Voir la section Recherche de connexions.                         |                                                                                                    |  |
|                                                |                                                                                                   | Les résultats de la recherche s'affichent.                                                                                                    |  |
|                                                | Etape 4 Cliquez sur Save Criteria                                                                 |                                                                                                    |  |
|                                                |                                                                                                   | La fenêtre Save Search s'affiche.                                                                                                    |  |
|                                                | Etape 5 Configurez les valeurs des paramètres suivants :<br>Tableau 7-10 Paramètres Save Search   |                                                                                                    |  |
|                                                |                                                                                                   |                                                                                                    |  |
|                                                | <b>Paramètre</b>                                                                                  | <b>Description</b>                                                                                                    |  |
|                                                | Search Name                                                                                       | Tapez un nom que vous souhaitez attribuer à ces critères de<br>recherche.                                                                                                    |  |
|                                                | Assign Search<br>to $Group(s)$                                                                    | Cochez la case pour le groupe auquel vous souhaitez affecter cette<br>recherche enregistrée. Si vous ne sélectionnez pas un groupe, cette<br>recherche enregistrée est attribuée à l'autre groupe par défaut.                                                                                    |  |
|                                                | Timespan<br>options                                                                               | Sélectionnez l'une des options suivantes :                                                                                                    |  |
|                                                |                                                                                                   | Recent - Dans la zone de liste déroulante, indiquez l'intervalle de<br>٠<br>temps que vous souhaitez filtrer.                                                                                                    |  |
|                                                |                                                                                                   | • Specific Interval - A l'aide de l'agenda, indiquez la plage de<br>dates et heures que vous souhaitez filtrer.                                                                                                    |  |
|                                                | Include in my<br>Quick<br>Searches                                                                | Cochez cette case si vous souhaitez inclure cette recherche dans<br>vos éléments Quick Search disponibles dans la zone de liste<br>déroulante Search.                                                                                                    |  |

**Tableau 7-9** Options de définition d'affichage avancées (suite)

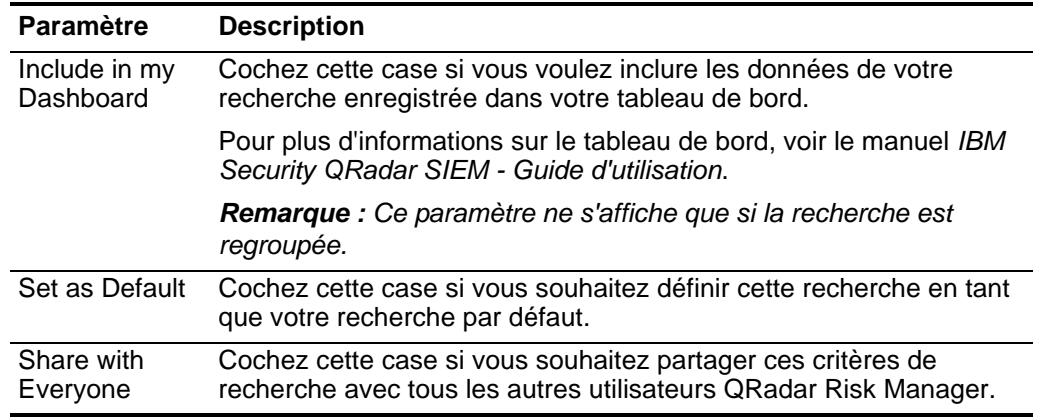

**Tableau 7-10** Paramètres Save Search (suite)

**Etape 6** Cliquez sur **OK**.

#### **Effectuer une sous-recherche** Chaque fois que vous effectuez une recherche, QRadar SIEM recherche dans la base de données entière des connexions correspondant à vos critères. Ce processus peut prendre une longue période de temps selon la taille de la base de données.

La fonction de sous-recherche vous permet d'effectuer des recherches dans un ensemble de résultats de recherche réalisée. La fonction de sous-recherche vous permet d'affiner vos résultats de recherche sans avoir besoin de rechercher à nouveau dans la base de données. Cette fonction n'est pas disponible pour les recherches regroupées ou les recherches en cours.

Pour effectuer une sous-recherche, procédez comme suit :

- **Etape 1** Cliquez sur l'onglet **Risks.**
- **Etape 2** Dans le menu de navigation, cliquez sur **Connections.**

La fenêtre Connections s'affiche.

**Etape 3** Effectuez une recherche.

Pour plus d'informations, voir la section [Recherche de connexions.](#page-102-1)

**Etape 4** Attendez la fin de la recherche.

Les résultats de la recherche sont affichés. Les recherches supplémentaires utilisent le jeu de données provenant de la recherche précédente lorsque des sous-recherches sont effectuées.

- **Etape 5** Pour ajouter un filtre, procédez comme suit :
	- **a** Cliquez sur **Add Filter**.

La fenêtre Add Filter s'affiche.

**b** Dans la première zone de liste déroulante, sélectionnez un attribut de recherche.
- **c** Dans la deuxième zone de liste, sélectionnez le modificateur que vous souhaitez utiliser pour la recherche. La liste des modificateurs qui s'affichent dépend de l'attribut sélectionné dans la première liste.
- **d** Dans la zone de texte, entrez les informations spécifiques associées à votre recherche.
- **e** Cliquez sur **Add Filter**.

Vous pouvez également cliquer avec le bouton droit de la souris sur une connexion pour sélectionner une option Filter on.

# **REMARQUE**

Si la recherche est toujours en cours, les résultats partiels sont affichés.

La sous-fenêtre Original Filter indique le filtre sur lequel la recherche d'origine est basée. La sous-fenêtre Current Filter indique le filtre appliqué à la sous-recherche.

# **REMARQUE**

Vous pouvez effacer les filtres de sous-recherche sans avoir à redémarrer la recherche d'origine. Cliquez sur le lien Clear Filter à côté du filtre que vous souhaitez effacer. Si vous désactivez un filtre dans le volet Original Filter, la recherche initiale est relancée.

# **Etape 6** Cliquez sur **Save Criteria** pour enregistrer la sous-recherche.

Pour plus d'informations, voir la section [Enregistrement critères de recherche.](#page-106-0)

# **REMARQUE**

Si vous supprimez la recherche d'origine, vous pouvez accéder à la sous-recherche enregistrée. Si vous ajoutez un filtre, la sous-recherche recherche dans la base de données entière puisque la fonction de recherche ne fonde plus sa recherche sur un ensemble de données précédemment recherchées.

**Gérer les résultats de recherche** Vous pouvez effectuer des plusieurs recherches de connexion tout en naviguant sur d'autres interfaces. Vous pouvez configurer la fonction de recherche pour vous envoyer une notification par courrier électronique lorsqu'une recherche est terminée. A tout moment pendant qu'une recherche est en cours, vous pouvez consulter les résultats partiels d'une recherche en cours.

# **Affichage de Managed Search Results**

Pour gérer les résultats de la recherche, procédez comme suit :

- **Etape 1** Cliquez sur l'onglet **Risks.**
- **Etape 2** Dans le menu de navigation, cliquez sur **Connections**.

La fenêtre Connections s'affiche.

**Etape 3** Dans le menu, sélectionnez **Search > Manage Search Results**.

La fenêtre des résultats de la recherche affiche les paramètres suivants :

| <b>Paramètre</b>  | <b>Description</b>                                                                                                    |  |  |
|-------------------|----------------------------------------------------------------------------------------------------|--|--|
| Flags             | Indique qu'une notification par courrier électronique est en<br>attente pour la fin de la recherche.                                                                                                    |  |  |
| User              | Nom de l'utilisateur ayant lancé la recherche.                                                                                                    |  |  |
| Name              | Nom de la recherche, si la recherche a été enregistrée. Pour plus<br>d'informations sur la sauvegarde d'une recherche, voir la section<br>Enregistrement des résultats de recherche.                                                                                                    |  |  |
| <b>Started On</b> | Date et l'heure de lancement de la recherche.                                                                                                    |  |  |
| Ended On          | Date et l'heure de la fin de la recherche.                                                                                                    |  |  |
| Duration          | Durée d'exécution qu'il a fallu pour la recherche. Si la recherche<br>est actuellement en cours, l'option Duration indique la durée du<br>traitement de la recherche à ce jour. Si la recherche a été<br>annulée, le paramètre Duration indique la durée du traitement de<br>la recherche avant l'annulation. |  |  |
| Expires On        | Date et l'heure d'expiration d'un résultat de la recherche non<br>enregistrée. Une recherche sauvegardée n'expire pas.                                                                                                    |  |  |
| <b>Status</b>     | Statut de la recherche. Les options sont :                                                                                                    |  |  |
|                   | Queued - Indique que la recherche est placée dans une file<br>d'attente pour démarrer.                                                                                                    |  |  |
|                   | <percent>% Complete - Etat d'avancement de la recherche<br/><math display="inline">\bullet</math><br/>en termes de pourcentage de travail effectué. Vous pouvez<br/>cliquer sur le lien pour afficher des résultats partiels.</percent>                                                                       |  |  |
|                   | Sorting - Indique que la recherche a fini de collecter des<br>$\bullet$<br>résultats et les prépare actuellement pour l'affichage.                                                                                                    |  |  |
|                   | Canceled - Indique que la recherche a été annulée. Vous<br>pouvez cliquer sur le lien pour voir les résultats collectés avant<br>l'annulation.                                                                                                    |  |  |
|                   | • Completed - Indique que la recherche est terminée. Vous<br>pouvez cliquer sur le lien pour afficher les résultats. Voir la<br>section Affichage des connexions.                                                                                                    |  |  |
| Size              | Taille du fichier de l'ensemble des résultats de la recherche.                                                                                                    |  |  |

**Tableau 7-11** Fenêtre Manage Search Results

La barre d'outils des résultats de la recherche fournit les options suivantes :

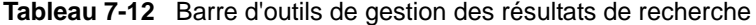

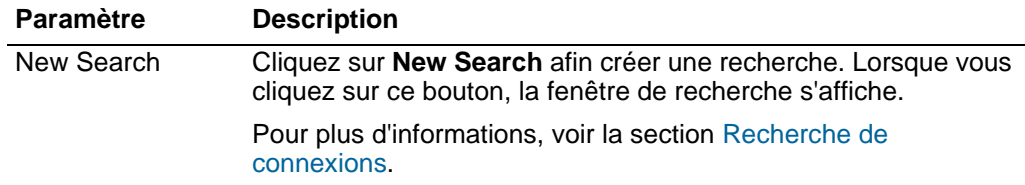

| <b>Paramètre</b> | <b>Description</b>                                                                                                    |  |  |
|------------------|----------------------------------------------------------------------------------------------------|--|--|
| Save Results     | Click Save Results afin de sauvegarder les résultats de<br>recherche.                                                                                                    |  |  |
|                  | Pour plus d'informations, voir la section Enregistrement des<br>résultats de recherche.                                                                                                    |  |  |
|                  | Remarque : Cette option est activée uniquement lorsque vous<br>avez sélectionné une ligne dans la liste Manage Search Results.                                                                        |  |  |
| Cancel           | Cliquez sur <b>Cancel</b> afin d'annuler les recherches qui sont en<br>cours ou qui sont en attente pour démarrer.                                                                                    |  |  |
|                  | Pour plus d'informations, voir la section Annulation d'une<br>recherche.                                                                                                    |  |  |
| Delete           | Cliquez sur Delete afin de supprimer un résultat de recherche.                                                                                                    |  |  |
|                  | Pour plus d'informations, voir la section Suppression d'une<br>recherche.                                                                                                    |  |  |
| <b>Notify</b>    | Sélectionnez le ou les recherches pour lesquelles vous souhaitez<br>recevoir de notification, puis cliquez sur Notify pour activer la<br>notification par courriel lorsque la recherche est terminée. |  |  |
| View             | Dans la zone de liste déroulante, indiquez les résultats de la<br>recherche que vous voulez lister dans la fenêtre correspondante.<br>Les options sont :                                              |  |  |
|                  | <b>Saved Search Results</b>                                                                                                    |  |  |
|                  | All Search Results                                                                                                    |  |  |
|                  | Canceled/Erroneous Searches                                                                                                    |  |  |
|                  | Searches in Progress                                                                                                    |  |  |

**Tableau 7-12** Barre d'outils de gestion des résultats de recherche (suite)

# <span id="page-110-0"></span>**Enregistrement des résultats de recherche**

Pour enregistrer les résultats de la recherche sauvegardée, procédez comme suit :

- **Etape 1** Cliquez sur l'onglet **Risks.**
- **Etape 2** Dans le menu de navigation, cliquez sur **Connections.**

La fenêtre Connections s'affiche.

**Etape 3** Effectuez une recherche ou une sous-recherche de connexion. Pour plus d'informations sur la façon d'effectuer une recherche de connexion, voir la section [Recherche de connexions.](#page-102-0)

Pour plus d'informations sur la façon d'effectuer une sous-recherche, voir la section [Effectuer une sous-recherche](#page-107-0).

- **Etape 4** Dans la fenêtre Search Results, sélectionnez **Search > Manage Search Results** et sélectionnez un résultat de la recherche.
- **Etape 5** Cliquez sur **Save Results**.

# **REMARQUE**

Le bouton Save Results est activé uniquement lorsque la recherche est terminée ou si la recherche a été annulée en cours d'exécution.

La fenêtre Save Search Result s'affiche.

- **Etape 6** Saisissez un nom pour les résultats de la recherche.
- **Etape 7** Cliquez sur **OK**.

Les résultats de recherche enregistrés affichent le nom de la colonne **Name** de la fenêtre Manage Search Results.

# <span id="page-111-0"></span>**Annulation d'une recherche**

Pour annuler une recherche, procédez comme suit :

**Etape 1** A partir de la fenêtre Manage Search Results, sélectionnez les résultats de recherche en attente ou en cours que vous souhaitez annuler.

# **REMARQUE**

Vous pouvez également annuler une recherche de la recherche de résultats partiels à l'aide du bouton Cancel Search.

**Etape 2** Cliquez sur **Cancel Search**.

## **REMARQUE**

Vous pouvez sélectionner plusieurs recherches pour annuler.

Une fenêtre de confirmation s'affiche.

**Etape 3** Cliquez sur **Oui**.

Si la recherche était en cours lors de l'annulation, les résultats qui ont été accumulés jusqu'à l'annulation sont maintenus.

# <span id="page-111-1"></span>**Suppression d'une recherche**

Pour supprimer une recherche, procédez comme suit :

- **Etape 1** A partir de la fenêtre Manage Search Results page, sélectionnez les résultats de recherche que vous souhaitez supprimer.
- **Etape 2** Cliquez sur **Delete**.

Une fenêtre de confirmation s'affiche.

**Etape 3** Cliquez sur **Oui**.

La recherche est supprimée de la fenêtre des résultats de la recherche.

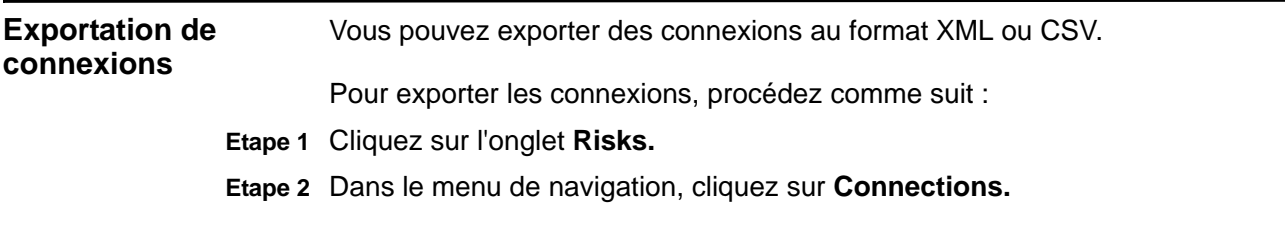

*IBM Security QRadar Risk Manager - Guide d'utilisation*

La fenêtre Connections s'affiche.

- **a** Si vous souhaitez exporter la connexion au format XML, sélectionnez **Actions > Export to XML**.
- **b** Si vous souhaitez exporter la connexion au format CSV, sélectionnez **Actions > Export to CSV**.

La fenêtre d'état s'affiche.

**Etape 3** Si vous souhaitez reprendre vos activités, cliquez sur **Notify When Done**.

Lorsque l'exportation est terminée, vous recevez une notification vous informant que l'exportation est terminée. Si vous n'avez pas sélectionné l'option **Notify When Done**, la fenêtre d'état disparaît une fois l'exportation terminée.

# **103** ANALYSE DES CONNEXIONS

# **8 AFFICHAGE DES CONFIGURATIONS DE PÉRIPHÉRIQUES**

Vous pouvez afficher les informations sur la configuration des périphériques de votre réseau dans la page Moniteur de configuration.

Utilisez cette page pour comparer les configurations des périphériques réseau et afficher les règles existantes, le nombre de déclenchements des règles et un historique des règles des périphériques dans votre topologie.

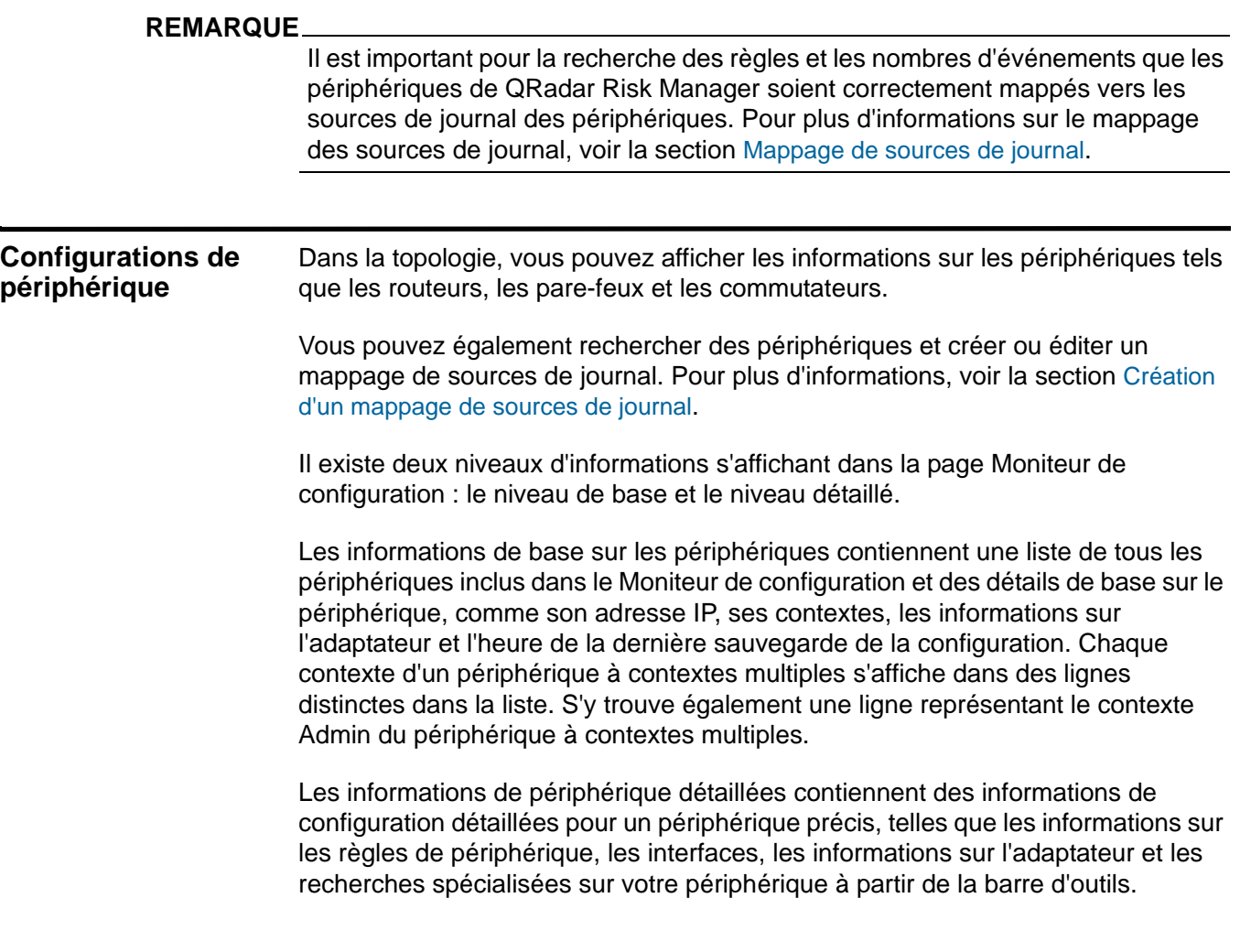

**Affichage de base des configurations des périphériques** Utilisez la configuration par défaut pour afficher une liste des périphériques et leurs informations d'identification de base.

Pour afficher une configuration de périphérique de base, procédez comme suit :

- **Etape 1** Cliquez sur l'onglet **Risks .**
- **Etape 2** Dans le menu de navigation, cliquez sur **Configuration Monitor**.

La liste des périphériques configurés s'affiche et contient les informations de configuration suivantes.

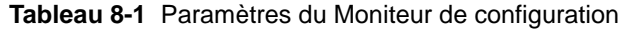

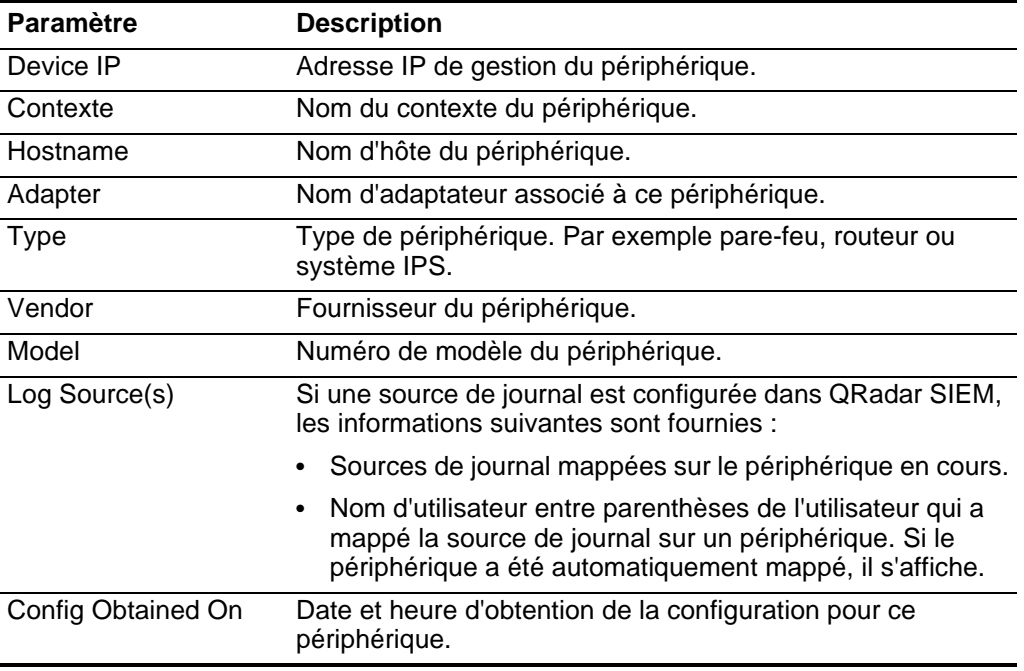

**Affichage détaillé des configurations des périphériques**

Vous pouvez cliquer deux fois sur un périphérique dans la liste du Moniteur de configuration pour afficher les informations détaillées d'un périphérique réseau spécifique. Les informations détaillées du périphérique contiennent des informations de configuration, telles que les règles configurées, les interface, les nombres d'événements, l'historique de configuration et une recherche de règles avancée.

Dans la topologie, vous pouvez filtrer les connexions de périphériques par événements, violations ou historique. Vous pouvez également les afficher.

Pour afficher la configuration de périphérique détaillée, procédez comme suit :

- **Etape 1** Cliquez sur l'onglet **Risks .**
- **Etape 2** Dans le menu de navigation, cliquez sur **Configuration Monitor**.
- **Etape 3** Cliquez deux fois sur un périphérique pour afficher les informations de configuration détaillées.

|  | Etape 4 La barre d'outils du périphérique fournit les fonctions suivantes : |  |  |  |  |  |
|--|-----------------------------------------------------------------------------|--|--|--|--|--|
|--|-----------------------------------------------------------------------------|--|--|--|--|--|

**Bouton Fonction** Interfaces Vous permet d'afficher une liste d'interfaces pour ce périphérique. Ces informations proviennent de la configuration de périphérique. Rules Vous permet d'afficher une liste de règles provenant de la configuration de périphérique. La sous-fenêtre Rules comprend une fonction de recherche qui permet de rechercher des règles de périphérique spécifiques. Pour plus d'informations, voir la section [Recherche de règles](#page-125-0). NAT Vous permet d'afficher une liste des règles NAT du périphérique. History Vous permet d'afficher un historique des informations de sauvegarde de configuration de la fonction Configuration Source Management et propose une comparaison des configurations de périphérique en cours et précédentes. Events Vous permet d'afficher tous les événements associés à ce périphérique. Pour plus d'informations sur l'onglet **Log Activity**, voir le manuel *IBM Security QRadar SIEM - Guide d'utilisation*. Offenses Vous permet d'afficher toutes les violations associées à ce périphérique. Pour plus d'informations sur l'onglet **Offenses**, voir le manuel *IBM Security QRadar SIEM - Guide d'utilisation*. Topology Vous permet d'afficher la topologie avec un filtre affichant les périphériques et les sous-réseaux communiquant avec votre périphérique dans le modèle de topologie. Pour plus d'informations sur le modèle de topologie, voir le chapitre **Utilisation de la topologie**. Print Vous permet d'imprimer les détails du périphérique.

**Tableau 8-2** Fonctionnalité de la barre d'outils de périphérique

La table du périphérique contient un récapitulatif détaillé des informations de votre périphérique :

**Tableau 8-3** Informations détaillées du Moniteur de configuration

| <b>Paramètre</b>   | <b>Description</b>                                                                                                    |
|--------------------|----------------------------------------------------------------------------------------------------|
| <b>IP/Contexte</b> | La première entrée fournit l'adresse de gestion du<br>périphérique. Si un périphérique à contextes multiples<br>existe, la deuxième entrée fournit le nom du contexte du<br>périphérique. Dans le cas contraire, N/A s'affiche. |

| <b>Paramètre</b>             | <b>Description</b>                                                                                                    |
|------------------------------|----------------------------------------------------------------------------------------------------|
| <b>Current Interfaces</b>    | Nombre d'interfaces réseau du périphérique. Des<br>informations d'interface détaillées peuvent s'afficher à l'aide<br>de l'une des méthodes suivantes :                                     |
|                              | Pour afficher des informations d'interface avancées,<br>sélectionnez <b>Interfaces</b> dans la barre d'outils du<br>périphérique.                                                           |
|                              | Pour afficher des informations d'interface avancées, dans<br>la zone Current Interfaces, cliquez sur le nombre<br>d'interfaces affichées.                                                   |
| <b>Current Rules</b>         | Nombre de règles configurées sur le périphérique. Des<br>informations de règle détaillées peuvent s'afficher à l'aide de<br>l'une des deux méthodes suivantes :                             |
|                              | Pour afficher des informations de règle, sélectionnez<br>Rules dans la barre d'outils du périphérique.                                                                                      |
|                              | Pour afficher des informations de règle dans la zone<br>$\bullet$<br>Current Rules, clique sur le nombre de règles affichées.                                                               |
| Règles NAT en cours          | Nombre de règles NAT configurées sur le périphérique.                                                                                                    |
|                              | Des informations de règle détaillées peuvent s'afficher à<br>l'aide de l'une des deux méthodes suivantes :                                                                                  |
|                              | Pour afficher les informations sur les règles, sélectionnez<br><b>NAT</b> dans la barre d'outils Device.                                                                                    |
|                              | Pour afficher les informations d'une règle de la zone<br>Current NAT, cliquez sur le numéro de la règle qui<br>s'affiche.                                                                   |
| Config Obtained On           | Date et heure d'obtention de la configuration pour ce<br>périphérique.                                                                                                    |
| <b>Current Log Source(s)</b> | Si une source de journal est configurée dans QRadar SIEM,<br>les informations suivantes sont fournies :                                                                                     |
|                              | • Nom des sources de journal mappées sur le périphérique<br>en cours.                                                                                                    |
|                              | Nom d'utilisateur entre parenthèses de l'utilisateur qui a<br>$\bullet$<br>mappé la source de journal sur un périphérique. Si le<br>périphérique a été automatiquement mappé, il s'affiche. |
|                              | Pour plus d'informations sur le mappage de la source de<br>journal, voir la section Mappage de sources de journal.                                                                          |
| Hostname                     | Nom d'hôte du périphérique.                                                                                                    |
| Adapter                      | Nom d'adaptateur associé à ce périphérique.                                                                                                    |
| <b>Type</b>                  | Type de périphérique. Par exemple pare-feu, routeur,<br>commutateur ou système IPS/IDP.                                                                                                    |
| Vendor                       | Fournisseur du périphérique.                                                                                                    |
| Model                        | Numéro de modèle du périphérique.                                                                                                    |

**Tableau 8-3** Informations détaillées du Moniteur de configuration

**Etape 5** Cliquez sur **Interfaces** pour afficher une liste détaillée des informations d'interface pour votre périphérique.

**Paramètre Description** Name Nom de l'interface tel qu'il apparaît sur le périphérique. IF Index La valeur IFIndex est associée à l'interface. Status Statut en cours de l'interface. Les options sont : • **Up** - L'interface de périphérique fonctionne correctement. • **Down** - L'interface de périphérique est désactivée ou ne fonctionne pas correctement. Type Type d'interface, par exemple Ethernet ou Software Loopback. CIDR Plage CIDR de l'interface. MAC Adresse MAC associée à l'interface. Speed (bps) Vitesse de l'interface, en bits par seconde (bps). MTU Unité de transmission maximale de l'interface.

**Tableau 8-4** Paramètres d'interface

La table suivante contient des fonctions supplémentaires disponibles dans la table d'interface.

**Tableau 8-5** Fonctions de table d'interface

| <b>Fonction</b> | <b>Description</b>                                                                                                    |
|-----------------|----------------------------------------------------------------------------------------------------|
| Search          | Entrez une adresse IP ou une plage CIDR pour filtrer la table<br>d'interface.                                                                               |
|                 | • Si vous indiquez une adresse IP unique, toutes les interfaces<br>comprenant une adresse IP d'hôte correspondante<br>s'affichent.                          |
|                 | • Si vous indiquez une plage CIDR, toutes les interfaces<br>comprenant une plage CIDR correspondante ou contenant le<br>routage CIDR de filtre s'affichent. |

**Etape 6** Cliquez sur **Rules** pour afficher la liste des règles de ce périphérique.

**Tableau 8-6** Paramètres de règle

| <b>Paramètre</b> | <b>Description</b>                                                                                                    |
|------------------|----------------------------------------------------------------------------------------------------|
| <b>Status</b>    | Statut des règles du périphérique.                                                                                                    |
|                  | Les règles possédant des messages de statut s'affichent dans<br>cette colonne, comme les règles grisées ou supprimées. Si une<br>icône apparaît dans la colonne Status, des informations<br>supplémentaires sont disponibles si vous passez la souris<br>au-dessus de l'icône de statut. |

| <b>Paramètre</b>                 | <b>Description</b>                                                                                                    |
|----------------------------------|----------------------------------------------------------------------------------------------------|
| Config Date/Time                 | Date et heure d'obtention de la configuration pour ce<br>périphérique.                                                                                                    |
|                                  | <b>Remarque :</b> Si une règle contient plusieurs configurations, la<br>zone affiche Multiple(n), où n représente le nombre de<br>configurations ayant subi une coalescence. Placez votre curseur<br>au-dessus de la valeur Multiple(n) pour afficher toutes les règles<br>ayant subi ensemble une coalescence.                                 |
| List                             | Nom de la liste de contrôle d'accès (ACL), tel qu'il est défini dans<br>le périphérique. Une liste ACL est une collecte de règles<br>individuelles.                                                                                                    |
| Entry                            | Numéro d'ordre de la règle sur laquelle vous effectuez une<br>recherche.                                                                                                    |
| Action                           | Action associée à cette règle.                                                                                                    |
|                                  | Les options sont :                                                                                                    |
|                                  | Accept - Le périphérique accepte le paquet.                                                                                                    |
|                                  | Deny - Le périphérique refuse le paquet.                                                                                                    |
|                                  | Forward - Le paquet a été transféré par le périphérique.                                                                                                    |
|                                  | Next - La règle est évaluée par rapport à la liste ACL suivante.                                                                                                    |
|                                  | None - La règle est évaluée par rapport à la liste ACL<br>suivante.                                                                                                    |
| Source(s)                        | Source de la règle, par exemple adresse IP, groupe ou nom<br>d'hôte.                                                                                                    |
| Source Service(s)                | Service source de la règle. Ce paramètre comprend une collecte<br>de plages de ports, comme 100-200, ou des expressions de port,<br>comme 80(TCP). Si le port est annulé, les informations associées<br>contiennent également un point d'exclamation et peuvent être<br>mises entre parenthèses, par exemple !(100-200) ou !80(TCP).            |
| Destination(s)                   | Destination de la règle, par exemple adresse IP, groupe ou nom<br>d'hôte.                                                                                                    |
| <b>Destination</b><br>Service(s) | Service de destination de la règle. Ce paramètre comprend une<br>collecte de plages de ports, comme 100-200, ou des expressions<br>de port, comme 80(TCP). Si le port est annulé, les informations<br>associées contiennent également un point d'exclamation et<br>peuvent être mises entre parenthèses, par exemple !(100-200)<br>ou !80(TCP). |
| Protocol(s)                      | Protocole ou groupe de protocoles associé à cette règle.                                                                                                    |
| Signature(s)                     | Informations sur les vulnérabilités associées à cette règle comme<br>défini par le périphérique IPS.                                                                                                    |
| <b>Event Count</b>               | Le nombre d'événements déclenchés par la règle s'affiche.                                                                                                    |

**Tableau 8-6** Paramètres de règle (suite)

**Etape 7** Cliquez sur **NAT** pour afficher la liste des règles NAT correspondant à un périphérique.

| <b>Paramètre</b>                             | <b>Description</b>                                                                                                |
|----------------------------------------------|----------------------------------------------------------------------------------------------------|
| List                                         | Nom de la liste à laquelle appartient la règle NAT.                                                               |
| Entry                                        | Numéro d'ordre de la règle sur laquelle vous effectuez une<br>recherche.                                          |
| Phase                                        | Indique le moment de déclenchement de la règle NAT. Par<br>exemple, avant ou après le routage.                    |
| <b>Type</b>                                  | Indique la façon dont les conversions s'appliquent à la règle NAT.<br>Elle peut être statique ou dynamique.       |
| Source(s)                                    | Source à l'origine du déclenchement de la règle. Par exemple,<br>une adresse IP, un groupe ou un nom d'hôte.      |
| Source Service(s)                            | Service source à l'origine du déclenchement de la règle.                                                          |
| Destination(s)                               | Destination à l'origine du déclenchement de la règle. Par<br>exemple, une adresse IP, un groupe ou un nom d'hôte. |
| Destination<br>Service(s)                    | Service de destination à l'origine du déclenchement de la règle.                                                  |
| Protocol(s)                                  | Protocole ou groupe de protocoles associé à cette règle.                                                          |
| Conversion(s)<br>source                      | Conversions pouvant être appliquées à la ou aux sources.                                                          |
| Conversion(s) des<br>ports source            | Conversions pouvant être appliquées au(x) port(s) source.                                                         |
| Conversion(s) de<br>destination              | Conversions pouvant être appliquées à la ou aux destination(s).                                                   |
| Conversion(s) des<br>ports de<br>destination | Conversions pouvant être appliquées au(x) port(s) de<br>destination.                                              |
| Config Date/Time                             | Date et heure de sauvegarde de la règle.                                                                          |

**Tableau 8-7** Paramètres NAT

# **Affichage de l'historique des configurations de périphériques**

Lorsque QRadar Risk Manager sauvegarde des périphériques dans le temps, les configurations sont conservées, ce qui vous permet d'afficher les changements d'historique apportés au périphérique. Les configurations de périphérique historiques peuvent être utilisées pour comparer les changements entre les sauvegardes d'un périphérique unique ou pour comparer les configurations entre les périphériques. Le fait de comparer les configurations de périphérique vous permet d'afficher les règles de périphérique dans une vue de comparaison normalisée ou d'afficher la configuration de périphérique brute. La fonction Normalized Device Configuration est une vue de comparaison graphique fournissant les règles ajoutées, supprimées ou modifiées entre les périphériques. La fonction Raw Device Configuration est une vue de langage XML ou de texte brut du fichier de périphérique.

**Affichage de l'historique d'un seul** Pour afficher l'historique de configuration d'un périphérique réseau unique, procédez comme suit :

# **périphérique**

**Etape 1** Cliquez sur l'onglet **Risks .**

- **Etape 2** Dans le menu de navigation, cliquez sur **Configuration Monitor**.
- **Etape 3** Cliquez deux fois sur une configuration pour afficher les informations de périphérique détaillées.
- **Etape 4** Cliquez sur **History**.

**Tableau 8-8** Paramètres de Device Backup History

| <b>Paramètre</b> | <b>Description</b>                                                                                                    |  |  |
|------------------|----------------------------------------------------------------------------------------------------|--|--|
| Configuration    | La configuration indique le type de fichiers stockés dans QRadar<br>Risk Manager pour votre périphérique réseau.                                                                                                    |  |  |
|                  | Les types de configuration courants peuvent être les suivants :                                                                                                    |  |  |
|                  | <b>Standard-Element-Document - Les fichiers SED sont des</b><br>fichiers de données XML qui contiennent des informations sur<br>votre périphérique réseau. Les fichiers SED individuels<br>s'affichent dans leur format XML brut. Si un fichier SED est<br>comparé à un autre fichier SED, la vue est normalisée pour<br>afficher les différences de règles. |  |  |
|                  | • Config - Les fichiers de configuration sont fournis par certains<br>périphériques réseau, suivant le fabricant de périphériques.<br>Un fichier de configuration peut s'afficher en cliquant deux fois<br>sur le fichier de configuration.                                                                                                    |  |  |
|                  | <b>Remarque :</b> Suivant les informations que l'adaptateur collecte<br>pour votre périphérique, plusieurs autres types de configuration<br>peuvent s'afficher. Ces fichiers s'affichent en texte brut lorsque<br>vous cliquez deux fois dessus.                                                                                                    |  |  |
|                  | <b>Remarque :</b> La vue de texte brut prend en charge les options<br>find (Ctrl +f), paste (Ctrl+v) et copy (Ctrl+C) à partir de la fenêtre<br>de navigateur.                                                                                                    |  |  |
| Date Obtained    | Date de la dernière sauvegarde de la configuration de<br>périphérique à partir de Configuration Source Management.                                                                                                    |  |  |

**Etape 5** Dans la sous-fenêtre History, sélectionnez une configuration.

**Etape 6** Cliquez sur **View Selected**.

**Comparaison de configurations** Les configurations de périphérique peuvent être comparées les unes aux autres en comparant plusieurs sauvegardes sur un périphérique unique ou en comparant un périphérique réseau à un autre.

Pour comparer les configurations de périphérique, procédez comme suit :

- **Etape 1** Cliquez sur l'onglet **Risks**.
- **Etape 2** Dans le menu de navigation, cliquez sur **Configuration Monitor**.
- **Etape 3** Cliquez deux fois sur un périphérique pour afficher les informations de configuration détaillées.
- **Etape 4** Cliquez sur **History** pour afficher l'historique de ce périphérique.
- **Etape 5** Sélectionnez votre type de comparaison à partir de la table ci-dessous :

**Tableau 8-9** Comparaisons de périphériques

| Si vous souhaitez Alors             |                                                                                                    |  |  |
|-------------------------------------|----------------------------------------------------------------------------------------------------|--|--|
| Comparer deux<br>configurations sur | Pour comparer deux configurations sur un périphérique unique,<br>procédez comme suit :                                                                                                    |  |  |
| un périphérique<br>unique           | 1 Sélectionnez une configuration primaire.                                                                                                    |  |  |
|                                     | 2 Appuyez sur la touche Ctrl et sélectionnez une seconde<br>configuration pour la comparaison.                                                                                                    |  |  |
|                                     | 3 Dans la sous-fenêtre History, cliquez sur Compare Selected.                                                                                                    |  |  |
|                                     | Si les fichiers de comparaison sont des fichiers SED, la fenêtre<br>Normalized Device Configuration Comparison s'affiche avec une<br>table présentant les différences de règles entre les<br>sauvegardes. |  |  |
|                                     | Lors de la comparaison des configurations normalisées, la<br>couleur du texte indique les éléments suivants :                                                                                             |  |  |
|                                     | <b>Green Dotted Outline - Indique une règle ou une</b><br>configuration ajoutée au périphérique.                                                                                                    |  |  |
|                                     | Red Dashed Outline - Indique une règle ou une<br>configuration supprimée du périphérique.                                                                                                    |  |  |
|                                     | • Yellow Solid Outline - Indique une règle ou une<br>configuration modifiée sur le périphérique.                                                                                                    |  |  |
|                                     | 4 Facultatif. Pour afficher les différences brutes de<br>configuration, cliquez sur View Raw Comparison.                                                                                                  |  |  |
|                                     | <b>Remarque :</b> Si la comparaison est un fichier de configuration ou<br>un autre type de sauvegarde, la comparaison brute s'affiche.                                                                    |  |  |

| Si vous souhaitez Alors                                            |                                                                                                    |  |  |
|--------------------------------------------------------------------|----------------------------------------------------------------------------------------------------|--|--|
| Comparer deux<br>configurations sur<br>différents<br>périphériques | Pour comparer deux configurations sur des périphériques<br>distincts, vous devez marquer une configuration pour une<br>comparaison sur un seul périphérique, puis comparer une<br>sauvegarde de périphérique à la configuration marquée. |  |  |
|                                                                    | Pour comparer des configurations de périphérique, procédez<br>comme suit :                                                                                                    |  |  |
|                                                                    | 1 Sélectionnez une configuration primaire dans un<br>périphérique.                                                                                                    |  |  |
|                                                                    | 2 Cliquez sur Mark for Comparison.                                                                                                    |  |  |
|                                                                    | 3 Dans le menu de navigation, sélectionnez All Devices pour<br>retourner à la liste de périphériques.                                                                                                    |  |  |
|                                                                    | 4 Cliquez deux fois sur le périphérique pour comparer et<br>cliquez sur History.                                                                                                    |  |  |
|                                                                    | 5 Sélectionnez une configuration à comparer à la configuration<br>marquée.                                                                                                    |  |  |
|                                                                    | 6 Cliquez sur Compare with Marked.                                                                                                    |  |  |
|                                                                    | Si les fichiers de comparaison sont des fichiers SED, la fenêtre<br>Normalized Device Configuration Comparison s'affiche avec une<br>table présentant les différences de règles entre les<br>sauvegardes.                                |  |  |
|                                                                    | Lors de la comparaison des configurations normalisées, la<br>couleur du texte indique les éléments suivants :                                                                                                    |  |  |
|                                                                    | • Green Dotted Outline - Indique une règle ou une<br>configuration ajoutée au périphérique.                                                                                                    |  |  |
|                                                                    | Red Dashed Outline - Indique une règle ou une<br>configuration supprimée du périphérique.                                                                                                    |  |  |
|                                                                    | Yellow Solid Outline - Indique une règle ou une<br>configuration modifiée sur le périphérique.                                                                                                    |  |  |
|                                                                    | 7 Facultatif. Pour afficher les différences brutes de<br>configuration, cliquez sur View Raw Comparison.                                                                                                    |  |  |
|                                                                    | Remarque : Si la comparaison est un fichier de configuration ou<br>un autre type de sauvegarde, la comparaison brute s'affiche.                                                                                                    |  |  |

**Tableau 8-9** Comparaisons de périphériques (suite)

# **Recherche des périphériques**

Le Moniteur de configuration propose une fonction de recherche afin de localiser les périphériques que vous avez ajoutés à l'aide de Configuration Source Management. La recherche de configuration de périphérique permet de rechercher des périphériques à l'aide d'un intervalle de temps spécifié, puis de filtrer les résultats par adresse IP/CIDR, contexte, nom d'hôte, adaptateur, fournisseur, type ou modèle.

Pour rechercher dans le périphérique des informations de règle détaillées, procédez comme suit :

- **Etape 1** Cliquez sur l'onglet **Risks .**
- **Etape 2** Dans le menu de navigation, cliquez sur **Configuration Monitor**.
- **Etape 3** Dans la zone de liste **Search**, sélectionnez une option de recherche :

**Tableau 8-10** Options de recherche

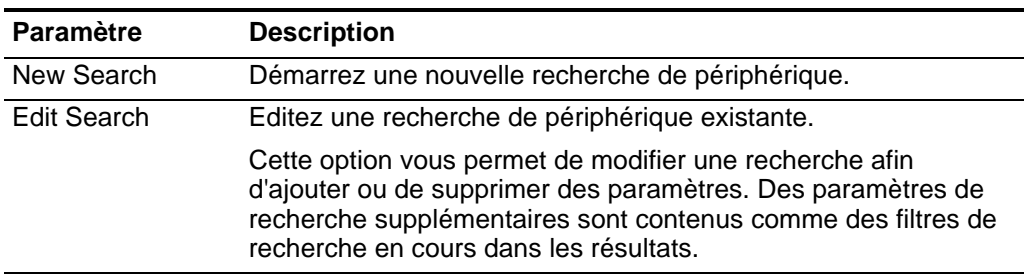

**Etape 4** Configurez les valeurs de votre recherche de périphérique :

**Tableau 8-11** Critères de recherche de périphérique

| <b>Paramètre</b>                   | <b>Description</b>                                                                                                    |
|------------------------------------|----------------------------------------------------------------------------------------------------|
| Config Obtained<br>Date/Time Range | Sélectionnez un intervalle de temps de recherche des<br>périphériques. La recherche est basée sur l'horodatage de la<br>dernière sauvegarde de configuration de périphérique dans<br><b>Configuration Source Management.</b>                                                                                                    |
|                                    | Les options suivantes s'affichent :                                                                                                    |
|                                    | Current - Recherchez les périphériques depuis la dernière<br>sauvegarde de configuration de périphérique.                                                                                                    |
|                                    | Interval - Recherchez les périphériques utilisant un intervalle<br>$\bullet$<br>de temps prédéfini. Les périphériques possédant des<br>sauvegardes de configuration dans l'intervalle spécifié sont<br>compris dans les résultats et filtrés par toutes les options de<br>recherche supplémentaires. L'intervalle comprend un<br>intervalle de temps minimal de la dernière heure jusqu'à un<br>intervalle de temps maximal des 30 derniers jours. |
|                                    | Specific - Recherchez les périphériques utilisant une<br>$\bullet$<br>configuration dans une plage de dates et heures spécifique.<br>Les périphériques possédant des sauvegardes de<br>configuration dans l'intervalle spécifié sont compris dans les<br>résultats et filtrés par toutes les options de recherche<br>supplémentaires.                                                                                                    |
| <b>IP/CIDR</b>                     | Entrez l'adresse IP/CIDR du périphérique que vous recherchez<br>dans la liste de périphériques.                                                                                                    |
| Hostname                           | Entrez le nom d'hôte du périphérique que vous recherchez dans<br>la liste de périphériques. Ce paramètre prend en charge des<br>caractères alphanumériques, des tirets (-) ou des points (.).                                                                                                    |

| <b>Paramètre</b> | <b>Description</b>                                                                                                    |
|------------------|----------------------------------------------------------------------------------------------------|
| Type             | Sélectionnez le type de périphérique que vous recherchez dans<br>la liste de périphériques. Les types de recherche sont les<br>suivants: |
|                  | Router                                                                                                    |
|                  | Firewall                                                                                                    |
|                  | Switch                                                                                                    |
|                  | IPS/IDS                                                                                                    |
| Contexte         | Entrez le nom du contexte.                                                                                                    |
| Adapter          | Sélectionnez le type d'adaptateur que vous recherchez dans la<br>liste. Les options sont les suivantes :                                 |
|                  | <b>Check Point SecurePlatform</b>                                                                                                    |
|                  | Cisco IOS                                                                                                    |
|                  | <b>Cisco Security Appliance</b>                                                                                                    |
|                  | Generic XML                                                                                                    |
|                  | Juniper JunOS                                                                                                    |
|                  | <b>Juniper NSM</b>                                                                                                    |
|                  | Juniper Screen OS                                                                                                    |
| Vendor           | Entrez le nom du fournisseur du périphérique que vous<br>recherchez dans la liste de périphériques.                                      |
|                  | Ce paramètre prend en charge des caractères alphanumériques,<br>des tirets (-) ou des points (.).                                        |
| Model            | Entrez le modèle du périphérique que vous recherchez dans la<br>liste de périphériques.                                                  |
|                  | Ce paramètre prend en charge des caractères alphanumériques,<br>des tirets (-) ou des points (.).                                        |

**Tableau 8-11** Critères de recherche de périphérique (suite)

**Etape 5** Cliquez sur **Search**.

<span id="page-125-0"></span>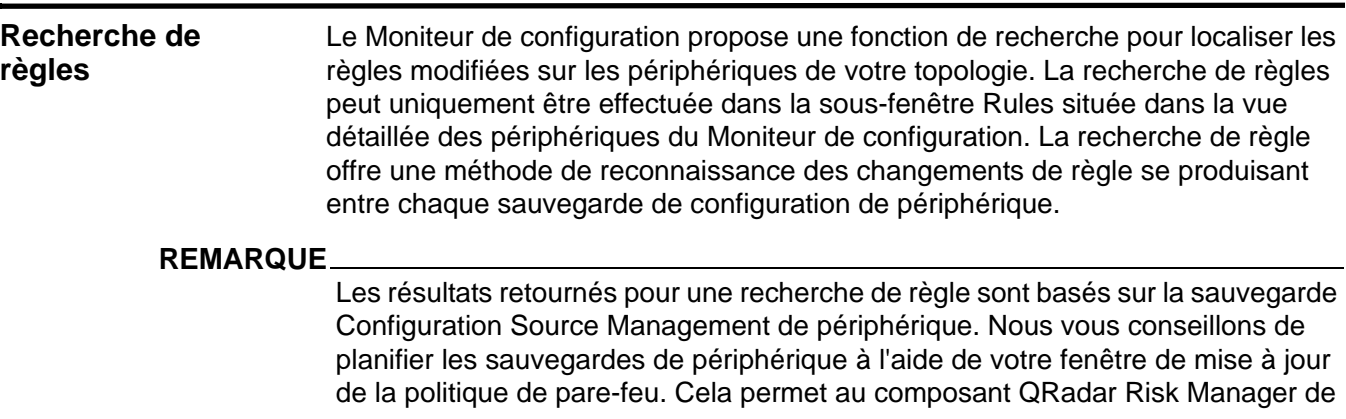

disposer des dernières informations de règle lorsque des recherches règle sont effectuées.

Pour rechercher dans un périphérique des informations de règle détaillées, procédez comme suit :

- **Etape 1** Cliquez sur l'onglet **Risks .**
- **Etape 2** Dans le menu de navigation, cliquez sur **Configuration Monitor**.
- **Etape 3** Cliquez deux fois sur un périphérique dans le Moniteur de configuration.
- **Etape 4** Cliquez sur **Rules**.
- **Etape 5** Dans la sous-fenêtre Rules, cochez la case **Search** et sélectionnez une option de recherche :

| <b>Paramètre</b> | <b>Description</b>                                                                                                    |
|------------------|----------------------------------------------------------------------------------------------------|
| New Search       | Démarrez une nouvelle recherche de règle.                                                                                                    |
| Edit Search      | Editez une recherche de règle existante.                                                                                                    |
|                  | Cette option vous permet de modifier une recherche afin<br>d'ajouter ou de supprimer des paramètres. Des paramètres de<br>recherche supplémentaires sont contenus comme des filtres de<br>recherche en cours dans les résultats. |

**Tableau 8-12** Options de recherche

**Etape 6** Configurez les valeurs de votre recherche de règle :

**Tableau 8-13** Paramètres de critères de recherche

| Paramètre                          | <b>Description</b>                                                                                                    |
|------------------------------------|----------------------------------------------------------------------------------------------------|
| Config Obtained<br>Date/Time Range | Sélectionnez un intervalle de temps ou une plage de recherche<br>des périphériques basée sur l'intervalle de temps ou sur la<br>dernière fois qu'une configuration de périphérique a été<br>modifiée ou sur la spécification du périphérique (modèle,<br>fournisseur etc.). |
|                                    | Les options suivantes s'affichent :                                                                                                    |
|                                    | Current - Recherchez les périphériques depuis la dernière<br>sauvegarde de configuration de périphérique.                                                                                                    |
|                                    | Interval - Recherchez les règles utilisant une configuration à<br>$\bullet$<br>partir d'un intervalle de temps prédéfini. L'intervalle<br>comprend un intervalle de temps minimal de la dernière<br>heure jusqu'à un intervalle de temps maximal des 30 derniers<br>jours.  |
|                                    | • Specific - Recherchez les règles utilisant une configuration<br>dans une plage de dates et heures spécifique.                                                                                                    |

| Paramètre | <b>Description</b>                                                                                                    |
|-----------|----------------------------------------------------------------------------------------------------|
| Status    | Cochez une case pour le statut de la règle à inclure dans la<br>recherche de règle.                                                                                                    |
|           | Les options sont les suivantes :                                                                                                    |
|           | Shadowed - Une règle grisée est une règle qui ne peut<br>jamais s'appliquer. Dans la plupart des cas, les règles<br>grisées sont dues à une liste ACL existant auparavant dans<br>la liste de règles pour le périphérique couvrant le même trafic<br>réseau.                                     |
|           | Deleted - Une règle supprimée est une règle qui a été<br>supprimée dans l'intervalle de temps de votre recherche.                                                                                                    |
|           | Other - Les règles portant la marque other comprennent les<br>règles ne présentant aucun statut ou les règles constituant<br>un sous-ensemble de règle grisée ou supprimée.                                                                                                    |
| List      | Entrez le nom de la liste de contrôle d'accès (ACL), tel qu'il est<br>défini dans le périphérique. Une liste ACL est une collecte de<br>règles individuelles.                                                                                                    |
| Entry     | Entrez le numéro d'ordre de l'entrée de règle du périphérique.<br>Seules des valeurs numériques peuvent être saisies dans la<br>zone Entry.                                                                                                    |
|           | La liste ACL du périphérique est analysée pour rechercher<br>l'ordre des règles spécifié.                                                                                                    |
| Action    | Action associée à cette règle.                                                                                                    |
|           | Les options sont :                                                                                                    |
|           | Accept - Le périphérique accepte le paquet.                                                                                                    |
|           | Deny - Le périphérique refuse le paquet.                                                                                                    |
|           | Forward - Le paquet a été transféré par le périphérique.                                                                                                    |
|           | Next - La règle est évaluée par rapport à la liste ACL<br>suivante.                                                                                                    |
|           | • None - La règle est évaluée par rapport à la liste ACL<br>suivante.                                                                                                    |
| Protocol  | Protocole ou groupe de protocoles associé à cette règle.                                                                                                    |
|           | <b>Remarque :</b> Seuls les protocoles TCP, UDP et ICMP retournent<br>des nombres d'événements lors de la recherche de règles dans<br>QRadar Risk Manager. Les autres protocoles retournent les<br>règles de correspondance lorsqu'elles sont recherchées, mais<br>pas les nombres d'événements. |

**Tableau 8-13** Paramètres de critères de recherche (suite)

| Paramètre          | <b>Description</b>                                                                                                    |
|--------------------|----------------------------------------------------------------------------------------------------|
| Source/Destination | Entrez une adresse IP, une adresse CIDR, un nom d'hôte ou<br>une référence de groupe d'objets pour la source ou la<br>destination de la règle.                                                                                                    |
|                    | Si vous entrez un nom d'hôte ou un nom de référence de<br>groupe d'objets, une recherche de texte est effectuée pour la<br>source ou la destination de la règle. Les résultats de la<br>recherche contiennent des règles correspondant au texte<br>que vous avez saisi.                                                    |
|                    | Si vous entrez une adresse CIDR dans votre recherche de<br>règle, les résultats retournés sont des règles contenant une<br>correspondance d'adresse CIDR exacte ou des règles dans<br>lesquelles l'adresse CIDR fait partie d'un groupe d'adresses<br>CIDR plus grand.                                                     |
| Service            | Entrez une valeur pour rechercher la règle sur le service. Le<br>service peut comprendre des ports ou des références de<br>groupes d'objets.                                                                                                    |
|                    | Par exemple, le service peut comprendre une collecte de plages<br>de ports, comme 100-200, ou des expressions de port, comme<br>80(TCP). Si le port est annulé, les informations associées<br>contiennent également un point d'exclamation et peuvent être<br>mises entre parenthèses, par exemple !(100-200) ou !80(TCP). |
| Signature(s)       | Informations sur les vulnérabilités associées à cette règle<br>comme défini par le périphérique IPS.                                                                                                    |
| <b>Event Count</b> | Sélectionnez un opérateur et entrez une valeur numérique pour<br>rechercher un nombre d'événements correspondant dans<br>l'intervalle de temps de la recherche de configuration.                                                                                                    |
|                    | Remarque : Le fait de sélectionner un protocole autre que TCP,<br>UDP ou ICMP risque de ne pas retourner de nombre<br>d'événements.                                                                                                    |
| Order By           | Sélectionnez l'ordre des résultats de la recherche. Les options<br>sont les suivantes :                                                                                                    |
|                    | Device Rule Order - Triez les résultats de la recherche par<br>ordre numérique de l'entrée de règle de la liste ACL.                                                                                                    |
|                    | Event Count - Trie les résultats de la recherche par nombre<br>d'événements.                                                                                                    |
| Asc                | Les résultats de la recherche sont triés de manière croissante,<br>par exemple de 1 à 5.                                                                                                    |
| Desc               | Les résultats de la recherche sont triés de manière<br>décroissante, par exemple de 5 à 1.                                                                                                    |

**Tableau 8-13** Paramètres de critères de recherche (suite)

**Etape 7** Cliquez sur **Search**.

<span id="page-128-0"></span>**Mappage de sources de journal** QRadar Risk Manager identifie et mappe automatiquement les périphériques vers la source de journal en fournissant des événements dans QRadar SIEM. Cela

permet à un administrateur de vérifier que tous les périphériques configurés dans QRadar Risk Manager sont mappés vers la source de journal correcte. Un maximum de 255 périphériques peuvent être mappés vers une source de journal dans QRadar Risk Manager, mais les périphériques peuvent posséder plusieurs sources de journal.

La fonction Log Source Mapping fournit aux administrateurs les éléments suivants :

- La colonne Log Source(s) contient des informations sur la source de journal mappée vers un périphérique particulier.
- Fonction permettant d'afficher les périphériques mappés vers plusieurs sources de journal.
- Identifie si une mappe de source de journal est annulée, ajoutée ou modifiée par un administrateur ou si le composant QRadar Risk Manager a automatiquement mappé la source de journal vers un périphérique.
- Active l'option contextuelle **Search Events** de Topologie.
- Fournit des informations sur les nombres d'événements lorsque les règles sont recherchées sur des périphériques spécifiques.

Le Moniteur de configuration affiche les informations suivantes dans la colonne Log Source(s) :

- **Auto-Mapped** Ce terme (Auto-mapped) s'affiche dans la colonne Log Source(s) lorsque QRadar Risk Manager a identifié la source de journal et l'a automatiquement mappée vers le périphérique.
- **Username** Si un administrateur a ajouté ou modifié manuellement une source de journal, QRadar Risk Manager identifie cet administrateur par un nom d'utilisateur entre parenthèses.
- **Blank** Si QRadar Risk Manager ne peut pas identifier une source de journal pour le périphérique, la colonne Log Source(s) n'affiche aucune valeur.

<span id="page-129-0"></span>**Création d'un mappage de sources de journal** Pour créer un mappage de source de journal dans QRadar Risk Manager, procédez comme suit :

- **Etape 1** Cliquez sur l'onglet **Risks .**
- **Etape 2** Dans le menu de navigation, cliquez sur **Configuration Monitor**.
- **Etape 3** Sélectionnez le périphérique sans source de journal.
- **Etape 4** Cliquez sur **Create/Edit Mapping**.

La fenêtre Create/Edit Mapping s'affiche.

- **Etape 5** Dans la zone de liste déroulante **Log Source**, sélectionnez un groupe.
- **Etape 6** Sélectionnez une source de journal.
- **Etape 7** Cliquez sur **Add**.

**Etape 8** Cliquez sur **Save**.

# **Edition d'un mappage de sources de journal incorrect**

Le fait d'éditer une source de journal n'empêche pas le composant QRadar Risk Manager d'effectuer un nouveau mappage d'une source de journal. Si vous souhaitez éviter une source de journal incorrecte d'être automatiquement remappée, vous devez supprimer le mappage de la source de journal et cocher la case **Do not allow this mapping to be auto-mapped again.**

Pour plus d'informations sur la suppression d'un mappage de sources de journal, voir la section [Suppression d'un mappage de source de journal.](#page-130-0)

Pour éditer un mappage de sources de journal incorrect dans QRadar Risk Manager, procédez comme suit :

- **Etape 1** Cliquez sur l'onglet **Risks .**
- **Etape 2** Dans le menu de navigation, cliquez sur **Configuration Monitor**.
- **Etape 3** Sélectionnez le périphérique avec un mappage de source de journal incorrect.
- **Etape 4** Cliquez sur **Create/Edit Mapping**.
- **Etape 5** Dans la fenêtre **Mapping Log Sources**, sélectionnez la source de journal mappée de manière incorrecte.
- **Etape 6** Cliquez sur **Remove Selected**.
- **Etape 7** Dans la zone de liste déroulante **Log Source**, sélectionnez un groupe.
- **Etape 8** Sélectionnez la source de journal correcte à mapper.
- **Etape 9** Cliquez sur **Add**.
- **Etape 10** Cliquez sur **Save**.

<span id="page-130-0"></span>**Suppression d'un mappage de source de journal** Pour supprimer un mappage de source de journal d'un périphérique, procédez comme suit :

- **Etape 1** Cliquez sur l'onglet **Risks**.
- **Etape 2** Dans le menu de navigation, cliquez sur **Configuration Monitor**.
- **Etape 3** Sélectionnez le périphérique avec un mappage de source de journal incorrect.
- **Etape 4** Cliquez sur **Delete Mapping**.

Dans la fenêtre Delete Mapping, la case à cocher **Do not allow this mapping to be auto-mapped again** est active.

- Cochez la case **Do not allow this mapping to be auto-mapped again** pour empêcher que le composant QRadar Risk Manager ne tente d'effectuer un mappage de la source de journal vers un périphérique à l'avenir.
- Si vous décochez la case **Do not allow this mapping to be auto-mapped again**, alors QRadar Risk Manager essaie par la suite de remapper la source de journal à un périphérique.
- **Etape 5** Cliquez sur **Delete** pour confirmer.

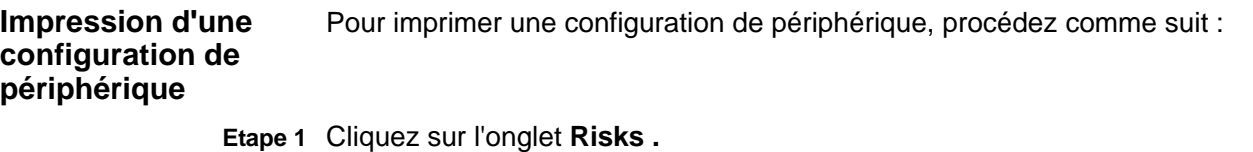

- **Etape 2** Dans le menu de navigation, cliquez sur **Configuration Monitor**.
- **Etape 3** Cliquez deux fois sur un périphérique dans le Moniteur de configuration.
- **Etape 4** Dans la sous-fenêtre Device, cliquez sur **Print**.

*Impression d'une configuration de périphérique* **122**

**123** AFFICHAGE DES CONFIGURATIONS DE PÉRIPHÉRIQUES

*IBM Security QRadar Risk Manager - Guide d'utilisation*

# **9 GESTION DES RAPPORTS IBM SECURITY QRADAR RISK MANAGER**

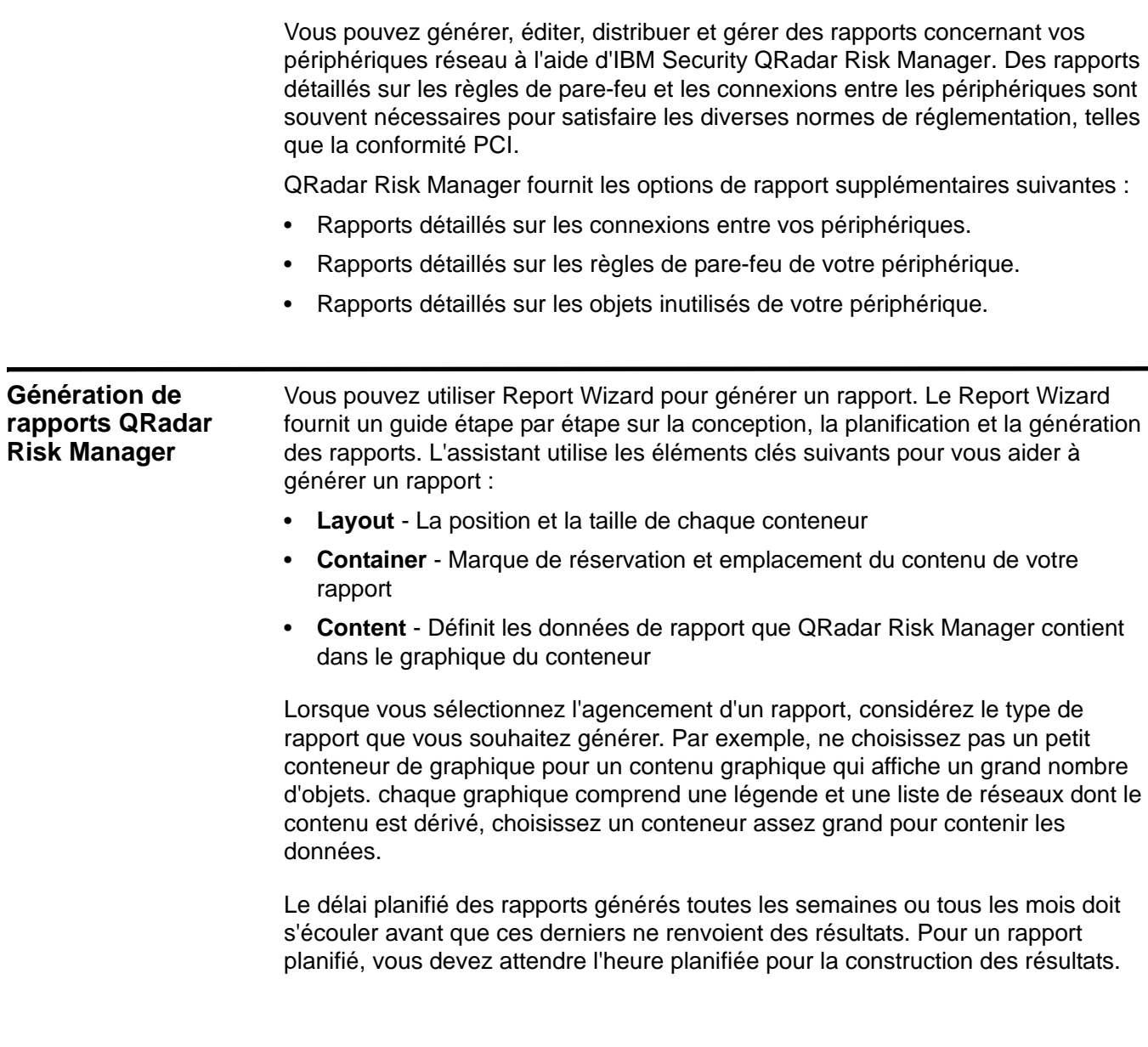

*IBM Security QRadar Risk Manager - Guide d'utilisation*

Par exemple, une recherche hebdomadaire nécessite 7 jours pour construire les données. Cette recherche renvoie des résultats après un délai de 7 jours.

| Intervalle de rapport | <b>Description</b>                                                                                                    |
|-----------------------|----------------------------------------------------------------------------------------------------|
| Manuel                | Génère un unique rapport sans planification de<br>reproduction.                                                                                                    |
| Hourly                | Planifie le rapport pour le générer toutes les heures.                                                                                                    |
|                       | Si vous sélectionnez l'option Hourly, une<br>configuration supplémentaire est nécessaire. Dans<br>les zones de liste, sélectionnez un cadre temporel de<br>début et de fin du cycle de production. Un rapport est<br>généré à chaque heure dans ce cet intervalle de<br>temps. L'heure est disponible par incréments de 30<br>minutes. Le rapport horaire par défaut est planifié<br>pour une exécution à 1h00.                                                             |
| Daily                 | Planifie le rapport pour le générer quotidiennement.<br>Pour chaque graphique sur un rapport, vous pouvez<br>sélectionner les 24 dernières heures de la journée, ou<br>sélectionner un cadre temporel précis de la journée<br>précédente.                                                                                                    |
|                       | Si vous sélectionnez l'option Daily, une configuration<br>supplémentaire est nécessaire. Cochez la case à<br>côté de chaque jour où vous souhaitez générer un<br>rapport. En outre, vous pouvez utiliser la zone de liste<br>pour sélectionner une heure de début du cycle de<br>génération de rapports. Les rapports quotidiens<br>peuvent être planifiés par incréments de 30 minutes.<br>Le rapport quotidien par défaut est planifié pour une<br>exécution à 1h00.      |
| Weekly                | Planifie le rapport pour le générer de manière<br>hebdomadaire.                                                                                                    |
|                       | si vous sélectionnez l'option Weekly, une<br>configuration supplémentaire est nécessaire.<br>Sélectionnez le jour où vous souhaitez générer le<br>rapport. La valeur configurée par défaut est le lundi.<br>Dans la zone de liste, sélectionnez l'heure de début<br>du cycle de génération de rapports. Les rapports<br>hebdomadaires peuvent être planifiés par incréments<br>de 30 minutes. Le rapport hebdomadaire par défaut<br>est planifié pour une exécution à 1h00. |

**Tableau 9-1** Intervalle de rapport QRadar Risk Manager

| Intervalle de rapport | <b>Description</b>                                                                                                    |
|-----------------------|----------------------------------------------------------------------------------------------------|
| Monthly               | Planifie le rapport pour le générer mensuellement.                                                                                                    |
|                       | Si vous sélectionnez l'option Monthly, une<br>configuration supplémentaire est nécessaire. A partir<br>de la zone de liste, sélectionnez la date où vous<br>souhaitez générer le rapport. La valeur configurée<br>par défaut est le premier jour du mois. Vous pouvez<br>également utiliser la zone de liste pour sélectionner<br>un temps de commencement pour le cycle de<br>génération de rapports. Les rapports mensuels<br>peuvent être planifiés par incréments de 30 minutes.<br>Le rapport mensuel par défaut est planifié pour une<br>exécution à 1h00. |

**Tableau 9-1** Intervalle de rapport QRadar Risk Manager

Les types de graphique suivants sont disponibles pour QRadar Risk Manager. **Tableau 9-2** Types de graphiques QRadar Risk Manager

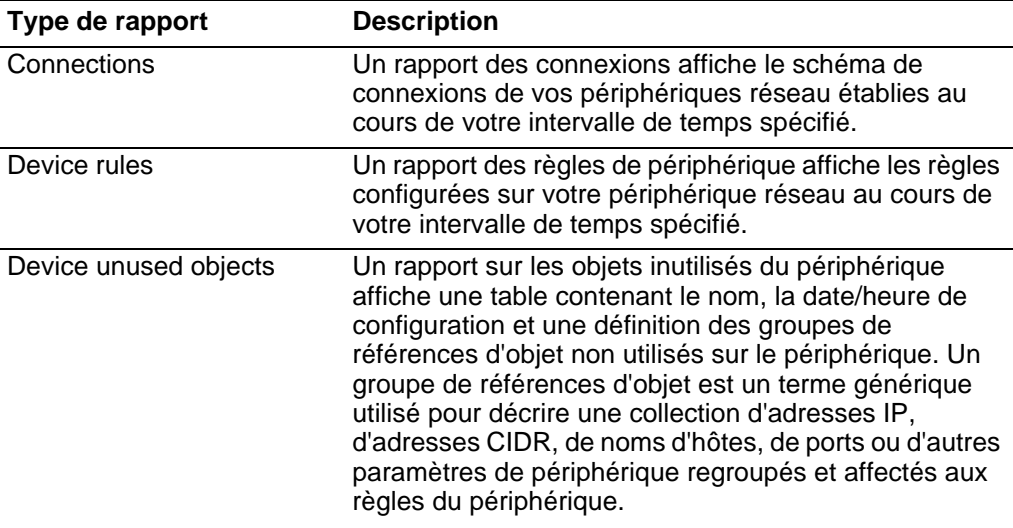

Des objets inutilisés de périphérique se présentent comme suit. Les périphériques Check Point prennent en charge le regroupement d'adresses IP dans des objets réseau. Les objets réseau peuvent ensuite être affectés aux règles du périphérique Check Point. Si un changement est apporté à l'objet réseau, il est implémenté sur toutes les règles faisant référence à l'objet réseau. Lorsque la configuration de périphérique d'un périphérique Check Point est normalisée par QRadar Risk Manager, les objets réseau sont convertis en groupes de références d'objet. Tous les périphériques ne prennent pas en charge la notion de groupe de références d'objet.

### **Création d'un rapport** Vous pouvez générer des rapports correspondant à un intervalle spécifique et choisir un type de graphique. Un rapport est composé de plusieurs données élémentaires. Il peut représenter les données réseau et les données de sécurité

sous plusieurs formes, telles qu'une table, un graphique à courbes, un graphique circulaire et un graphique à barres.

Pour générer un rapport :

- **Etape 1** Cliquez sur l'onglet **Reports**.
- **Etape 2** Dans la zone de liste **Actions**, sélectionnez **Create**.
- **Etape 3** Cliquez sur **Next** afin de se déplacer à la page suivante du Report Wizard.
- **Etape 4** Sélectionnez la fréquence pour le planning de génération de rapports.
- **Etape 5** Dans la sous-fenêtre Allow this report to generate manually, sélectionnez **Yes** pour activer ou **No** pour désactiver la génération manuelle du rapport.
- **Etape 6** Cliquez sur **Next**.
- **Etape 7** Configurez la présentation de votre rapport :
	- **a** Dans la zone de liste **Orientation**, sélectionnez le sens de la page.
	- **b** Sélectionnez une option de présentation pour votre rapport QRadar Risk Manager.
	- **c** Cliquez sur **Next**.
- **Etape 8** Indiquez des valeurs pour les paramètres suivants :
	- **Report Title** Entrez un titre de rapport. Le titre peut comporter jusqu'à 100 caractères de longueur. N'utilisez pas des caractères spéciaux.
	- **Logo**  Dans la zone de liste, sélectionnez un logo. Le logoQRadar est le logo configuré par défaut. Pour plus d'informations sur l'image de marque de votre rapport, voir le manuel *IBM Security QRadar SIEM - Guide d'administration*.
- <span id="page-137-0"></span>**Etape 9** Pour configurer chaque conteneur dans le rapport :
	- **a** Dans la zone de liste **Chart Type** , sélectionnez l'un des rapports spécifiques à QRadar Risk Manager.
	- **b** Configurez les données de rapport pour votre graphique.

Pour avoir des informations détaillées sur la configuration de votre graphique, voir la section [Configuration de graphiques](#page-139-0).

- <span id="page-137-1"></span>**c** Cliquez sur **Save Container Details**.
- **d** Si nécessaire, répétez les étapes [a](#page-137-0) à [c](#page-137-1) pour tous les conteneurs de votre présentation de rapport.
- **e** Cliquez sur **Next**.

Les graphiques affichés sur la page d'aperçu n'affichent pas les données réelles. Il ne s'agit que d'une représentation graphique de l'agencement que vous avez configuré.

- **Etape 10** Cliquez sur **Next** afin de se déplacer à la page suivante du Report Wizard.
- **Etape 11** Cochez les cases pour les formats de rapport. Vous pouvez sélectionner plusieurs options.

Les rapports Device Rules et Unused Object Rules ne peuvent être générés qu'aux formats PDF, HTML et RTF.

- **Etape 12** Cliquez sur **Next**.
- **Etape 13** Sélectionnez les canaux de distribution que vous souhaitez pour votre rapport.

**Tableau 9-3** Options de distribution des rapports générés

| <b>Options</b>                                       | <b>Description</b>                                                                                                    |
|------------------------------------------------------|----------------------------------------------------------------------------------------------------|
| <b>Report Console</b>                                | Cochez cette case pour envoyer le rapport généré à<br>l'onglet Reports. Il s'agit du canal de distribution par<br>défaut.                                                                                                    |
| Sélectionnez les<br>utilisateurs qui devraient       | Cette option s'affiche uniquement une fois que vous avez<br>coché la case Report Console.                                                                                                    |
| être en mesure d'afficher<br>le rapport généré.      | Dans la liste des utilisateurs, sélectionnez les utilisateurs<br>QRadar Risk Manager auxquels vous souhaitez accorder<br>le droit d'afficher les rapports générés.                                                                                                    |
|                                                      | <b>Remarque :</b> Vous devez disposer des autorisations<br>réseau appropriées pour partager les rapports générés<br>avec d'autres utilisateurs. Pour plus d'informations à<br>propos des autorisations, voir le manuel IBM Security<br>QRadar SIEM - Guide d'administration. |
| Select all users                                     | Cette option s'affiche uniquement une fois que vous avez<br>coché la case Report Console.                                                                                                    |
|                                                      | Cochez cette case si vous voulez accorder le droit à tous<br>les utilisateurs QRadar Risk Manager d'afficher les<br>rapports générés.                                                                                                    |
|                                                      |                                                                                                    |
|                                                      | <b>Remarque :</b> Vous devez disposer des autorisations<br>réseau appropriées pour partager les rapports générés<br>avec d'autres utilisateurs. Pour plus d'informations à<br>propos des autorisations, voir le manuel IBM Security<br>QRadar SIEM - Guide d'administration. |
| E-mail                                               | Cochez cette case si vous voulez distribuer les rapports<br>générés par e-mail.                                                                                                    |
| Entrez le(s) adresse(s)<br>e-mail de distribution de | Cette option s'affiche uniquement une fois que vous avez<br>coché la case E-mail.                                                                                                    |
| rapport                                              | Entrez l'adresse e-mail de chaque destinataire des<br>rapports générés; séparez la liste des adresses e-mail<br>avec des virgules. Le nombre maximum de caractères<br>pour ce paramètre est 255.                                                                             |
|                                                      | Remarque : Les destinataires reçoivent cet e-mail de<br>no_reply_reports@qradar.                                                                                                    |
| Include Report as<br>attachment (non-HTML<br>only)   | Cette option s'affiche uniquement une fois que vous avez<br>coché la case E-mail.                                                                                                    |

| <b>Options</b>                    | <b>Description</b>                                                                |
|-----------------------------------|-----------------------------------------------------------------------------------|
| Include link to Report<br>Console | Cette option s'affiche uniquement une fois que vous avez<br>coché la case E-mail. |
|                                   | Cochez cette case pour inclure un lien vers Report<br>Console dans l'e-mail.      |

**Tableau 9-3** Options de distribution des rapports générés (suite)

# **Etape 14** Cliquez sur **Next**.

**Etape 15** Configurez les valeurs des paramètres suivants :

**Tableau 9-4** Paramètres de finalisation

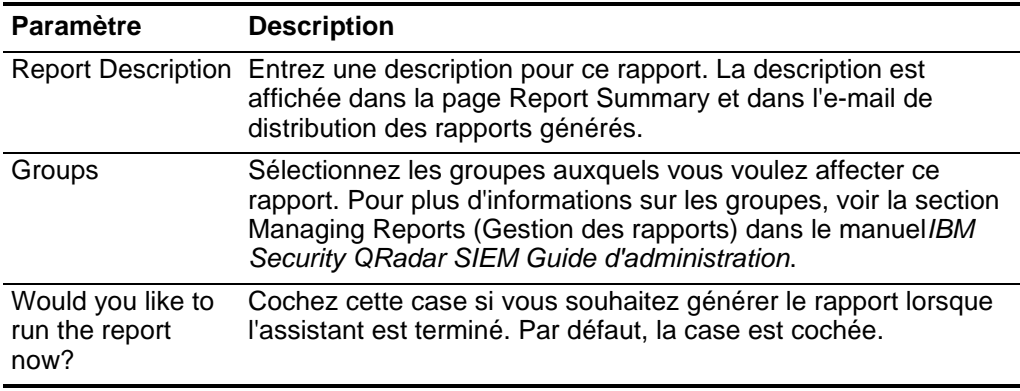

## **Etape 16** Cliquez sur **Next** afin d'afficher le rapport récapitulatif.

vous pouvez sélectionner les onglets disponibles sur le rapport récapitulatif afin de prévisualiser les sélections du rapport.

# **Etape 17** Cliquez sur **Finish**.

Le rapport génère immédiatement. Si vous décochez la case **Would you like to run the report now** sur la dernière page de l'assistant, le rapport est enregistré et généré comme planifié.

Le titre du rapport est le titre par défaut pour le rapport généré. Si vous reconfigurez un rapport afin d'entrer un nouveau titre de rapport, le rapport est enregistré comme nouveau rapport avec le nouveau nom, mais l'original rapport reste le même.

### <span id="page-139-0"></span>**Configuration de graphiques** Le type de graphique détermine les données configurées et affichées dans le graphique. Vous pouvez créer plusieurs graphiques pour les données spécifiques collectées par les périphériques dans QRadar Risk Manager.

Les types de graphiques suivants sont spécifiques à QRadar Risk Manager :

- [Connections](#page-140-0)
- [Device Rules](#page-142-0)
- [Device Unused Objects](#page-148-0)

# <span id="page-140-0"></span>**Connections**

Vous pouvez utiliser le graphique Connections pour afficher les informations de connexion réseau. Vous pouvez baser vos graphiques sur des données provenant des recherches enregistrées à partir de l'onglet Risks. Ceci vous permet de personnaliser les données que vous souhaitez afficher dans le rapport généré. Vous pouvez configurer le graphique pour tracer des données sur une période de temps configurable. Cette fonctionnalité vous aide à détecter les tendances des connexions.

▶ Pour configurer un conteneur Connections Chart, configurez les valeurs des paramètres suivants :

| <b>Paramètre</b>                   | <b>Description</b>                                                                                                    |
|------------------------------------|----------------------------------------------------------------------------------------------------|
| Détails du conteneur - Connections |                                                                                                    |
| <b>Chart Title</b>                 | Entrez un titre de graphique ne dépassant pas les 100<br>caractères.                                                                                                    |
| <b>Chart Sub-Title</b>             | Décochez la case pour modifier le sous-titre créé<br>automatiquement. Entrez un titre ne dépassant pas les 100<br>caractères.                                                                              |
| Graph Type                         | Dans la zone de liste, sélectionnez le type de graphique à<br>afficher dans le rapport généré. Les options incluent :                                                                                      |
|                                    | Bar - Affiche les données dans un graphique à barres. Il<br>s'agit du type de graphique par défaut. Ce type de<br>graphique nécessite que la recherche enregistrée<br>corresponde à une recherche groupée. |
|                                    | Line - Affiche les données dans un graphique à courbes.                                                                                                    |
|                                    | Pie - Affiche les données dans un graphique circulaire. Ce<br>$\bullet$<br>type de graphique nécessite que la recherche enregistrée<br>corresponde à une recherche groupée.                                |
|                                    | <b>Stacked Bar</b> - Affiche les données dans un graphique à<br>barres empilées.                                                                                                    |
|                                    | Stacked Line - Affiche les données dans un graphique à<br>courbes empilées.                                                                                                    |
|                                    | Table - Affiche les données sous la forme d'une table.<br>L'option Table est uniquement disponible pour le<br>conteneur de largeur pleine page seulement.                                                  |
| Graph                              | Dans la zone de liste, sélectionnez le nombre de connexions<br>à afficher dans le rapport généré.                                                                                                    |

**Tableau 9-5** Paramètres des graphiques Connections

| <b>Paramètre</b>         | <b>Description</b>                                                                                                    |
|--------------------------|----------------------------------------------------------------------------------------------------|
| <b>Manual Scheduling</b> | Le panneau Manual Scheduling s'affiche uniquement si vous<br>sélectionnez l'option de planification Manually dans le<br>Report Wizard.                                                                                                |
|                          | Pour créer une planification manuelle :                                                                                                    |
|                          | Dans la zone de liste From, entrez la date de début que<br>1<br>vous souhaitez pour le rapport ou sélectionnez la date en<br>utilisant l'icône Calendar. La valeur configurée par défaut<br>est la date actuelle.                     |
|                          | 2 Dans les zones de liste, sélectionnez l'heure de début que<br>vous souhaitez pour le rapport. L'heure est disponible par<br>incréments d'une demi-heure. La valeur par défaut est<br>1h00.                                          |
|                          | 3 Dans la zone de liste To entrez la date de fin que vous<br>souhaitez pour le rapport ou sélectionnez la date en<br>utilisant l'icône Calendar. La valeur configurée par défaut<br>est la date actuelle.                             |
|                          | 4 Dans les zones de liste, sélectionnez l'heure de fin que<br>vous souhaitez pour le rapport. L'heure est disponible par<br>incréments d'une demi-heure. La valeur par défaut est<br>1h00.                                            |
| <b>Hourly Scheduling</b> | Le panneau Hourly Scheduling s'affiche uniquement si vous<br>sélectionnez l'option de planification Hourly dans le Report<br>Wizard.                                                                                                  |
|                          | La planification horaire place automatiquement dans des<br>graphiques toutes les données de l'heure précédente.                                                                                                    |
| Daily Scheduling         | La sous-fenêtre Daily Scheduling s'affiche uniquement si<br>vous sélectionnez l'option de planification Daily dans le<br>Report Wizard.                                                                                               |
|                          | Sélectionnez l'une des options suivantes :                                                                                                    |
|                          | All data from previous day (24 hours)<br>٠                                                                                                    |
|                          | Data of previous day from - Dans les zones de liste,<br>٠<br>sélectionnez la période de temps que vous souhaitez pour<br>le rapport généré. L'heure est disponible par incréments<br>d'une demi-heure. La valeur par défaut est 1h00. |
| <b>Weekly Scheduling</b> | Le panneau Weekly Scheduling s'affiche uniquement si vous<br>sélectionnez l'option de planification Weekly dans le Report<br>Wizard.                                                                                                  |
|                          | Sélectionnez l'une des options suivantes :                                                                                                    |
|                          | All data from previous week                                                                                                    |
|                          | All Data from previous week from - Dans les zones de<br>liste, sélectionnez la période de temps que vous souhaitez<br>pour le rapport généré. La valeur configurée par défaut<br>est le dimanche.                                     |

**Tableau 9-5** Paramètres des graphiques Connections (suite)

| <b>Paramètre</b>                                | <b>Description</b>                                                                                                    |
|-------------------------------------------------|----------------------------------------------------------------------------------------------------|
| <b>Monthly Scheduling</b>                       | La sous-fenêtre Monthly Scheduling s'affiche uniquement si<br>vous sélectionnez l'option de planification Monthly dans le<br>Report Wizard.                                                                                                    |
|                                                 | Sélectionnez l'une des options suivantes :                                                                                                    |
|                                                 | All data from previous month                                                                                                    |
|                                                 | Data from previous month from the - Dans les zones de<br>$\bullet$<br>liste, sélectionnez la période de temps que vous souhaitez<br>pour le rapport généré. La valeur configurée par défaut<br>s'étend du 1er au 31.                                                                                                    |
| <b>Graph Content</b>                            |                                                                                                    |
| Group                                           | Dans la zone de liste, sélectionnez une recherche<br>enregistrée pour afficher les recherches enregistrées<br>appartenant à ce groupe dans la zone de liste Available<br><b>Saved Searches.</b>                                                                                                    |
| <b>Type Saved Search or</b><br>Select from List | Pour affiner la liste Available Saved Searches, entrez le<br>nom de la recherche que vous souhaitez localiser dans la<br>zone Type Saved Search or Select from List. Vous pouvez<br>également entrer un mot-clé pour afficher la liste des<br>recherches incluant ce mot clé. Par exemple, entrez DMZ afin<br>d'afficher une liste de toutes les recherches qui incluent DMZ<br>dans le nom de la recherche. |
| <b>Available Saved</b><br>Searches              | Fournit une liste des recherches enregistrées disponibles.<br>Toutes les recherches enregistrées disponibles s'affichent<br>par défaut, Cependant, vous pouvez filtrer la liste en<br>sélectionnant un groupe dans la zone de liste Group ou en<br>entrant le nom d'une recherche enregistrée connue dans la<br>zone Type Saved Search or Select from List.                                                  |
| <b>Create New</b><br><b>Connection Search</b>   | Cliquez sur Create New Connection Search afin de créer<br>une nouvelle recherche.                                                                                                    |

**Tableau 9-5** Paramètres des graphiques Connections (suite)

# <span id="page-142-0"></span>**Device Rules**

Vous pouvez utiliser le graphique Device Rules pour afficher les règles de pare-feu et le nombre d'événements de règles de pare-feu déclenchés dans votre réseau. Les rapports Device Rule vous permettent de générer un rapport pour les règles de pare-feu suivantes :

- Règles de périphérique d'acceptation les plus actives
- Règles de périphérique de refus les plus actives
- Règles de périphérique d'acceptation les moins actives
- Règles de périphérique de refus les moins actives
- Règles de périphérique inutilisées
- Règles de périphérique grisées

Les rapports que vous générez vous permettent de comprendre quelles règles sont acceptées, refusées, inutilisées ou appliquées dans un périphérique unique, dans un adaptateur spécifique ou dans plusieurs périphériques. Les rapports permettent à QRadar Risk Manager d'automatiser la génération de rapports sur l'état des règles de vos périphériques et d'afficher les rapports dans la console QRadar SIEM.
Cette fonctionnalité vous permet d'identifier la façon dont les règles sont utilisées sur vos périphériques réseau.

Pour créer un conteneur Device Rules Chart, configurez les valeurs des paramètres suivants :

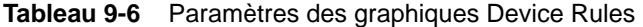

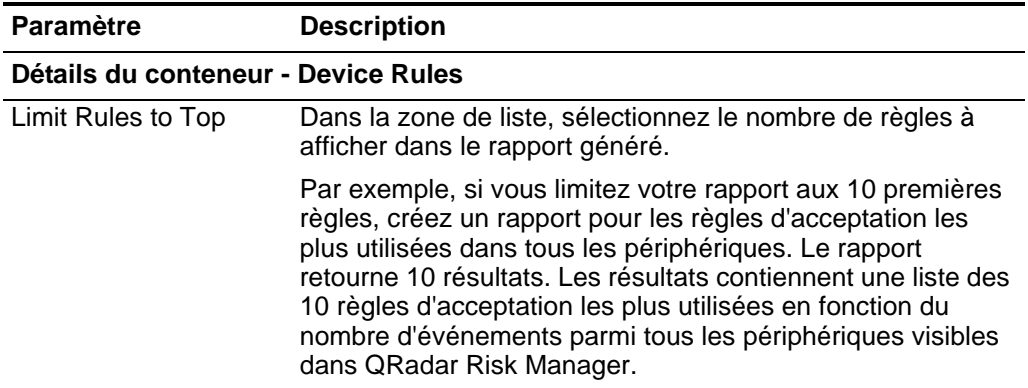

| <b>Paramètre</b> | <b>Description</b>                                                                                                    |
|------------------|----------------------------------------------------------------------------------------------------|
| <b>Type</b>      | Sélectionnez le type de règles de périphérique à afficher<br>dans le rapport. Les options incluent :                                                                                                    |
|                  | Most Used Accept Rules - Affiche les règles<br>d'acceptation les plus utilisées par le nombre<br>d'événements pour un périphérique unique ou un groupe<br>de périphériques. Ce rapport répertorie les règles<br>présentant le plus grand nombre d'événements acceptés,<br>dans l'ordre décroissant, pour l'intervalle de temps<br>spécifié dans le rapport.                                                                                     |
|                  | Most Used Deny Rules - Affiche les règles de refus les<br>$\bullet$<br>plus utilisées par le nombre d'événements pour un<br>périphérique unique ou un groupe de périphériques. Ce<br>rapport répertorie les règles présentant le plus grand<br>nombre d'événements refusés, dans l'ordre décroissant,<br>pour l'intervalle de temps spécifié dans le rapport.                                                                                   |
|                  | <b>Unused Rules - Affiche toutes les règles d'un</b><br>périphérique unique ou d'un groupe de périphériques<br>inutilisées. Les règles inutilisées ne présentent aucun<br>événement pour l'intervalle de temps spécifié pour le<br>rapport.                                                                                                    |
|                  | Least Used Accept Rules - Affiche les règles<br>d'acceptation les moins utilisées pour un périphérique<br>unique ou un groupe de périphériques. Ce rapport<br>répertorie les règles présentant le plus petit nombre<br>d'événements acceptés, dans l'ordre croissant, pour<br>l'intervalle de temps spécifié dans le rapport.                                                                                                    |
|                  | Least Used Deny Rules - Affiche les règles de refus les<br>$\bullet$<br>moins utilisées pour un périphérique unique ou un groupe<br>de périphériques. Ce rapport répertorie les règles<br>présentant le plus petit nombre d'événements refusés,<br>dans l'ordre croissant, pour l'intervalle de temps spécifié<br>dans le rapport.                                                                                                    |
|                  | Shadowed Rules - Affiche toutes les règles d'un<br>$\bullet$<br>périphérique unique ne pouvant s'appliquer car la règle<br>est verrouillée par une règle en cours d'application. Les<br>résultats s'affichent dans une table des règles à l'origine<br>de la désactivation et de toutes les règles ne pouvant<br>s'appliquer sur votre périphérique, car elles sont<br>désactivées par une règle en cours d'application sur le<br>périphérique. |
|                  | <b>Remarque :</b> Les rapports de règles grisées peuvent<br>uniquement être exécutés par un périphérique unique. Ces<br>règles ne présentent aucun événement pour l'intervalle de<br>temps spécifié.                                                                                                    |

**Tableau 9-6** Paramètres des graphiques Device Rules (suite)

| <b>Paramètre</b>      | <b>Description</b>                                                                                                    |
|-----------------------|----------------------------------------------------------------------------------------------------|
| Plage de dates/heures | Sélectionnez l'intervalle de temps de votre rapport. Les<br>options sont les suivantes :                                                                                                    |
|                       | Current Configuration - Les résultats du rapport Device<br>$\bullet$<br>Rules sont basés sur les règles existant dans la<br>configuration actuelle du périphérique. Ce rapport affiche<br>les règles et les nombres d'événements pour la<br>configuration de périphérique existante.                                                                 |
|                       | La configuration actuelle d'un périphérique est basée sur<br>la dernière fois que le composant Configuration Source<br>Management a sauvegardé votre périphérique réseau.                                                                                                    |
|                       | Interval - Les résultats du rapport Device Rules sont<br>basés sur les règles existant dans l'intervalle de temps de<br>l'intervalle. Ce rapport affiche les règles et les nombres<br>d'événements pour l'intervalle spécifié compris entre la<br>dernière heure et 30 jours.                                                                        |
|                       | Specific Range - Les résultats du rapport Device Rules<br>sont basés sur les règles existant entre l'heure de début et<br>l'heure de fin de l'intervalle. Ce rapport affiche les règles<br>et les nombres d'événements pour l'intervalle de temps<br>spécifié.                                                                                       |
| Timezone              | Sélectionnez le fuseau horaire que vous souhaitez utiliser<br>comme base de votre rapport. Le fuseau horaire par défaut<br>est basé sur la configuration de votre console QRadar SIEM.                                                                                                    |
|                       | Lors de la configuration du paramètre Timezone pour votre<br>rapport, prenez en compte l'emplacement des périphériques<br>associés aux données de rapport. Si le rapport utilise des<br>données couvrant plusieurs fuseaux horaires, les données<br>utilisées pour le rapport sont basées sur l'intervalle de temps<br>spécifique du fuseau horaire. |
|                       | Par exemple, si votre console QRadar SIEM est configurée<br>pour l'heure standard EST, que vous planifiez un rapport<br>quotidien entre 13h00 et 15h00 et que vous paramétrez le<br>fuseau horaire sur l'heure standard CST, les résultats du<br>rapport contiennent des informations entre 14h00 et 16h00<br>EST.                                   |

**Tableau 9-6** Paramètres des graphiques Device Rules (suite)

| <b>Paramètre</b>                  | <b>Description</b>                                                                                                    |
|-----------------------------------|----------------------------------------------------------------------------------------------------|
| <b>Targeted Data</b><br>Selection | Targeted Data Selection permet de filtrer la plage de<br>dates/heures pour obtenir une valeur plus précise. Grâce<br>aux options Targeted Data Selection, vous pouvez générer<br>un rapport pour afficher vos règles de périphérique sur une<br>période de temps personnalisée définie, avec la possibilité<br>d'inclure uniquement les données des heures et des jours<br>que vous sélectionnez.                              |
|                                   | Par exemple, vous pouvez programmer un rapport pour qu'il<br>soit exécuté du 1er au 31 Octobre et afficher vos règles les<br>plus actives, les moins actives ou inutilisées ainsi que leurs<br>nombres de règles générées pendant vos heures de travail,<br>telles que du lundi au vendredi, de 8 heures à 21 heures.                                                                                                    |
|                                   | Remarque : Les détails de filtre s'affichent uniquement<br>lorsque vous cochez la case Targeted Data Selection<br>dans Report Wizard.                                                                                                    |
| Format                            | Sélectionnez le format de votre rapport de règles de<br>périphérique. Les options sont les suivantes :                                                                                                    |
|                                   | One aggregate report for specified devices - Ce format<br>de rapport cumule les données de rapport dans plusieurs<br>périphériques.                                                                                                    |
|                                   | Par exemple, si vous créez un rapport pour afficher les dix<br>règles les plus souvent refusées, un rapport de cumul<br>affiche les dix règles les plus souvent refusées dans tous<br>les périphériques sélectionnés pour le rapport. Ce rapport<br>retourne 10 résultats au total pour le rapport.                                                                                                    |
|                                   | One report per device - Ce format de rapport affiche les<br>$\bullet$<br>données de rapport pour un seul périphérique.                                                                                                    |
|                                   | Par exemple, si vous créez un rapport pour afficher les dix<br>règles les plus souvent refusées, un rapport de cumul<br>affiche les dix règles les plus souvent refusées pour<br>chaque périphérique sélectionné pour le rapport. Ce<br>rapport retourne les 10 meilleurs résultats pour chaque<br>périphérique sélectionné pour le rapport. Si vous avez<br>sélectionné 5 périphériques, le rapport retourne 50<br>résultats. |
|                                   | Remarque : Les rapports de règles grisées peuvent afficher<br>uniquement un rapport par périphérique.                                                                                                    |

**Tableau 9-6** Paramètres des graphiques Device Rules (suite)

| Paramètre |           | <b>Description</b>                                                                                                    |
|-----------|-----------|----------------------------------------------------------------------------------------------------|
| Devices   |           | Sélectionnez les périphériques contenus dans le rapport. Les<br>options sont les suivantes :                                                                                                    |
|           |           | All Devices - Sélectionnez cette option pour intégrer tous<br>les périphériques de QRadar Risk Manager dans votre<br>rapport.                                                                                                    |
|           | $\bullet$ | Adapter - Dans la zone de liste, sélectionnez un type<br>d'adaptateur à intégrer à votre rapport. Un seul type<br>d'adaptateur peut être sélectionné dans la zone de liste<br>d'un rapport.                                                 |
|           | $\bullet$ | Specific Devices - Sélectionnez cette option pour<br>intégrer uniquement des périphériques spécifiques dans<br>votre rapport. La fenêtre Device Selection vous permet de<br>sélectionner et d'ajouter des périphériques à votre<br>rapport. |
|           |           | Pour ajouter des périphériques individuels à votre rapport,<br>procédez comme suit :                                                                                                    |
|           | 1         | Cliquez sur Browse pour afficher la fenêtre Device<br>Selection.                                                                                                    |
|           |           | 2 Sélectionnez tous les périphériques et cliquez sur Add<br>Selected.                                                                                                    |
|           |           | Pour ajouter tous les périphériques à votre rapport, procédez<br>comme suit :                                                                                                    |
|           | 1         | Cliquez sur Browse pour afficher la fenêtre Device<br>Selection.                                                                                                    |
|           |           | 2 Cliquez sur Add All.                                                                                                    |
|           |           | Pour rechercher des périphériques à intégrer à votre rapport,<br>procédez comme suit :                                                                                                    |
|           |           | 1 Cliquez sur Browse pour afficher la fenêtre Device<br>Selection.                                                                                                    |
|           |           | 2 Cliquez sur Search.                                                                                                    |
|           |           | 3 Sélectionnez les options de recherche pour filtrer la liste<br>complète de périphériques par configuration obtenue,<br>adresse IP ou CIDR, nom d'hôte, type, adaptateur,<br>fournisseur ou modèle.                                        |
|           |           | 4 Cliquez sur Search.                                                                                                    |
|           |           | 5 Sélectionnez tous les périphériques et cliquez sur Add<br>Selected.                                                                                                    |

**Tableau 9-6** Paramètres des graphiques Device Rules (suite)

### **Device Unused Objects**

Un rapport sur les objets inutilisés du périphérique affiche les groupes de référence d'objet non utilisés par votre périphérique réseau. Ce rapport affiche les références d'objet telles qu'une collection d'adresses IP, de plages d'adresses CIDR ou de noms d'hôtes non utilisés par votre périphérique réseau.

Pour configurer un conteneur d'objets inutilisés de périphérique, configurez les valeurs des paramètres suivants :

| <b>Paramètre</b>     | <b>Description</b>                                                                                                    |
|----------------------|----------------------------------------------------------------------------------------------------|
|                      | Détails du conteneur - Device Unused Objects                                                                                                    |
| Limit Objects to Top | Dans la zone de liste, sélectionnez le nombre de règles à<br>afficher dans le rapport généré.                                                                                                    |
| Devices              | Sélectionnez les périphériques contenus dans le rapport.<br>Les options sont les suivantes :                                                                                                    |
|                      | All Devices - Sélectionnez cette option pour intégrer tous<br>les périphériques de QRadar Risk Manager dans votre<br>rapport.                                                                                                    |
|                      | Adapter - Dans la zone de liste, sélectionnez un type<br>d'adaptateur à intégrer à votre rapport. Un seul type<br>d'adaptateur peut être sélectionné dans la zone de liste<br>d'un rapport.                                                 |
|                      | Specific Devices - Sélectionnez cette option pour<br>intégrer uniquement des périphériques spécifiques dans<br>votre rapport. La fenêtre Device Selection vous permet de<br>sélectionner et d'ajouter des périphériques à votre<br>rapport. |
|                      | Pour ajouter des périphériques individuels à votre rapport,<br>procédez comme suit :                                                                                                    |
|                      | 1 Cliquez sur Browse pour afficher la fenêtre Device<br>Selection.                                                                                                    |
|                      | 2 Sélectionnez tous les périphériques et cliquez sur Add<br>Selected.                                                                                                    |
|                      | Pour ajouter tous les périphériques à votre rapport, procédez<br>comme suit :                                                                                                    |
|                      | 1 Cliquez sur Browse pour afficher la fenêtre Device<br>Selection.                                                                                                    |
|                      | 2 Cliquez sur Add All.                                                                                                    |
|                      | Pour rechercher des périphériques à intégrer à votre rapport,<br>procédez comme suit :                                                                                                    |
|                      | 1 Cliquez sur Browse pour afficher la fenêtre Device<br>Selection.                                                                                                    |
|                      | 2 Cliquez sur Search.                                                                                                    |
|                      | 3 Sélectionnez les options de recherche pour filtrer la liste<br>complète de périphériques par configuration obtenue,<br>adresse IP ou CIDR, nom d'hôte, type, adaptateur,<br>fournisseur ou modèle.                                        |
|                      | 4 Cliquez sur Search.                                                                                                    |
|                      | 5 Sélectionnez tous les périphériques et cliquez sur Add<br>Selected.                                                                                                    |

**Tableau 9-7** Paramètres des rapports Device Unused Objects

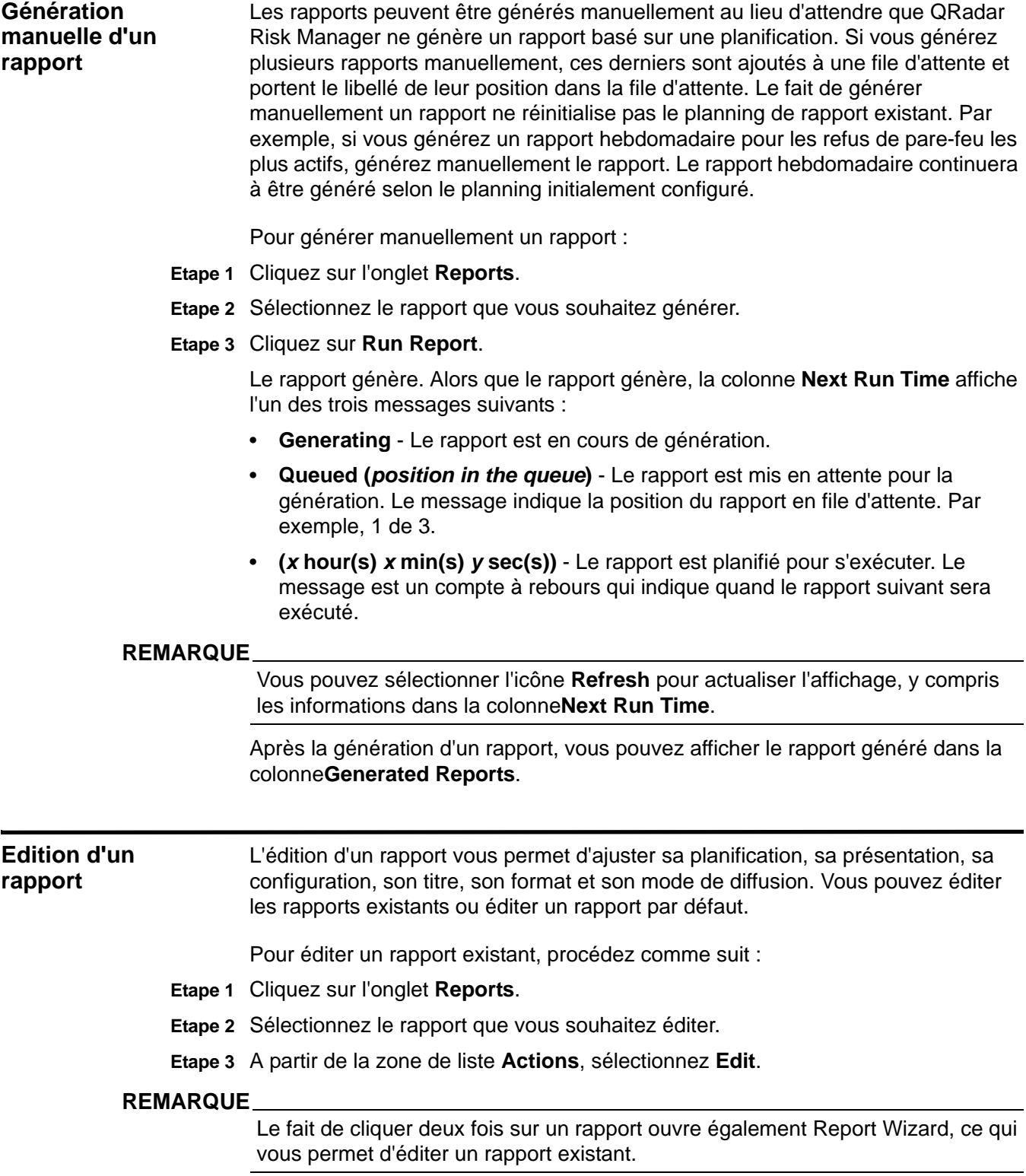

**Etape 4** Sélectionnez la fréquence pour le nouveau planning de génération de rapports.

- **Manually** Génère un rapport une seule fois sans planning se reproduisant.
- **Hourly** Planifie le rapport pour générer, à la fin de chaque heure en utilisant les données de la précédente heure.
- **Daily** Planifie le rapport pour générer quotidiennement en utilisant les données de la journée précédente. Pour chaque graphique sur un rapport, vous pouvez sélectionner les 24 dernières heures de la journée, ou sélectionner un cadre temporel précis de la journée précédente.
- **Weekly** Planifie le rapport pour générer hebdomadairement en utilisant les données de la semaine précédente.
- **Monthly** Planifie le rapport pour générer mensuellement en utilisant les données du mois précédent.
- **Etape 5** Pour autoriser ce rapport à générer un panneau manuel, sélectionnez l'une des options suivantes :
	- **Yes** Active la génération manuelle de ce rapport.
	- **No** Désactive la génération manuelle de ce rapport.
- **Etape 6** Cliquez sur **Next** afin de se déplacer à la page suivante du Report Wizard.
- **Etape 7** Configurez la présentation de votre rapport :
	- **a** Dans la zone de liste **Orientation**, sélectionnez le sens de la page.
	- **b** Sélectionnez une option de présentation pour votre rapport QRadar Risk Manager.
	- **c** Cliquez sur **Next**.
- **Etape 8** Indiquez des valeurs pour les paramètres suivants :
	- **Report Title** Entrez un titre de rapport. Le titre peut comporter jusqu'à 100 caractères de longueur. N'utilisez pas des caractères spéciaux.
	- **Logo**  Dans la zone de liste, sélectionnez un logo. Le logoQRadar est le logo configuré par défaut. Pour plus d'informations sur l'image de marque de votre rapport, voir le manuel *IBM Security QRadar SIEM - Guide d'administration*.

**Etape 9** Configurez le conteneur pour vos données de rapport :

- **a** Cliquez sur **Define**.
- **b** Configurez les données de rapport pour votre graphique.

Pour plus d'informations sur la configuration de votre conteneur de graphique, voir la section [Configuration de graphiques](#page-139-0).

**c** Cliquez sur **Save Container Details**.

L'assistant revient à la page précédente, vous permettant d'indiquer plus de contenus pour votre rapport.

- **d** Si nécessaire, répétez les étapes [a](#page-137-0) à [c](#page-137-1) pour éditer tous les conteneurs supplémentaires.
- **e** Cliquez sur **Next** afin de se déplacer à la page suivante du Report Wizard.

**Etape 10** Cliquez sur **Next** afin de se déplacer à la page suivante du Report Wizard.

- **Etape 11** Cochez les cases pour les formats de rapport. Vous pouvez sélectionner plus d'une option. Les options sont les suivantes :
	- Portable Document Format (PDF) Il s'agit du format de rapport configuré par défaut.
	- Hypertext Markup Language (HTML)
	- Rich Text Format (RTF)
	- Extended Markup Language (XML)
	- Excel Spreadsheet (XLS)

#### **REMARQUE**

Les rapports spécifiques à QRadar Risk Manager tels que Device Rule et Device Unused Object ne peuvent être produits qu'aux formats PDF, HTML et RTF.

- **Etape 12** Cliquez sur **Next** afin de se déplacer à la page suivante du Report Wizard.
- **Etape 13** Sélectionnez les canaux de distribution pour votre rapport.
- **Etape 14** Cliquez sur **Next** afin de se déplacer à la page suivante du Report Wizard.
- **Etape 15** Configurez les valeurs des paramètres suivants :

**Tableau 9-8** Paramètres de finalisation

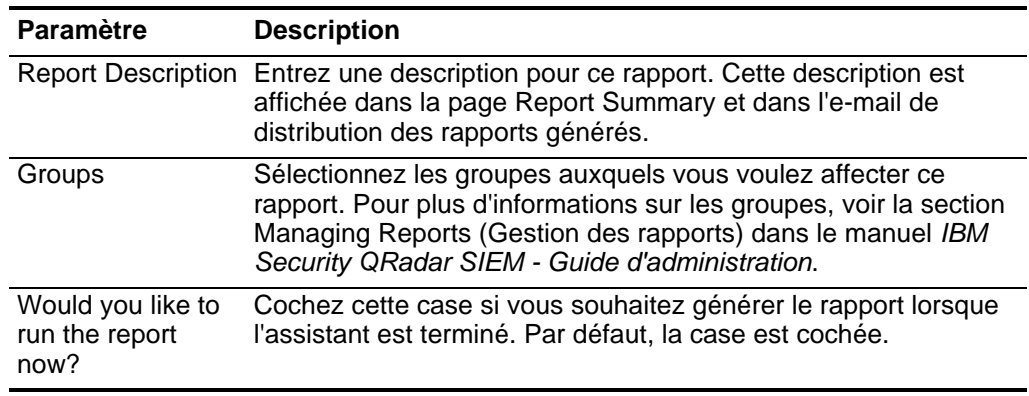

**Etape 16** Cliquez sur **Next** afin d'afficher le rapport récapitulatif.

La page du rapport récapitulatif s'affiche, fournissant des détails pour le rapport. vous pouvez sélectionner les onglets disponibles sur le rapport récapitulatif afin de prévisualiser les sélections du rapport.

#### **Etape 17** Cliquez sur **Finish**.

Le rapport est mis à jour avec vos changements.

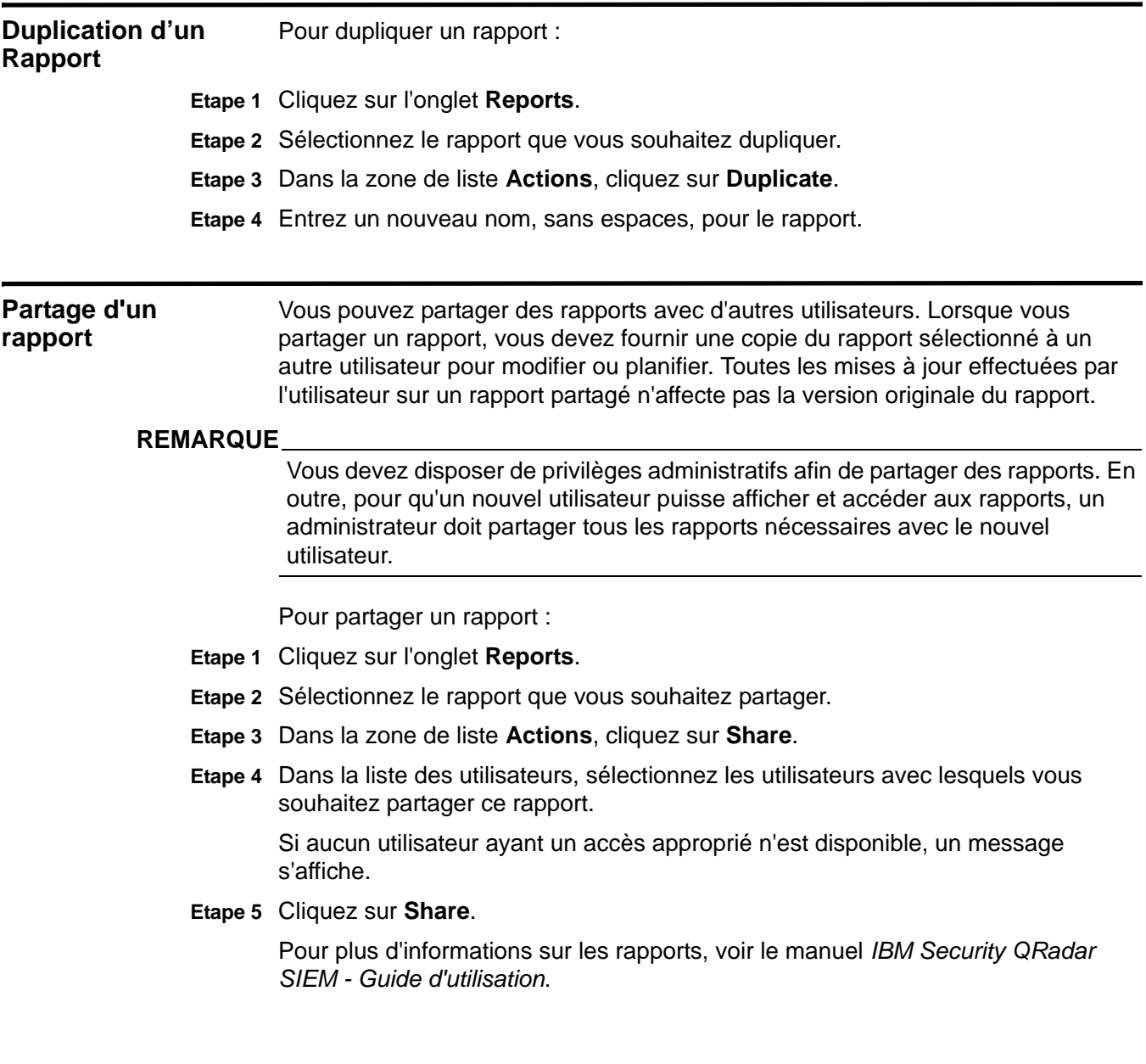

# **10 UTILISATION DES SIMULATIONS**

La fonction Simulations vous permet de définir, planifier et effectuer des simulations d'utilisation sur votre réseau. Vous pouvez créer des simulations en vous basant sur une série de règles pouvant être combinées et configurées. La simulation peut être planifiée pour être exécutée de manière périodique ou manuellement. Une fois la simulation terminée, vous pouvez vérifier les résultats de la simulation et approuver tous les résultats acceptables ou de faible risque en fonction de votre politique réseau. Cela vous permet de valider les actions ou le trafic acceptable(s) provenant de vos résultats. Après avoir réglé votre simulation, vous pouvez la configurer afin de surveiller les résultats. Le fait de surveiller une simulation vous permet de définir la façon dont vous souhaitez que le système réponde lorsque des résultats non validés sont retournés. Cette réponse peut être un e-mail, la création d'un événement ou l'envoi de la réponse à syslog.

#### **Utilisation des simulations**

A l'aide de la barre d'outils principale de la page Simulations, vous pouvez accéder aux options suivantes:

**Tableau 10-1** Options de la barre d'outils

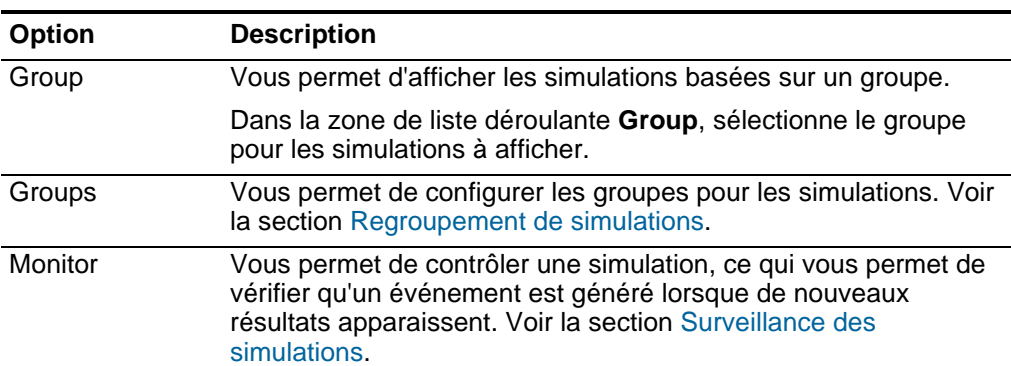

**Affichage des simulations**

| <b>Option</b> | <b>Description</b>                                                                                                    |
|---------------|----------------------------------------------------------------------------------------------------|
| Actions       | La zone de liste déroulante Actions vous permet d'exécuter les<br>actions suivantes :                                                      |
|               | New - Vous permet de créer une nouvelle simulation. Voir la<br>section Création d'une simulation.                                          |
|               | <b>Edit</b> - Vous permet d'afficher ou d'éditer la configuration d'une<br>simulation existante. Voir la section Edition d'une simulation. |
|               | <b>Duplicate</b> - Vous permet de copier une simulation. Voir la<br>section Duplication d'une simulation.                                  |
|               | <b>Delete</b> - Vous permet de supprimer une simulation. Voir la<br>section Suppression d'une simulation.                                  |
|               | Assign Groups - Vous permet d'affecter une simulation à un<br>groupe. Voir la section Affectation d'un élément à un groupe.                |
|               | Toggle Scheduling - Bascule entre active/inactive pour la<br>simulation sélectionnée.                                                      |
|               | Run Simulation - Vous permet d'exécuter manuellement une<br>simulation. Voir la section Exécution manuelle d'une simulation.               |
| Print         | Vous permet d'imprimer l'affichage en cours.                                                                                               |

**Tableau 10-1** Options de la barre d'outils (suite)

**Etape 1** Cliquez sur l'onglet **Risks .**

**Etape 2** Sur le menu de navigation, sélectionnez **Simulation > Simulations**.

La fenêtre Simulations affiche les informations suivantes :

**Tableau 10-2** Paramètres des définitions de simulations

| <b>Paramètre</b>       | <b>Description</b>                                                                                                    |
|------------------------|----------------------------------------------------------------------------------------------------|
| <b>Simulation Name</b> | Nom de la simulation tel qu'il a été défini par le créateur de la<br>simulation.                                                         |
| Model                  | Type de modèle. Les simulations peuvent être modélisées en<br>dehors de votre modèle Current Topology ou Topology. Les<br>options sont : |
|                        | <b>Current Topology</b>                                                                                                    |
|                        | Nom du modèle de topologie.<br>٠                                                                                                    |
|                        | Pour plus d'informations sur les modèles de topologie, voir le<br><b>Chapitre 11 Utilisation de modèles de topologie.</b>                |
| Groups                 | Groupes avec lesquels la simulation est associée.                                                                                        |
| Created By             | Utilisateur qui a créé la simulation.                                                                                                    |
| <b>Creation Date</b>   | Date et heure de création de la simulation.                                                                                              |

| <b>Paramètre</b> | <b>Description</b>                                                                                                    |  |  |
|------------------|----------------------------------------------------------------------------------------------------|--|--|
| Last Modified    | Date et heure de la dernière modification de la simulation.                                                                                                    |  |  |
| Schedule         | Fréquence d'exécution planifiée de la simulation. Les options<br>sont les suivantes :                                                                                                    |  |  |
|                  | <b>Manual</b> - La simulation fonctionne lorsqu'elle est<br>٠<br>manuellement exécutée.                                                                                                    |  |  |
|                  | <b>Once</b> - Indiquez la date et heure d'exécution planifiée de la<br>٠<br>simulation.                                                                                                    |  |  |
|                  | Daily - Indiquez l'heure d'exécution planifiée de la simulation.<br>٠                                                                                                    |  |  |
|                  | Weekly - Indiquez le jour de la semaine et l'heure d'exécution<br>٠<br>planifiée de la simulation.                                                                                                    |  |  |
|                  | Monthly - Indiquez le jour du mois et l'heure d'exécution<br>٠<br>planifiée de la simulation.                                                                                                    |  |  |
| Last Run         | Date et heure de la dernière exécution de la simulation.                                                                                                    |  |  |
| Next Run         | Date et heure de la prochaine exécution de la simulation.                                                                                                    |  |  |
| <b>Results</b>   | Si la simulation a été exécutée, ce paramètre comprend une<br>zone de liste déroulante qui contient une liste des dates<br>renfermant les résultats de votre simulation. Si la simulation n'a<br>pas été exécutée, la colonne Results affiche la valeur No Results. |  |  |
|                  | Pour plus d'informations, voir la section Affichage des résultats<br>de simulation.                                                                                                    |  |  |

**Tableau 10-2** Paramètres des définitions de simulations (suite)

<span id="page-156-1"></span><span id="page-156-0"></span>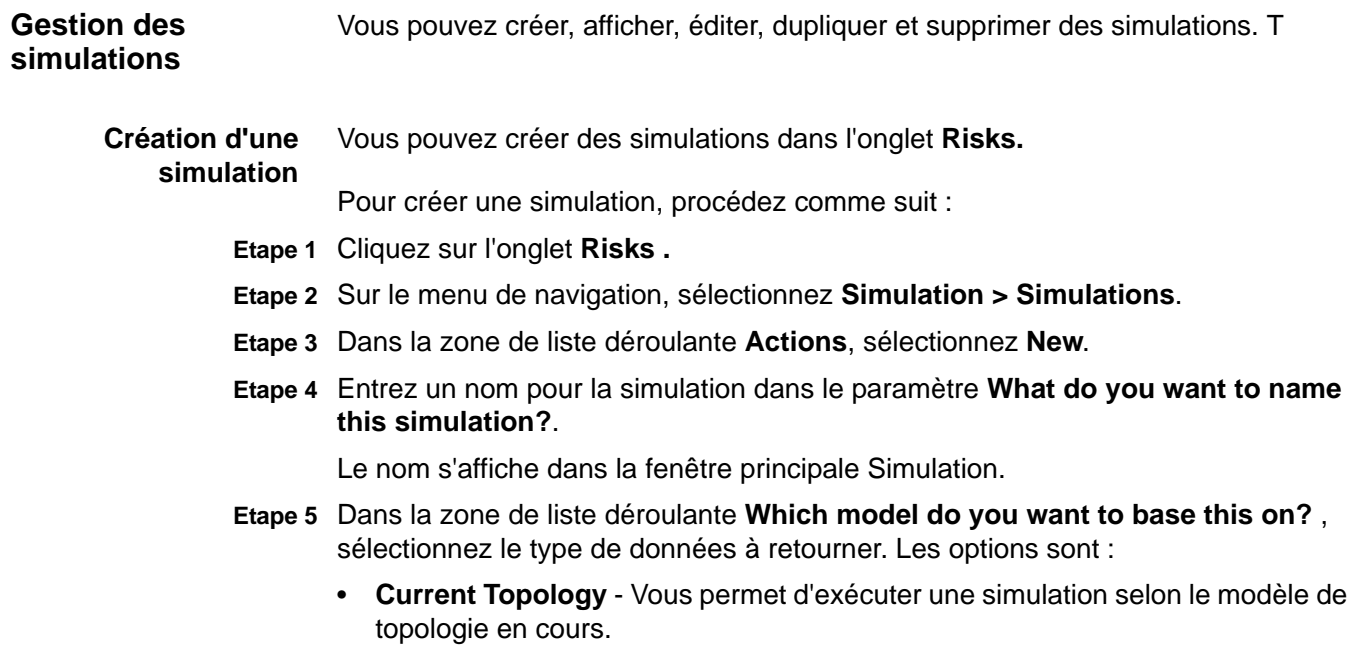

- **<Topology Model>**  Vous permet d'afficher les modèles de topologie existants. Si aucun modèle de topologie n'a été créé, seule l'option Current Topology s'affiche.
- **Etape 6** Sélectionnez l'une des options suivantes :
	- **a** Si vous souhaitez baser la simulation sur les données de connexion et de topologie, cochez la case **Use Connection Data**.
	- **b** Si vous souhaitez baser la simulation uniquement sur les données de topologie, décochez la case **Use Connection Data**.

Si votre modèle de topologie ne contient aucune donnée et que vous décochez la case **Use Connection Data**, la simulation ne renvoie aucun résultat.

**Etape 7** Dans la zone de liste déroulante **Importance Factor**, sélectionnez le niveau d'importance à associer à cette simulation.

L'option Importance Factor permet de calculer le niveau de risque. Le plage est comprise entre 1 (faible importance) et 10 (haute importance). La valeur par défaut est 5.

**Etape 8** Dans la zone de liste déroulante **Where do you want the simulation to begin?**, sélectionnez une origine pour la simulation.

La valeur sélectionnée détermine le point de départ de la simulation. Par exemple, l'attaque provient d'un réseau spécifique.

Les paramètres de simulation sélectionnés s'affichent dans la fenêtre **Generate a simulation where**.

**Etape 9** Ajoutez les cibles de l'attaque de simulation au test de simulation.

Lorsque les cibles de test sont ajoutées à la fenêtre **Generate a simulation where**  , les paramètres configurables s'affichent soulignés.

| Intitulé du test                                                     | <b>Description</b>                                                                                                    | <b>Paramètres</b>                                                                                                    |
|----------------------------------------------------------------------|----------------------------------------------------------------------------------------------------|----------------------------------------------------------------------------------------------------|
| Attack originates from one of the<br>following IP addresses          | Vous permet de simuler les<br>attaques provenant des adresses<br>IP ou plages CIDR spécifiques.                                          | Configurez le paramètre IP addresses<br>pour définir la ou les adresses IP ou<br>plages CIDR d'où vous souhaitez faire<br>partir cette simulation.        |
| Attack originates from one of the<br>following networks              | Vous permet de simuler les<br>attaques provenant des actifs<br>membres de l'un ou de plusieurs<br>des emplacements de réseau<br>définis. | Configurez le paramètre networks pour<br>définir les réseaux d'où vous souhaitez<br>faire partir cette simulation.                                        |
| Attack originates from the<br>Internet                               | Vous permet de simuler les<br>attaques provenant d'Internet.                                                                             | Aucun.                                                                                                    |
| Attack originates from one of the<br>following asset building blocks | Vous permet de simuler les<br>attaques provenant d'un ou de<br>plusieurs groupes d'éléments<br>structurants d'actifs définis.            | Configurez le paramètre asset building<br>blocks pour définir les éléments<br>structurants d'actifs d'où vous souhaitez<br>faire partir cette simulation. |

**Tableau 10-3** Tests de simulation

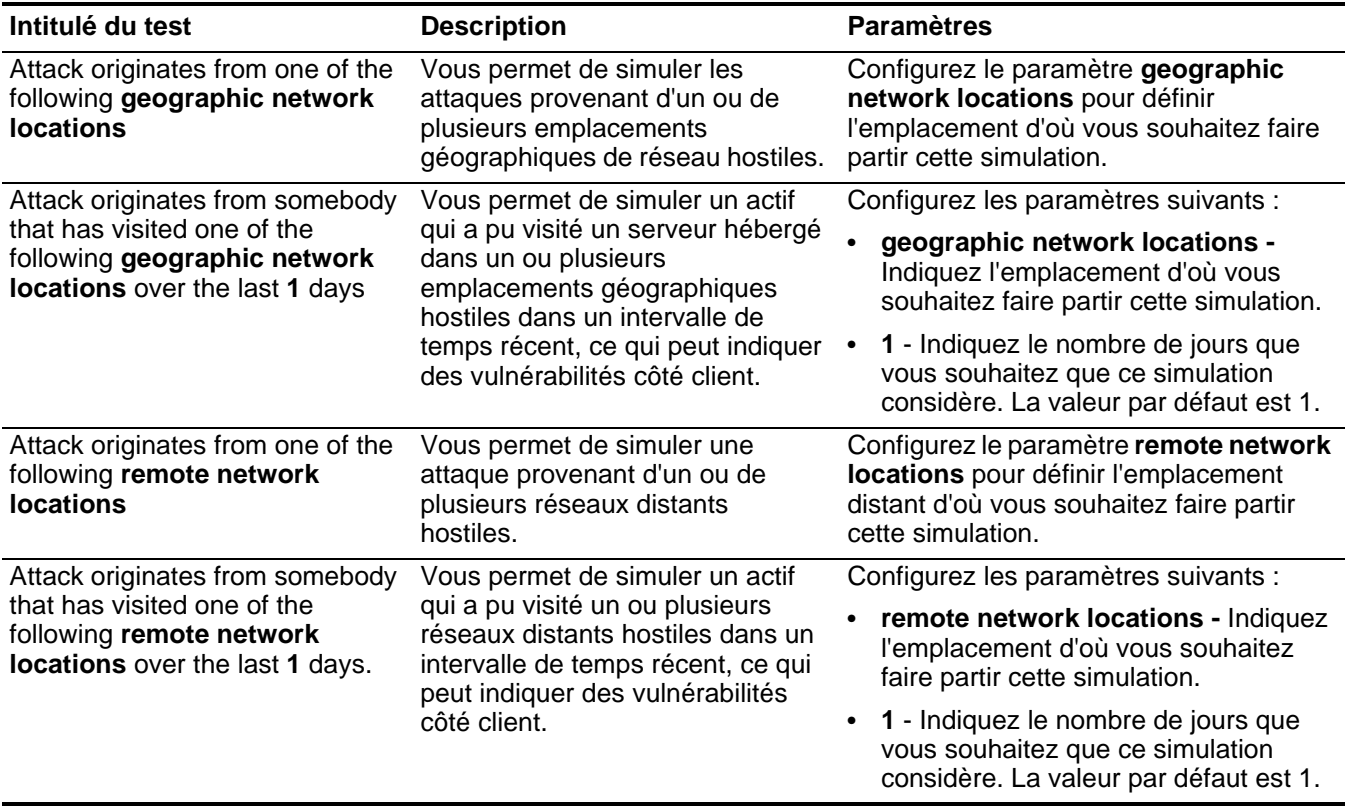

**Tableau 10-3** Tests de simulation (suite)

# **Etape 10** Dans la zone **Which simulations do you want to include in the attack?** , sélectionnez le signe **+** côté de la simulation à inclure.

Les options de simulation s'affichent dans la fenêtre **Generate a simulation where**.

**Etape 11** Dans la fenêtre **Generate a simulation where**, cliquez sur les paramètres soulignés pour continuer à configurer les paramètres de simulation.

#### **Tableau 10-4** Tests de simulation

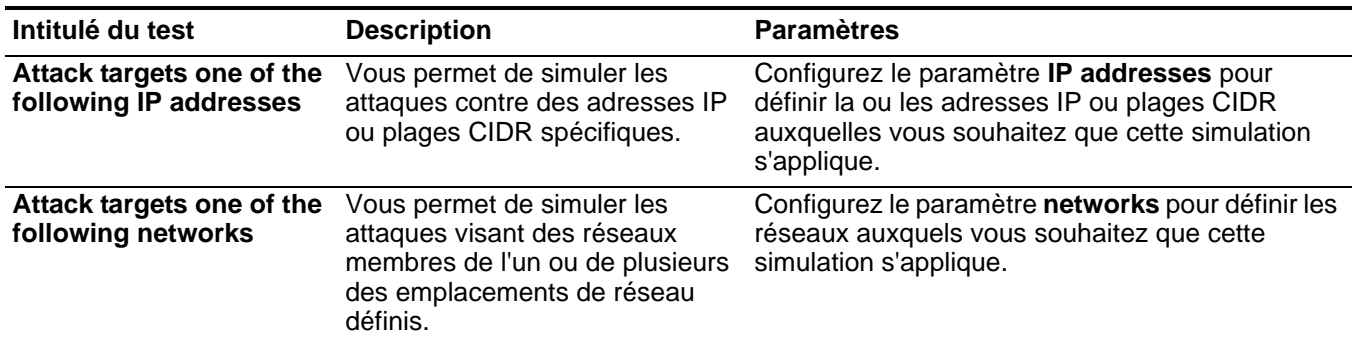

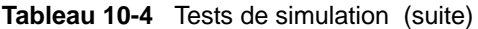

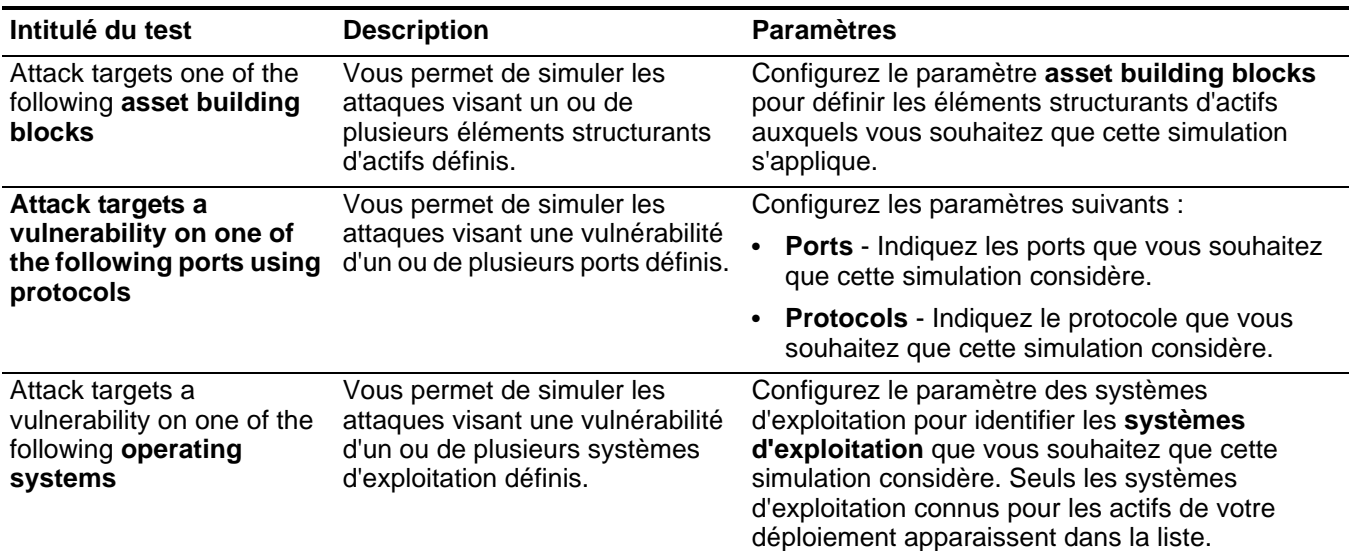

*Remarque : Le test de simulation de l'option attack targets a vulnerability on one of the following operating systems a été masqué dans Simulation Editor. Si vous utilisez actuellement cette simulation, l'option reste visible, mais a été remplacée par un test de simulation qui recherche dans les actifs des vulnérabilités par entrées de texte ou expressions régulières.*

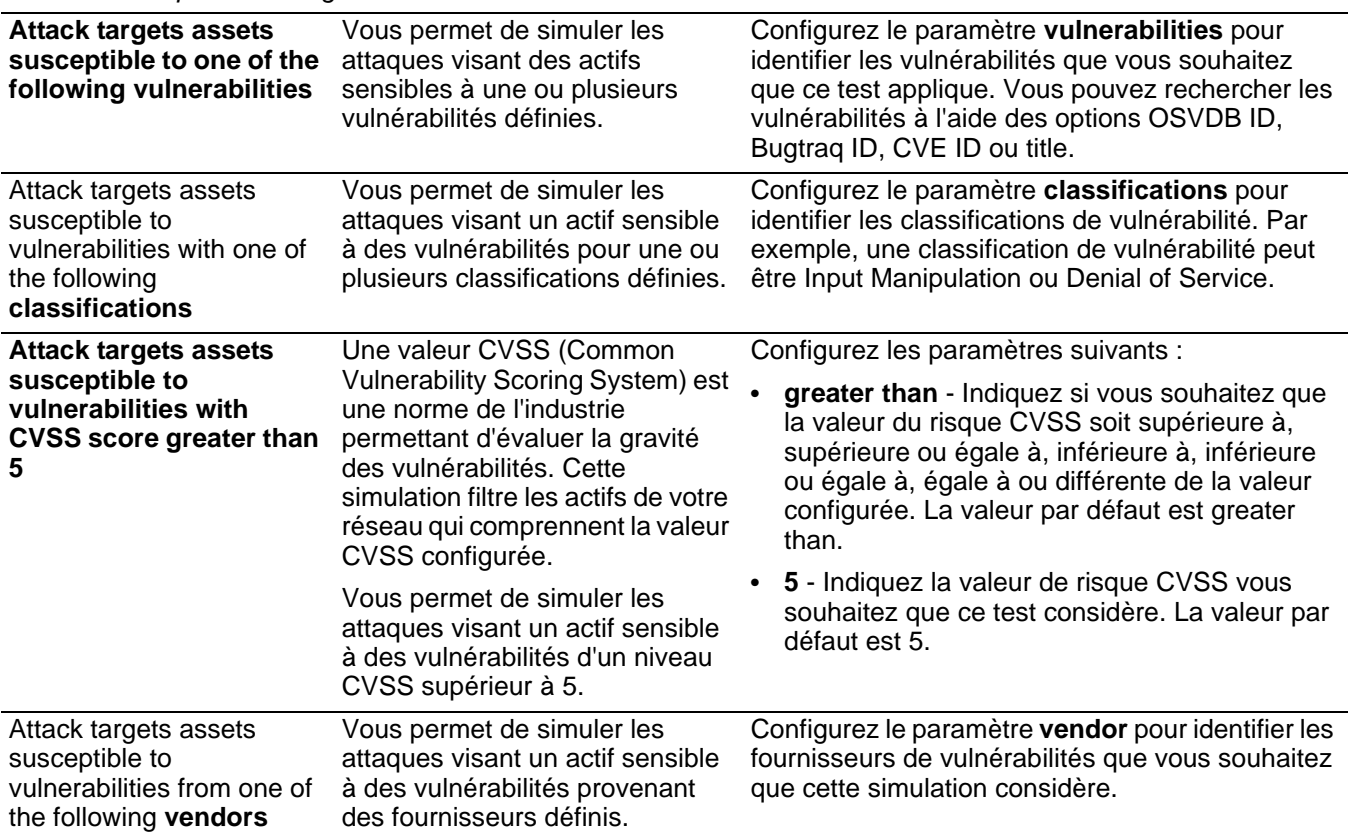

#### **Tableau 10-4** Tests de simulation (suite)

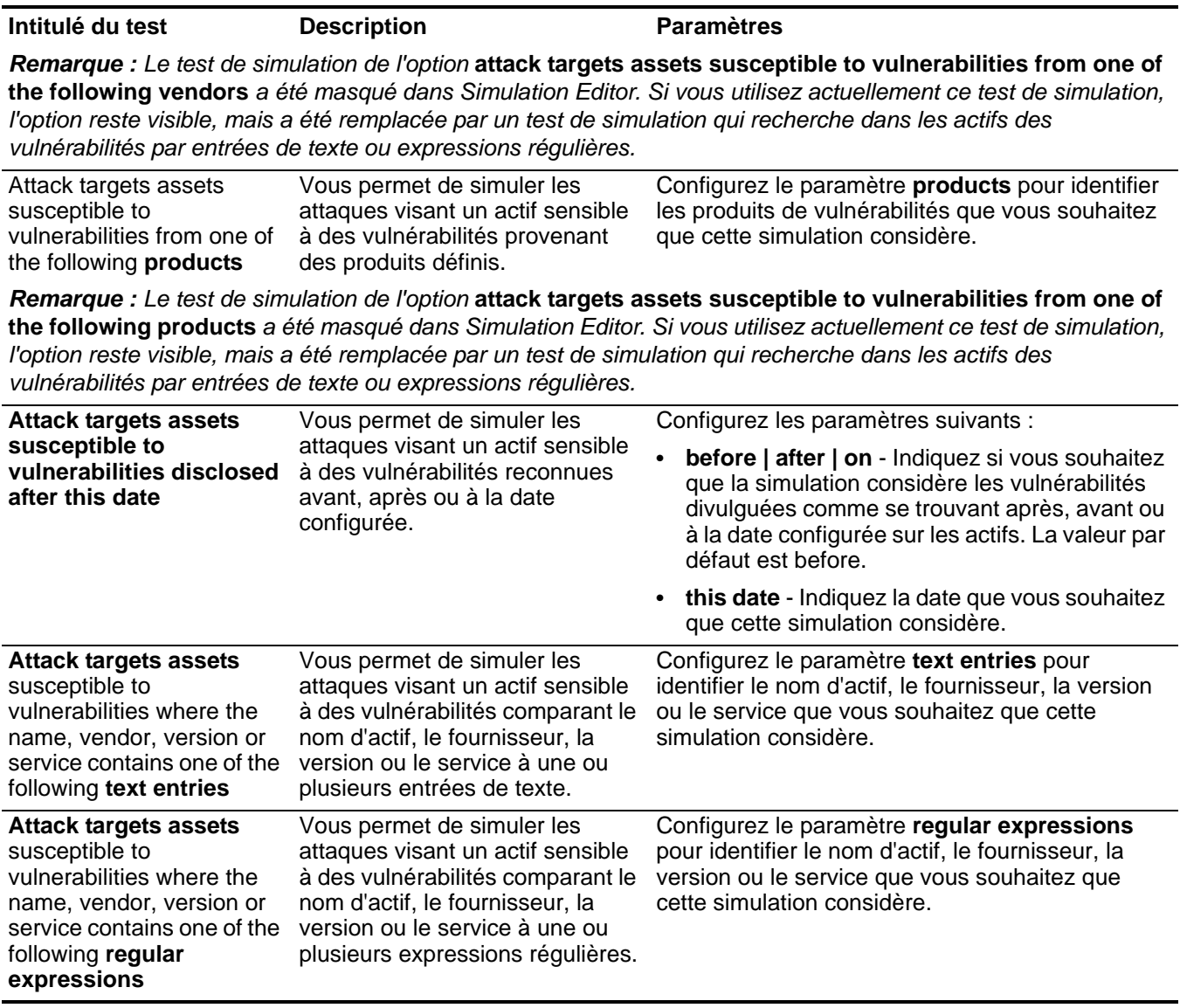

**Etape 12** Dans la zone de liste déroulante **Run this simulation for**, sélectionnez le nombre d'étapes à utiliser pour exécuter cette simulation (de 1 à 5) ainsi que le planning d'exécution de la simulation. Les options sont :

- **Manual** La simulation fonctionne lorsqu'elle est manuellement exécutée.
- **Once** Indiquez la date et heure d'exécution planifiée de la simulation.
- **Daily** Indiquez l'heure d'exécution planifiée de la simulation.
- **Weekly** Indiquez le jour de la semaine et l'heure d'exécution planifiée de la simulation.
- **Monthly** Indiquez le jour du mois et l'heure d'exécution planifiée de la simulation.

<span id="page-161-1"></span><span id="page-161-0"></span>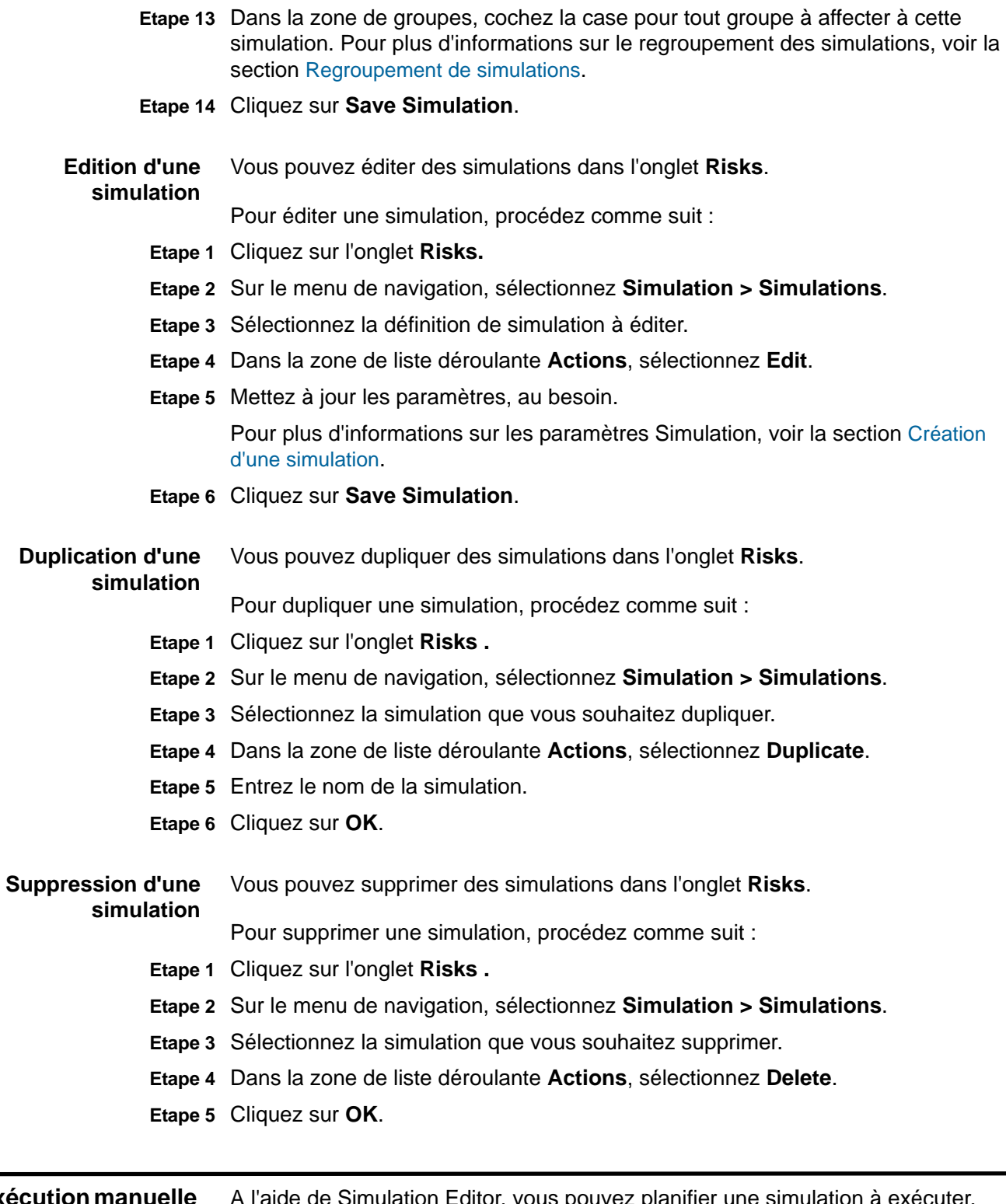

<span id="page-161-3"></span><span id="page-161-2"></span>**Exécu d'une simulation** A l'aide de Simulation Editor, vous pouvez planifier une simulation à exécuter. Vous pouvez également exécuter manuellement une simulation à l'aide du

<span id="page-162-0"></span>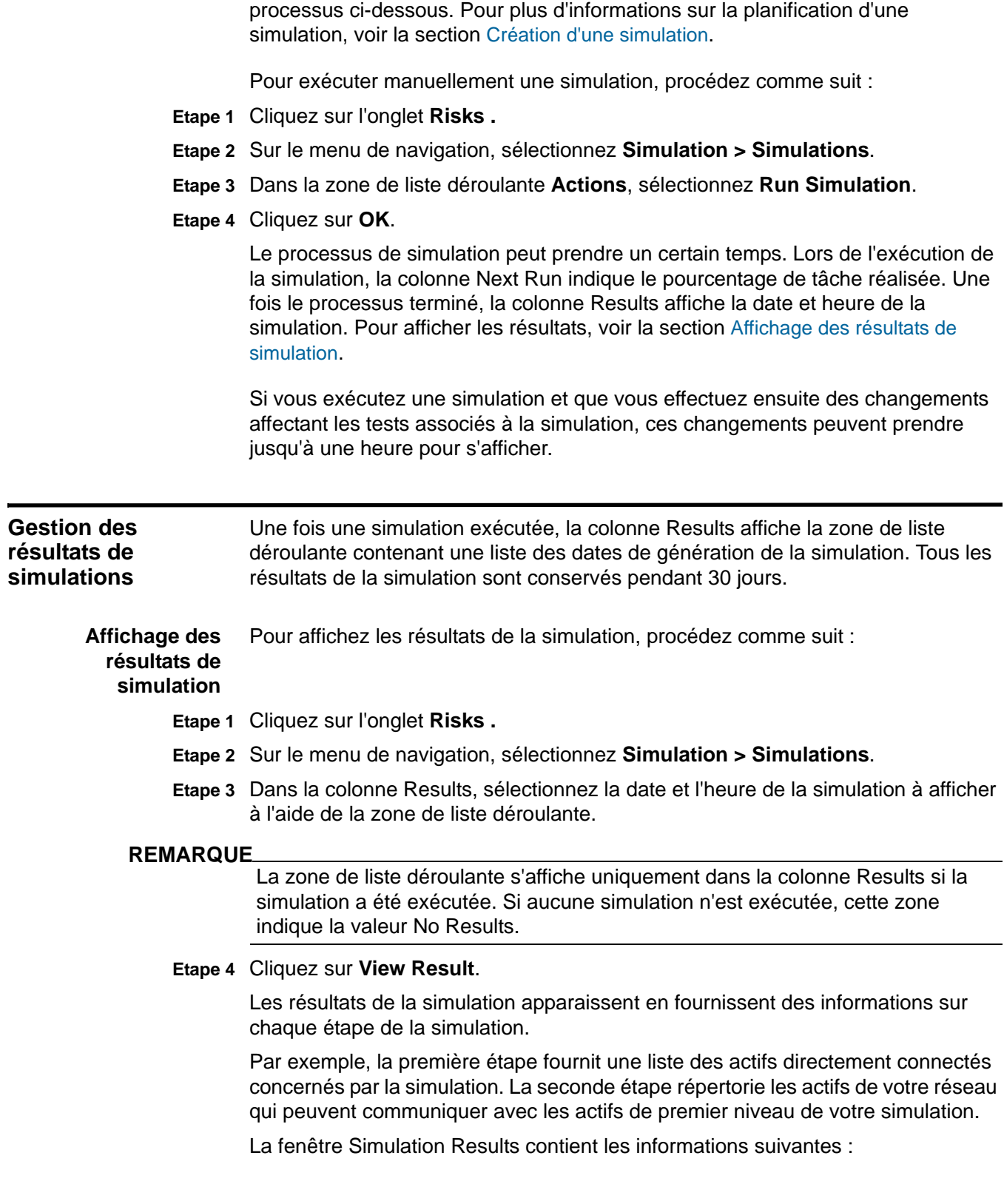

| <b>Paramètre</b>             | <b>Description</b>                                                                                                    |
|------------------------------|----------------------------------------------------------------------------------------------------|
| <b>Simulation Definition</b> | Description de la simulation.                                                                                                    |
| <b>Using Model</b>           | Nom du modèle sur lequel la simulation a été exécutée.                                                                                                    |
| <b>Simulation Result</b>     | Date d'exécution de la simulation.                                                                                                    |
| <b>Step Results</b>          | Nombre d'étapes du résultat comprenant l'étape<br>actuellement affichée.                                                                                                    |
| <b>Assets Compromised</b>    | Nombre total d'actifs impliqués dans cette étape et dans<br>toutes les étapes de simulation.                                                                                                    |
|                              | Si le modèle de topologie contient des données d'une plage<br>IP de /32 définies comme pouvant être atteintes, QRadar<br>Risk Manager ne valide pas ces actifs par rapport à la base<br>de données. C'est la raison pour laquelle ces actifs ne sont<br>pas pris en considération dans le total Asset Compromised.<br>QRadar Risk Manager valide uniquement les actifs des<br>plages IP supérieures, telles que /24, pour déterminer quels<br>actifs existent. |
| <b>Risk Score</b>            | L'indice de risque est calculé en fonction du nombre de<br>résultats, des étapes, du nombre d'actifs impliqués et de<br>l'élément Importance Factor affectés à la simulation. Cette<br>valeur indique le niveau de gravité associé à la simulation<br>pour l'étape affichée.                                                                                                    |

**Tableau 10-5** Paramètres des résultats de simulation

- **Etape 5** Affichez les informations de progression pour afficher la progression de la simulation :
	- **a** Placez le pointeur de votre souris sur une connexion pour déterminer la liste des actifs concernés par cette simulation.

Les 10 premiers actifs s'affichent lorsque vous placez le pointeur de votre souris sur la connexion. La table située sous le graphique affiche la liste complète d'actifs.

**b** Placez le pointeur de votre souris sur la connexion pour sélectionner le chemin via le réseau tel qu'il est défini par le sous-réseau.

**Etape 6** Affichez la table des résultats de cette étape pour déterminer les actifs concernés :

La table des résultats de cette étape contient les informations suivantes :

| <b>Paramètre</b> | <b>Description</b>                                                                                                  |
|------------------|----------------------------------------------------------------------------------------------------|
| Approve          | Vous permet de valider les résultats de la simulation. Voir la<br>section Approbation des résultats de simulations. |
| Parent           | Adresse IP d'origine de l'étape affichée de la simulation.                                                          |
| ΙP               | Adresse IP de l'actif concerné.                                                                                     |
| <b>Network</b>   | Réseau des adresses IP cible telles qu'elles sont définies dans la<br>hiérarchie de réseau.                         |
| Asset Name       | Nom de l'actif concerné tel qu'il est défini dans le profil d'actif.                                                |

**Tableau 10-6** Paramètres des résultats

| <b>Paramètre</b> | <b>Description</b>                                                                   |
|------------------|--------------------------------------------------------------------------------------|
| Asset Weight     | Pondération de l'actif concerné telle qu'elle est définie dans le<br>profil d'actif. |

**Tableau 10-6** Paramètres des résultats (suite)

**Etape 7** Pour afficher l'étape suivante des résultats de la simulation, cliquez sur **Next Step**.

<span id="page-164-0"></span>**Approbation des résultats de simulations** Les résultats de la simulation vous permettent de valider le trafic réseau correspondant à un faible risque ou à une communication normale sur l'actif. La validation des résultats vous permet de filtrer la liste de résultats de telle sorte que les simulations à venir ignorent les communications normales ou validées. Pour valider les résultats de la simulation, procédez comme suit : **Etape 1** Cliquez sur l'onglet **Risks . Etape 2** Sur le menu de navigation, sélectionnez **Simulation > Simulations**. **Etape 3** Dans la colonne Results, sélectionnez la date et l'heure de la simulation à afficher à l'aide de la zone de liste déroulante. La zone de liste déroulante s'affiche uniquement dans la colonne Results si la simulation est exécutée. Si aucune simulation n'est exécutée, cette zone indique la valeur No Results. **Etape 4** Cliquez sur **View Result**. **Etape 5** Dans la table des résultats de cette étape, utilisez l'une des méthodes suivantes pour valider les actifs : **a** Cochez une case pour chaque actif à valider, puis cliquez sur **Approve Selected**. **b** Cliquez sur **Approve All**. **Etape 6** Cliquez sur **View Approved** pour afficher tous les actifs validés. **Révocation des approbations de simulations** La révocation des validations vous permet de sélectionner une connexion ou une communication validée dans la liste validée. Une fois un résultat de simulation validé supprimé, les simulations à venir affichent les communications non validées dans les résultats de la simulation. Pour révoquer la validation des résultats de la simulation, procédez comme suit : **Etape 1** Cliquez sur l'onglet **Risks . Etape 2** Sur le menu de navigation, sélectionnez **Simulation > Simulations**. **Etape 3** Dans la colonne Results, sélectionnez la date et l'heure de la simulation à afficher à l'aide de la zone de liste déroulante. La zone de liste déroulante s'affiche uniquement dans la colonne Results si la simulation a été exécutée. Si aucune simulation n'a été exécutée, cette zone indique la valeur No Results. **Etape 4** Cliquez sur **View Result**.

- **Etape 5** Cliquez sur **View Approved** pour afficher tous les actifs validés.
- **Etape 6** Sélectionnez l'une des options suivantes :
	- **a** Cochez la case pour chaque résultat dont vous souhaitez révoquer la validation, puis cliquez sur **Revoke Selected**.
	- **b** Pour révoquer toutes les validations de résultats, cliquez sur **Revoke All**.

<span id="page-165-0"></span>**Surveillance des simulations** Si vous souhaitez générer un événement lorsque de nouveaux résultats de simulation apparaissent, vous pouvez configurer la simulation à contrôler. Lorsque vous configurez une simulation à contrôler, QRadar Risk Manager analyse la simulation pour déterminer si ses résultats ont changé. Vous pouvez configurer un maximum de 10 simulations en mode moniteur.

#### **REMARQUE**

Une simulation en mode moniteur correspond par défaut à un intervalle de temps d'1 heure. Cette valeur écrase la valeur temporelle configurée lors de la création de la simulation. Pour plus d'informations sur la création d'une simulation, voir la section [Création d'une simulation](#page-156-0).

Pour configurer une simulation à contrôler, procédez comme suit :

- **Etape 1** Cliquez sur l'onglet **Risks .**
- **Etape 2** Sur le menu de navigation, sélectionnez **Simulation > Simulations**.
- **Etape 3** Sélectionnez la simulation que vous souhaitez contrôler.
- **Etape 4** Cliquez sur **Monitor**.
- **Etape 5** Entrez les valeurs pour les paramètres :

**Tableau 10-7** Paramètres des résultats de la surveillance des simulations

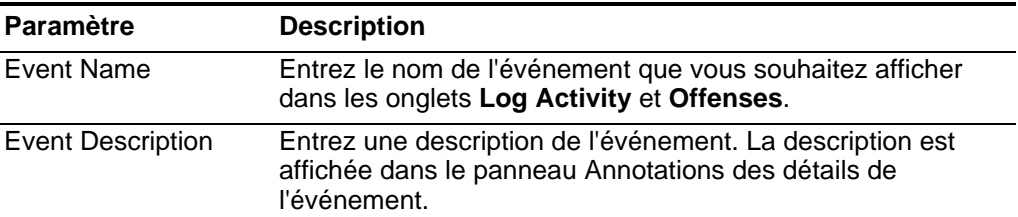

| <b>Paramètre</b>     | <b>Description</b>                                                                                                    |
|----------------------|----------------------------------------------------------------------------------------------------|
| <b>Event Details</b> | Sélectionnez une des options suivantes :                                                                                                    |
|                      | High-Level Category - Dans la zone de liste déroulante,<br>sélectionnez la catégorie d'événement de haut niveau que<br>vous souhaitez que cette simulation utilise lors du<br>traitement des événements. Par défaut, la catégorie est<br>Risk.                                                                                                    |
|                      | • Low-Level Category - Dans la zone de liste déroulante,<br>sélectionnez la catégorie d'événement de bas niveau que<br>vous souhaitez que cette simulation utilise lors du<br>traitement des événements. Par défaut, la catégorie est<br>Compliance Violation.                                                                                                    |
|                      | Ensure the dispatched event is part of an offense<br>$\bullet$<br>(Correlate By:) - Cochez cette case si vous voulez, qu'à la<br>suite de cette simulation contrôlée, les événements soient<br>transmis au composant Magistrate. Si aucune violation n'a<br>été créée sur l'onglet Offenses, une nouvelle violation est<br>créée. Si une violation existe, cet événement est ajouté à la<br>violation existante. Si vous cochez cette case, l'option<br>suivante s'affiche : |
|                      | Question/Simulation - Tous les événements d'une<br>$\bullet$<br>question sont associés à une violation unique.                                                                                                    |
|                      | Asset - Une violation unique est créée (ou mise à jour)<br>$\bullet$<br>pour chaque actif unique.                                                                                                    |
|                      | Remarque : Pour plus d'informations sur les catégories<br>d'événements, voir le manuel QRadar - Guide d'utilisation.                                                                                                    |

**Tableau 10-7** Paramètres des résultats de la surveillance des simulations (suite)

| <b>Paramètre</b>      | <b>Description</b>                                                                                                    |
|-----------------------|----------------------------------------------------------------------------------------------------|
| Additional Actions    | Cochez la ou les cases à cocher pour indiquer les méthodes<br>supplémentaires à utiliser sur un événement. Les options sont<br>les suivantes :                                                                       |
|                       | <b>Email</b> - Cochez cette case et entrez la ou les adresses<br>électroniques pour envoyer des notifications si l'événement<br>est généré. Séparez par virgule plusieurs adresses<br>électroniques.                 |
|                       | Send to Syslog - Cochez cette case si vous souhaitez<br>$\bullet$<br>consigner l'événement. Par défaut, la case est décochée.                                                                                        |
|                       | Par exemple, la sortie syslog peut ressembler à :                                                                                                    |
|                       | Sep 28 12:39:01 localhost.localdomain ECS:<br>Rule 'Name of Rule' Fired:<br>$172.16.60.219:12642 -> 172.16.210.126:6666$<br>6, Event Name: SCAN SYN FIN, QID: 1000398,<br>Category: 1011, Notes: Event description   |
|                       | <b>Notify</b> - Cochez cette case si vous voulez que les<br>$\bullet$<br>événements qui se génèrent à la suite de cette question<br>contrôlée s'affichent dans l'élément System Notifications<br>du tableau de bord. |
|                       | Pour plus d'informations sur l'onglet Log Activity et le tableau<br>de bord QRadar SIEM, voir le manuel IBM Security QRadar<br>SIEM - Guide d'utilisation.                                                           |
| <b>Enable Monitor</b> | Cochez cette case si vous voulez surveiller la simulation.                                                                                                    |

**Tableau 10-7** Paramètres des résultats de la surveillance des simulations (suite)

**Etape 6** Cliquez sur **Save Monitor**.

<span id="page-167-0"></span>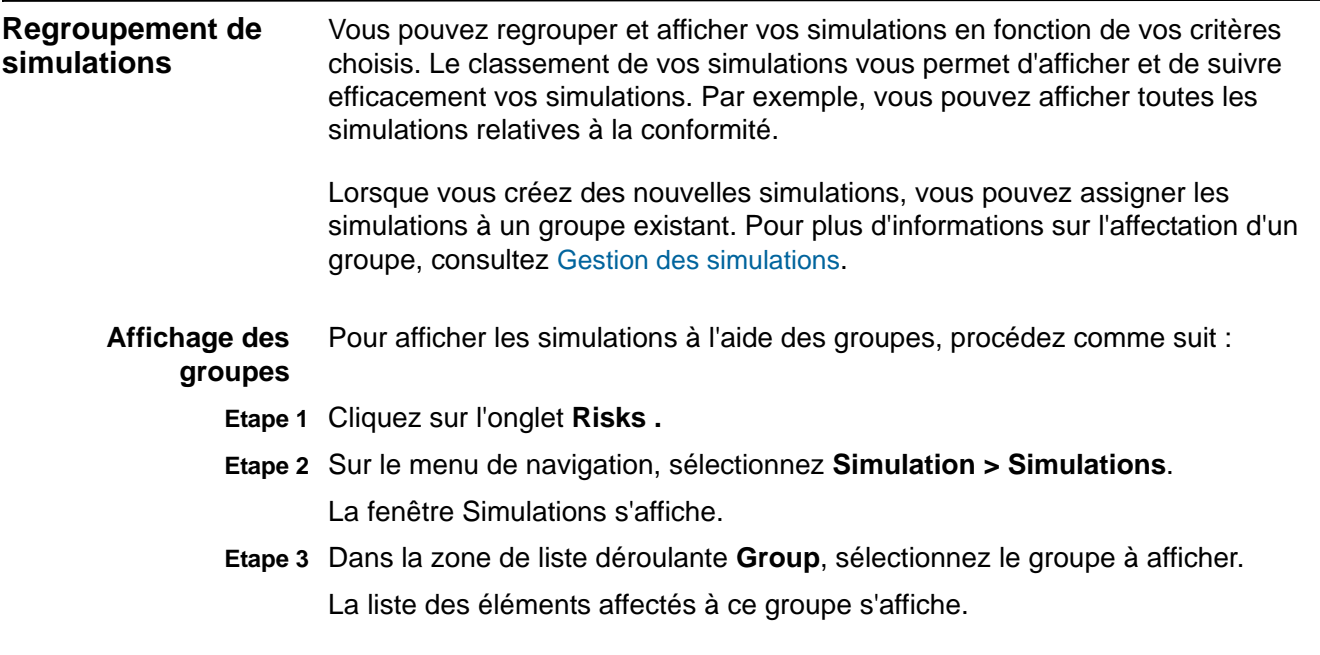

**Création d'un groupe** Pour créer un groupe :

- **Etape 1** Cliquez sur l'onglet **Risks .**
- **Etape 2** Sur le menu de navigation, sélectionnez **Simulation > Simulations**.
- **Etape 3** Cliquez sur **Groups**.
- **Etape 4** Dans l'arborescence du menu, sélectionnez le groupe dans lequel vous souhaitez créer un nouveau groupe.

#### **REMARQUE**

Une fois un groupe créé, vous pouvez glisser-déplacer les groupes de l'arborescence des menus pour changer l'organisation.

- **Etape 5** Cliquez sur **New**.
- **Etape 6** Entrez les valeurs pour les paramètres :
	- **Name** Entrez le nom à affecter au nouveau groupe. Le nom peut contenir jusqu'à 225 caractères.
	- **Description** Entrez une description à affecter au nouveau groupe. La description peut contenir plus de 255 caractères.
- **Etape 7** Cliquez sur **OK**.
- **Etape 8** Pour changer l'emplacement du nouveau groupe, cliquez sur le nouveau groupe et faites glisser le dossier vers l'emplacement favori dans votre arborescence de menus.
- **Etape 9** Fermez la fenêtre Groups.
- **Edition d'un groupe** Pour modifier un groupe :
	- **Etape 1** Cliquez sur l'onglet **Risks .**
	- **Etape 2** Sur le menu de navigation, sélectionnez **Simulation > Simulations**.
	- **Etape 3** Cliquez sur **Groups**.
	- **Etape 4** Dans l'arborescence de menu, sélectionnez le groupe que vous souhaitez éditer.
	- **Etape 5** Cliquez sur **Edit**.
	- **Etape 6** Mettez les valeurs des paramètres à jour, si nécessaire :
		- **Name** Entrez le nom à affecter au nouveau groupe. Le nom peut contenir jusqu'à 225 caractères.
		- **Description** Entrez une description à affecter au nouveau groupe. La description peut contenir plus de 255 caractères.
	- **Etape 7** Cliquez sur **OK**.
	- **Etape 8** Pour changer l'emplacement du groupe, sélectionnez un groupe et faites glisser le dossier vers l'emplacement favori dans votre arborescence de menus.
	- **Etape 9** Fermez la fenêtre Groups.

**Copie d'un élément dans un autre groupe** En utilisant la fonctionnalité des groupes, vous pouvez copier une simulation vers un ou plusieurs groupes. Pour copier une simulation, procédez comme suit :

- **Etape 1** Cliquez sur l'onglet **Risks .**
- **Etape 2** Sur le menu de navigation, sélectionnez **Simulation > Simulations**.
- **Etape 3** Cliquez sur **Groups**.
- **Etape 4** Dans l'arborescence de menu, sélectionnez la question que vous souhaitez copier dans un autre groupe.
- **Etape 5** Cliquez sur **Copy**.
- **Etape 6** Cochez la case pour le groupe dans lequel vous souhaitez copier la simulation.
- **Etape 7** Cliquez sur **Copy**.
- **Etape 8** Fermez la fenêtre Groups.

**Suppression d'un** Pour supprimer une question d'un groupe, procédez comme suit :

## **élément d'un groupe**

- **Etape 1** Cliquez sur l'onglet **Risks .**
- **Etape 2** Sur le menu de navigation, sélectionnez **Simulation > Simulations**.
- **Etape 3** Cliquez sur **Groups**.
- **Etape 4** Dans l'arborescence de menus, sélectionnez le groupe de niveau supérieur.
- **Etape 5** Dans la liste des groupes, sélectionnez l'élément ou le groupe que vous souhaitez supprimer.
- **Etape 6** Cliquez sur **Remove**.
- **Etape 7** Cliquez sur **OK**.
- **Etape 8** Fermez la fenêtre Groups.

<span id="page-169-0"></span>**Affectation d'un** Pour affecter une simulation à un groupe, procédez comme suit :

#### **élément à un groupe**

- **Etape 1** Cliquez sur l'onglet **Risks .**
- **Etape 2** Sur le menu de navigation, sélectionnez **Simulation > Simulations**. La fenêtre Simulations s'affiche.
- **Etape 3** Sélectionnez la simulation à affecter à un groupe.
- **Etape 4** Dans la zone de liste déroulante **Actions**, sélectionnez **Assign Groups**. La fenêtre Choose Group s'affiche.
- **Etape 5** Sélectionnez le groupe auquel vous souhaitez affecter la question.
- **Etape 6** Cliquez sur **Assign Groups**.

# **11 UTILISATION DE MODÈLES DE TOPOLOGIE**

L'option Topology Model du menu de navigation Simulation vous permet de définir les modèles de réseau virtuel basés sur votre réseau existant. Vous pouvez créer un modèle de réseau en vous basant sur une série de modifications pouvant être combinées et configurées. Cela vous permet de déterminer l'effet des changements de configuration sur votre réseau à l'aide de la fonctionnalité Simulation. Pour plus d'informations sur les simulations, consultez **Utilisation des simulations**.

<span id="page-170-0"></span>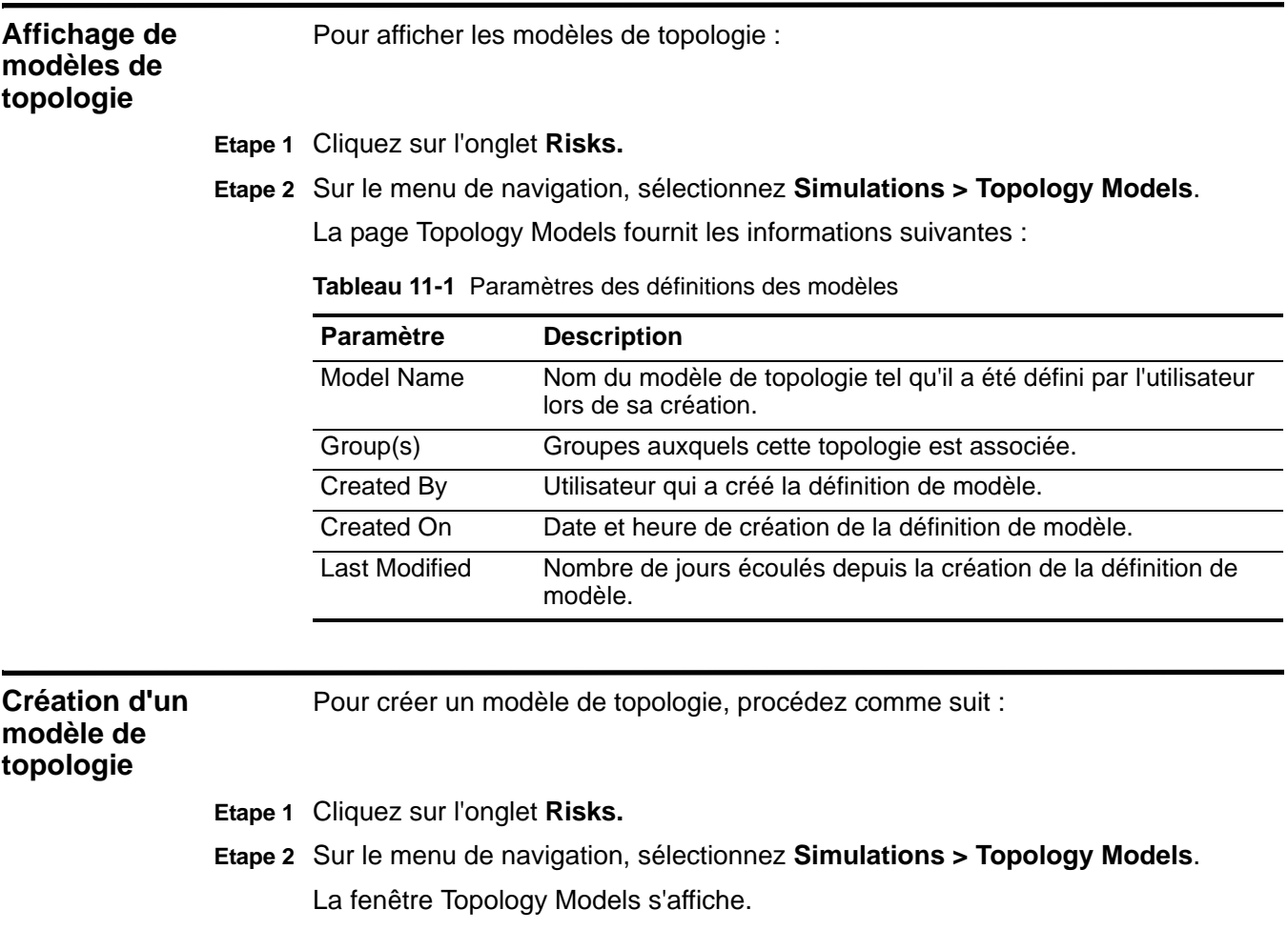

**Etape 3** Dans le menu déroulant **Actions**, sélectionnez **New**.

La fenêtre Model Editor s'affiche.

- **Etape 4** Dans la zone **What do you want to name is model?**, saisissez un nom pour la définition de modèle.
- **Etape 5** Dans la sous-fenêtre **Which modifications do you want to apply to your model?**, sélectionnez les modifications à appliquer à la topologie pour créer votre modèle.

Les tests sélectionnés sont affichés dans la sous-fenêtre Configure model as follows.

**Etape 6** Configurez les tests ajoutés à la sous-fenêtre **Configure model as follows**.

Une fois le test affiché dans la sous-fenêtre, les paramètres configurables apparaissent soulignés. Cliquez sur chaque paramètre pour poursuivre la configuration de cette modification pour votre modèle.

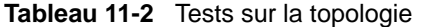

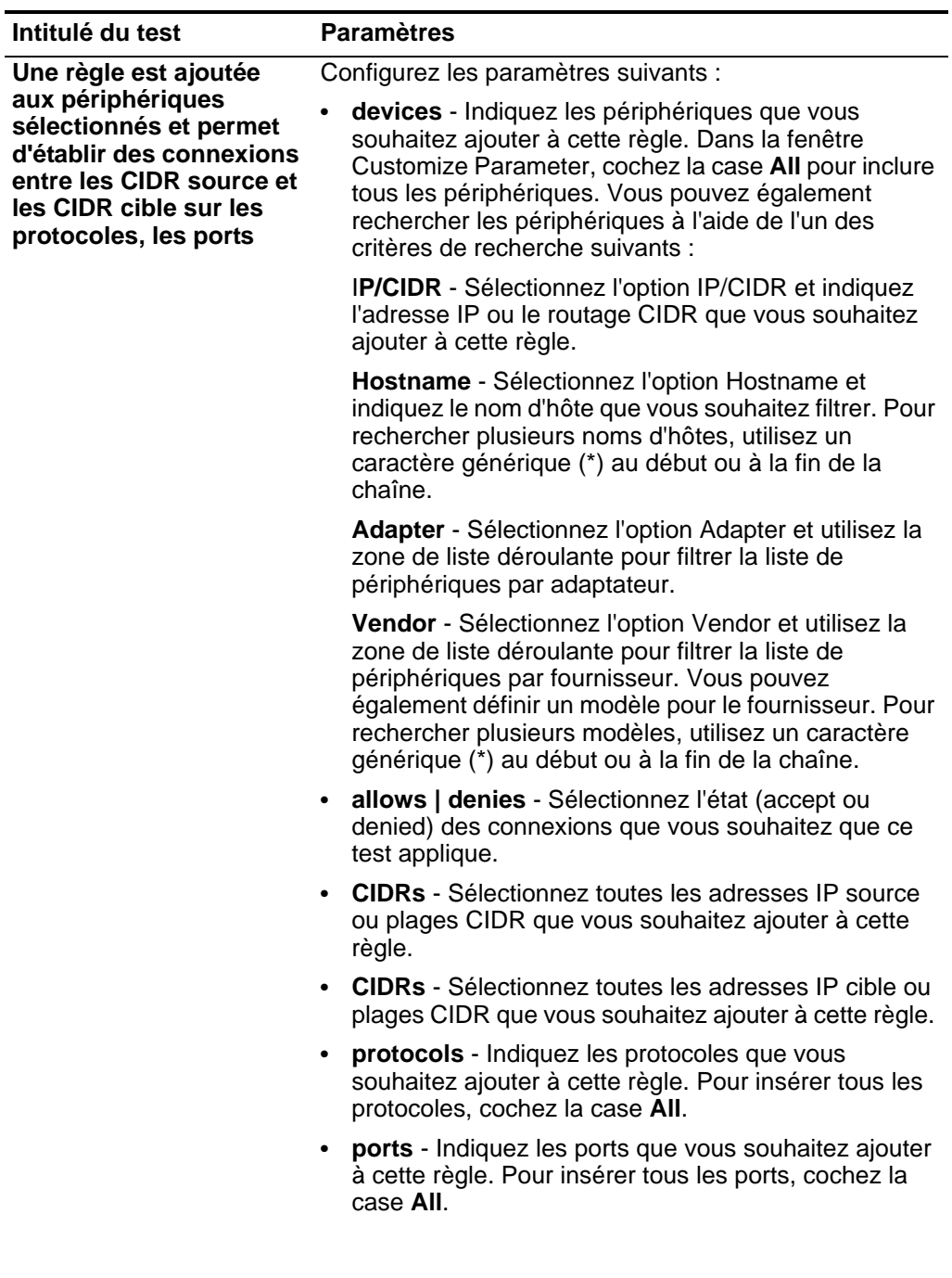

| Intitulé du test                                                                                                    | <b>Paramètres</b>                                                                                                    |
|----------------------------------------------------------------------------------------------------|----------------------------------------------------------------------------------------------------|
| Une règle est ajoutée                                                                                                    | Configurez les paramètres suivants :                                                                                                    |
| aux périphériques IPS<br>sélectionnés et permet<br>d'établir des connexions<br>entre les CIDR source et<br>les CIDR cible | IPS devices - Indiquez les périphériques IPS que<br>vous souhaitez intégrer à ce modèle de topologie.<br>Pour insérer tous les périphériques IPS, cochez la<br>case All.                                                            |
| présentant certaines<br>vulnérabilités                                                                                    | allows   denies - Indiquez l'état (accept ou denied)<br>des connexions que vous souhaitez que ce test<br>applique.                                                                                                    |
|                                                                                                    | CIDRs - Indiquez toutes les adresses IP source ou<br>plages CIDR que vous souhaitez intégrer à ce modèle<br>de topologie.                                                                                                    |
|                                                                                                    | CIDRs - Indiquez toutes les adresses IP cible ou<br>plages CIDR que vous souhaitez intégrer à ce modèle<br>de topologie.                                                                                                    |
|                                                                                                    | vulnerabilities - Indiquez les vulnérabilités que vous<br>$\bullet$<br>souhaitez appliquer à ce modèle de topologie. Vous<br>pouvez rechercher les vulnérabilités à l'aide des<br>options Bugtraq ID, OSVDB ID, CVE ID ou du titre. |
| Les actifs suivants                                                                                                    | Configurez les paramètres suivants :                                                                                                    |
| permettent d'établir des<br>connexions avec les<br>ports sélectionnés                                                     | assets - Indiquez les actifs que vous souhaitez<br>intégrer à ce modèle de topologie.                                                                                                    |
|                                                                                                    | allow   deny - Indiquez l'état (allow ou deny) des<br>connexions que vous souhaitez que ce modèle de<br>topologie applique. La valeur configurée par défaut<br>est allow.                                                           |
|                                                                                                    | ports - Indiquez les ports que vous souhaitez intégrer<br>à ce modèle de topologie. Pour insérer tous les ports,<br>cochez la case All.                                                                                             |
| Les actifs des blocs de                                                                                                   | Configurez les paramètres suivants :                                                                                                    |
| construction d'actifs<br>suivants permettent<br>d'établir des connexions<br>avec les ports                                | assets building blocks - Indiquez les blocs de<br>construction que vous souhaitez intégrer à ce modèle<br>de topologie.                                                                                                    |
|                                                                                                    | allow   deny - Indiquez l'état (allow ou deny) que vous<br>$\bullet$<br>souhaitez que ce modèle de topologie applique. La<br>valeur configurée par défaut est allow.                                                                |
|                                                                                                    | ports - Indiquez les ports que vous souhaitez intégrer<br>à ce modèle de topologie. Pour insérer tous les ports,<br>cochez la case All.                                                                                             |

**Tableau 11-2** Tests sur la topologie (suite)

- **Etape 7** Dans la zone Groups, cochez la case permettant d'affecter des groupes à cette question. Pour plus d'informations sur le regroupement de questions, consultez [Regroupement de modèles de topologie.](#page-175-0)
- **Etape 8** Cliquez sur **Save Model**.

<span id="page-174-0"></span>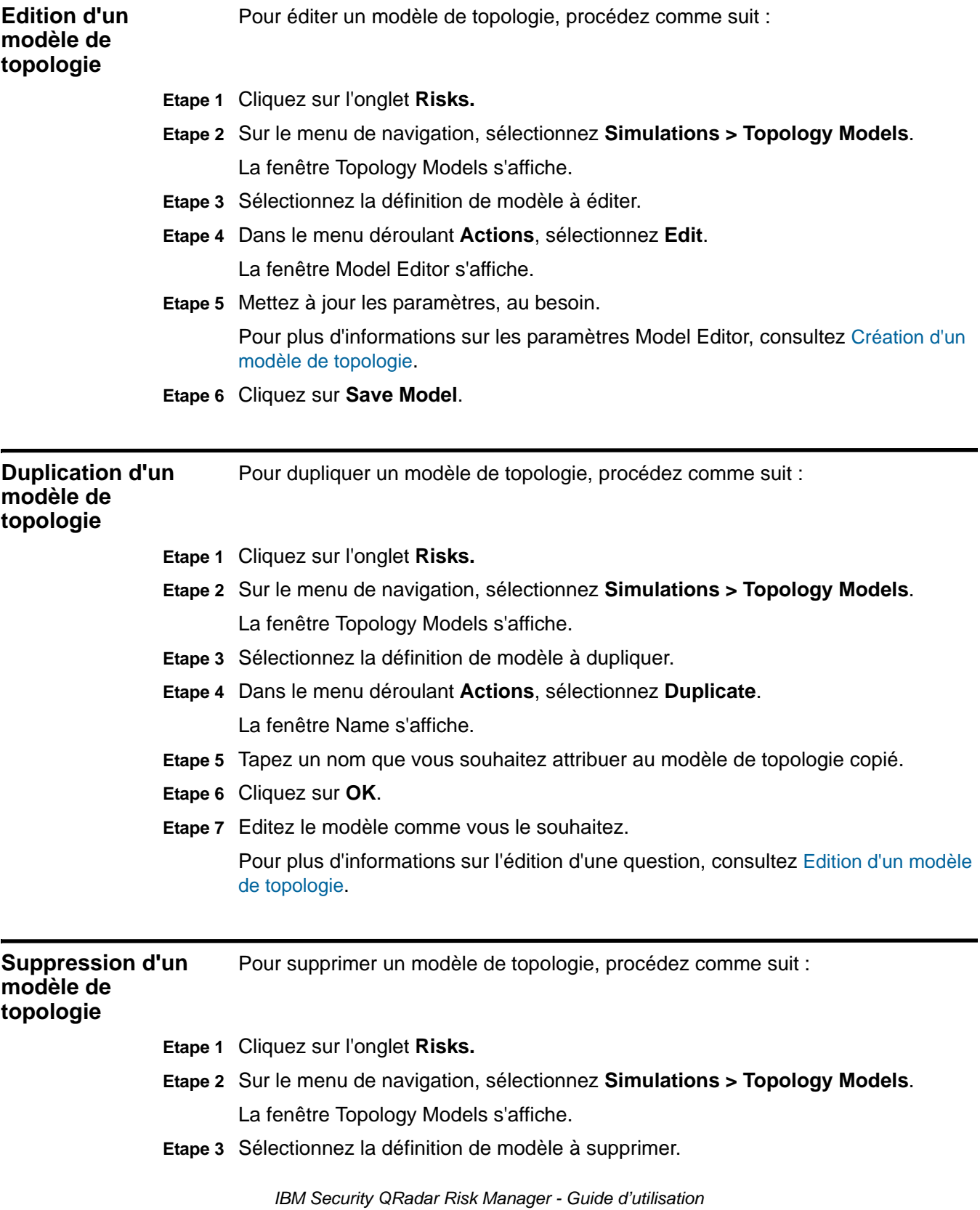

<span id="page-175-0"></span>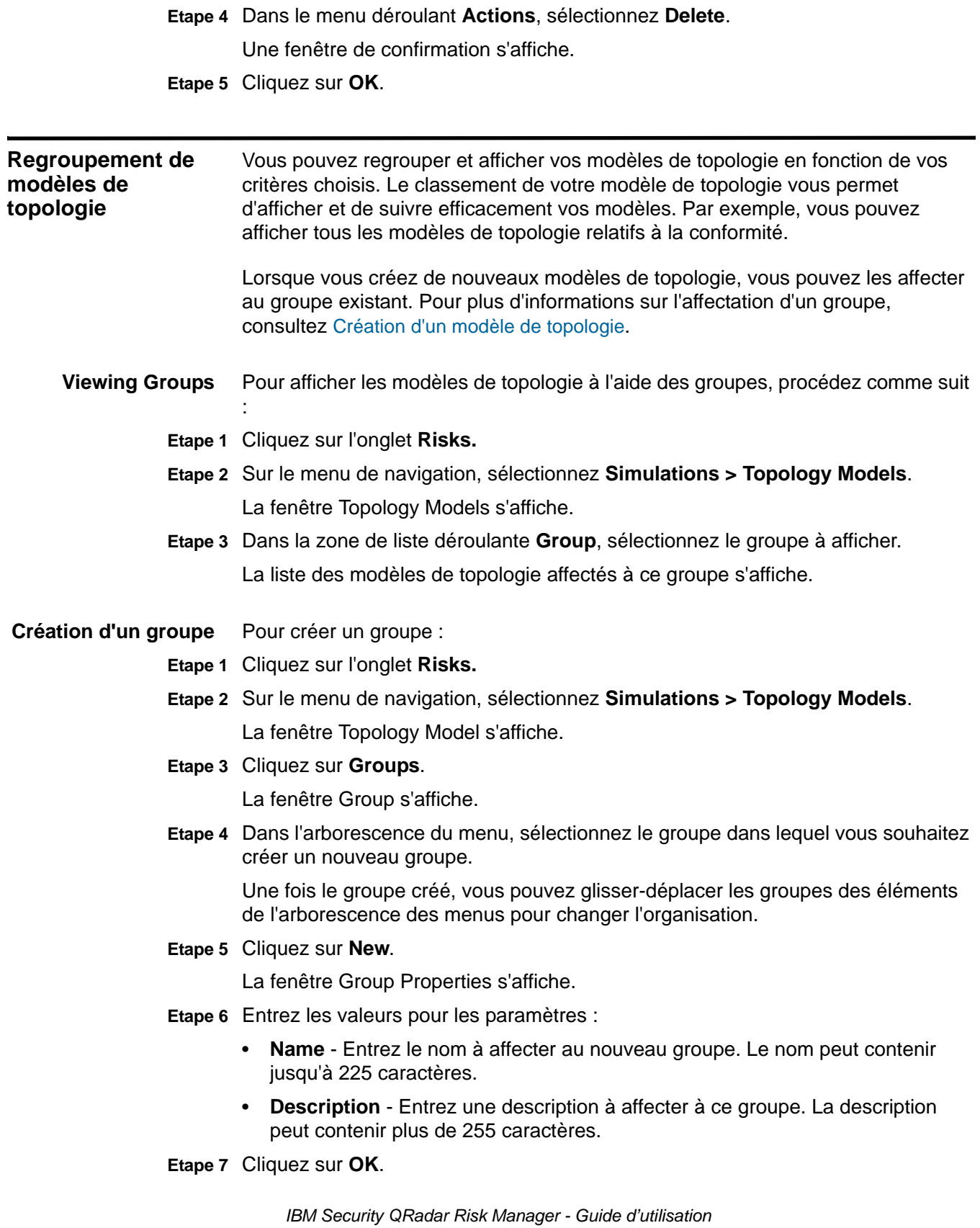

- **Etape 8** Pour changer l'emplacement du nouveau groupe, cliquez sur le nouveau groupe et faites glisser le dossier vers un emplacement dans votre arborescence de menus.
- **Etape 9** Fermez la fenêtre Groups.
- **Edition d'un groupe** Pour modifier un groupe :
	- **Etape 1** Cliquez sur l'onglet **Risks.**
	- **Etape 2** Sur le menu de navigation, sélectionnez **Simulations > Topology Models**. La fenêtre Topology Models s'affiche.
	- **Etape 3** Cliquez sur **Groups**.

La fenêtre Group s'affiche.

- **Etape 4** Dans l'arborescence de menu, sélectionnez le groupe que vous souhaitez éditer.
- **Etape 5** Cliquez sur **Edit**.

La fenêtre Group Properties s'affiche.

- **Etape 6** Mettez les valeurs des paramètres à jour, si nécessaire :
	- **Name** Entrez le nom à affecter au nouveau groupe. Le nom peut contenir jusqu'à 225 caractères.
	- **Description** Entrez une description à affecter à ce groupe. La description peut contenir plus de 255 caractères.
- **Etape 7** Cliquez sur **OK**.
- **Etape 8** Pour changer l'emplacement du groupe, cliquez sur le nouveau groupe et faites glisser le dossier vers un emplacement dans votre arborescence de menus.
- **Etape 9** Fermez la fenêtre Groups.

**Copie d'un élément dans un autre groupe** En utilisant la fonctionnalité des groupes, vous pouvez copier un modèle de topologie vers un ou plusieurs groupes.

Pour copier un modèle de topologie, procédez comme suit :

- **Etape 1** Cliquez sur l'onglet **Risks.**
- **Etape 2** Sur le menu de navigation, sélectionnez **Simulations > Topology Models**. La fenêtre Topology Models s'affiche.
- **Etape 3** Cliquez sur **Groups**.

La fenêtre Group s'affiche.

- **Etape 4** Dans l'arborescence de menu, sélectionnez la question que vous souhaitez copier dans un autre groupe.
- **Etape 5** Cliquez sur **Copier**.

La fenêtre Choose Group s'affiche.

- **Etape 6** Cochez la case pour le groupe dans lequel vous souhaitez copier la simulation.
- **Etape 7** Cliquez sur **Copy**.

**Etape 8** Fermez la fenêtre Groups.

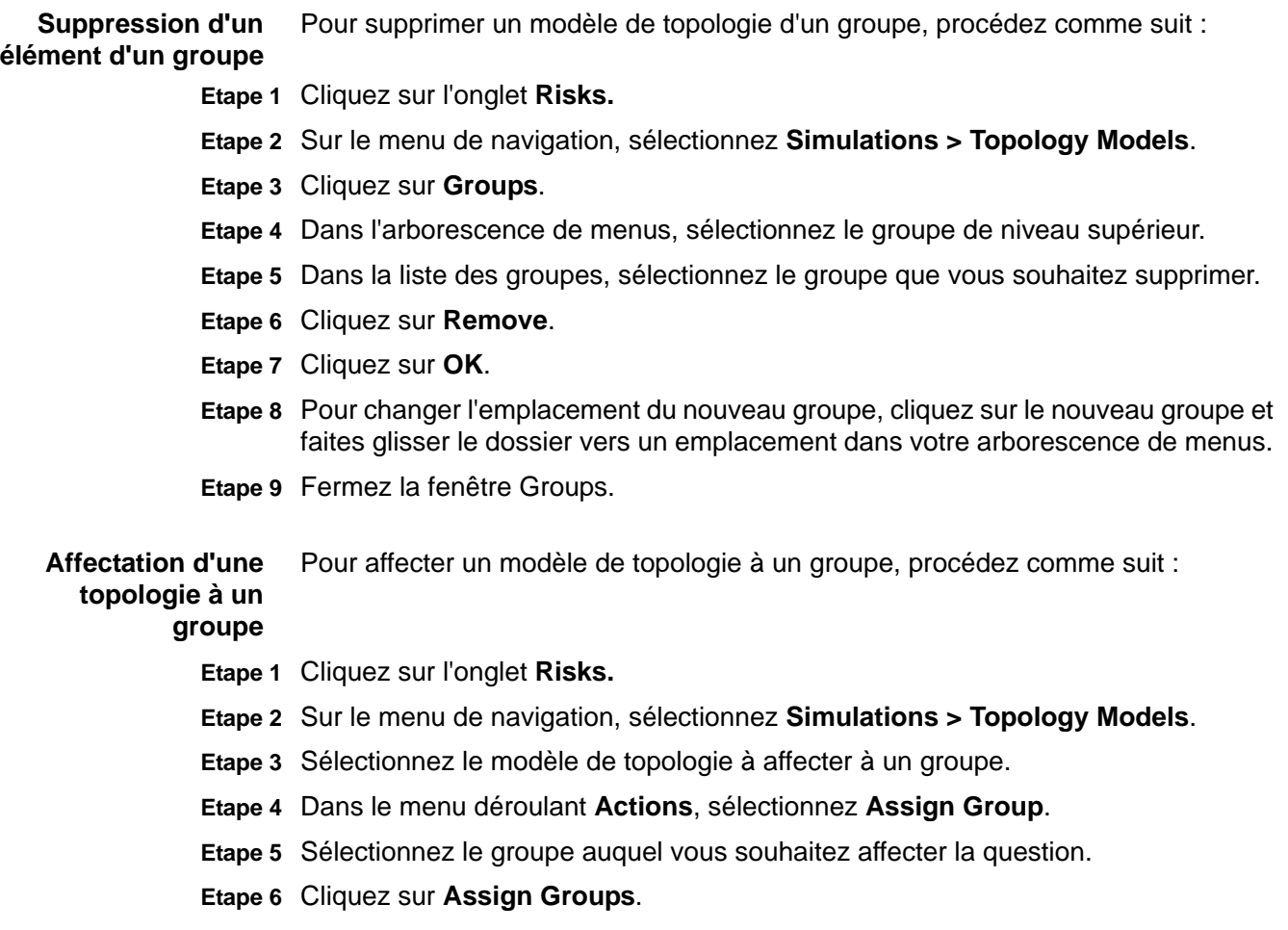

*Regroupement de modèles de topologie* **167**

**168** UTILISATION DE MODÈLES DE TOPOLOGIE
# **A QUESTIONS POLICY MONITOR**

<span id="page-180-0"></span>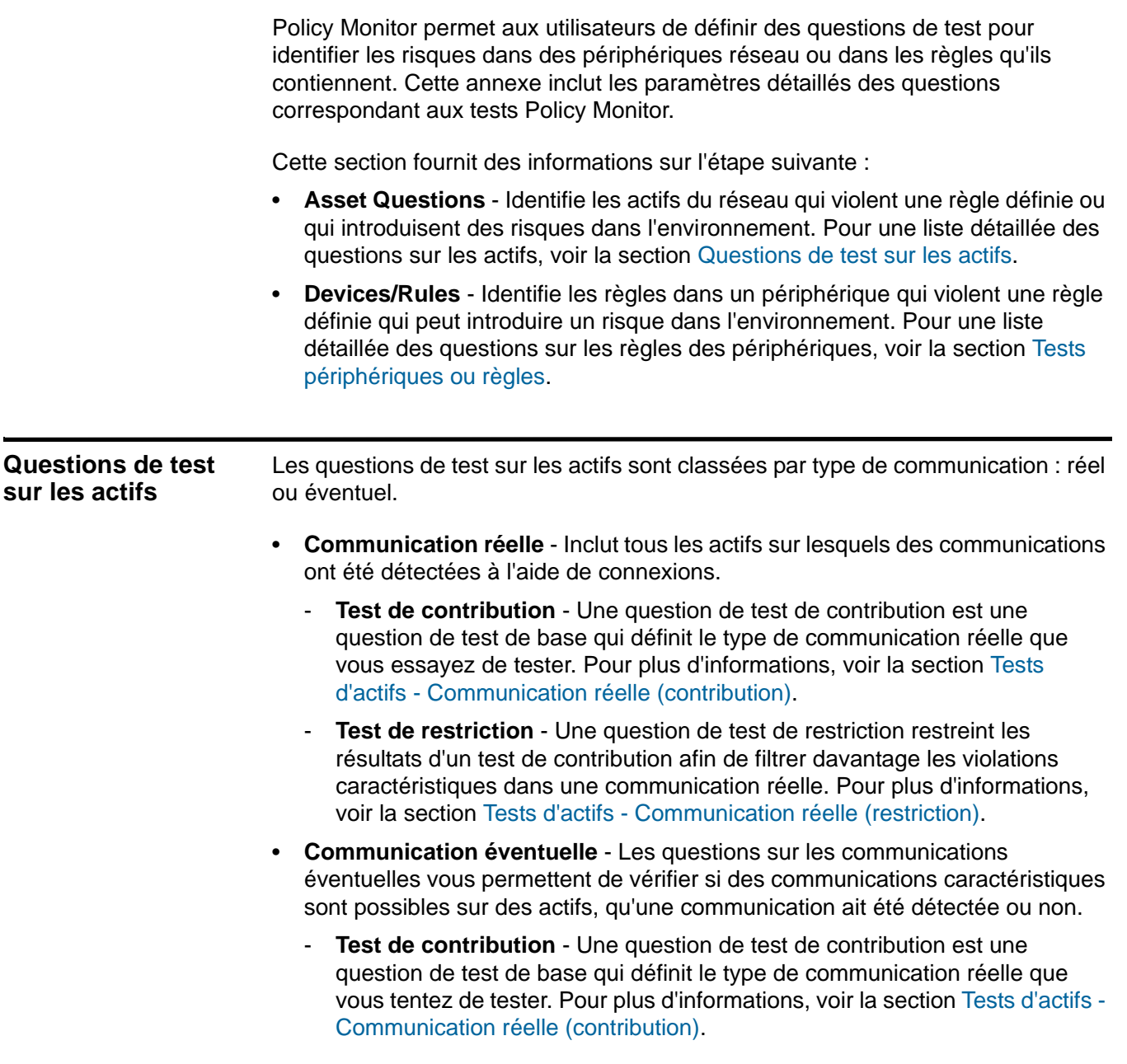

*IBM Security QRadar Risk Manager - Guide d'utilisation*

- **Test de restriction** - Une question de test de restriction restreint les résultats d'un test de contribution afin de filtrer davantage les violations caractéristiques dans une communication éventuelle. Pour plus d'informations, voir la section [Tests d'actifs - Communication éventuelle](#page-196-0)  [\(restriction\)](#page-196-0)[.Les tests de communication réelle pour les actifs incluent les](#page-186-1)  [paramètres de questions de restriction suivants :](#page-186-1)

**Tests d'actifs - Communication** Les tests de communication réelle pour les actifs incluent les paramètres de questions de contribution suivants :

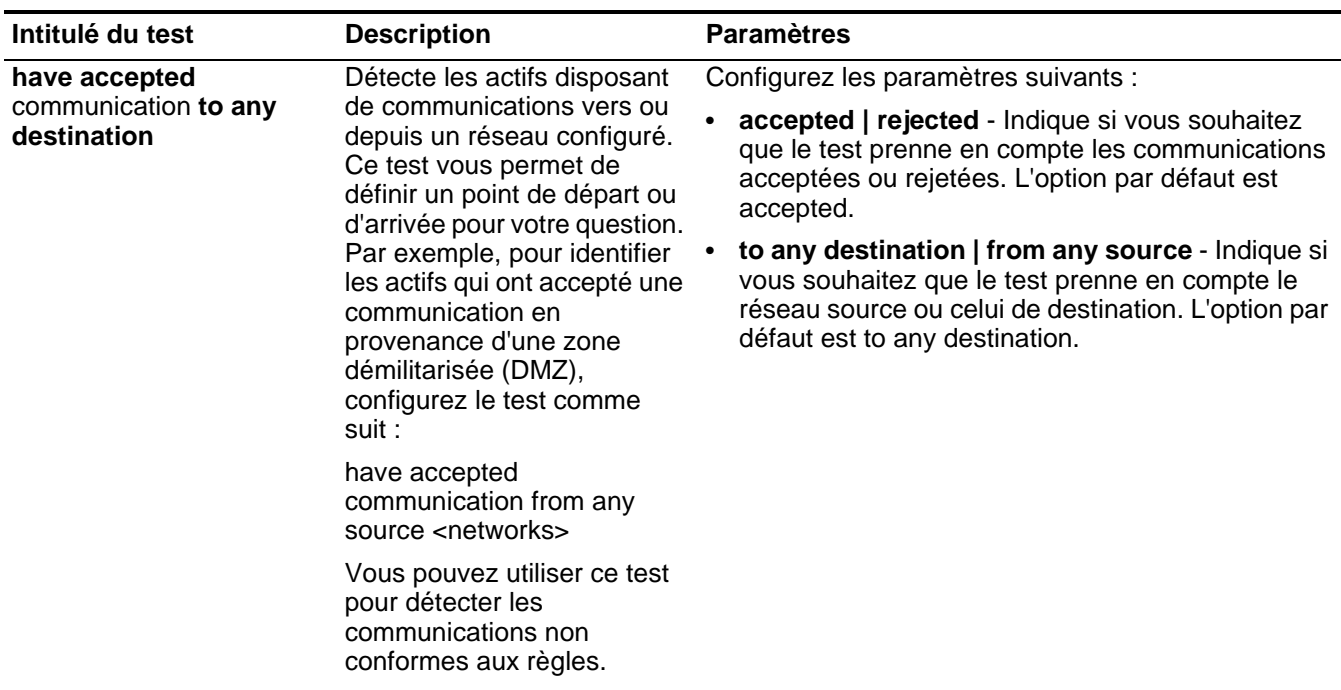

<span id="page-181-0"></span>**réelle (contribution) Tableau A-1** Communication réelle - Tests de contribution

| Intitulé du test                                                                                                    | <b>Description</b>                                                                                                    | <b>Paramètres</b>                                                                                                    |
|----------------------------------------------------------------------------------------------------|----------------------------------------------------------------------------------------------------|----------------------------------------------------------------------------------------------------|
| have accepted<br>Détecte les actifs disposant<br>communication to<br>de communications vers ou<br>destination networks<br>depuis le réseau configuré.<br>Ce test vous permet de<br>définir un point de départ ou<br>d'arrivée pour votre question.<br>Par exemple, pour identifier<br>les actifs qui communiquent<br>avec une DMZ, configurez le<br>test comme suit :<br>have accepted<br>communication from source<br><networks><br/>Vous pouvez utiliser ce test<br/>pour détecter les<br/>communications non<br/>conformes aux règles.</networks> |                                                                                                    | Configurez les paramètres suivants :<br>have   have not - Indique la condition que vous<br>souhaitez que le test applique. Les options sont<br>have ou have not. L'option par défaut est have.                                                                                                    |
|                                                                                                    |                                                                                                    | Lorsque vous appliquez la condition have not à ce<br>test, la condition not s'applique au paramètre<br>networks. Par exemple, si vous le configurez avec<br>la condition have not accepted communication<br>to destination networks, le test détecte les actifs<br>qui ont accepté des communications vers des<br>réseaux autres que celui configuré. |
|                                                                                                    | accepted   rejected - Indique si vous souhaitez<br>que le test prenne en compte les communications<br>acceptées ou rejetées. L'option par défaut est<br>accepted.                                                                                                    |                                                                                                    |
|                                                                                                    | to destination   from source - Indique si vous<br>souhaitez que le test prenne en compte le réseau<br>source ou celui de destination. L'option par défaut<br>est to destination.                                                                                                    |                                                                                                    |
|                                                                                                    |                                                                                                    | networks - Indique la zone des réseaux à laquelle<br>vous souhaitez appliquer le test.                                                                                                    |
| have accepted                                                                                                    | Détecte les actifs disposant                                                                                                    | Configurez les paramètres suivants :                                                                                                    |
| communication to<br>de communications vers ou<br>destination IP addresses<br>depuis l'adresse IP<br>configurée. Ce test vous<br>permet d'indiquer une<br>adresse IP ou CIDR. Par<br>exemple, si vous souhaitez<br>identifier tous les actifs qui<br>ont communiqué avec un<br>serveur de conformité<br>spécifique, configurez le test<br>comme suit :<br>have accepted<br>communications to<br>destination <compliance<br>server IP address&gt;</compliance<br>                                                                                      | have   have not - Indique la condition que vous<br>souhaitez que le test applique. Les options sont<br>have ou have not. L'option par défaut est have.                                                                                                    |                                                                                                    |
|                                                                                                    | Lorsque vous appliquez la condition have not à ce<br>test, la condition not s'applique au paramètre IP<br>addresses. Par exemple, si vous le configurez<br>avec la condition have not accepted<br>communication to destination IP addresses, le<br>test détecte les actifs qui ont accepté des<br>communications vers des adresses IP autres que<br>celles configurées. |                                                                                                    |
|                                                                                                    | accepted   rejected - Indique si vous souhaitez<br>que le test prenne en compte les communications<br>acceptées ou rejetées. L'option par défaut est<br>accepted.                                                                                                    |                                                                                                    |
|                                                                                                    |                                                                                                    | to destination   from source - Indique si vous<br>souhaitez que le test prenne en compte les<br>adresses IP source ou celles de destination.<br>L'option par défaut est to destination.                                                                                                    |
|                                                                                                    |                                                                                                    | • IP addresses - Indique la liste d'adresses IP sur<br>laquelle vous souhaitez appliquer le test.                                                                                                    |

**Tableau A-1** Communication réelle - Tests de contribution (suite)

| Intitulé du test                                                                                                    | <b>Description</b>                                                                                                    | <b>Paramètres</b>                                                                                                    |
|----------------------------------------------------------------------------------------------------|----------------------------------------------------------------------------------------------------|----------------------------------------------------------------------------------------------------|
| have accepted<br>communication to<br>destination asset<br>building blocks                                                                                                  | Détecte les actifs disposant<br>de communications vers ou<br>depuis les éléments<br>structurants d'actifs<br>configurés. Ce test vous<br>permet de réutiliser dans<br>votre requête les éléments<br>structurants définis dans<br><b>QRadar Rules Wizard.</b><br>Pour plus d'informations sur<br>les règles, les actifs et les<br>éléments structurants, voir le<br>manuel QRadar - Guide | Configurez les paramètres suivants :                                                                                                    |
|                                                                                                    |                                                                                                    | have   have not - Indique la condition que vous<br>souhaitez que le test applique. Les options sont<br>have ou have not. L'option par défaut est have.                                                                                                    |
|                                                                                                    |                                                                                                    | Lorsque vous appliquez la condition have not à ce<br>test, la condition not s'applique au paramètre<br>asset building blocks. Par exemple, si vous le<br>configurez avec la condition have not accepted<br>communication to destination asset building<br>blocks, le test détecte les actifs qui ont accepté<br>des communications vers des éléments<br>structurants d'actifs autres que ceux configurés.    |
|                                                                                                    | d'administration.                                                                                                    | accepted   rejected - Indique si vous souhaitez<br>que le test prenne en compte les communications<br>acceptées ou rejetées. L'option par défaut est<br>accepted.                                                                                                    |
|                                                                                                    |                                                                                                    | to destination   from source - Indique si vous<br>$\bullet$<br>souhaitez que le test prenne en compte les<br>éléments structurants d'actifs source ou ceux de<br>destination. L'option par défaut est to destination.                                                                                                    |
|                                                                                                    |                                                                                                    | asset building blocks - Indique les éléments<br>$\bullet$<br>structurants d'actifs auxquels vous souhaitez<br>appliquer le test.                                                                                                    |
| have accepted                                                                                                    | Détecte les actifs qui ont                                                                                                    | Configurez les paramètres suivants :                                                                                                    |
| communication to<br>communiqué avec des<br>destination remote<br>réseaux définis comme<br>network locations<br>distants. Par exemple, ce<br>test peut identifier les hôtes | have   have not - Indique la condition que vous<br>souhaitez que le test applique. Les options sont<br>have ou have not. L'option par défaut est have.                                                                                                    |                                                                                                    |
|                                                                                                    | qui ont communiqué avec<br>des botnets ou des espaces<br>adresse Internet suspects.                                                                                                    | Lorsque vous appliquez la condition have not à ce<br>test, la condition not s'applique au paramètre<br>remote network locations. Par exemple, si vous le<br>configurez avec la condition have not accepted<br>communication to destination remote network<br>locations, le test détecte les actifs qui ont accepté<br>des communications vers des emplacements<br>réseau distant autres que ceux configurés. |
|                                                                                                    | • accepted   rejected - Indique si vous souhaitez<br>que le test prenne en compte les communications<br>acceptées ou rejetées. L'option par défaut est<br>accepted.                                                                                                    |                                                                                                    |
|                                                                                                    |                                                                                                    | to destination   from source - Indique si vous<br>٠<br>souhaitez que le test prenne en compte les<br>emplacements réseau source ou ceux de<br>destination. L'option par défaut est to destination.                                                                                                    |
|                                                                                                    |                                                                                                    | • remote network locations - Indique les réseaux<br>distants auxquels vous souhaitez appliquer ce<br>test.                                                                                                    |

**Tableau A-1** Communication réelle - Tests de contribution (suite)

| Intitulé du test                                                                 | <b>Description</b>                                                                                                    | <b>Paramètres</b>                                                                                                    |
|----------------------------------------------------------------------------------|----------------------------------------------------------------------------------------------------|----------------------------------------------------------------------------------------------------|
| have accepted<br>communication to<br>destination geographic<br>network locations | Détecte les actifs qui ont<br>communiqué avec des<br>réseaux définis comme<br>géographiques.<br>Par exemple, ce test peut<br>détecter les actifs qui ont<br>tenté de communiquer avec<br>des pays où vous n'avez<br>aucune opération métier. | Configurez les paramètres suivants :                                                                                                    |
|                                                                                  |                                                                                                    | have   have not - Indique la condition que vous<br>souhaitez que le test applique. Les options sont<br>have ou have not. L'option par défaut est have.                                                                                                    |
|                                                                                  |                                                                                                    | Lorsque vous appliquez la condition have not à ce<br>test, la condition not s'applique au paramètre<br>geographic network locations. Par exemple, si<br>vous le configurez avec la condition have not<br>accepted communication to destination<br>geographic network locations, le test détecte<br>les actifs qui ont accepté des communications vers<br>des emplacements réseau géographiques autres<br>que ceux configurés. |
|                                                                                  |                                                                                                    | accepted   rejected - Indique si vous souhaitez<br>que le test prenne en compte les communications<br>acceptées ou rejetées. L'option par défaut est<br>accepted.                                                                                                    |
|                                                                                  |                                                                                                    | to destination   from source - Indique si vous<br>$\bullet$<br>souhaitez que le test prenne en compte les<br>emplacements réseau source ou ceux de<br>destination. L'option par défaut est to destination.                                                                                                    |
|                                                                                  |                                                                                                    | geographic network locations - Indique les<br>réseaux géographiques auxquels vous souhaitez<br>appliquer le test.                                                                                                    |
| have accepted                                                                    | Détecte les communications<br>source ou de destination<br>vers ou depuis Internet.                                                                                                    | Configurez les paramètres suivants :                                                                                                    |
| communication to the<br>Internet                                                 |                                                                                                    | have   have not - Indique la condition que vous<br>souhaitez que le test applique. Les options sont<br>have ou have not. L'option par défaut est have.                                                                                                    |
|                                                                                  |                                                                                                    | Lorsque vous appliquez la condition have not à ce<br>test, la condition not s'applique à la portion Internet<br>du test. Par exemple, si vous le configurez avec la<br>condition have not accepted communication to<br>the Internet, le test détecte les actifs qui ont<br>accepté des communications depuis ou vers des<br>zones autres qu'Internet.                                                                         |
|                                                                                  |                                                                                                    | accepted   rejected - Indique si vous souhaitez<br>que le test prenne en compte les communications<br>acceptées ou rejetées. L'option par défaut est<br>accepted.                                                                                                    |
|                                                                                  |                                                                                                    | to   from - Indique si vous souhaitez que le test<br>prenne en compte le trafic de communication vers<br>ou depuis Internet. L'option par défaut est to.                                                                                                    |

**Tableau A-1** Communication réelle - Tests de contribution (suite)

| Intitulé du test                                                   | <b>Description</b>                                                                                                    | <b>Paramètres</b>                                                                                                    |
|--------------------------------------------------------------------|----------------------------------------------------------------------------------------------------|----------------------------------------------------------------------------------------------------|
| are susceptible to one of                                          | Détecte les vulnérabilités                                                                                                    | Configurez les paramètres suivants :                                                                                                    |
| the following<br>vulnerabilities                                   | spécifiques.<br>Si vous souhaitez détecter<br>les vulnérabilités d'un type<br>en particulier, utilisez le test<br>"are susceptible to<br>vulnerabilities with one of the<br>following classifications".                                                                                                    | are   are not - Indique la condition (are ou are not)<br>que vous souhaitez que le test applique. L'option<br>par défaut est are.                                                                                                    |
|                                                                    |                                                                                                    | vulnerabilities - Indique les vulnérabilités<br>auxquelles vous souhaitez appliquer le test. Vous<br>pouvez rechercher les vulnérabilités à l'aide de<br>leur ID OSVDB, de leur ID CVE, de leur ID<br>Bugtraq ou de leur titre.            |
|                                                                    |                                                                                                    | Pour plus d'informations sur OSVDB, voir le site à<br>l'adresse http://osvdb.org.                                                                                                    |
| are susceptible to<br>vulnerabilities with one of<br>the following | Une vulnérabilité peut être<br>associée à au moins une<br>classification de vulnérabilité.<br>Ce test filtre tous les actifs<br>qui comprennent des<br>vulnérabilités correspondant<br>aux classifications<br>spécifiées.                                                                                                    | Configure le paramètre classifications afin<br>d'identifier les classifications de vulnérabilité que<br>vous souhaitez que le test applique.                                                                                               |
| classifications                                                    |                                                                                                    | Par exemple, une classification de vulnérabilité peut<br>être Input Manipulation ou Denial of Service.                                                                                                    |
| are susceptible to                                                 | Une valeur CVSS (Common<br><b>Vulnerability Scoring</b><br>System) est une norme de<br>l'industrie permettant<br>d'évaluer la gravité des<br>vulnérabilités. La valeur<br>CVSS est composée de trois<br>groupes d'indicateurs : de<br>base, temporels et<br>environnementaux. Ces<br>indicateurs permettent à<br>CVSS de définir et de<br>communiquer les<br>caractéristiques<br>fondamentales d'une<br>vulnérabilité. | Configurez les paramètres suivants :                                                                                                    |
| vulnerabilities with CVSS<br>score greater than 5                  |                                                                                                    | greater than   less than   equal to - Indique si<br>l'indice Common Vulnerability Scoring System<br>(CVSS) doit être supérieur à, inférieur à ou égal à<br>la valeur configurée, respectivement. La valeur par<br>défaut est greater than. |
|                                                                    |                                                                                                    | 5 - Indiquez la valeur de risque CVSS vous<br>$\bullet$<br>souhaitez que le test considère. La valeur par<br>défaut est 5.                                                                                                    |
|                                                                    | Ce test filtre les actifs de<br>votre réseau ayant des<br>vulnérabilités dont l'indice<br>CVSS correspond à celui<br>spécifié.                                                                                                    |                                                                                                    |
| are susceptible to<br>vulnerabilities from the                     |                                                                                                    | Configure le paramètre vendors afin d'identifier les<br>vulnérabilités qui ont pu avoir été introduites dans                                                                                                    |

**Tableau A-1** Communication réelle - Tests de contribution (suite)

*Remarque : Le test de contribution des actifs sujets aux vulnérabilités provenant des fournisseurs suivants a été masqué dans Policy Monitor. Si vous utilisez actuellement ce test de contribution, il est toujours visible parmi les tests. Toutefois, il a été remplacé par un test de contribution qui recherche les vulnérabilités des actifs grâce à des saisies ou à des expressions régulières.*

des actifs et provenant de fournisseurs spécifiques.

*IBM Security QRadar Risk Manager - Guide d'utilisation*

following **vendors**

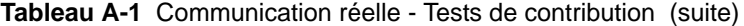

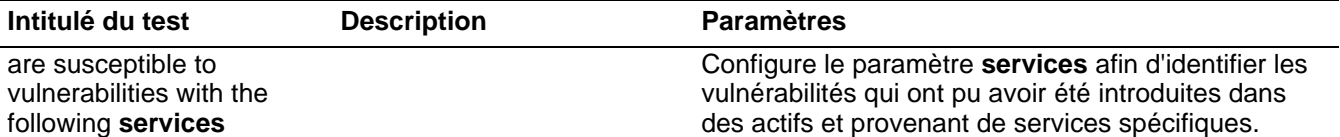

*Remarque : Le test de contribution des actifs sujets aux vulnérabilités provenant des services suivants a été masqué dans Policy Monitor. Si vous utilisez actuellement ce test de contribution, il est toujours visible parmi les tests. Toutefois, il a été remplacé par un test de contribution qui recherche les vulnérabilités des actifs grâce à des saisies ou à des expressions régulières.*

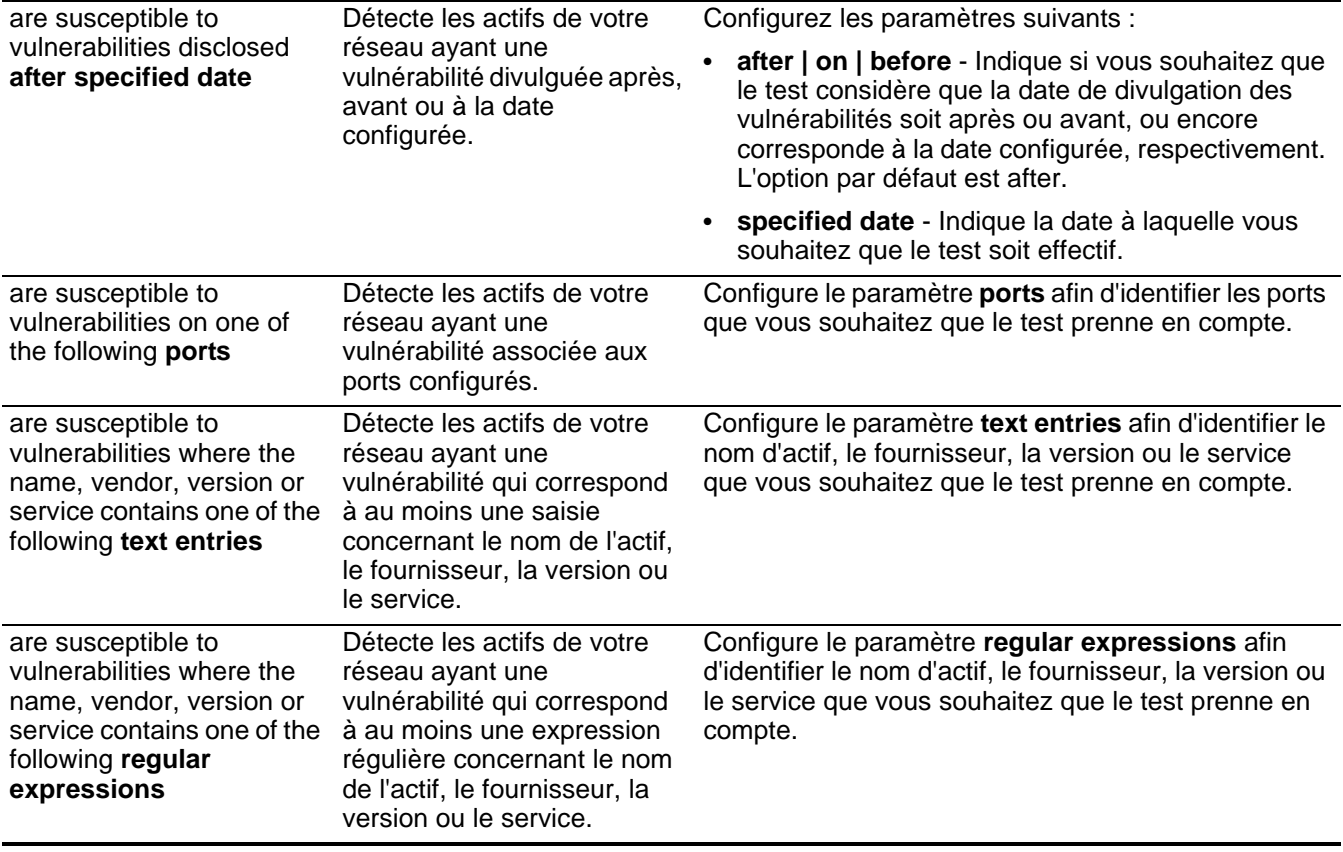

<span id="page-186-1"></span><span id="page-186-0"></span>**Tests d'actifs - Communication réelle (restriction)** Les tests de communication réelle pour les actifs incluent les paramètres de questions de restriction suivants :

| Intitulé du test                                               | <b>Description</b>                                                                                                    | <b>Paramètres</b>                                                                                                    |
|----------------------------------------------------------------|----------------------------------------------------------------------------------------------------|----------------------------------------------------------------------------------------------------|
| include only the following<br>protocols                        | Filtre les actifs du test de<br>contribution qui incluent ou<br>excluent les protocoles                                                     | Configurez les paramètres suivants :<br>include only   exclude - Indique la condition<br>$\bullet$<br>(include only ou exclude) que vous souhaitez que                                                                                                    |
|                                                                | spécifiés.<br>Ce test ne peut être<br>sélectionné que lorsqu'un<br>test de contribution<br>concernant un actif est<br>ajouté à la question. | le test applique.<br>Lorsque vous appliquez la condition exclude à ce<br>test, la condition not s'applique au paramètre<br>protocols. Par exemple, si vous le configurez avec<br>la condition exclude the following protocols, le<br>test exclut tous les résultats d'actifs renvoyés qui<br>excluent les protocoles spécifiés autres que ceux<br>configurés. |
|                                                                |                                                                                                    | protocols - Indique la liste de protocoles à<br>laquelle vous souhaitez appliquer le test.                                                                                                    |
| include only the following                                     | Filtre les actifs du test de                                                                                                    | Configurez les paramètres suivants :                                                                                                    |
| inbound ports<br>contribution qui incluent<br>ports spécifiés. | uniquement ou excluent les                                                                                                    | include only   exclude - Indique la condition<br>$\bullet$<br>(include only ou exclude) que vous souhaitez que<br>le test applique.                                                                                                    |
|                                                                | Ce test ne peut être<br>sélectionné que lorsqu'un<br>test de contribution<br>concernant un actif est<br>ajouté à la question.               | Lorsque vous appliquez la condition exclude à ce<br>test, la condition not s'applique au paramètre<br>ports. Par exemple, si vous le configurez avec la<br>condition exclude the following inbound ports,<br>le test exclut tous les résultats d'actifs renvoyés<br>qui excluent les ports spécifiés venant vers l'actif<br>autres que le port configuré.     |
|                                                                |                                                                                                    | inbound   outbound - Indique si vous souhaitez<br>$\bullet$<br>que le test prenne en compte les communications<br>entrantes ou sortantes. L'option par défaut est<br>inbound.                                                                                                    |
|                                                                |                                                                                                    | ports - Indique les ports auxquels vous souhaitez<br>$\bullet$<br>appliquer le test.                                                                                                    |
|                                                                |                                                                                                    | Remarque : Inbound fait référence à un test qui filtre les connexions pour lesquelles<br>l'actif en question est une destination. Outbound, quant à elle, fait référence à un<br>test qui filtre les connexions pour lesquelles l'actif en question est une source.                                                                                           |

**Tableau A-2** Communication réelle - Tests de restriction

*Remarque : Lors de leur utilisation, il est recommandé d'appliquer aux tests de restriction la même direction que celle des tests de contribution. Il est possible d'utiliser des tests de restriction mélangeant les directions entrantes et sortantes lorsque vous essayez de localiser des actifs entre deux points, tels que deux réseaux ou deux adresses IP.*

| Intitulé du test           | <b>Description</b>                                                                                                    | <b>Paramètres</b>                                                                                                    |
|----------------------------|----------------------------------------------------------------------------------------------------|----------------------------------------------------------------------------------------------------|
| include only the following | Filtre les actifs de la question<br>du test de contribution qui<br>incluent uniquement ou<br>excluent des applications<br>entrantes ou sortantes.<br>Ce test ne filtre que les<br>connexions qui incluent des<br>données de flux. | Configurez les paramètres suivants :                                                                                                    |
| inbound applications       |                                                                                                    | <b>include only   exclude</b> - Indique la condition<br>$\bullet$<br>(include only ou exclude) que vous souhaitez que<br>le test applique.                                                                                                    |
|                            |                                                                                                    | Lorsque vous appliquez la condition exclude à ce<br>test, la condition not s'applique au paramètre<br>application. Par exemple, si vous le configurez<br>avec la condition exclude the following inbound<br>applications, le test exclut tous les résultats<br>d'actifs renvoyés qui excluent les applications<br>entrantes spécifiées vers l'actif. |
|                            | • inbound   outbound - Indique si vous souhaitez<br>que le test prenne en compte les communications<br>entrantes ou sortantes. L'option par défaut est<br>inbound.                                                                |                                                                                                    |
|                            |                                                                                                    | <b>applications</b> - Indique les applications auxquelles<br>vous souhaitez appliquer le test. Ces informations<br>ne sont disponibles que lorsque les flux de niveau<br>d'application sont fournis.                                                                                                    |

**Tableau A-2** Communication réelle - Tests de restriction (suite)

*Remarque : Inbound fait référence à un test qui filtre les connexions pour lesquelles l'actif en question est une destination. Outbound, quant à elle, fait référence à un test qui filtre les connexions pour lesquelles l'actif en question est une source.*

*Remarque : Lors de leur utilisation, il est recommandé d'appliquer aux tests de restriction la même direction que celle des tests de contribution. Il est possible d'utiliser des tests de restriction mélangeant les directions entrantes et sortantes lorsque vous essayez de localiser des actifs entre deux points, tels que deux réseaux ou deux adresses IP.*

| Intitulé du test                                                                                                    | <b>Description</b>                                                                                                    | <b>Paramètres</b>                                                                                                    |
|----------------------------------------------------------------------------------------------------|----------------------------------------------------------------------------------------------------|----------------------------------------------------------------------------------------------------|
| include only if the source<br>inbound and destination<br>outbound bytes have a<br>percentage difference less<br>than 10 | Filtre les actifs de la question<br>du test de contribution en<br>fonction des communications<br>disposant d'un rapport<br>spécifique de<br>communications entrantes<br>sur sortantes (ou sortantes<br>sur entrantes) en octets.                                                                                              | Configurez les paramètres suivants :                                                                                                    |
|                                                                                                    |                                                                                                    | source   destination - Indique si vous souhaitez<br>que le test prenne en compte les communications<br>source ou de destination. L'option par défaut est<br>source.                                                    |
|                                                                                                    |                                                                                                    | inbound   outbound - Indique si vous souhaitez<br>$\bullet$<br>que le test prenne en compte les communications<br>entrantes ou sortantes. L'option par défaut est                                                      |
|                                                                                                    | Ce test est pratique pour<br>détecter les hôtes qui                                                                                                    | inbound.                                                                                                    |
|                                                                                                    | peuvent présenter un<br>comportement de type proxy<br>(communications entrantes =<br>communications sortantes).                                                                                                    | destination   source - Indique si vous souhaitez<br>que le test prenne en compte les communications<br>source ou de destination. L'option par défaut est<br>destination.                                               |
|                                                                                                    |                                                                                                    | • outbound   inbound - Indique si vous souhaitez<br>que le test prenne en compte les communications<br>entrantes ou sortantes. L'option par défaut est<br>outbound.                                                    |
|                                                                                                    |                                                                                                    | less than   greater than   equal to - Indique si<br>vous souhaitez que le test prenne en compte les<br>valeurs supérieures à, inférieures à ou égales à la<br>valeur configurée. L'option par défaut est less<br>than. |
|                                                                                                    |                                                                                                    | 10 - Indique le nombre que vous souhaitez que le<br>test prenne en compte.                                                                                                    |
| include only if the inbound                                                                                             | Filtre les actifs de la question                                                                                                    | Configurez les paramètres suivants :                                                                                                    |
| and outbound flow count<br>has a percentage<br>difference less than 10                                                  | du test de contribution en<br>fonction des communications<br>disposant d'un rapport<br>spécifique de flux de<br>communications entrantes<br>sur sortantes (ou sortantes<br>sur entrantes).<br>Ce test ne filtre que les<br>connexions qui incluent des<br>données de flux lorsque le<br>comptage des flux est<br>sélectionné. | flow count   host count - Indique si vous<br>$\bullet$<br>souhaitez que le test prenne en compte le<br>comptage des flux ou celui des hôtes. L'option par<br>défaut est host count.                                    |
|                                                                                                    |                                                                                                    | less than   greater than   equal to - Indique si<br>vous souhaitez que le test prenne en compte les<br>valeurs supérieures à, inférieures à ou égales à la<br>valeur configurée. L'option par défaut est less<br>than. |
|                                                                                                    |                                                                                                    | 10 - Indique le nombre que vous souhaitez que le<br>test prenne en compte.                                                                                                    |

**Tableau A-2** Communication réelle - Tests de restriction (suite)

*Remarque : Ce test de restriction requiert deux tests de contribution qui indiquent une source et une destination.*  Le test suivant présente un ensemble de questions essayant de déterminer quels actifs entre deux points *disposent d'un pourcentage de différence entre communications entrantes et sortantes supérieur à 40 %. Par exemple,*

- **Test de contribution** have accepted communication to the internet.
- **Test de contribution** and have accepted communication from the internet.
- **Test de restriction** and include only if the inbound and outbound flow count has a percentage difference greater than 40.

| Intitulé du test                                                           | <b>Description</b>                                                                                                    | <b>Paramètres</b>                                                                                                    |
|----------------------------------------------------------------------------|----------------------------------------------------------------------------------------------------|----------------------------------------------------------------------------------------------------|
| include only if the time is                                                | Filtre les communications au<br>sein de votre réseau qui ont<br>eu lieu dans un intervalle<br>spécifique. Cela vous permet<br>de détecter les<br>communications non<br>conformes aux règles. Par<br>exemple, si vos règles<br>d'entreprise autorisent les<br>communications FTP entre<br>1h00 et 3h00 du matin, ce<br>test peut détecter les<br>tentatives de communication<br>avec le FTP en dehors de cet<br>intervalle. | Configurez les paramètres suivants :                                                                                                    |
| between start time and<br>end time inclusive                               |                                                                                                    | include only   exclude - Indique la condition<br>(include only ou exclude) que vous souhaitez que<br>le test applique.                                                                                                    |
|                                                                            |                                                                                                    | Lorsque vous appliquez la condition exclude à ce<br>test, la condition not s'applique à la fenêtre de<br>temps spécifiée. Par exemple, si vous le<br>configurez avec la condition exclude if the time is<br>between start time and end time inclusive, le<br>test exclut tous les résultats d'actifs renvoyés qui<br>sont compris entre les heures de début et de fin<br>spécifiées.          |
|                                                                            |                                                                                                    | start time - Indique l'heure de début que vous<br>souhaitez que le test prenne en compte.                                                                                                    |
|                                                                            |                                                                                                    | end time - Indique l'heure de fin que vous<br>$\bullet$<br>souhaitez que le test prenne en compte.                                                                                                    |
| include only if the day of                                                 | Filtre les actifs de la question<br>du test de contribution en<br>fonction des communications<br>réseau qui ont eu lieu dans<br>l'intervalle caractéristique.<br>Cela vous permet de<br>détecter les communications<br>non conformes aux règles.                                                                                                    | Configurez les paramètres suivants :                                                                                                    |
| week is between start day<br>and end day inclusive                         |                                                                                                    | include only   exclude - Indique la condition<br>(include only ou exclude) que vous souhaitez que<br>le test applique.                                                                                                    |
|                                                                            |                                                                                                    | Lorsque vous appliquez la condition exclude à ce<br>test, la condition not s'applique à la fenêtre de<br>temps spécifiée. Par exemple, si vous le<br>configurez avec la condition exclude if the day of<br>the week is between start day and end day<br>inclusive, le test exclut tous les résultats d'actifs<br>renvoyés qui sont compris entre les heures de<br>début et de fin spécifiées. |
|                                                                            |                                                                                                    | start day - Indique le jour de la semaine que vous<br>souhaitez que le test prenne en compte.                                                                                                    |
|                                                                            |                                                                                                    | end day - Indique le jour de la semaine que vous<br>souhaitez que le test prenne en compte.                                                                                                    |
| include only if susceptible<br>to vulnerabilities that are<br>exploitable. | Filtre les actifs provenant<br>d'une question de test de<br>contribution recherchant des<br>vulnérabilités<br>caractéristiques et restreint<br>les résultats aux actifs<br>exploitables.                                                                                                    | Ce test de restriction ne contient pas de paramètre<br>configurable. Cependant, il est utilisé conjointement<br>avec le test de contribution are susceptible to one<br>of the following vulnerabilities. La règle de<br>contribution contenant le paramètre vulnerabilities est<br>obligatoire.                                                                                               |

**Tableau A-2** Communication réelle - Tests de restriction (suite)

| Intitulé du test                                                         | <b>Description</b>                                                                                                    | <b>Paramètres</b>                                                                                                    |
|--------------------------------------------------------------------------|----------------------------------------------------------------------------------------------------|----------------------------------------------------------------------------------------------------|
| include only the following<br>networks                                   | Filtre les actifs provenant<br>d'une question de test de<br>contribution qui inclut ou<br>exclut les réseaux<br>configurés.                                                                                                    | Configurez les paramètres suivants :                                                                                                    |
|                                                                          |                                                                                                    | include only   exclude - Indique la condition<br>(include only ou exclude) que vous souhaitez que<br>le test applique.                                                                                                    |
|                                                                          |                                                                                                    | Lorsque vous appliquez la condition exclude à ce<br>test, la condition not s'applique au réseau spécifié.<br>Par exemple, si vous le configurez avec la<br>condition exclude the following network, le test<br>exclut tous les résultats d'actifs renvoyés qui<br>n'incluent pas le réseau spécifié.                                       |
|                                                                          |                                                                                                    | networks - Indique la zone de réseaux à laquelle<br>vous souhaitez appliquer le test.                                                                                                    |
| include only the following                                               | Filtre les actifs provenant                                                                                                    | Configurez les paramètres suivants :                                                                                                    |
| asset building blocks                                                    | d'une question de test de<br>contribution qui sont ou ne<br>sont pas associés aux<br>éléments structurants d'actifs<br>configurés.                                                                                                    | include only   exclude - Indique la condition<br>(include only ou exclude) que vous souhaitez que<br>le test applique.                                                                                                    |
|                                                                          |                                                                                                    | Lorsque vous appliquez la condition exclude à ce<br>test, la condition not s'applique au réseau spécifié.<br>Par exemple, si vous le configurez avec la<br>condition exclude the following asset building<br>blocks, le test exclut tous les résultats d'actifs<br>renvoyés qui ne contiennent pas les éléments<br>structurants spécifiés. |
|                                                                          |                                                                                                    | asset building blocks - Indique les actifs<br>$\bullet$<br>auxquels vous souhaitez appliquer le test.                                                                                                    |
| include only the following                                               | Filtre les actifs qui sont ou ne                                                                                                    | Configurez les paramètres suivants :                                                                                                    |
| <b>IP addresses</b><br>sont pas associés aux<br>adresses IP configurées. |                                                                                                    | include only   exclude - Indique la condition<br>(include only ou exclude) que vous souhaitez que<br>le test applique.                                                                                                    |
|                                                                          | Lorsque vous appliquez la condition exclude à ce<br>test, la condition not s'applique au réseau spécifié.<br>Par exemple, si vous le configurez avec la<br>condition exclude the following IP addresses, le<br>test exclut tous les résultats d'actifs renvoyés qui<br>n'incluent pas les adresses IP spécifiées. |                                                                                                    |
|                                                                          |                                                                                                    | IP addresses - Indique l'adresse ou les adresses<br>IP auxquelles vous souhaitez appliquer le test.                                                                                                    |

**Tableau A-2** Communication réelle - Tests de restriction (suite)

<span id="page-192-0"></span>**Tests d'actifs - Communication** Les tests de communication éventuelle pour les actifs incluent les paramètres de questions de contribution suivants :

**réelle (contribution) Tableau A-3** Communication éventuelle - Tests de contribution

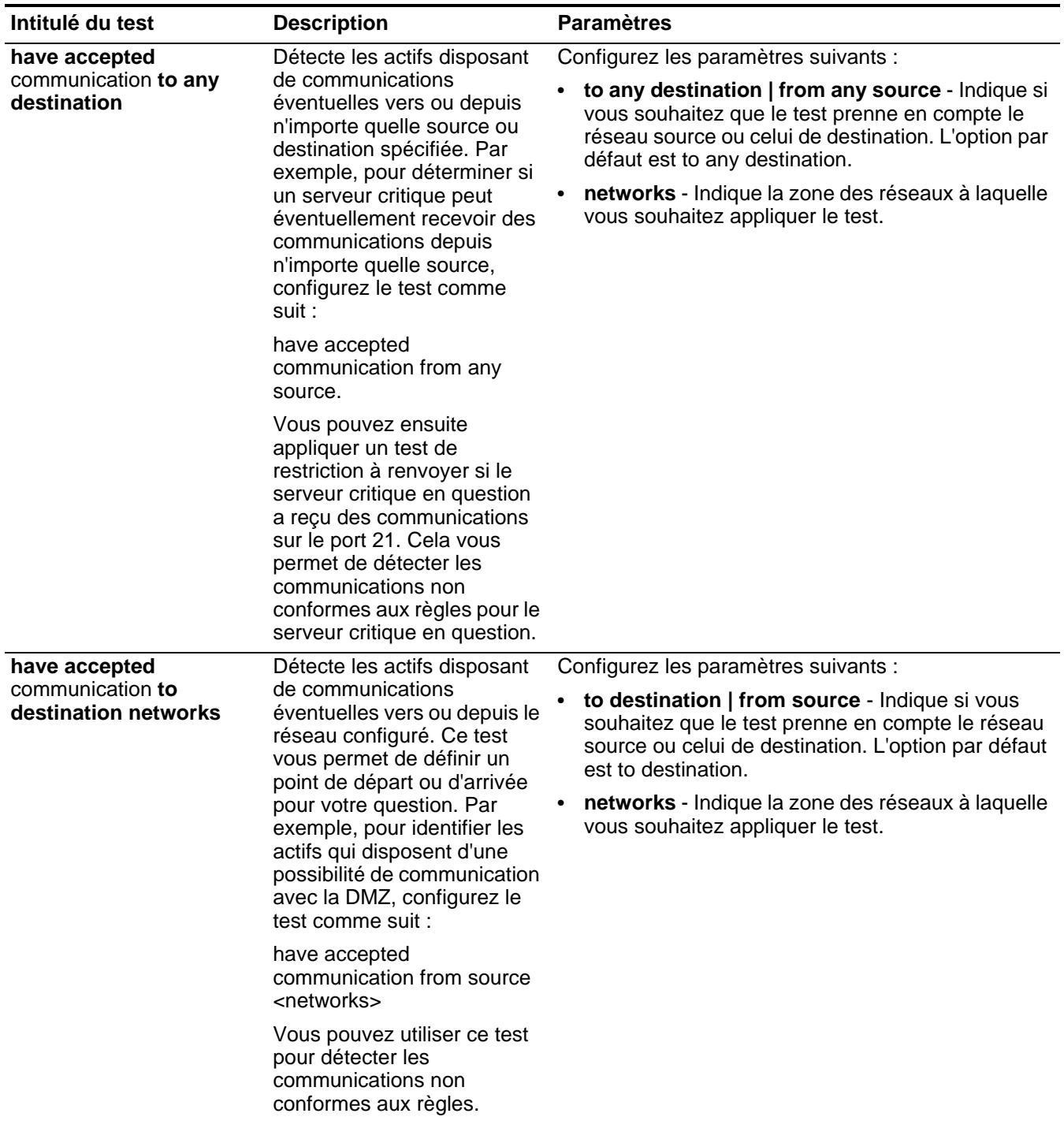

| Intitulé du test                                                                                                    | <b>Description</b>                                                                                                    | <b>Paramètres</b>                                                                                                    |
|----------------------------------------------------------------------------------------------------|----------------------------------------------------------------------------------------------------|----------------------------------------------------------------------------------------------------|
| Détecte les actifs disposant<br>have accepted<br>communication to<br>de communications<br>destination IP addresses<br>éventuelles vers ou depuis<br>l'adresse IP configurée. Ce<br>test vous permet d'indiquer<br>une seule adresse IP et de<br>vous en servir comme point<br>central pour des<br>communications éventuelles.<br>Par exemple, si vous<br>souhaitez identifier tous les<br>actifs qui peuvent<br>communiquer avec un<br>serveur de conformité<br>spécifique, configurez le test<br>comme suit : | Configurez les paramètres suivants :<br>to destination   from source - Indique si vous<br>souhaitez que le test prenne en compte les<br>adresses IP source ou celles de destination.<br>L'option par défaut est to destination.<br>IP addresses - Indique la liste d'adresses IP sur<br>$\bullet$<br>laquelle vous souhaitez appliquer le test.                                                                                                    |                                                                                                    |
|                                                                                                    | have accepted<br>communications to<br>destination <compliance<br>server IP address&gt;</compliance<br>                                                                                                    |                                                                                                    |
| have accepted<br>communication to<br>destination asset<br>building blocks                                                                                                    | Détecte les actifs disposant<br>de communications<br>éventuelles vers ou depuis<br>l'actif configuré à l'aide<br>d'éléments structurants. Ce<br>test vous permet de réutiliser<br>dans votre requête les<br>éléments structurants définis<br>dans QRadar Rules<br>Wizard.Par exemple, si vous<br>souhaitez identifier tous les<br>actifs qui peuvent<br>communiquer avec un<br>élément Protected Assets,<br>configurez le test comme<br>suit :<br>have accepted<br>communications to<br>destination<br><bb:hostdefinition:protecte<br>d Assets&gt;<br/>Pour plus d'informations sur<br/>les règles et les éléments<br/>structurants, voir le manuel<br/>QRadar - Guide<br/>d'administration.</bb:hostdefinition:protecte<br> | Configurez les paramètres suivants :<br>to destination   from source - Indique si vous<br>souhaitez que le test prenne en compte les<br>éléments structurants d'actifs source ou ceux de<br>destination. L'option par défaut est to destination.<br>asset building blocks - Indique les actifs<br>auxquels vous souhaitez appliquer le test. |

**Tableau A-3** Communication éventuelle - Tests de contribution (suite)

| Intitulé du test                                                                      | <b>Description</b>                                                                                                    | <b>Paramètres</b>                                                                                                    |
|---------------------------------------------------------------------------------------|----------------------------------------------------------------------------------------------------|----------------------------------------------------------------------------------------------------|
| have accepted<br>communication to the<br>Internet                                     | Détecte si les<br>communications source ou<br>de destination sont possible<br>vers ou depuis Internet.                                                                                                    | Configure le paramètre to   from, lequel vous permet<br>d'indiquer si vous souhaitez que le test prenne en<br>compte le trafic de communication à direction ou en<br>provenance d'Internet. L'option par défaut est to.                                                                                                    |
| are susceptible to one of<br>the following<br>vulnerabilities                         | Détecte les vulnérabilités<br>spécifiques éventuelles.<br>Si vous souhaitez détecter<br>les vulnérabilités d'un type<br>en particulier, utilisez le test<br>"are susceptible to<br>vulnerabilities with one of the<br>following classifications".                                                                                                    | Configure le paramètre vulnerabilities, lequel vous<br>permet d'indiquer les vulnérabilités auxquelles vous<br>souhaitez appliquer le test. Vous pouvez rechercher<br>les vulnérabilités à l'aide de leur ID OSVDB, de leur<br>ID CVE, de leur ID Bugtraq ou de leur titre.<br>Pour plus d'informations sur OSVDB, voir le site à<br>l'adresse http://osvdb.org.                                   |
| are susceptible to<br>vulnerabilities with one of<br>the following<br>classifications | Une vulnérabilité peut être<br>associée à au moins une<br>classification de vulnérabilité.<br>Ce test filtre tous les actifs<br>ayant des vulnérabilités<br>éventuelles à l'aide d'un<br>indice Common Vulnerability<br>Scoring System (CVSS)<br>spécifié.                                                                                                    | Configure le paramètre classifications afin<br>d'identifier les classifications de vulnérabilité que<br>vous souhaitez que le test applique.                                                                                                    |
| are susceptible to<br>vulnerabilities with CVSS<br>score greater than 5               | Une valeur CVSS (Common<br><b>Vulnerability Scoring</b><br>System) est une norme de<br>l'industrie permettant<br>d'évaluer la gravité des<br>vulnérabilités éventuelles. La<br>valeur CVSS est composée<br>de trois groupes<br>d'indicateurs : de base,<br>temporels et<br>environnementaux. Ces<br>indicateurs permettent à<br>CVSS de définir et de<br>communiquer les<br>caractéristiques<br>fondamentales d'une<br>vulnérabilité.<br>Ce test filtre les actifs de<br>votre réseau qui<br>comprennent la valeur CVSS<br>configurée. | Configurez les paramètres suivants :<br>greater than   less than   equal to - Indique si<br>l'indice Common Vulnerability Scoring System<br>(CVSS) doit être supérieur à, inférieur à ou égal à<br>la valeur configurée, respectivement. La valeur par<br>défaut est greater than.<br>5- Indiquez la valeur de risque CVSS vous<br>souhaitez que le test considère. La valeur par<br>défaut est 5. |
| are susceptible to<br>vulnerabilities from the<br>following vendors                   |                                                                                                    | Configure le paramètre vendors afin d'identifier les<br>vulnérabilités éventuelles qui ont pu avoir été<br>introduites dans des actifs et provenant de<br>fournisseurs spécifiques.                                                                                                    |

**Tableau A-3** Communication éventuelle - Tests de contribution (suite)

**Tableau A-3** Communication éventuelle - Tests de contribution (suite)

#### **Intitulé du test Description Paramètres**

*Remarque : Le test de contribution des actifs sujets aux vulnérabilités provenant des fournisseurs suivants a été masqué dans Policy Monitor. Si vous utilisez actuellement ce test de contribution, il est toujours visible parmi les tests. Toutefois, il a été remplacé par un test de contribution qui recherche les vulnérabilités des actifs grâce à des saisies ou à des expressions régulières.*

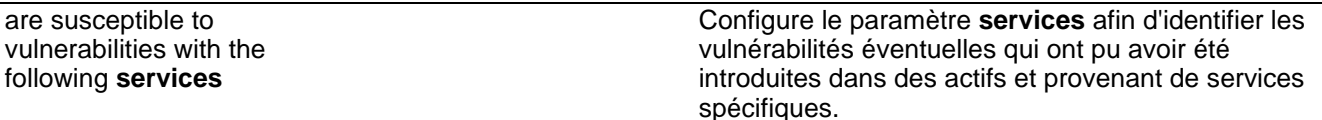

*Remarque : Le test de contribution des actifs sujets aux vulnérabilités provenant des services suivants a été masqué dans Policy Monitor. Si vous utilisez actuellement ce test de contribution, il est toujours visible parmi les tests. Toutefois, il a été remplacé par un test de contribution qui recherche les vulnérabilités des actifs grâce à des saisies ou à des expressions régulières.*

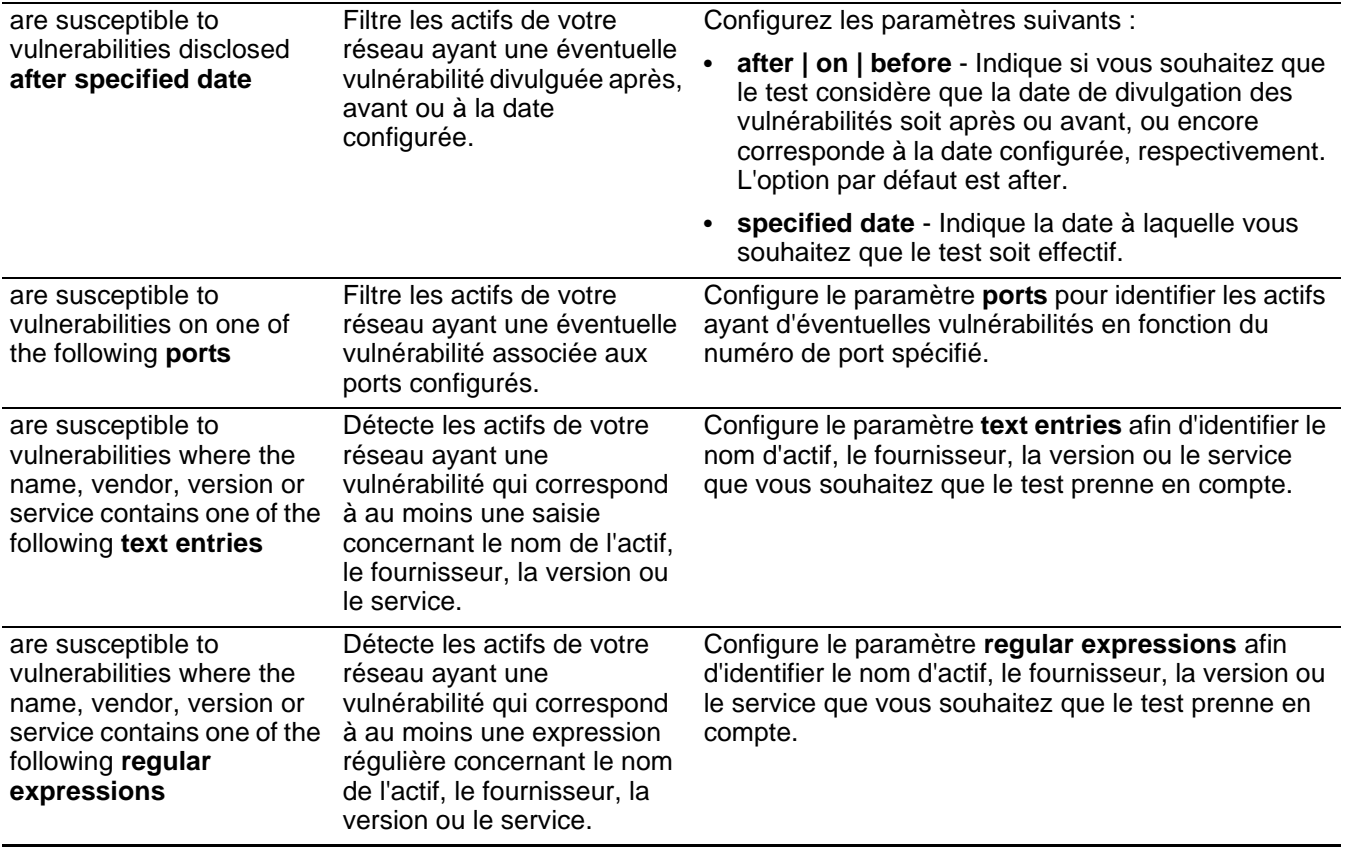

<span id="page-196-0"></span>**Tests d'actifs - Communication éventuelle** Les tests de communication éventuelle pour les actifs incluent les paramètres de questions de restriction suivants :

#### **(restriction)**

**Tableau A-4** Communication éventuelle - Tests de restriction

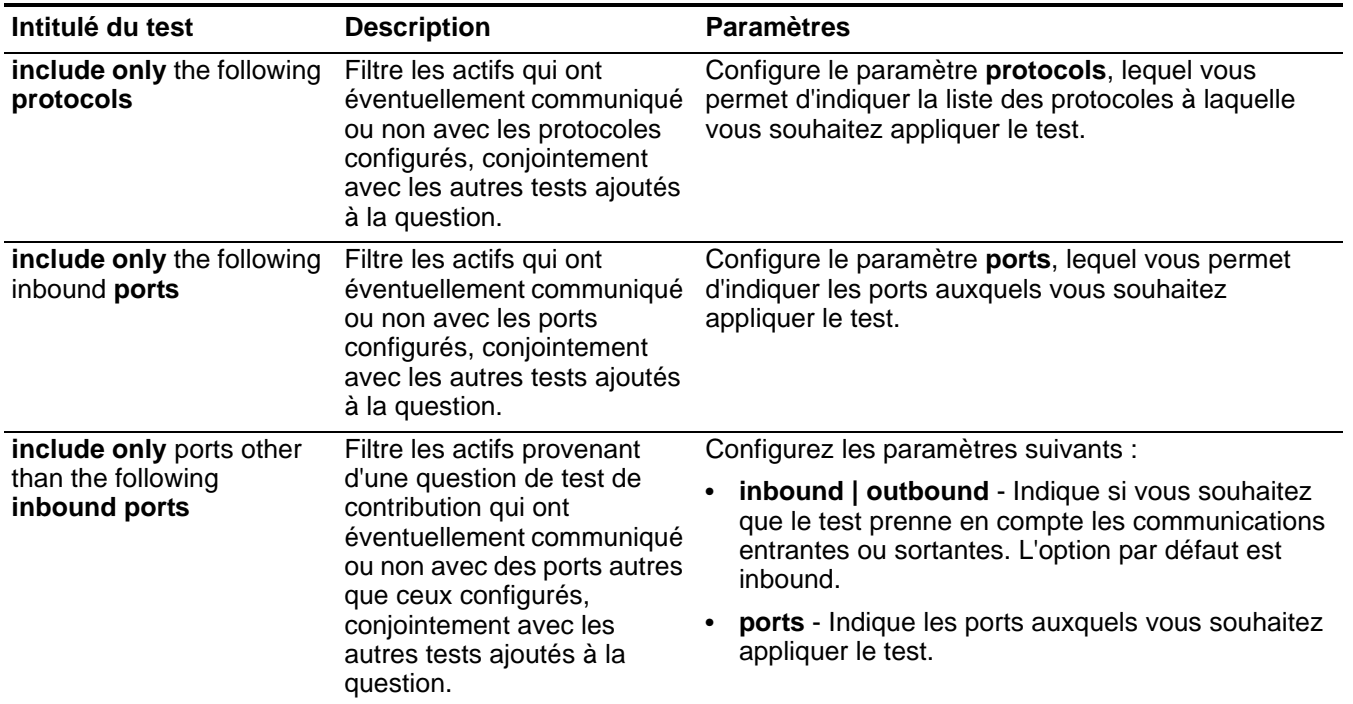

*Remarque : Inbound fait référence à un test qui filtre les connexions pour lesquelles l'actif en question est une destination. Outbound, quant à elle, fait référence à un test qui filtre les connexions pour lesquelles l'actif en question est une source.*

*Remarque : Lors de leur utilisation, il est recommandé d'appliquer aux tests de restriction la même direction que celle des tests de contribution. Il est possible d'utiliser des tests de restriction mélangeant les directions entrantes et sortantes lorsque vous essayez de localiser des actifs entre deux points, tels que deux réseaux ou deux adresses IP.*

![](_page_196_Picture_306.jpeg)

• **networks** - Indique la zone de réseaux à laquelle vous souhaitez appliquer le test.

| Intitulé du test           | <b>Description</b>                                                                                                    | <b>Paramètres</b>                                                                                                    |
|----------------------------|----------------------------------------------------------------------------------------------------|----------------------------------------------------------------------------------------------------|
| include only the following | Filtre les actifs provenant                                                                                                    | Configurez les paramètres suivants :                                                                                                |
| asset building blocks      | d'une question de test de<br>contribution qui inclut<br>uniquement ou exclut les<br>éléments structurants d'actifs<br>configurés.           | include only   exclude - Indique la condition<br>$\bullet$<br>(include only ou exclude) que vous souhaitez que<br>le test applique. |
|                            |                                                                                                    | • asset building blocks - Indique les actifs<br>auxquels vous souhaitez appliquer le test.                                          |
| include only the following | Filtre les actifs provenant<br>d'une question de test de<br>contribution qui inclut<br>uniquement ou exclut les<br>adresses IP configurées. | Configurez les paramètres suivants :                                                                                                |
| <b>IP addresses</b>        |                                                                                                    | • include only   exclude - Indique la condition<br>(include only ou exclude) que vous souhaitez que<br>le test applique.            |
|                            |                                                                                                    | <b>IP addresses</b> - Indique l'adresse ou les adresses<br>IP auxquelles vous souhaitez appliquer le test.                          |

**Tableau A-4** Communication éventuelle - Tests de restriction (suite)

#### <span id="page-197-0"></span>**Tests périphériques**  Les tests périphériques ou règles incluent :

### **ou règles**

#### **Tableau A-5** Tests périphérique/règles

![](_page_197_Picture_313.jpeg)

| Intitulé du test                                                            | <b>Description</b>                                                                                                    | <b>Paramètres</b>                                                                                                    |
|-----------------------------------------------------------------------------|----------------------------------------------------------------------------------------------------|----------------------------------------------------------------------------------------------------|
| allow connections to the<br>following asset building blocks                 | Filtre les règles et les<br>connexions des<br>périphériques vers ou depuis<br>les éléments structurants<br>d'actifs configurés. | Configurez les paramètres suivants :                                                                                                    |
|                                                                             |                                                                                                    | allow   deny - Indique la condition (allow ou<br>do not allow) que vous souhaitez que le test<br>applique. L'option par défaut est allow.                                                           |
|                                                                             |                                                                                                    | to   from - Indique si vous souhaitez que le<br>test prenne en compte le trafic de<br>communication vers ou depuis les éléments<br>structurants d'actifs configurés. L'option par<br>défaut est to. |
|                                                                             |                                                                                                    | asset building blocks - Indique les actifs<br>auxquels vous souhaitez appliquer le test.                                                                                                    |
| allow connections using the<br>following destination ports and<br>protocols | Filtre les règles et les<br>connexions des<br>périphériques vers ou depuis<br>les ports et les protocoles<br>configurés.        | Configurez les paramètres suivants :                                                                                                    |
|                                                                             |                                                                                                    | allow   deny - Indique la condition (allow ou<br>do not allow) que vous souhaitez que le test<br>applique. L'option par défaut est allow.                                                           |
|                                                                             |                                                                                                    | destination   source - Indique si vous<br>souhaitez que le test prenne en compte le<br>port source ou de destination. L'option par<br>défaut est destination.                                       |
|                                                                             |                                                                                                    | ports - Indique les ports de destination<br>auxquels vous souhaitez appliquer le test.                                                                                                    |
|                                                                             |                                                                                                    | protocols - Indique la liste de protocoles à<br>laquelle vous souhaitez appliquer le test.                                                                                                    |
| allow connections using the                                                 | Filtre les règles et les<br>connexions des<br>périphériques vers ou depuis<br>les protocoles configurés.                        | Configurez les paramètres suivants :                                                                                                    |
| following protocols                                                         |                                                                                                    | allow   deny - Indique la condition (allow ou<br>do not allow) que vous souhaitez que le test<br>applique. La valeur configurée par défaut est<br>allow.                                            |
|                                                                             |                                                                                                    | protocols - Indique la liste de protocoles à<br>laquelle vous souhaitez appliquer le test.                                                                                                    |
| allow connections to the Internet Filtre les règles et les                  | connexions des<br>périphériques vers ou depuis<br>Internet.                                                                     | Configurez les paramètres suivants :                                                                                                    |
|                                                                             |                                                                                                    | allow   deny - Indique la condition (allow ou<br>do not allow) que vous souhaitez que le test<br>applique. L'option par défaut est allow.                                                           |
|                                                                             |                                                                                                    | to   from - Indique si vous souhaitez que le<br>test prenne en compte le trafic de<br>communication vers ou depuis Internet.<br>L'option par défaut est to.                                         |

**Tableau A-5** Tests périphérique/règles (suite)

| Intitulé du test                 | <b>Description</b>                                                                                                    | <b>Paramètres</b>                                                                                                    |
|----------------------------------|----------------------------------------------------------------------------------------------------|----------------------------------------------------------------------------------------------------|
| are one of the following devices | Filtre tous les périphériques<br>réseau sur les périphériques<br>configurés. Ce test peut<br>filtrer en fonction des<br>périphériques qui sont ou ne<br>sont pas dans la liste<br>configurée. | Configurez les paramètres suivants :<br>are   are not - Indique la condition (are ou<br>are not) que vous souhaitez que le test<br>applique. L'option par défaut est are.<br>devices - Indique les périphériques que<br>vous souhaitez que le test prenne en |
|                                  |                                                                                                    | compte.                                                                                                    |

**Tableau A-5** Tests périphérique/règles (suite)

## **B AFFICHAGE DES JOURNAUX D'AUDIT**

Les changements apportés par les utilisateurs IBM Security QRadar Risk Manager sont enregistrés sous l'onglet **Log Activity** d'IBM Security QRadar SIEM. Tous les journaux apparaissent dans la catégorie Risk Manager Audit. Pour plus d'informations sur l'utilisation de l'onglet **Log Activity** dans QRadar SIEM, voir le manuel *IBM Security QRadar SIEM - Guide d'utilisation.*

#### **Actions consignées**

QRadar Risk Manager consigne les catégories suivantes d'actions :

**Tableau B-1** Actions consignées

![](_page_200_Picture_130.jpeg)

*IBM Security QRadar Risk Manager - Guide d'utilisation*

| <b>Tableau B-1</b> Actions consignées (suite) |                                            |  |
|-----------------------------------------------|--------------------------------------------|--|
| Categorie                                     | <b>Action</b>                              |  |
| <b>Simulations</b>                            | Création d'une simulation.                 |  |
|                                               | Edition d'une simulation.                  |  |
|                                               | Suppression d'une simulation.              |  |
|                                               | Exécution manuelle d'une simulation.       |  |
|                                               | Exécution automatique d'une simulation.    |  |
|                                               | Validation des résultats de la simulation. |  |
|                                               | Révocation des résultats de la simulation. |  |

| Categorie                                | <b>Action</b>                                                                                                    |
|------------------------------------------|----------------------------------------------------------------------------------------------------|
| Gestion de la source de<br>configuration | Authentifiez-vous pour la première fois auprès d'une<br>session avec succès.                                                                     |
|                                          | Ajout d'un périphérique.                                                                                                    |
|                                          | Suppression d'un périphérique.                                                                                                    |
|                                          | Edition de l'adresse IP ou de l'adaptateur pour un<br>périphérique.                                                                              |
|                                          | Enregistrement d'une configuration de données<br>d'identification.                                                                               |
|                                          | Suppression d'une configuration de données<br>d'identification.                                                                                  |
|                                          | Enregistrement d'une configuration de protocole.                                                                                                 |
|                                          | Suppression d'une configuration de protocole.                                                                                                    |
|                                          | Création d'une planification pour un travail de<br>sauvegarde.                                                                                   |
|                                          | Suppression d'une planification pour un travail de<br>sauvegarde.                                                                                |
|                                          | Edition d'un travail de sauvegarde.                                                                                                    |
|                                          | Ajout d'un travail de sauvegarde.                                                                                                    |
|                                          | Suppression d'un travail de sauvegarde.                                                                                                    |
|                                          | Exécution d'un travail de sauvegarde planifié.                                                                                                   |
|                                          | Exécution d'un travail planifié, qu'il ait abouti ou<br>échoué.                                                                                  |
|                                          | Une fois le traitement d'un travail de sauvegarde<br>terminé et la configuration conservée, aucun<br>changement n'est constaté.                  |
|                                          | Une fois le traitement d'un travail de sauvegarde<br>terminé et la configuration conservée, des<br>changements ont été constatés.                |
|                                          | Une fois le traitement d'un travail de sauvegarde<br>terminé et la configuration conservée, des<br>changements non définitifs ont été constatés. |
|                                          | Le traitement d'un travail de sauvegarde est terminé<br>et la configuration auparavant conservée a disparu<br>du périphérique.                   |
|                                          | Début d'une tentative de mise en fonctionnement de<br>l'adaptateur comprenant des protocoles et des<br>données d'identification.                 |
|                                          | Une tentative de mise en fonctionnement de<br>l'adaptateur comprenant des protocoles et des<br>données d'identification a abouti.                |

**Tableau B-1** Actions consignées (suite)

![](_page_203_Picture_181.jpeg)

Mot de passe : **<Password>**

**Etape 3** Accédez au répertoire suivant :

**/var/log/audit**

**Etape 4** Ouvrez votre fichier suivi responsable.

Chaque entrée du fichier journal s'affiche au format suivant :

#### **REMARQUE**

La taille maximale d'un message d'audit (si l'on exclut la date, l'heure et le nom d'hôte) est de 1 024 caractères.

```
<date_time> <host name> <user>@<IP address> (thread ID) 
[<category>] [<sub-category>] [<action>] <payload>
Où :
```
**<date\_time>** correspond à la date et heure de l'activité au format : Mois Date HH:MM:SS.

**<host name>** correspond au nom d'hôte de la console dans laquelle cette activité a été consignée.

**<user>** correspond au nom de l'utilisateur qui a exécuté l'action.

**<IP address>** correspond à l'adresse IP de l'utilisateur qui a exécuté l'action.

**(thread ID)** correspond à l'identificateur de l'unité d'exécution JavaTM qui a consigné cette activité.

**<category>** correspond à la catégorie de haut niveau de cette activité.

**<sub-category>** correspond à la catégorie de bas niveau de cette activité.

**<action>** correspond à l'activité qui s'est déroulée.

**<payload>** correspond à la totalité de l'enregistrement changé le cas échéant.

**193**

## **C AVIS ET MARQUES**

Contenu de la présente annexe :

- **Avis**
- **[Marques](#page-208-0)**

La présente section contient les mentions importantes, les marques et les informations de conformité.

**Mentions** Les présentes informations ont été élaborées pour des produits et des services proposés aux Etats-Unis.

> IBM peut ne pas proposer les produits, services et fonctions abordés dans le présent document dans d'autres pays. Renseignez-vous auprès de votre interlocuteur IBM local habituel sur les produits et les services actuellement disponibles dans votre région. Toute référence à un produit, programme ou service IBM n'affirme ou n'implique aucunement que seul ledit produit, programme ou service IBM puisse être utilisé. Tout produit, programme ou service présentant un fonctionnement similaire et n'enfreignant aucun droit de propriété intellectuelle d'IBM peut être utilisé en lieu et place. Cependant, l'utilisateur est tenu de vérifier et d'évaluer le fonctionnement du produit, programme ou service non IBM.

> IBM peut disposer de brevets ou de demandes de brevets en instance protégeant le domaine abordé dans le présent document. La remise du présent document ne vous accorde aucun droit sur ces brevets. Vous pouvez envoyer vos demandes au sujet des licences par écrit à :

*IBM Director of Licensing IBM Corporation North Castle Drive Armonk, NY 10504-1785 Etats-Unis*

Pour des demandes au sujet des licences concernant les informations sur le jeu de caractères codé sur deux octets (DBCS), contactez le service de la Propriété intellectuelle d'IBM de votre pays ou envoyez vos demandes par écrit à :

*Intellectual Property Licensing Legal and Intellectual Property Law IBM Japan Ltd.* 

*IBM Security QRadar Risk Manager - Guide d'utilisation*

*19-21, Nihonbashi-Hakozakicho, Chuo-ku Tokyo 103-8510, Japon*

**Le paragraphe suivant ne s'applique pas au Royaume-Uni ni aux pays où ces dispositions sont incompatibles avec la loi en vigueur :** INTERNATIONAL BUSINESS MACHINES CORPORATION FOURNIT LA PRESENTE PUBLICATION "DANS L'ETAT" SANS GARANTIE D'AUCUNE SORTE, EXPLICITE OU IMPLICITE, INCLUANT SANS S'Y LIMITER LES GARANTIES IMPLICITES DE NON-CONTREFACON, DE VALEUR MARCHANDE OU D'ADAPTATION A UN USAGE PARTICULIER. Certains pays n'autorisent pas les clauses de non-responsabilité des garanties explicites ou implicites dans certaines transactions. En conséquence, le présent énoncé peut ne pas s'appliquer à vous.

Les présentes informations peuvent contenir des imprécisions techniques ou des erreurs typographiques. Des changements sont régulièrement apportés aux informations contenues. Ils sont incorporés dans les nouvelles éditions de cette publication. IBM peut apporter des améliorations et/ou des changements au(x) produit(s) et/ou au(x) programme(s) décrits dans la présente publication à tout moment et sans préavis.

Les références à des sites Web non IBM sont fournies à titre d'information uniquement et n'impliquent en aucun cas une adhésion aux données qu'ils contiennent. Les éléments figurant sur ces sites Web ne font pas partie des éléments du présent produit IBM et l'utilisation de ces sites relève de votre seule responsabilité.

IBM pourra utiliser ou diffuser, de toute manière qu'elle jugera appropriée et sans aucune obligation de sa part, tout ou partie des informations qui lui seront fournies.

Les licenciés souhaitant obtenir des informations permettant : (i) l'échange des données entre des logiciels créés de façon indépendante et d'autres logiciels (dont celui-ci), et (ii) l'utilisation mutuelle des données ainsi échangées, doivent adresser leur demande à :

*IBM Corporation 170 Tracer Lane, Waltham MA 02451, Etats-Unis*

Ces informations peuvent être soumises à des conditions particulières, prévoyant notamment le paiement d'une redevance.

Le logiciel sous licence décrit dans le présent document et tous les éléments sous licence disponibles s'y rapportant sont fournis par IBM conformément aux dispositions du Contrat sur les produits et services IBM, des Conditions Internationales d'Utilisation de Logiciels IBM ou de tout autre accord équivalent.

Les données de performance indiquées dans le présent document ont été déterminées dans un environnement contrôlé. Par conséquent, les résultats peuvent varier de manière significative selon l'environnement d'exploitation utilisé. Certaines mesures évaluées sur des systèmes en cours de développement ne sont pas garanties sur tous les systèmes disponibles. En outre, elles peuvent résulter d'extrapolations. Les résultats réels peuvent donc varier. Il incombe aux

utilisateurs de ce document de vérifier si ces données sont applicables à leur environnement d'exploitation.

Les informations concernant des produits non IBM ont été obtenues auprès des fournisseurs de ces produits, par l'intermédiaire d'annonces publiques ou via d'autres sources disponibles. IBM n'a pas testé ces produits et ne peut confirmer l'exactitude de leurs performances ni leur compatibilité. Elle ne peut recevoir aucune réclamation concernant des produits non IBM. Toute question concernant les performances de produits non IBM doit être adressée aux fournisseurs desdits produits.

Toute instruction relative aux intentions d'IBM pour ses opérations à venir est susceptible d'être modifiée ou annulée sans préavis, et doit être considérée uniquement comme un objectif.

Tous les tarifs indiqués sont des prix de vente actuels conseillés par IBM et sont susceptibles d'être modifiés sans préavis. Les prix appliqués par les distributeurs peuvent varier.

Les présentes informations peuvent contenir des exemples de données et de rapports utilisés dans les activités quotidiennes de l'entreprise. Ces exemples mentionnent des noms fictifs de personnes, de sociétés, de marques ou de produits à des fins illustratives ou explicatives uniquement. Toute ressemblance avec des noms de personnes, de sociétés ou des données réelles serait purement fortuite.

Si vous visualisez les présentes informations en ligne, il se peut que les photographies et illustrations en couleur n'apparaissent pas à l'écran.

<span id="page-208-0"></span>Marques **IBM**, le logo IBM et ibm.com sont des marques d'International Business Machines Corp., enregistrés dans de nombreux pays à travers le monde. Il se peut que d'autres produits et services soient des marques d'IBM ou d'autres sociétés. Une liste actualisée des marques d'IBM est disponible sur le site Web dans la rubrique "Droits d'auteur et marques de commerce (US)" à l'adresse *www.ibm.com/legal/copytrade.shtml*.

> Les noms suivants sont des marques ou des marques déposées d'autres sociétés :

Java et toutes les marques et tous les logos Java sont des marques d'Oracle et/ou de ses sociétés affiliées.

![](_page_209_Picture_0.jpeg)

Microsoft, Windows, Windows NT et le logo Windows sont des marques de Microsoft Corporation aux Etats-Unis et/ou dans d'autres pays.

## **INDEX**

#### **A**

paramètres d'accès 13 communication réelle 56 ensembles d'adresses 18 validation des résultats des questions 62 tests d'actif communication réelle 152, 157 assistance 1 journal d'audit affichage 171

#### **B**

travail de sauvegarde ajout 30 suppression 38 édition 34 gestion 29 renommage 38 affichage 29 protocole BGP (Border Gateway Protocol) 8

### **C**

colonnes redimensionnement 10 historique des configurations 97 moniteur de configuration 91 filtrage 105 présentation 4 sources de configuration 17 graphique de connexion 79 connexions exportation 89 graphiques utilisation 76 enquête 73 présentation 4 résultats de la recherche gestion 86 recherche 81 enregistrement des critères 84 sous-recherche 85 barre d'outils 73 affichage des connexions 74 Contexte 92, 93, 101 contexte 91, 100 test de contribution 57 conventions 1 ensembles de données d'identification 18 données d'identification 18 ensembles de données d'identification 18

#### **D**

configuration de périphériques 91 filtrage 105 impression 107 affichage 92 configuration des périphériques 27 historique des périphériques 97 recherche de périphérique 100 périphériques ajout d'un périphérique 24 travail de sauvegarde 29 suppression d'un périphérique 25 reconnaissance 20 planning de reconnaissance 41 édition des périphériques 25 serveur Juniper NSM 28 gestion 17, 23 données voisines 28 obtention de la configuration de périphérique 27 protocoles 38 recherche 26 affichage 23 planning de reconnaissance 41 routage dynamique 8

#### **F**

filtrage 105 accès au pare-feu 14

#### **G**

production d'un rapport 123 graphique connexions 79 série temporelle 77 noeuds de groupe 50 groupes questions 66

#### **H**

haute disponibilité 8 Haute disponibilité 8 hôte configuration 14

#### **I**

rôles d'interface 15 Intermediate System to Intermediate System (IS-IS) 8 IPv6 8

#### **M**

périphérique à contextes multiples 46 icône de périphérique à contextes multiples 44 périphérique à contextes multiples 43, 91

#### **N**

NAT (conversion d'adresses réseau) 93 indicateur NAT 43, 44, 50 Paramètres NAT 96 Règles NAT 94 Règles NAT 93, 96 Conversion d'adresses réseau (NAT) 8, 43 masques de réseau non contigus 8 configuration de périphérique normalisée 97

#### **O**

Open Shortest Path First (OSPF) 8

#### **P**

mots de passe changement 15 moniteur de règles 53 groupe affectation 68 copie 67 création 66 suppression 67 édition 67 présentation 5 questions validation des résultats 62 copie 63 création 55 suppression 63 édition 63 regroupement 66 surveillance 64 soumission 57 soumission d'une question 57 affichage 55 barre d'outils 54 communication possible 56, 151 protocoles configuration 38

#### **Q**

QRadar Risk Manager présentation 3 utilisation 9 questions validation des résultats 62 tests de contribution 152 copie 63 création 55 suppression 63

édition 63 regroupement 66 surveillance 64 tests de restriction 157 soumission 57 tests 57 affichage 55

#### **R**

affichage du périphérique en mode brut 97 types de graphiques 114 connexions 114 règles de périphérique 116 objets inutilisés du périphérique 121 onglet reports à propos 109 type de graphique 114 configuration des graphiques 114 conteneurs 109 contenu 109 création d'un modèle 111 création de rapports personnalisés 109 canaux de distribution 112 édition de rapports 123 production d'un rapport 123 regroupement de rapports édition d'un groupe 123 prévisualisation de disposition 112 formats de rapport 112 présentation de rapport 109 récapitulatif de rapport 113, 125 options de planification 111 sélection d'un conteneur 111 sélection de la présentation 111 partage d'un rapport 125 redimensionnement des colonnes 10 test de restriction 57 menu contextuel 9 protocole RIP (Routing Information Protocol) 8 recherche de règles 102

#### **S**

recherche enregistrement 84 simulations à propos 127 création 129 suppression 134 duplication 134 édition 133 groupe affectation 141 copie 140 création 139 suppression 141 édition 140 gestion 129 exécution manuelle 134 surveillance 137

présentation 6 résultats 135 approbation 136 révocation 137 affichage 135 tests 130 barre d'outils 127 affichage 128 tri des résultats 9 barre d'état 10 soumission d'une question 57 heure système 16

#### **T**

graphique de série temporelle 77 topologie présentation 5 graphique de topologie 43 interface de topologie 43 ajout d'un IPS 52 regroupement 50 affichage 44 modèle de topologie création 143 suppression 146 duplication 146 édition 145 groupe affectation 149 copie 148 suppression 148 regroupement 147 édition 147 présentation 143 utilisation 143 affichage 143